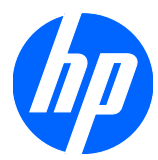

# Maintenance & Service Guide

HP Pro 3000 Business PCs HP Pro 3010 Business PCs HP Pro 3080 Business PCs © Copyright 2009 Hewlett-Packard Development Company, L.P. The information contained herein is subject to change without notice.

Microsoft and Windows are trademarks of Microsoft Corporation in the U.S. and other countries.

The only warranties for HP products and services are set forth in the express warranty statements accompanying such products and services. Nothing herein should be construed as constituting an additional warranty. HP shall not be liable for technical or editorial errors or omissions contained herein.

This document contains proprietary information that is protected by copyright. No part of this document may be photocopied, reproduced, or translated to another language without the prior written consent of Hewlett-Packard Company.

#### **Maintenance & Service Guide**

HP Pro 3000 Business PCs

HP Pro 3010 Business PCs

HP Pro 3080 Business PCs

First Edition (November 2009)

Document Part Number: 597662-001

## **About This Book**

- **WARNING!** Text set off in this manner indicates that failure to follow directions could result in bodily harm or loss of life.
- △ CAUTION: Text set off in this manner indicates that failure to follow directions could result in damage to equipment or loss of information.
- **The NOTE:** Text set off in this manner provides important supplemental information.

# **Table of contents**

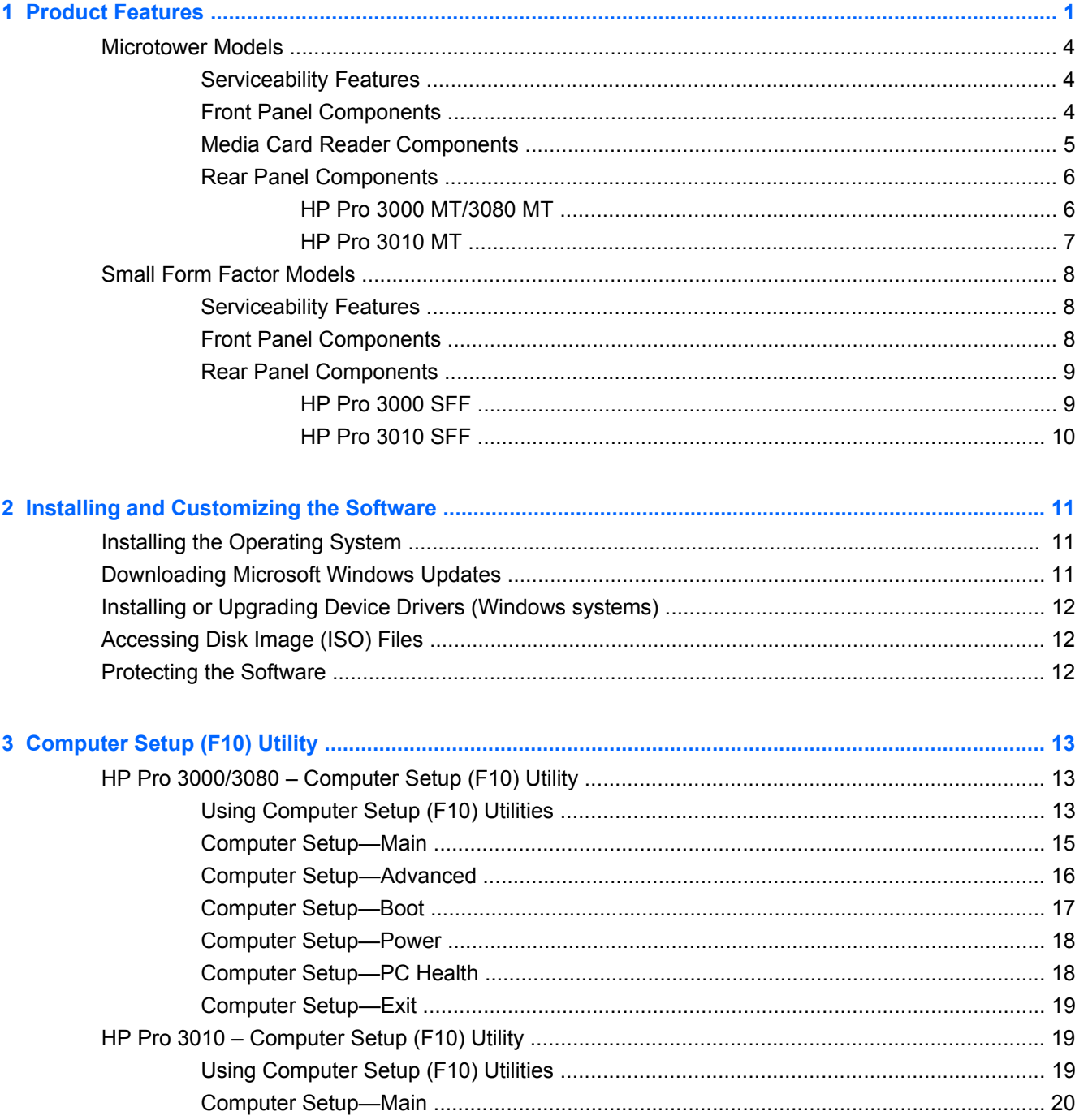

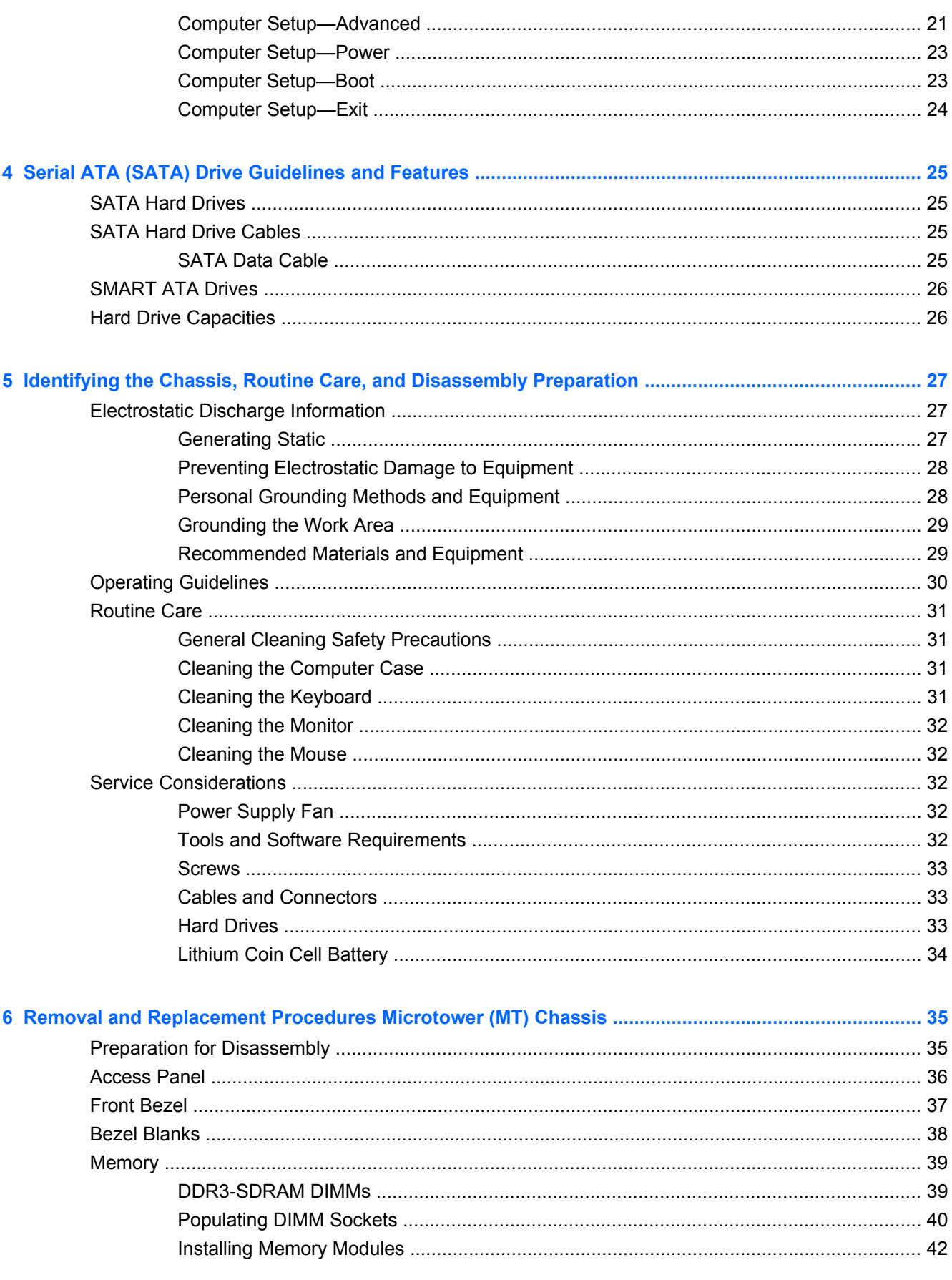

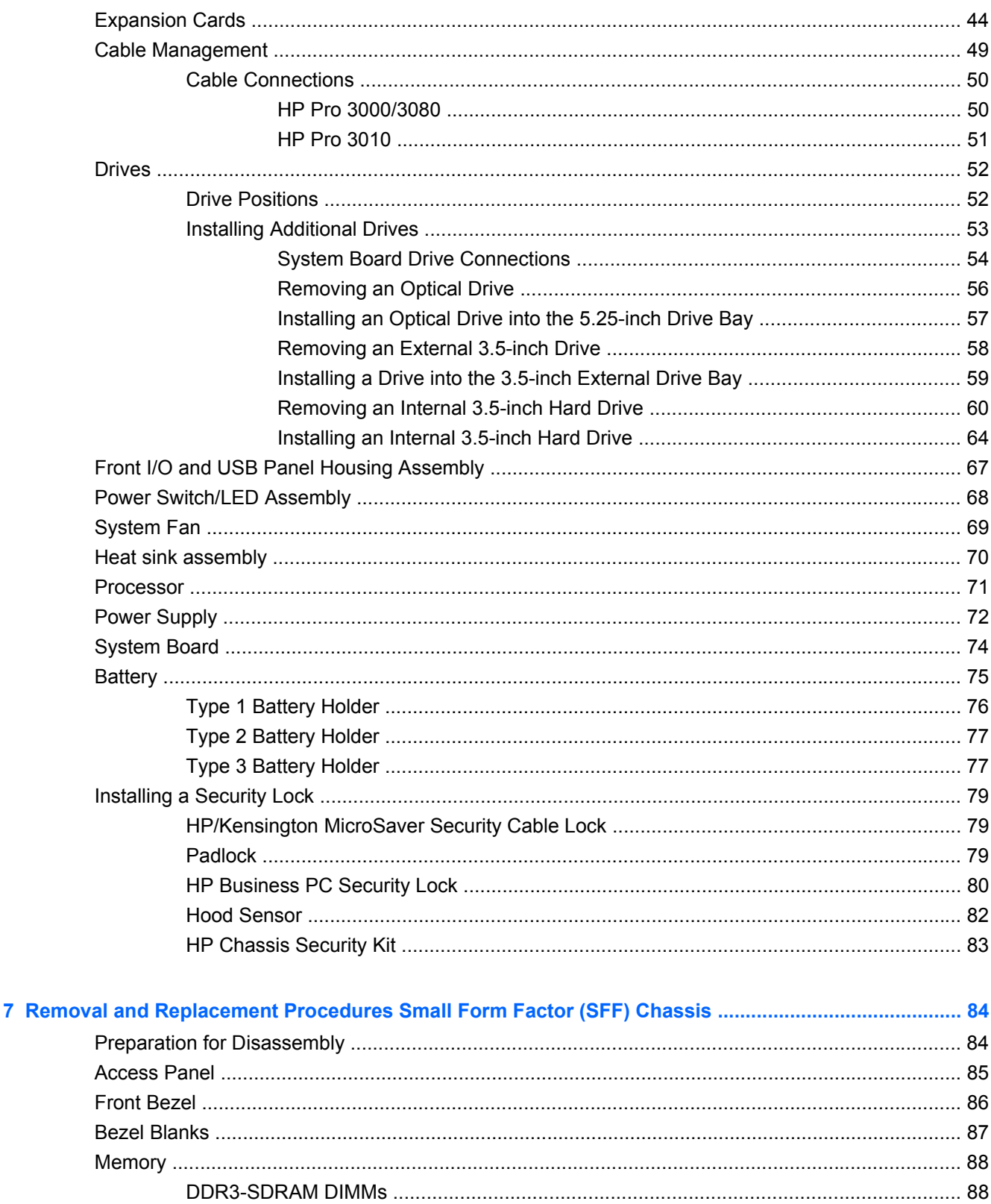

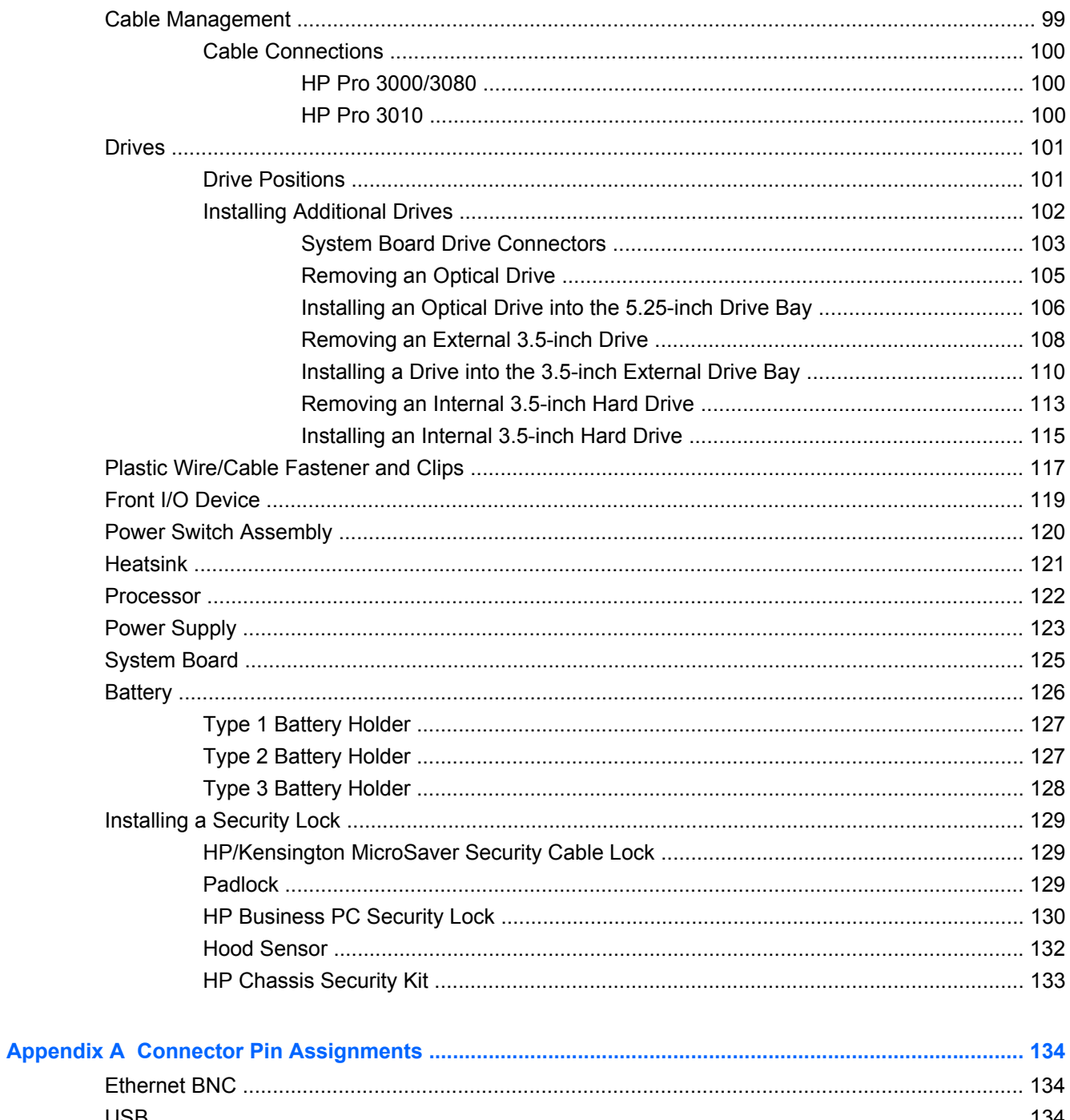

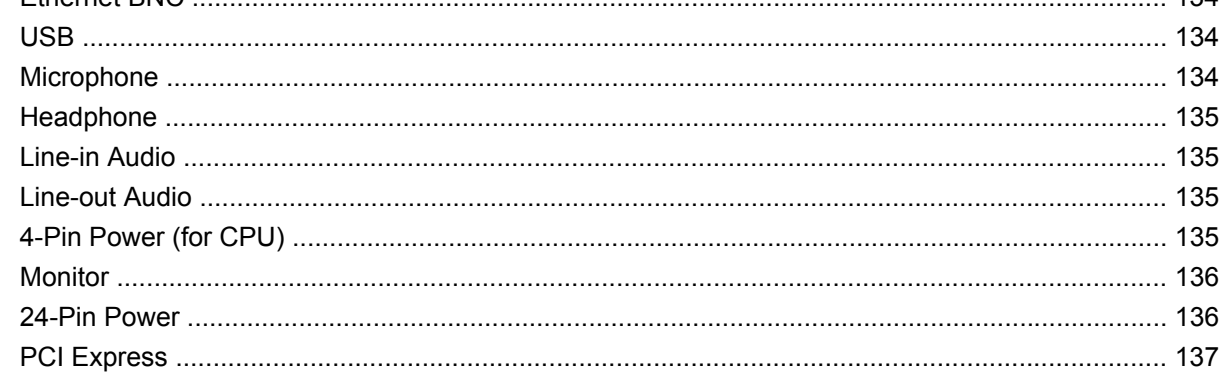

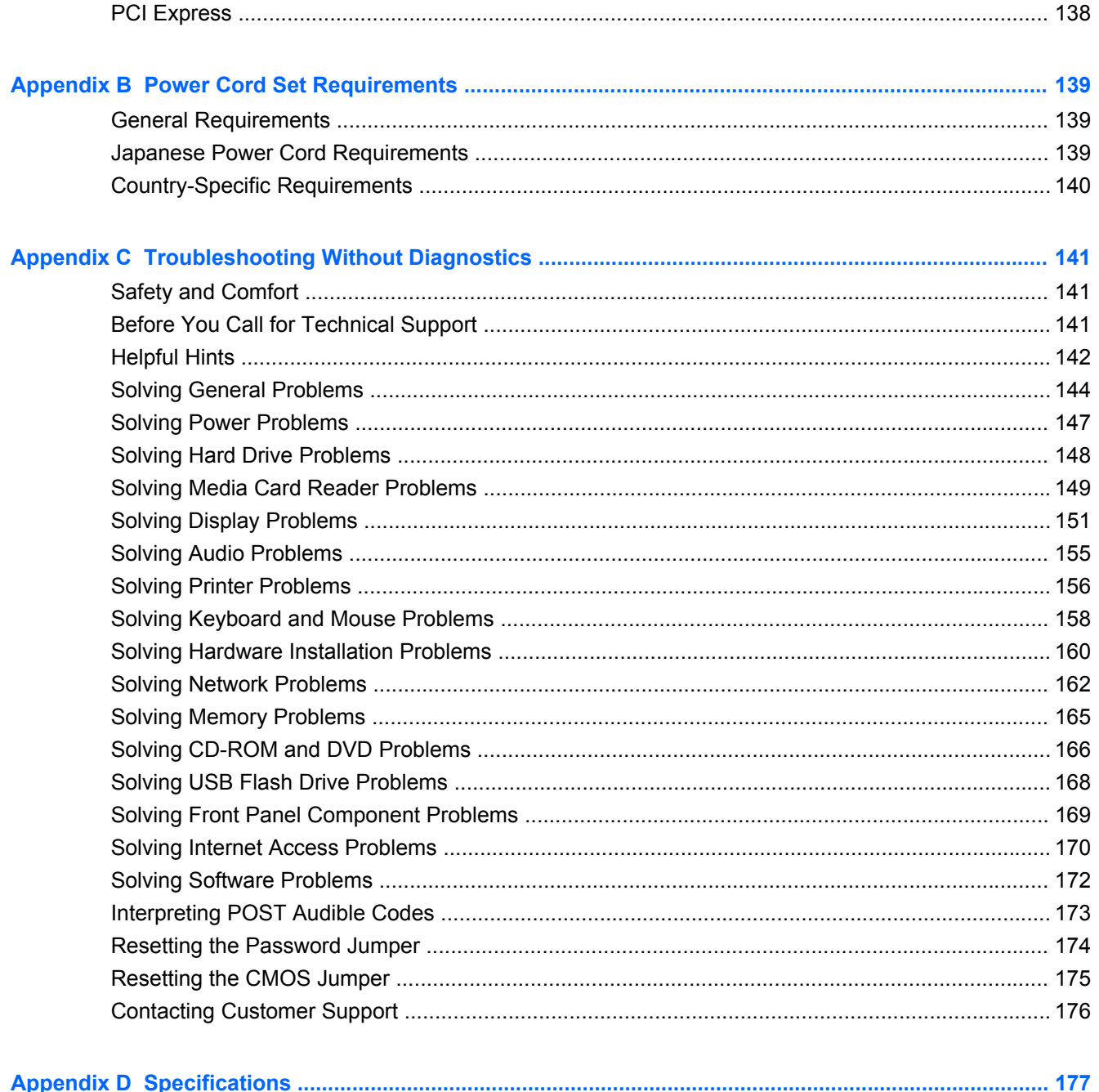

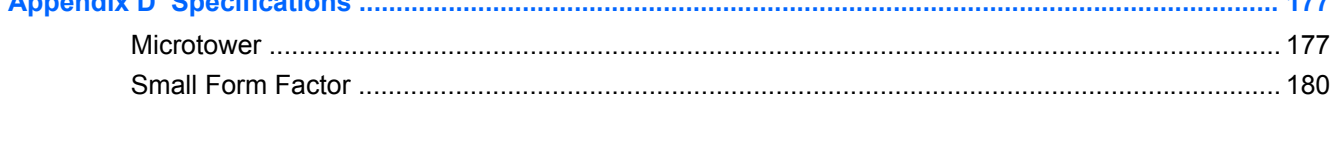

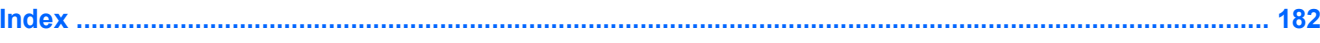

# <span id="page-10-0"></span>**1 Product Features**

Two different chassis are available—microtower and small form factor.

HP Pro Business PC features vary depending on model. For a complete listing of the hardware and software installed in the computer, run the diagnostic utility (included on some computer models only).

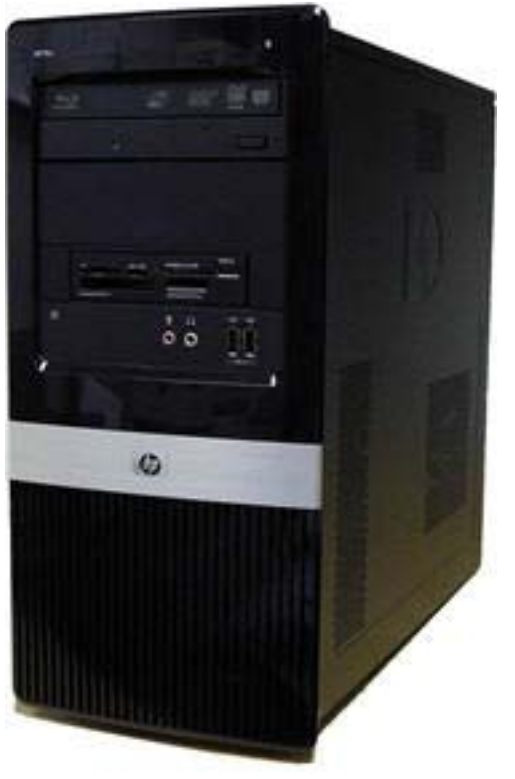

**Figure 1-1** HP Pro 3000 Microtower

**Figure 1-2** HP Pro 3000/3010 Small Form Factor

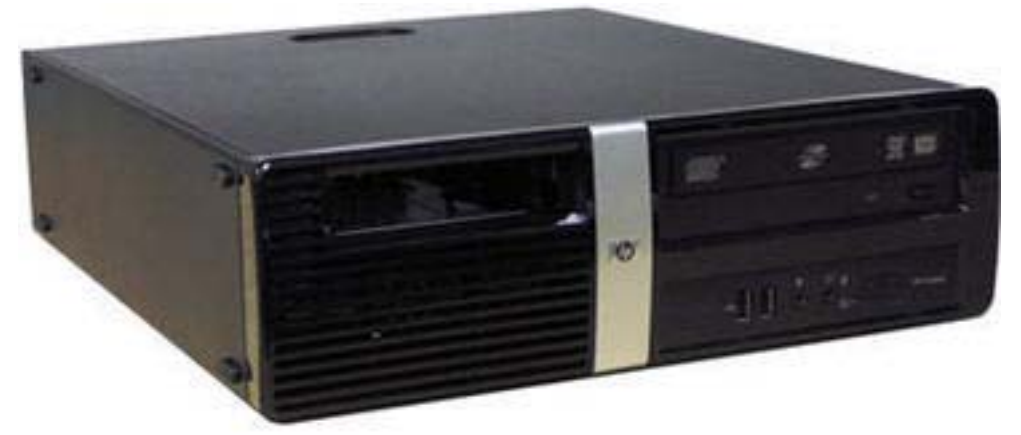

**Figure 1-3** HP Pro 3010 Microtower

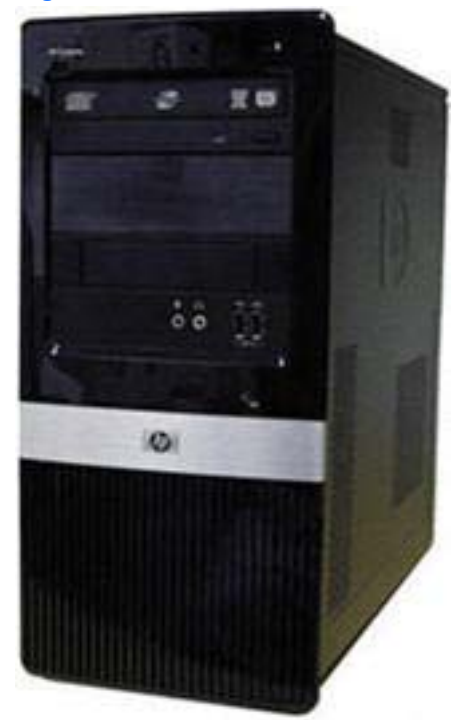

**Figure 1-4** HP Pro 3080 Microtower

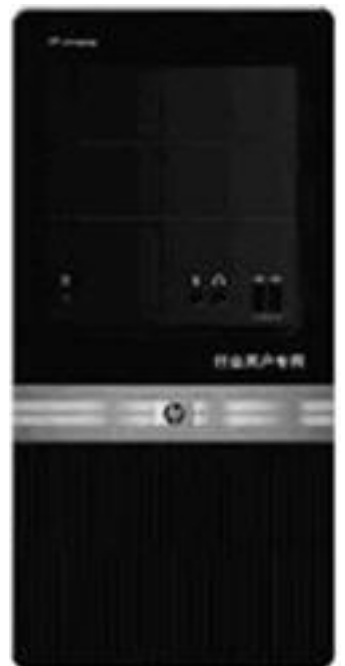

# <span id="page-13-0"></span>**Microtower Models**

## **Serviceability Features**

The Microtower computer includes features that make it easy to upgrade and service. A Torx T-15 or flat blade screwdriver is needed for many of the installation procedures described in this guide.

#### **Front Panel Components**

Front bezel appearance and drive configuration varies by model.

**Figure 1-5** Front Panel Components

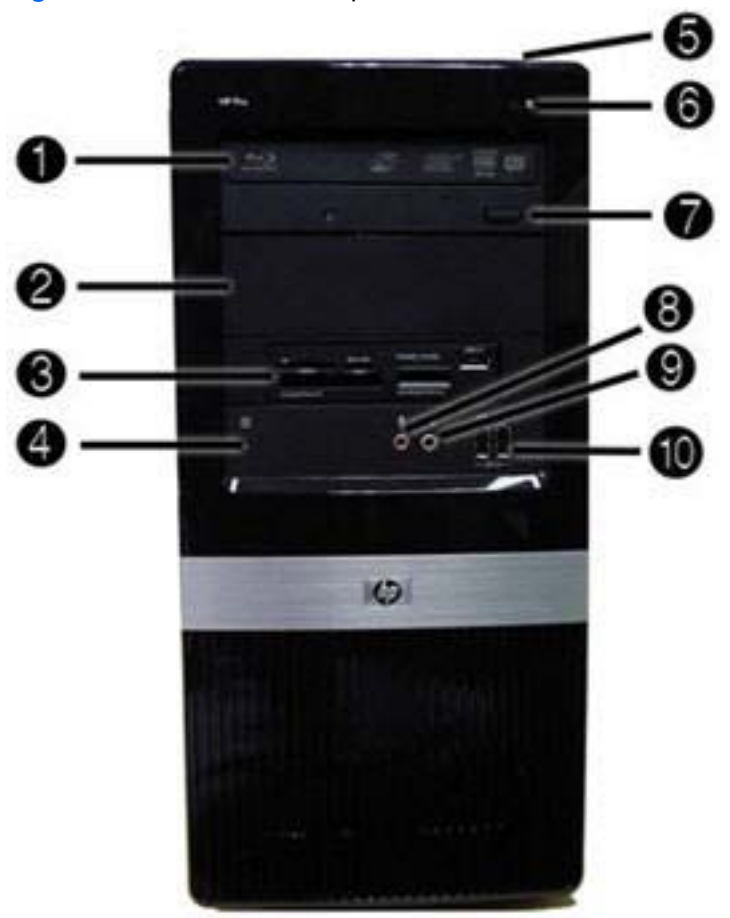

#### **Table 1-1 Front Panel Components**

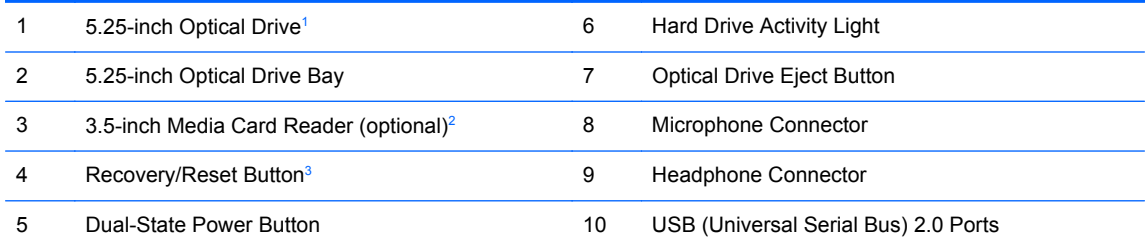

<sup>1</sup> Some models have bezel blanks covering one or both of the 5.25-inch drive bays.

<sup>2</sup> Some models have a bezel blank covering the 3.5-inch drive bay.

<sup>3</sup> Not available on all models

## <span id="page-14-0"></span>**Media Card Reader Components**

The media card reader is an optional device available on some models only. Refer to the following illustration and table to identify the media card reader components.

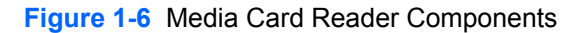

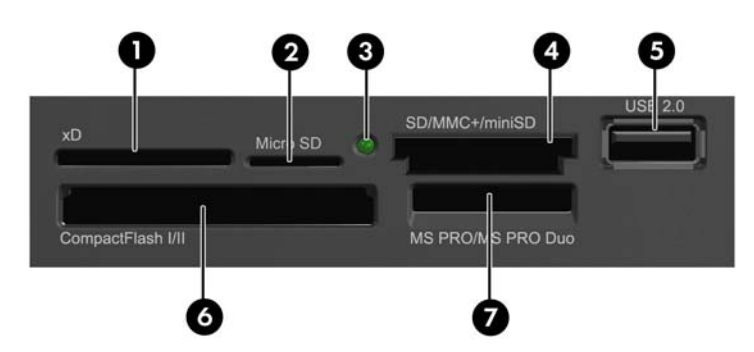

**Table 1-2 Media Card Reader Components**

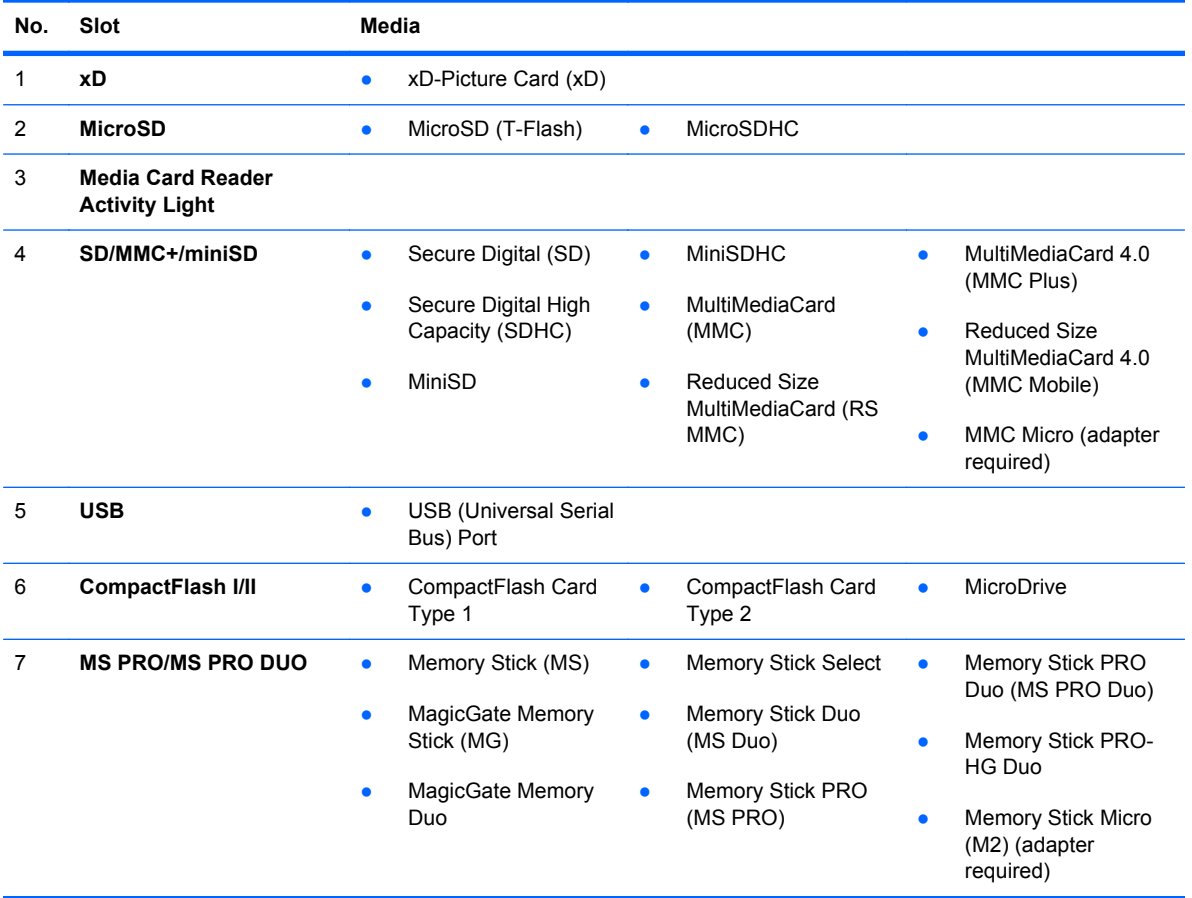

## <span id="page-15-0"></span>**Rear Panel Components**

#### **HP Pro 3000 MT/3080 MT**

**Figure 1-7** Rear Panel Components – HP Pro 3000/3080 MT

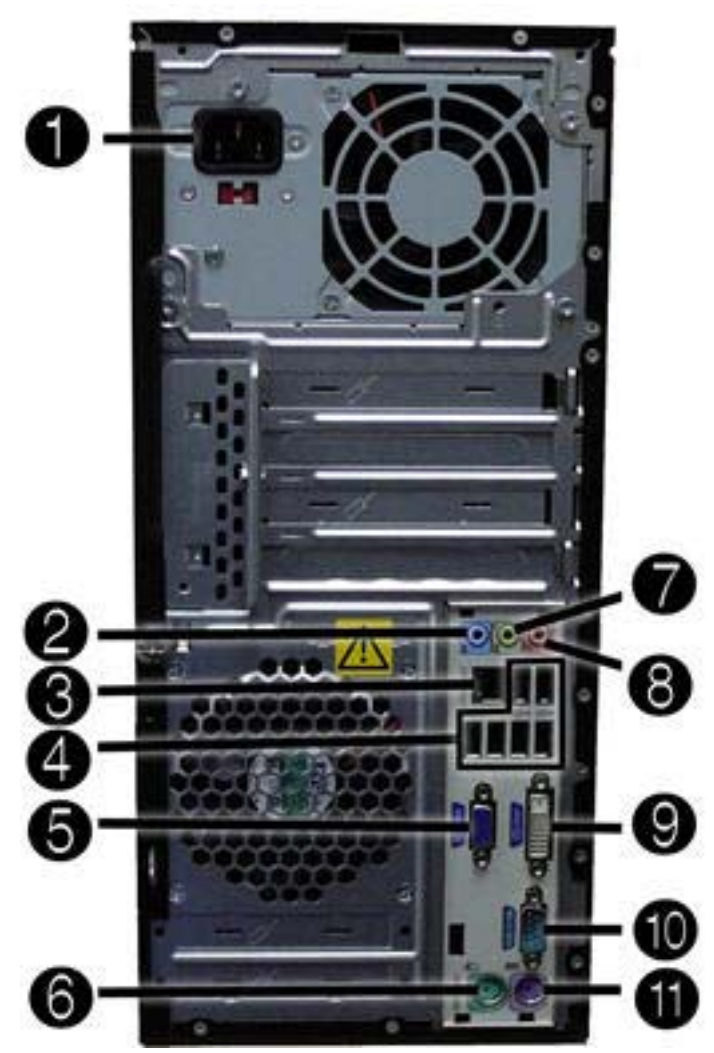

**Table 1-3 Rear Panel Components – HP Pro 3000/3080 MT**

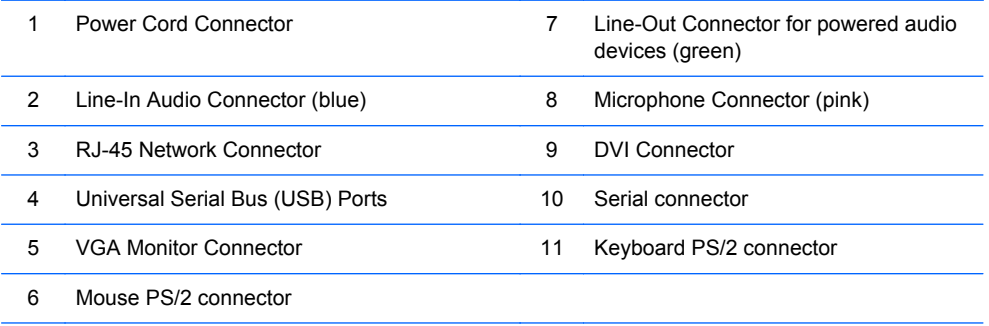

**NOTE:** Arrangement and number of connectors may vary by model.

When a device is plugged into the blue Line-In Audio Connector, a dialog box will pop up asking if you want to use the connector for a line-in device or a microphone. You can reconfigure the connector at any time by double-clicking the Realtek HD Audio Manager icon in the Windows taskbar.

#### <span id="page-16-0"></span>**HP Pro 3010 MT**

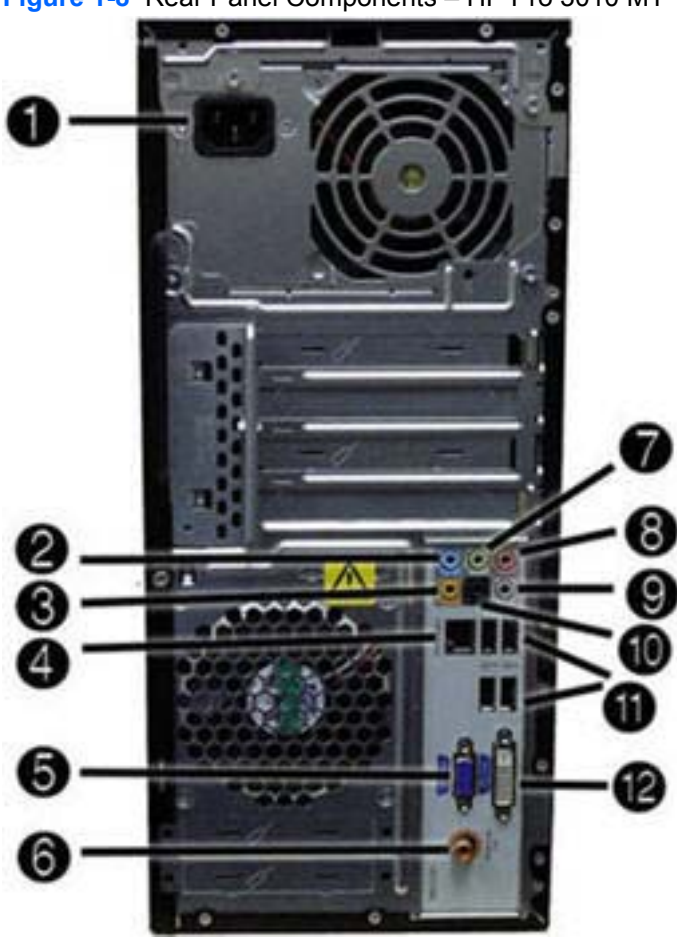

**Figure 1-8** Rear Panel Components – HP Pro 3010 MT

#### **Table 1-4 Rear Panel Components – HP Pro 3010 MT**

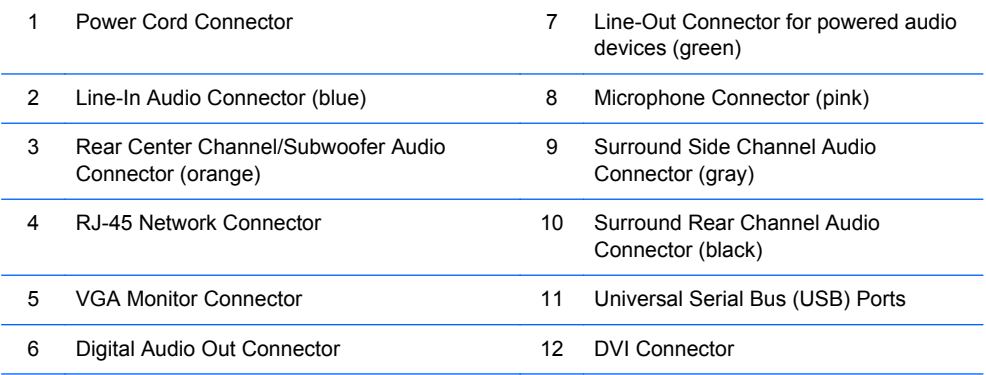

**NOTE:** Arrangement and number of connectors may vary by model.

When a device is plugged into the blue Line-In Audio Connector, a dialog box will pop up asking if you want to use the connector for a line-in device or a microphone. You can reconfigure the connector at any time by double-clicking the Realtek HD Audio Manager icon in the Windows taskbar.

# <span id="page-17-0"></span>**Small Form Factor Models**

### **Serviceability Features**

The small form factor computer includes features that make it easy to upgrade and service. A Torx T-15 or flat blade screwdriver is needed for many of the installation procedures described in this guide.

#### **Front Panel Components**

Drive configuration may vary by model.

#### **Figure 1-9** Front Panel Components

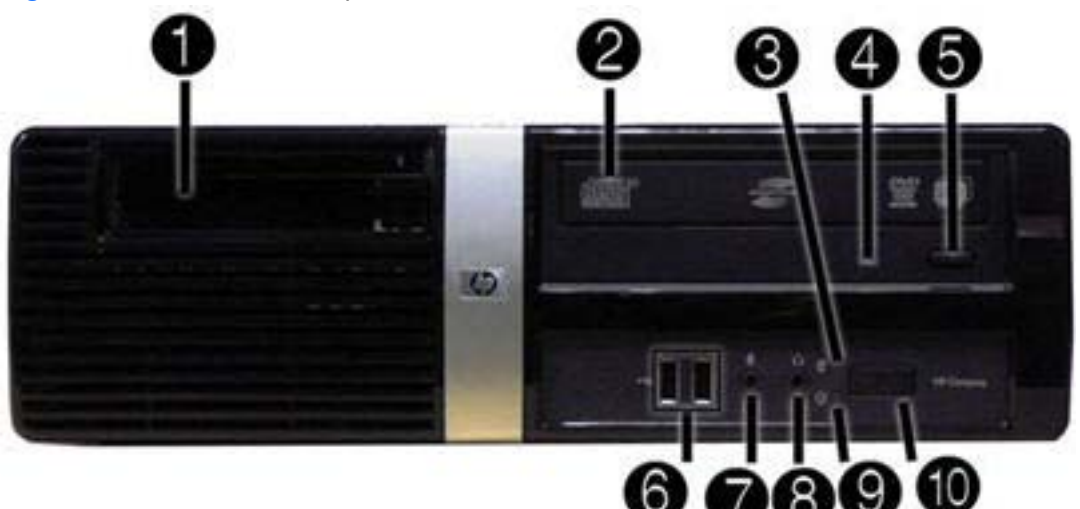

#### **Table 1-5 Front Panel Components**

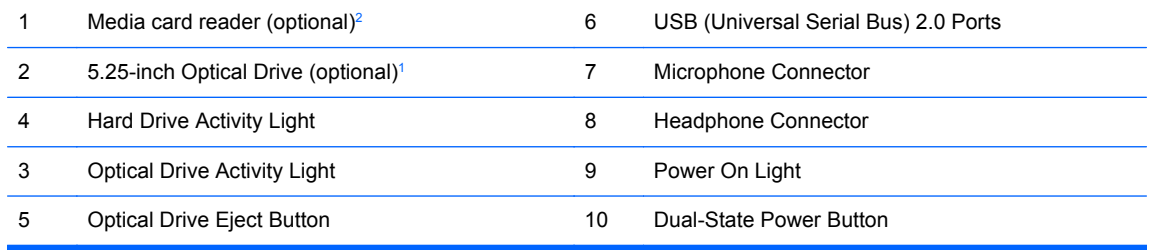

<sup>1</sup> Some models have a bezel blank covering the 3.5-inch drive bay.

<sup>2</sup> Some models have a bezel blank covering the 5.25-inch drive bay.

#### <span id="page-18-0"></span>**Rear Panel Components**

#### **HP Pro 3000 SFF**

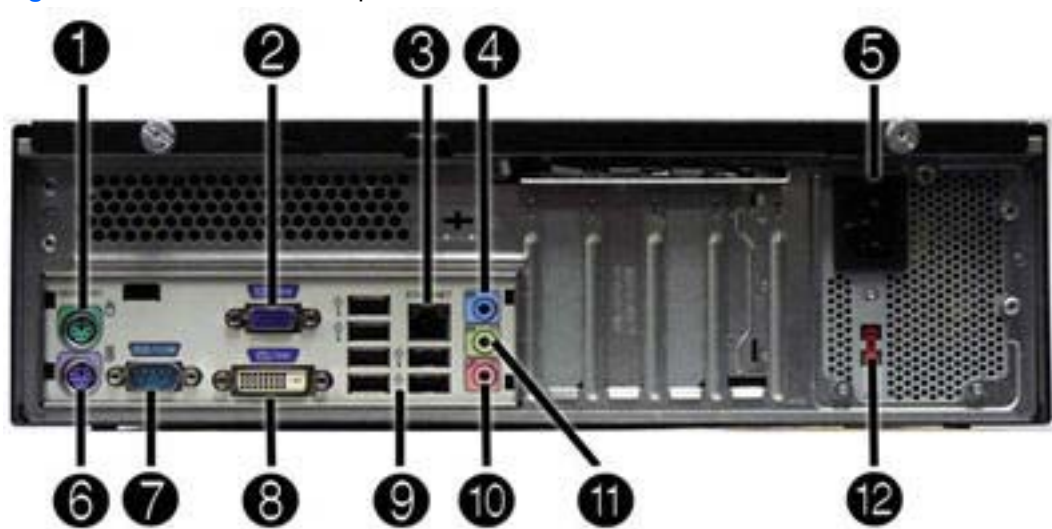

**Figure 1-10** Rear Panel Components – HP Pro 3000 SFF

#### **Table 1-6 Rear Panel Components – HP Pro 3000 SFF**

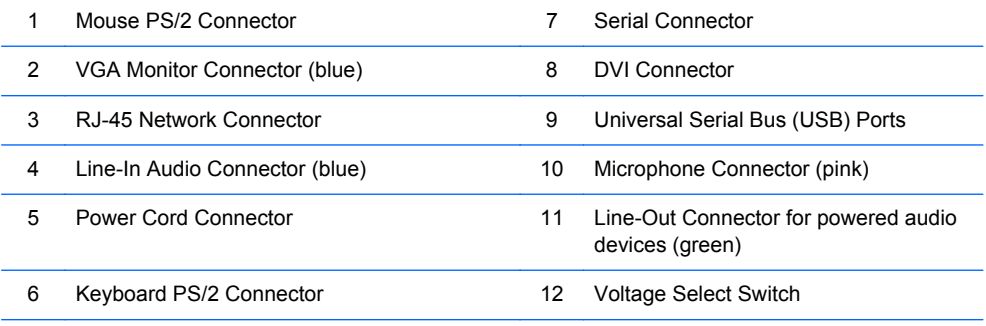

**NOTE:** Arrangement and number of connectors may vary by model.

The monitor connector on the system board is inactive when a PCI Express x16 graphics card is installed in the computer.

If a PCI Express x1 graphics card is installed, the connectors on the card and the system board may be used at the same time. Some settings may need to be changed in Computer Setup to use both connectors. For information about setting the boot VGA controller, refer to the *Computer Setup (F10) Utility Guide*.

#### <span id="page-19-0"></span>**HP Pro 3010 SFF**

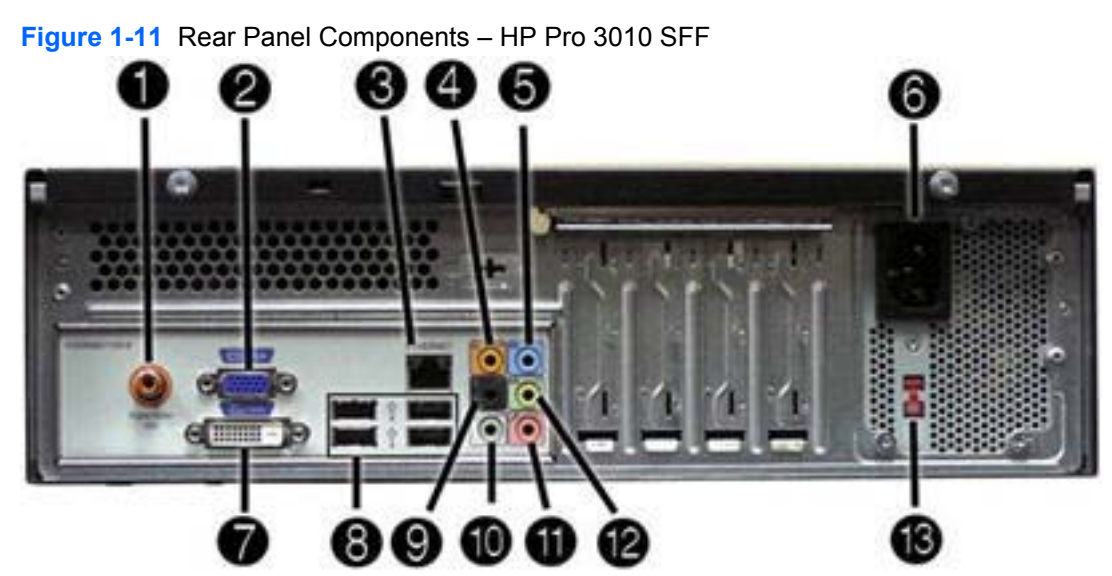

**Table 1-7 Rear Panel Components – HP Pro 3010 SFF**

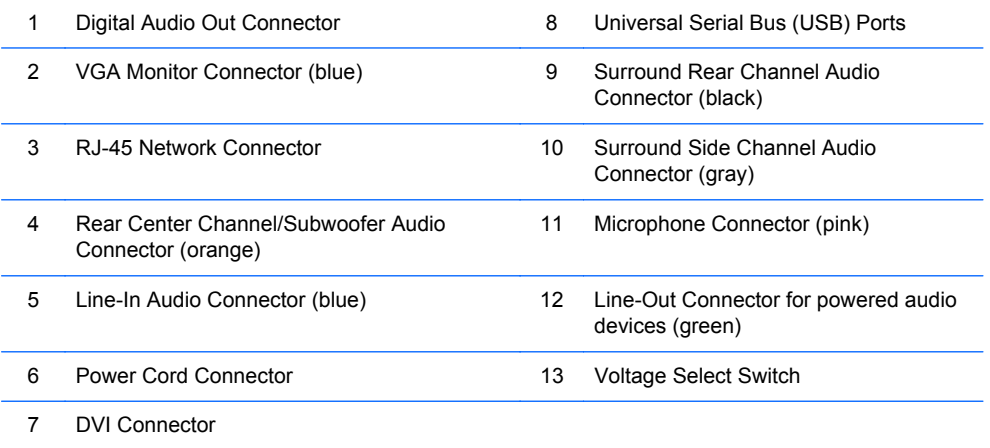

**NOTE:** Arrangement and number of connectors may vary by model.

The monitor connector on the system board is inactive when a PCI Express x16 graphics card is installed in the computer.

If a PCI Express x1 graphics card is installed, the connectors on the card and the system board may be used at the same time. Some settings may need to be changed in Computer Setup to use both connectors. For information about setting the boot VGA controller, refer to the *Computer Setup (F10) Utility Guide*.

# <span id="page-20-0"></span>**2 Installing and Customizing the Software**

If your computer was not shipped with a Microsoft operating system, some portions of this documentation do not apply. Additional information is available in online help after you install the operating system.

- **NOTE:** If the computer was shipped with Windows Vista or Windows 7 loaded, you will be prompted to register the computer with HP Total Care before installing the operating system. You will see a brief movie followed by an online registration form. Fill out the form, click the **Begin** button, and follow the instructions on the screen.
- $\triangle$  **CAUTION:** Do not add optional hardware or third-party devices to the computer until the operating system is successfully installed. Doing so may cause errors and prevent the operating system from installing properly.
- **NOTE:** Be sure there is a 10.2-cm (4-inch) clearance at the back of the unit and above the monitor to permit the required airflow.

# **Installing the Operating System**

The first time you turn on the computer, the operating system is installed automatically. This process takes about 5 to 10 minutes, depending on which operating system is being installed. Carefully read and follow the instructions on the screen to complete the installation.

- $\triangle$  **CAUTION:** Once the automatic installation has begun, DO NOT TURN OFF THE COMPUTER UNTIL THE PROCESS IS COMPLETE. Turning off the computer during the installation process may damage the software that runs the computer or prevent its proper installation.
- **EX NOTE:** If the computer shipped with more than one operating system language on the hard drive, the installation process could take up to 60 minutes.

If your computer was not shipped with a Microsoft operating system, some portions of this documentation do not apply. Additional information is available in online help after you install the operating system.

# **Downloading Microsoft Windows Updates**

- **1.** To set up your Internet connection, click **Start** > **Internet Explorer** and follow the instructions on the screen.
- **2.** Once an Internet connection has been established, click the **Start** button.
- **3.** Select the **All Programs** menu.

<span id="page-21-0"></span>**4.** Click on the **Windows Update** link.

In Windows Vista and Windows 7, the **Windows Update** screen appears. Click **view available updates** and make sure all critical updates are selected. Click the **Install** button and follow the instructions on the screen.

In Windows XP, you will be directed to the **Microsoft Windows Update Web site**. If you see one or more pop-up windows that ask you to install a program from [http://www.microsoft.com,](http://www.microsoft.com) click **Yes** to install the program. Follow the instructions on the Microsoft Web site to scan for updates and install critical updates and service packs.

It is recommended that you install all of the critical updates and service packs.

**5.** After the updates have been installed, Windows will prompt you to reboot the machine. Be sure to save any files or documents that you may have open before rebooting. Then select **Yes** to reboot the machine.

## **Installing or Upgrading Device Drivers (Windows systems)**

When installing optional hardware devices after the operating system installation is complete, you must also install the drivers for each of the devices.

If prompted for the i386 directory, replace the path specification with C:\i386, or use the **Browse** button in the dialog box to locate the i386 folder. This action points the operating system to the appropriate drivers.

Obtain the latest support software, including support software for the operating system from <http://www.hp.com/support>. Select your country and language, select **Download drivers and software (and firmware)**, enter the model number of the computer, and press Enter.

# **Accessing Disk Image (ISO) Files**

There are disk image files (ISO files) included on your PC that contain the installation software for additional software. These CD image files are located in the folder C:\SWSetup\ISOs. Each .iso file can be burned to CD media to create an installation CD. It is recommended that these disks be created and the software installed in order to get the most from your PC. The software and image file names are:

- Corel WinDVD SD and BD installation software for WinDVD used to play DVD movies
- HP Insight Diagnostics OR Vision Diagnostics software to perform diagnostic activities on your PC

## **Protecting the Software**

To protect the software from loss or damage, keep a backup copy of all system software, applications, and related files stored on the hard drive. Refer to the operating system or backup utility documentation for instructions on making backup copies of your data files.

# <span id="page-22-0"></span>**3 Computer Setup (F10) Utility**

The computer setup utility differs for the HP Pro 3000/3080 and the HP Pro 3010.

# **HP Pro 3000/3080 – Computer Setup (F10) Utility**

Use Computer Setup (F10) Utility to do the following:

- Change factory default settings.
- Set the system date and time.
- Set, view, change, or verify the system configuration, including settings for processor, graphics, memory, audio, storage, communications, and input devices.
- Modify the boot order of bootable devices such as hard drives, diskette drives, optical drives, or USB flash media devices.
- Restrict a device from booting the unit.
- Run hard drive self-tests.
- View CPU and system temperatures.
- Establish a supervisor password that controls access to Computer Setup (F10) Utility and the settings described in this section.
- Secure integrated I/O functionality, including the serial, USB, or parallel ports, audio, or embedded NIC, so that they cannot be used until they are unsecured.
- **•** Enable or disable pre-boot messages.
- Enable or disable USB legacy support.

### **Using Computer Setup (F10) Utilities**

Computer Setup can be accessed only by turning the computer on or restarting the system. To access the Computer Setup Utilities menu, complete the following steps:

- **1.** Turn on or restart the computer.
- **2.** As soon as the computer is turned on, press F10 before the system boots to the operating system to enter Computer Setup. Press Enter to bypass the title screen, if necessary.
- **NOTE:** If you do not press F10 at the appropriate time, you must restart the computer and again press F10 before the unit boots to the operating system to access the utility.
- **3.** The Computer Setup Utility screen is divided into menu headings and actions.

Six menu headings appear on the Computer Setup Utility screen:

- **Main**
- Advanced
- **Boot**
- Power
- **PC** Health
- **Exit**

Use the arrow keys to select the appropriate heading, then press Enter. Use the arrow (up and down) keys to select the option you want, then press Enter. To return to the previous screen, press Esc.

**4.** To apply and save changes, press the F10 key.

If you have made changes that you do not want applied, press the  $F<sub>5</sub>$  key to return to the previous values.

To load optimized default values, press the F7 key.

**CAUTION:** Do NOT turn the computer power OFF while the ROM is saving the Computer Setup (F10) changes because the CMOS could become corrupted. It is safe to turn off the computer only after exiting the F10 Setup screen.

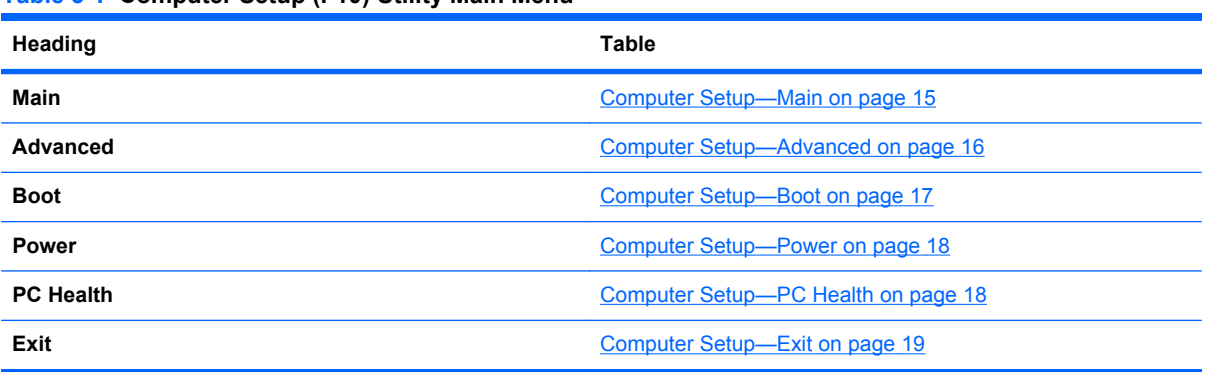

#### **Table 3-1 Computer Setup (F10) Utility Main Menu**

## <span id="page-24-0"></span>**Computer Setup—Main**

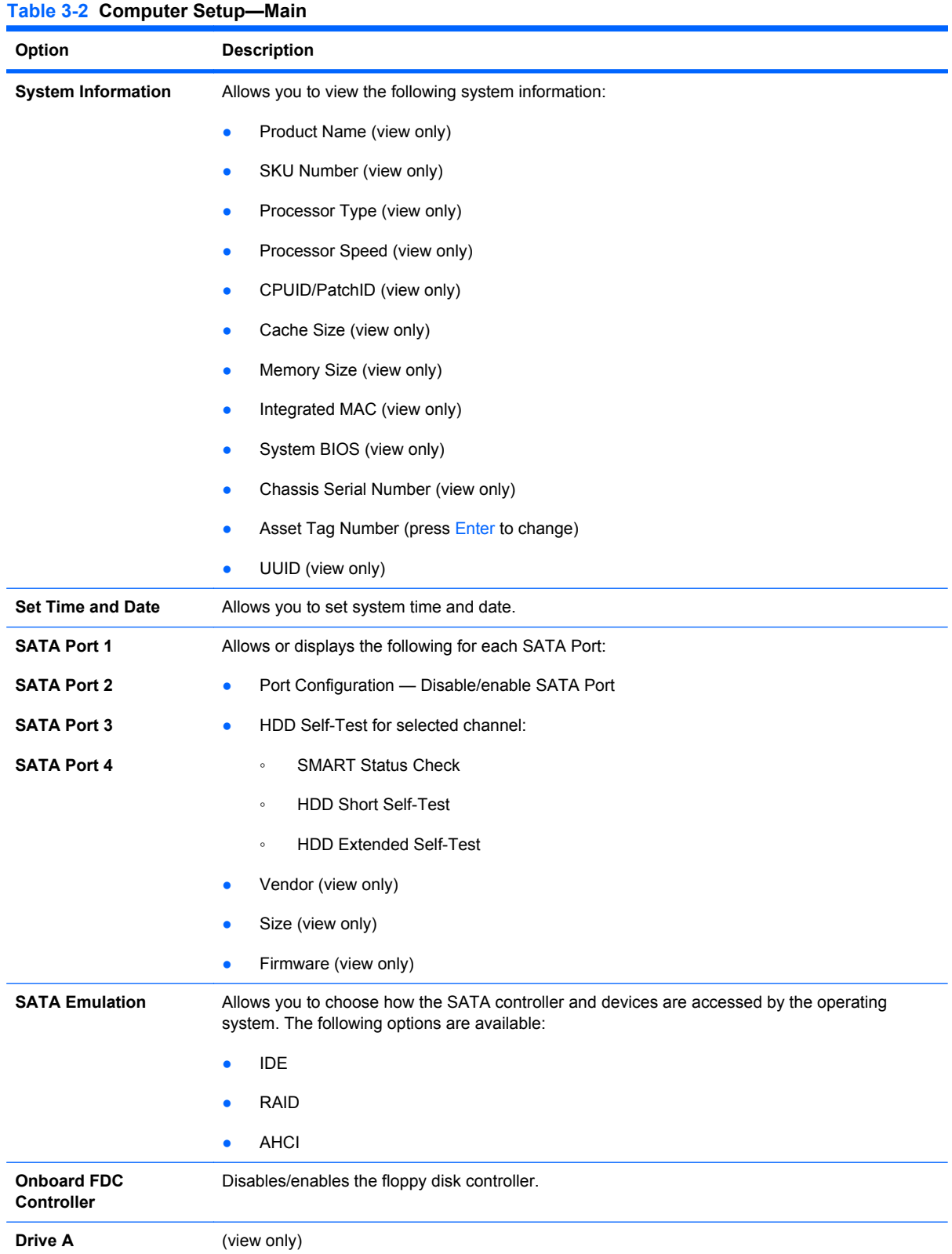

#### <span id="page-25-0"></span>**Table 3-2 Computer Setup—Main (continued)**

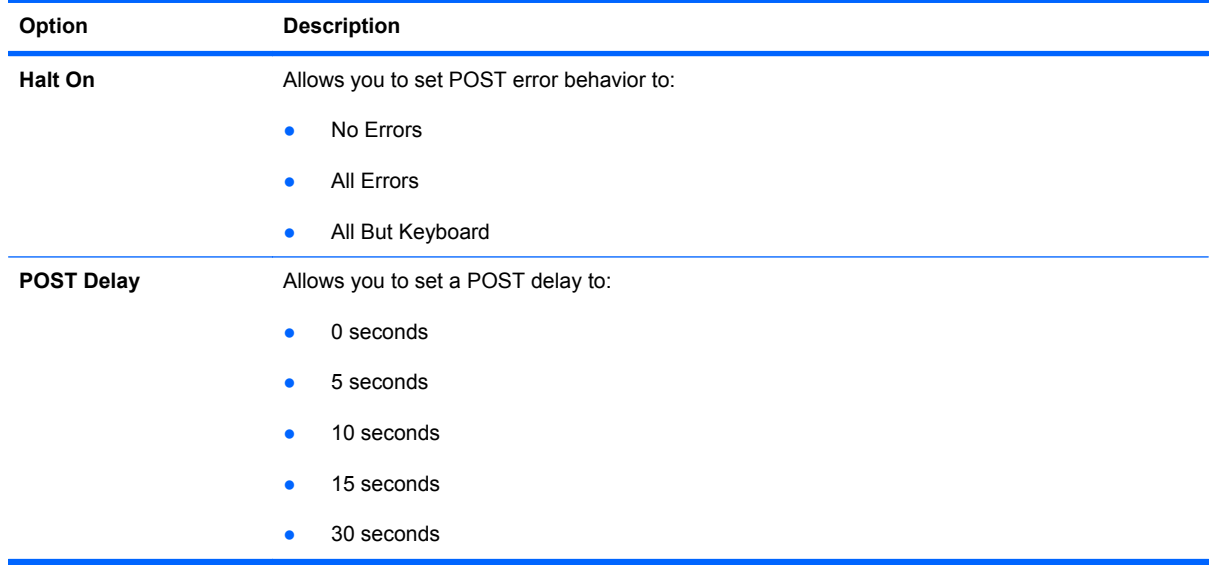

### **Computer Setup—Advanced**

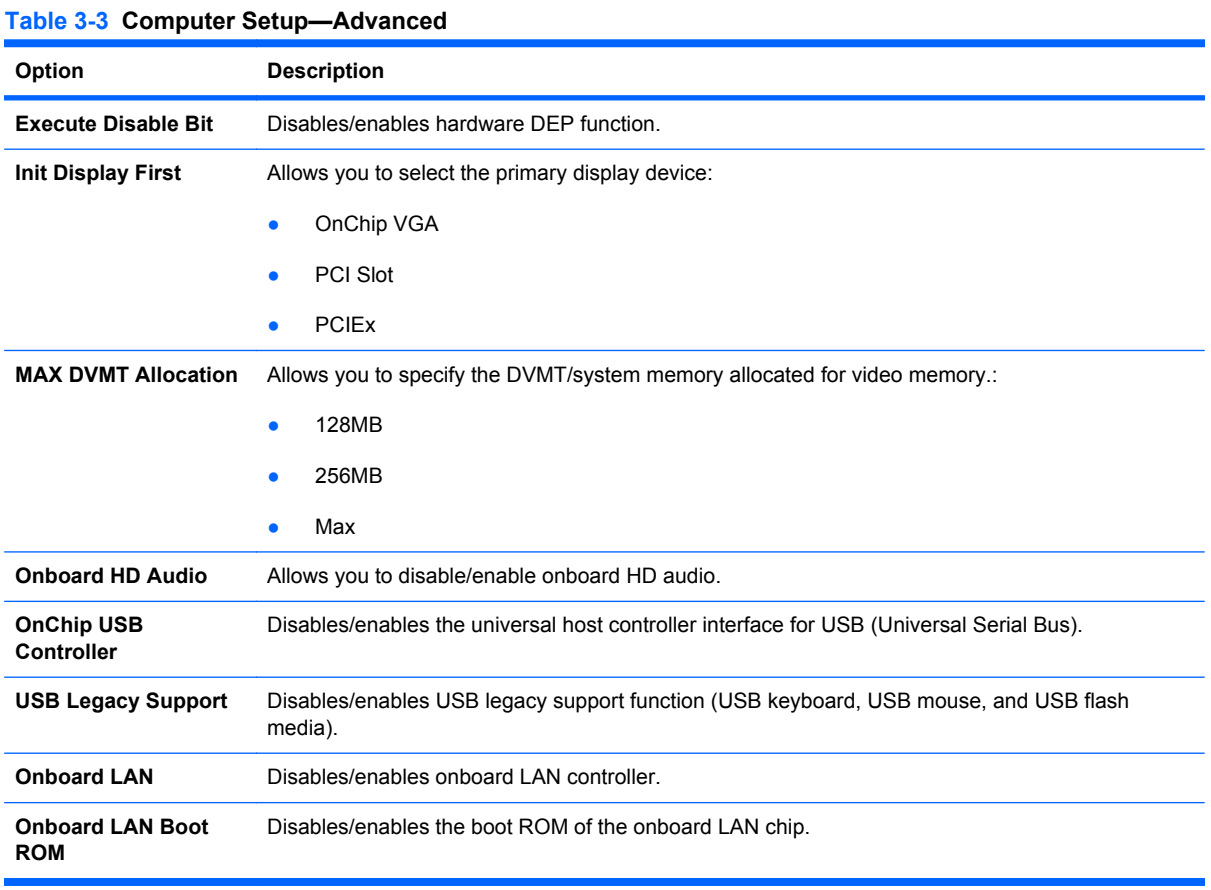

<span id="page-26-0"></span>**Table 3-3 Computer Setup—Advanced (continued)**

| Option                       | <b>Description</b>                                          |
|------------------------------|-------------------------------------------------------------|
| <b>Onboard Serial Port 1</b> | Allows you to select a setting for the onboard serial port: |
|                              | <b>Disabled</b><br>$\bullet$                                |
|                              | 3F8/IRQ4<br>$\bullet$                                       |
|                              | 2F8/IRQ3<br>$\bullet$                                       |
|                              | 3E8/IRQ4<br>$\bullet$                                       |
|                              | 2E8/IRQ3<br>$\bullet$                                       |
| <b>PCI Device SERR#</b>      | Disables/enables SERR#.                                     |

## **Computer Setup—Boot**

**NOTE:** Support for specific Computer Setup options may vary depending on the hardware configuration.

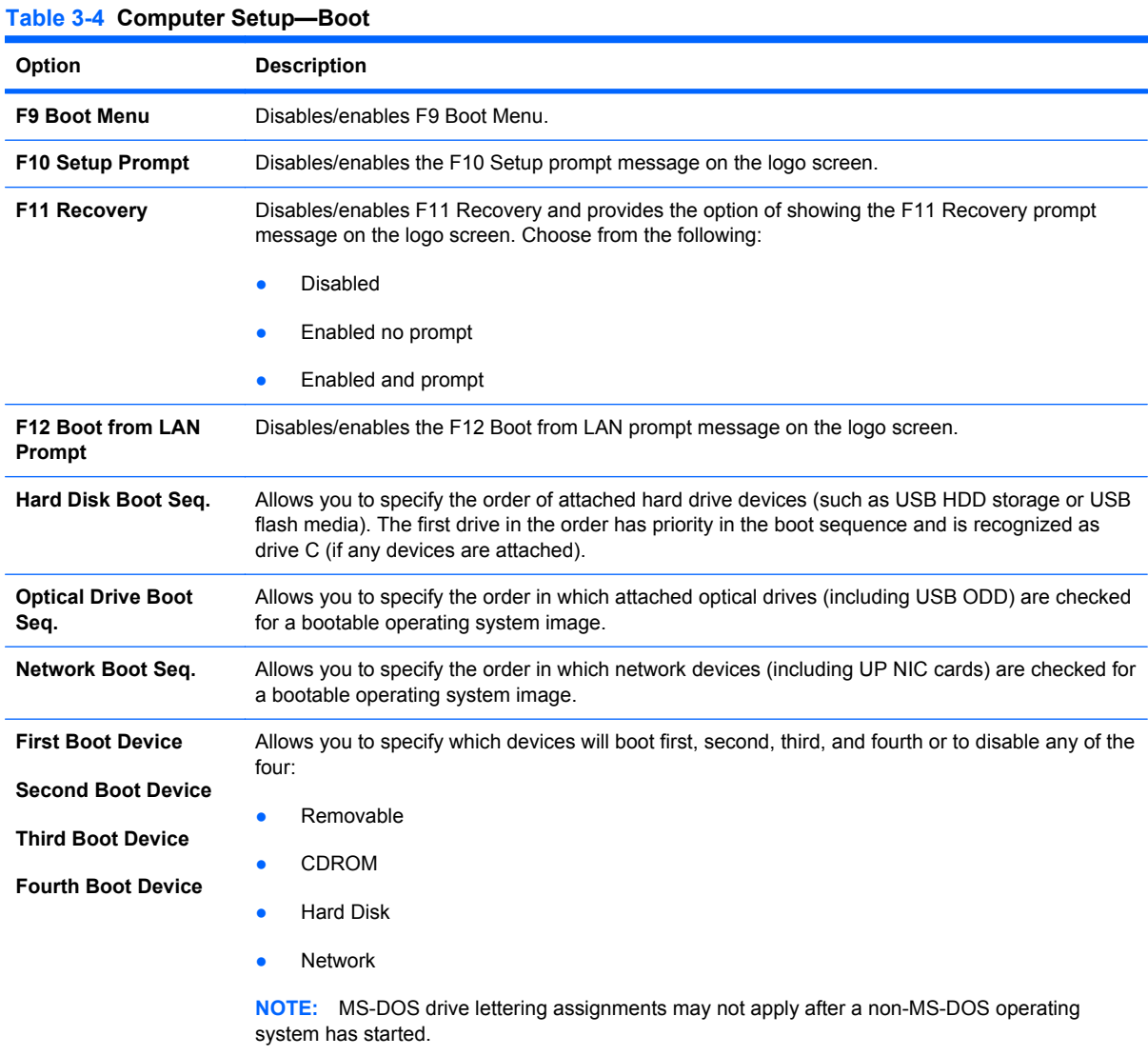

HP Pro 3000/3080 – Computer Setup (F10) Utility 17

#### <span id="page-27-0"></span>**Table 3-4 Computer Setup—Boot (continued)**

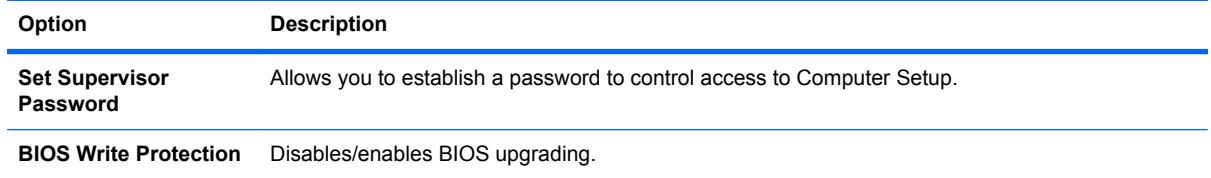

#### **Computer Setup—Power**

**NOTE:** Support for specific Computer Setup options may vary depending on the hardware configuration.

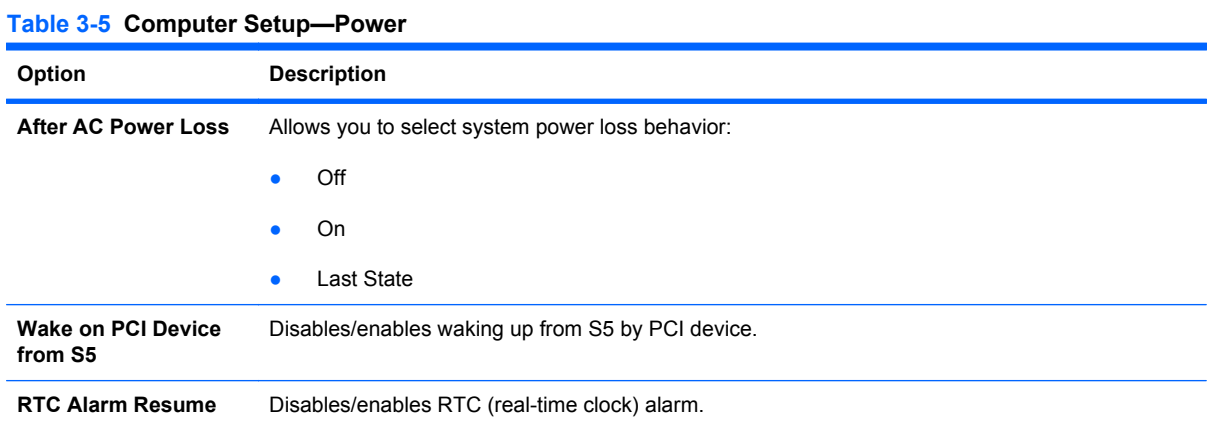

## **Computer Setup—PC Health**

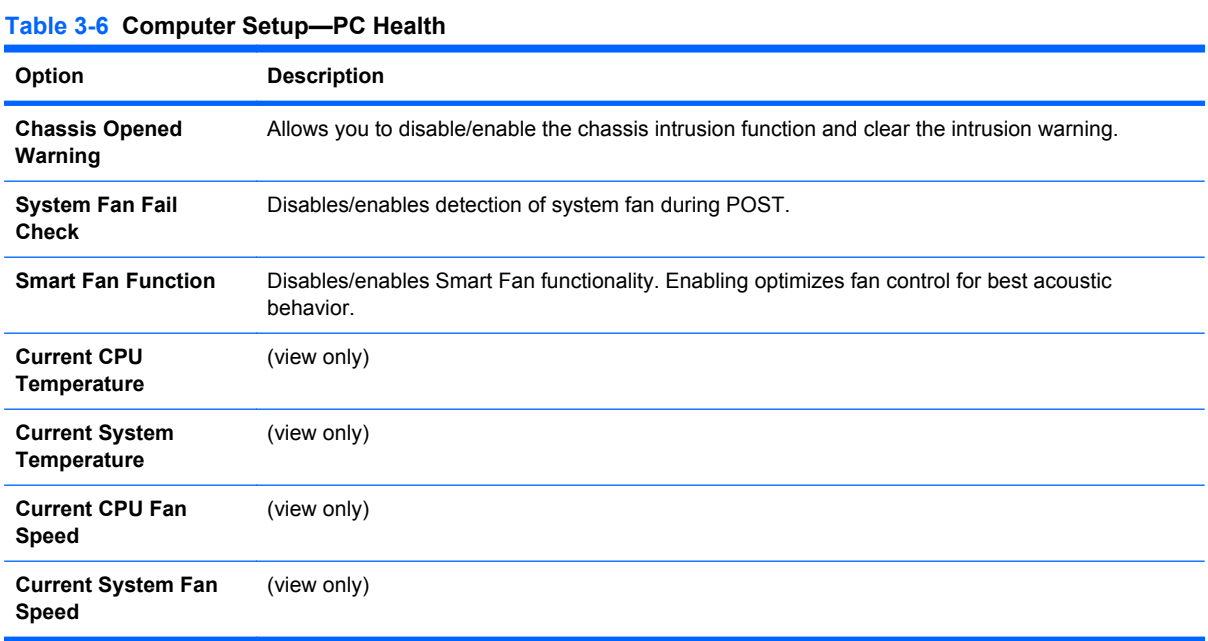

## <span id="page-28-0"></span>**Computer Setup—Exit**

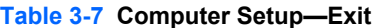

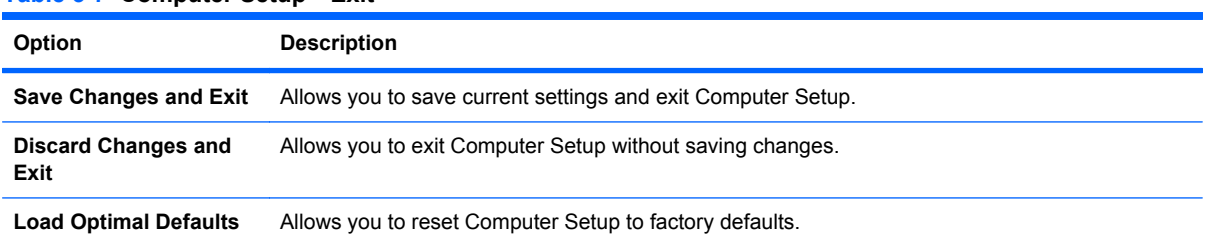

# **HP Pro 3010 – Computer Setup (F10) Utility**

Use Computer Setup (F10) Utility to do the following:

- Change factory default settings.
- Set the system date and time.
- Set, view, change, or verify the system configuration, including settings for processor, graphics, memory, audio, storage, communications, and input devices.
- Modify the boot order of bootable devices such as hard drives, diskette drives, optical drives, or USB flash media devices.
- Restrict a device from booting the unit.
- Run hard drive self-tests.
- View CPU and system temperatures.
- Establish a supervisor password that controls access to Computer Setup (F10) Utility and the settings described in this section.
- Secure integrated I/O functionality, including the serial, USB, or parallel ports, audio, or embedded NIC, so that they cannot be used until they are unsecured.
- Enable or disable pre-boot messages.
- Enable or disable USB legacy support.

#### **Using Computer Setup (F10) Utilities**

Computer Setup can be accessed only by turning the computer on or restarting the system. To access the Computer Setup Utilities menu, complete the following steps:

- **1.** Turn on or restart the computer.
- **2.** As soon as the computer is turned on, press F10 before the system boots to the operating system to enter Computer Setup. Press Enter to bypass the title screen, if necessary.
- **NOTE:** If you do not press F10 at the appropriate time, you must restart the computer and again press F10 before the unit boots to the operating system to access the utility.
- **3.** The Computer Setup Utility screen is divided into menu headings and actions.

<span id="page-29-0"></span>Five menu headings appear on the Computer Setup Utility screen:

- **Main**
- **Advanced**
- **Boot**
- Power
- **Exit**

Use the arrow keys to select the appropriate heading, then press Enter. Use the arrow (up and down) keys to select the option you want, then press Enter. To return to the previous screen, press Esc.

**4.** To apply and save changes, press the F10 key.

If you have made changes that you do not want applied, press the  $F<sub>5</sub>$  key to return to the previous values.

To load optimized default values, press the F7 key.

△ CAUTION: Do NOT turn the computer power OFF while the ROM is saving the Computer Setup (F10) changes because the CMOS could become corrupted. It is safe to turn off the computer only after exiting the F10 Setup screen.

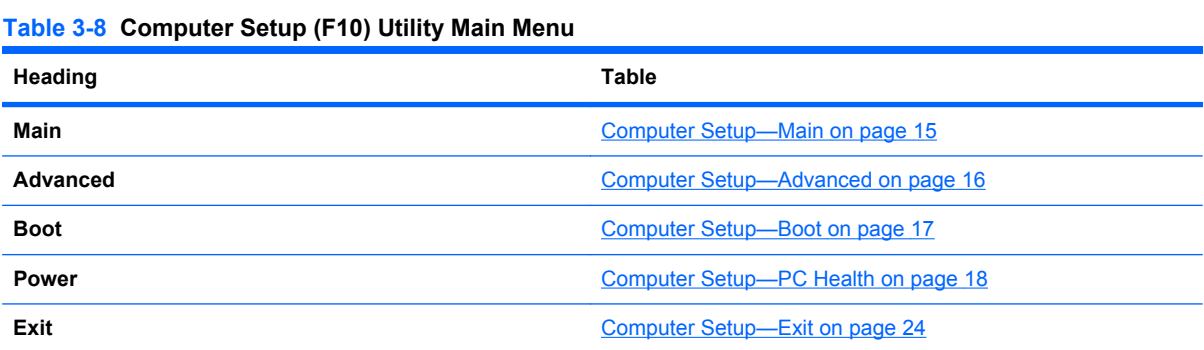

### **Computer Setup—Main**

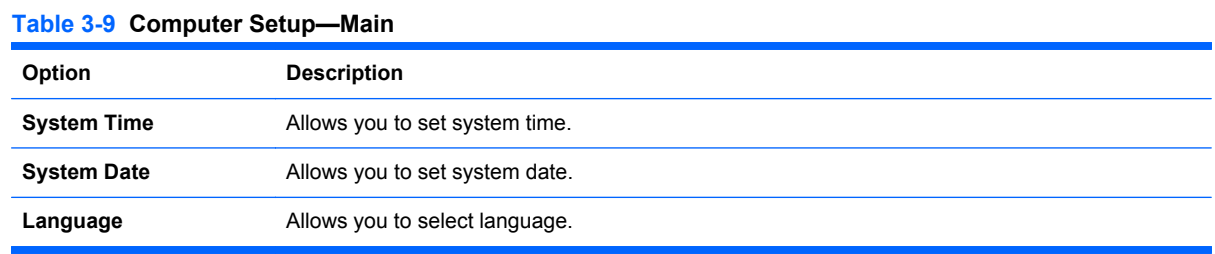

#### <span id="page-30-0"></span>**Table 3-9 Computer Setup—Main (continued)**

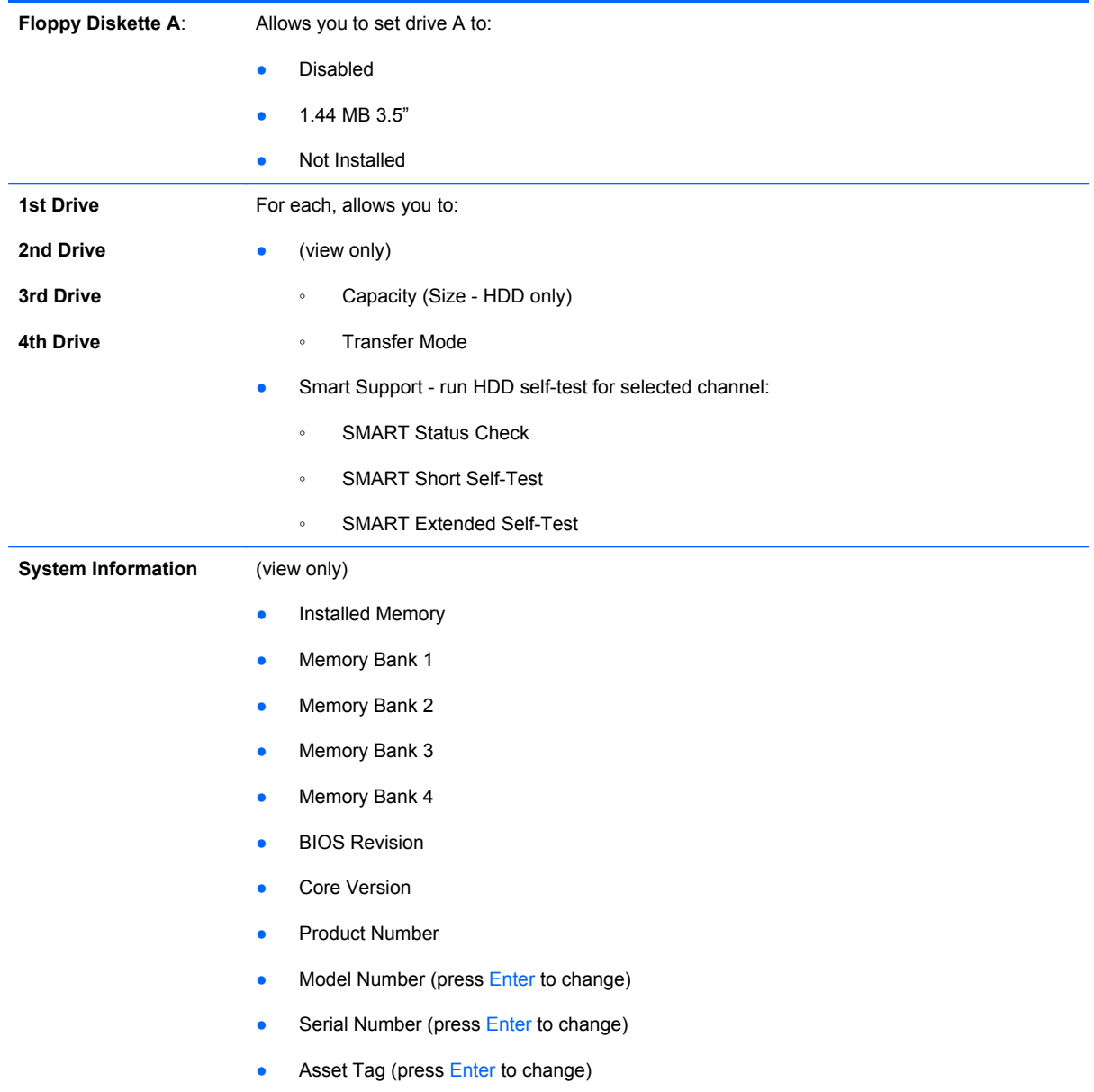

## **Computer Setup—Advanced**

- **NOTE:** Support for specific Computer Setup options may vary depending on the hardware configuration.
- **A WARNING!** Setting items on this menu to incorrect values may cause your system to malfunction.

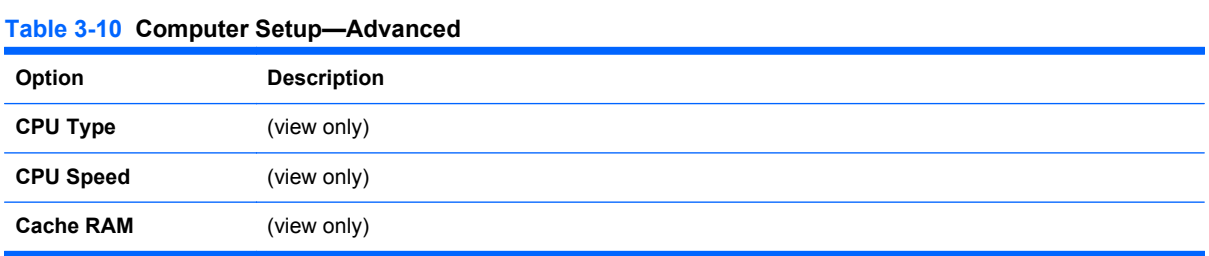

#### **Table 3-10 Computer Setup—Advanced (continued)**

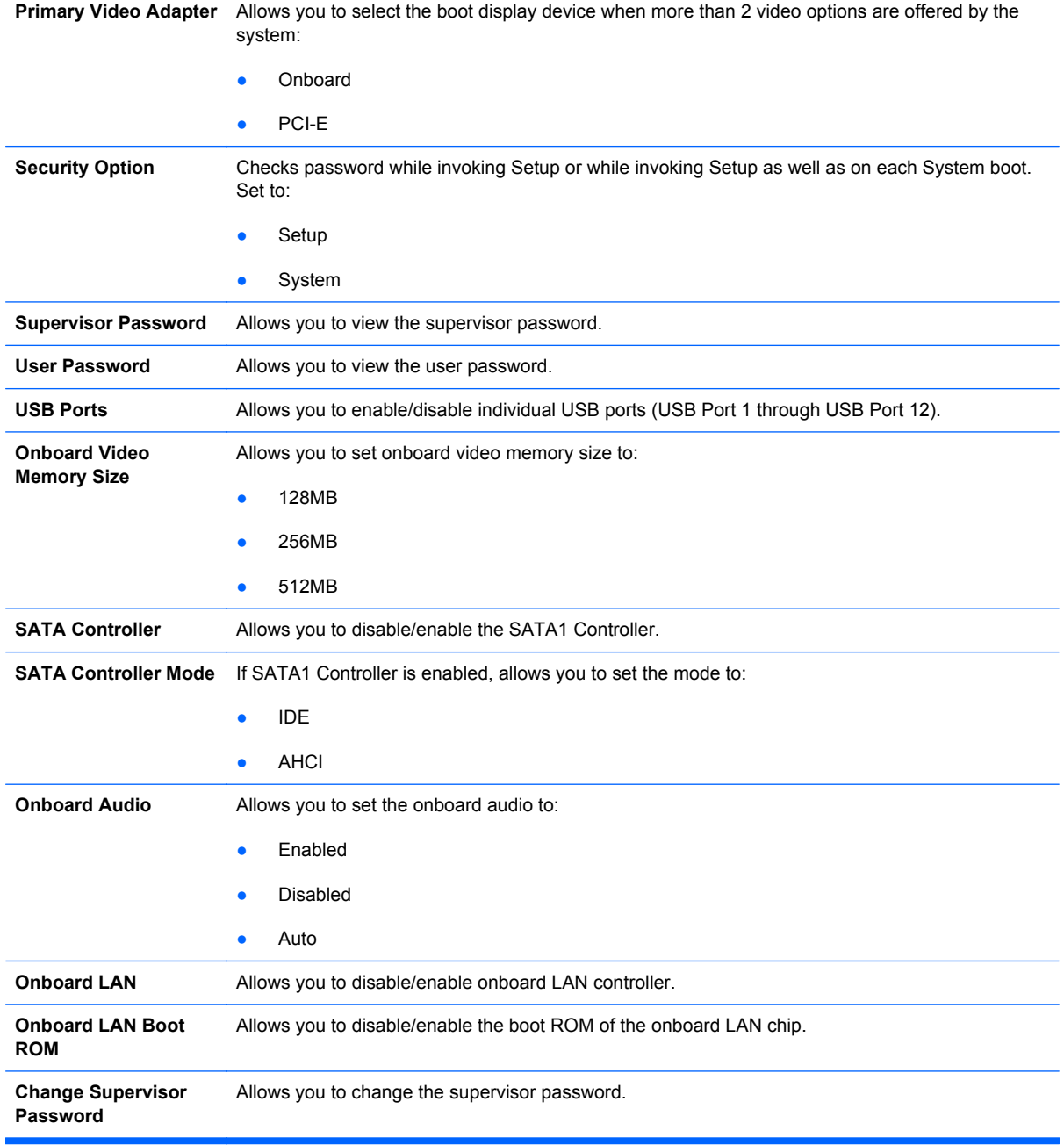

22 Chapter 3 Computer Setup (F10) Utility

### <span id="page-32-0"></span>**Computer Setup—Power**

**NOTE:** Support for specific Computer Setup options may vary depending on the hardware configuration.

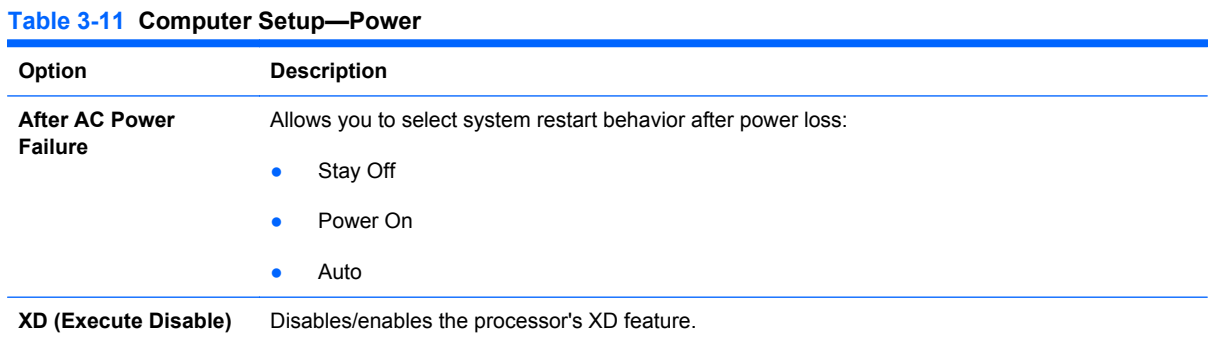

## **Computer Setup—Boot**

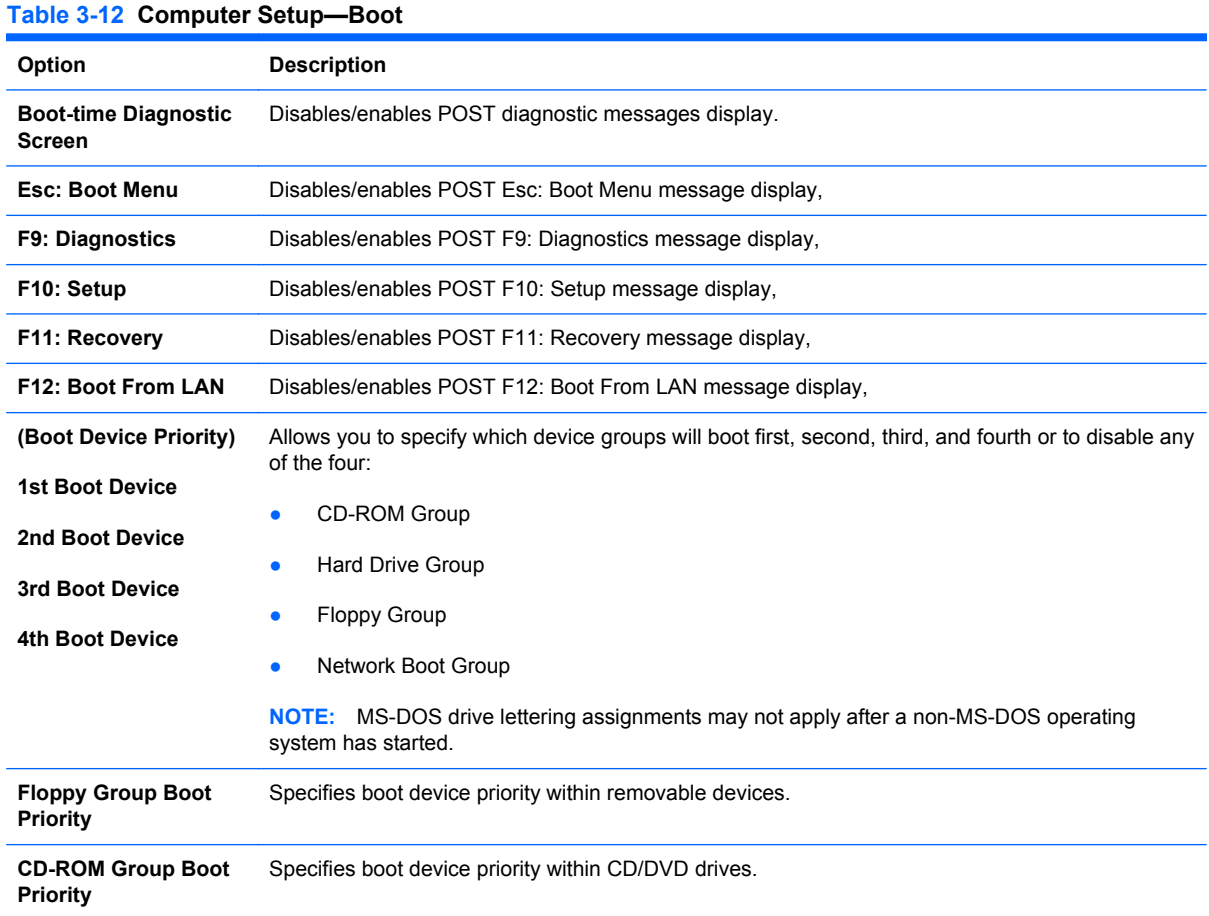

#### <span id="page-33-0"></span>**Table 3-12 Computer Setup—Boot (continued)**

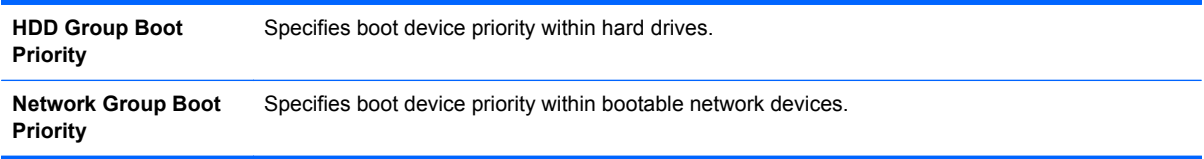

## **Computer Setup—Exit**

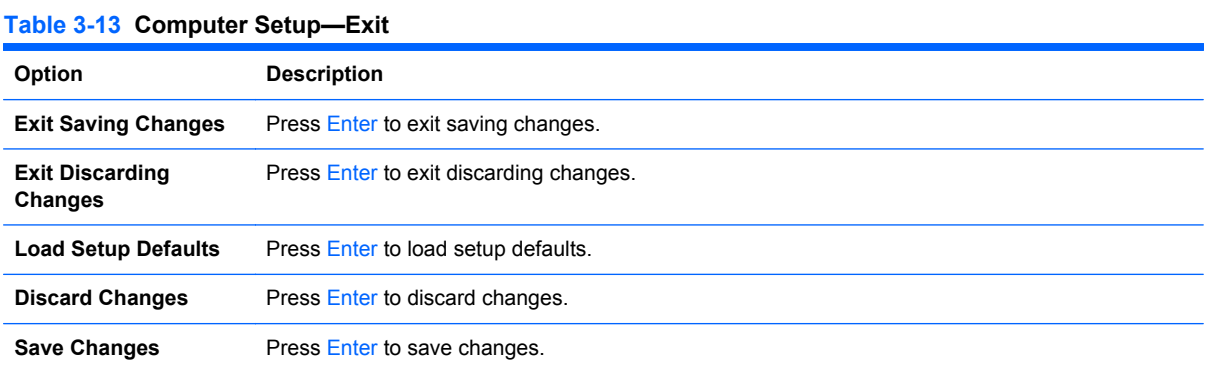

# <span id="page-34-0"></span>**4 Serial ATA (SATA) Drive Guidelines and Features**

**NOTE:** HP only supports the use of SATA hard drives on these models of computer. No Parallel ATA (PATA) drives are supported.

## **SATA Hard Drives**

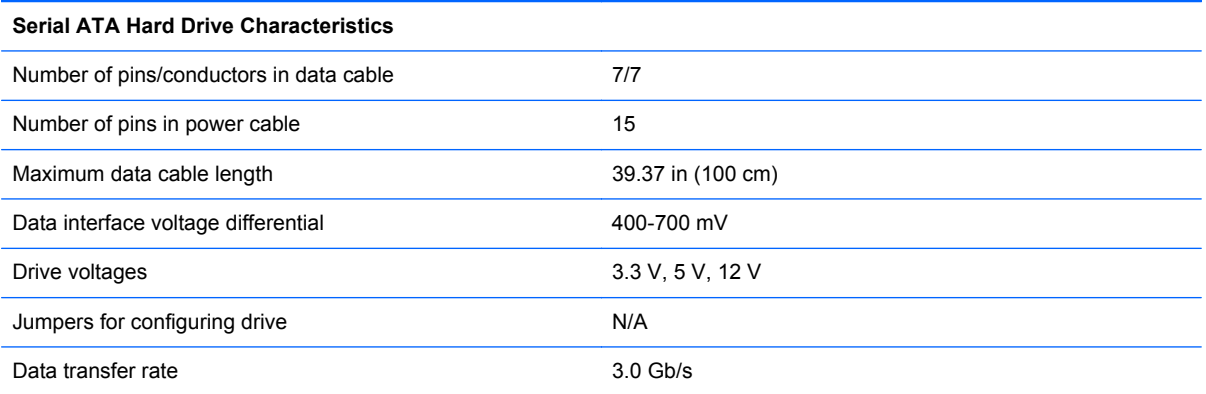

# **SATA Hard Drive Cables**

### **SATA Data Cable**

Always use an HP approved SATA 3.0 Gb/s cable as it is fully backwards compatible with the SATA 1.5 Gb/s drives.

Current HP desktop products ship with SATA 3.0 Gb/s hard drives.

SATA data cables are susceptible to damage if overflexed. Never crease a SATA data cable and never bend it tighter than a 30 mm (1.18 in) radius.

The SATA data cable is a thin, 7-pin cable designed to transmit data for only a single drive.

# <span id="page-35-0"></span>**SMART ATA Drives**

The Self Monitoring Analysis and Recording Technology (SMART) ATA drives for the HP Personal Computers have built-in drive failure prediction that warns the user or network administrator of an impending failure or crash of the hard drive. The SMART drive tracks fault prediction and failure indication parameters such as reallocated sector count, spin retry count, and calibration retry count. If the drive determines that a failure is imminent, it generates a fault alert.

# **Hard Drive Capacities**

The combination of the file system and the operating system used in the computer determines the maximum usable size of a drive partition. A drive partition is the largest segment of a drive that may be properly accessed by the operating system. A single hard drive may therefore be subdivided into a number of unique drive partitions in order to make use of all of its space.

Because of the differences in the way that drive sizes are calculated, the size reported by the operating system may differ from that marked on the hard drive or listed in the computer specification. Drive size calculations by drive manufacturers are bytes to the base 10 while calculations by Microsoft are bytes to the base 2.

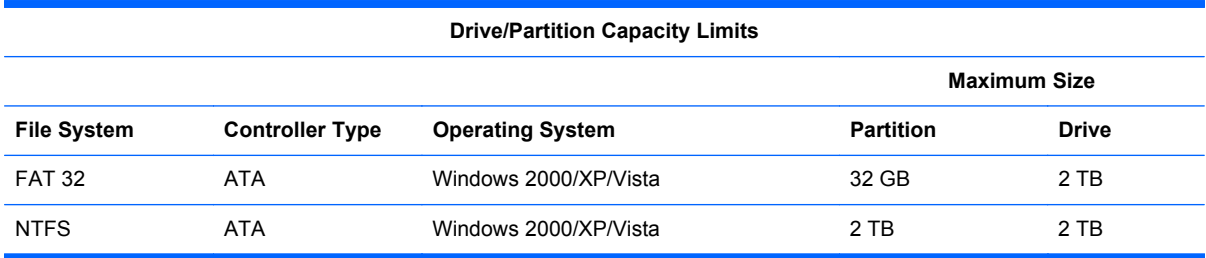
# <span id="page-36-0"></span>**5 Identifying the Chassis, Routine Care, and Disassembly Preparation**

This chapter provides general service information for the computer. Adherence to the procedures and precautions described in this chapter is essential for proper service.

 $\triangle$  **CAUTION:** When the computer is plugged into an AC power source, voltage is always applied to the system board. You must disconnect the power cord from the power source before opening the computer to prevent system board or component damage.

# **Electrostatic Discharge Information**

A sudden discharge of static electricity from your finger or other conductor can destroy static-sensitive devices or microcircuitry. Often the spark is neither felt nor heard, but damage occurs. An electronic device exposed to electrostatic discharge (ESD) may not appear to be affected at all and can work perfectly throughout a normal cycle. The device may function normally for a while, but it has been degraded in the internal layers, reducing its life expectancy.

Networks built into many integrated circuits provide some protection, but in many cases, the discharge contains enough power to alter device parameters or melt silicon junctions.

### **Generating Static**

The following table shows that:

- Different activities generate different amounts of static electricity.
- Static electricity increases as humidity decreases.

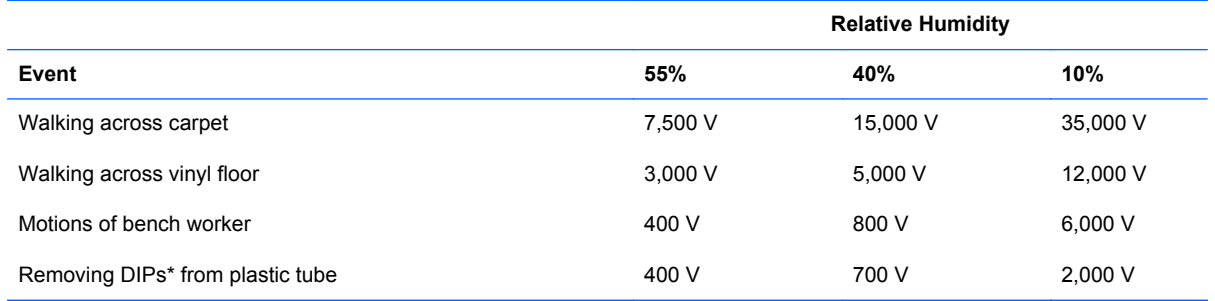

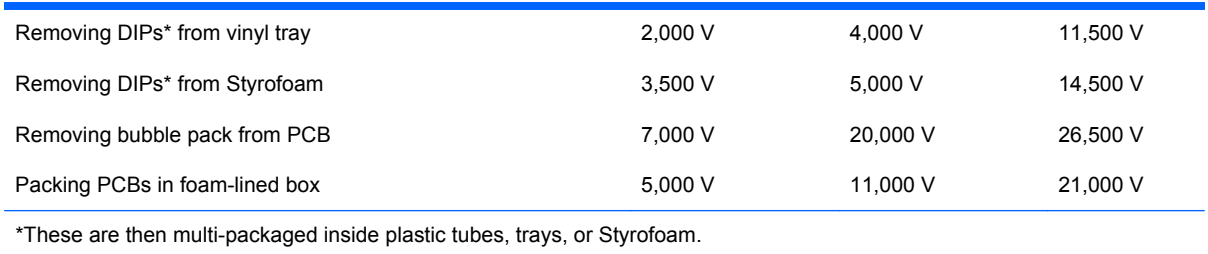

#### **NOTE:** 700 volts can degrade a product.

### **Preventing Electrostatic Damage to Equipment**

Many electronic components are sensitive to ESD. Circuitry design and structure determine the degree of sensitivity. The following packaging and grounding precautions are necessary to prevent damage to electric components and accessories.

- To avoid hand contact, transport products in static-safe containers such as tubes, bags, or boxes.
- Protect all electrostatic parts and assemblies with conductive or approved containers or packaging.
- Keep electrostatic sensitive parts in their containers until they arrive at static-free stations.
- Place items on a grounded surface before removing them from their container.
- Always be properly grounded when touching a sensitive component or assembly.
- Avoid contact with pins, leads, or circuitry.
- Place reusable electrostatic-sensitive parts from assemblies in protective packaging or conductive foam.

### **Personal Grounding Methods and Equipment**

Use the following equipment to prevent static electricity damage to equipment:

- **Wrist straps** are flexible straps with a maximum of one-megohm  $\pm$  10% resistance in the ground cords. To provide proper ground, a strap must be worn snug against bare skin. The ground cord must be connected and fit snugly into the banana plug connector on the grounding mat or workstation.
- **Heel straps/Toe straps/Boot straps** can be used at standing workstations and are compatible with most types of shoes or boots. On conductive floors or dissipative floor mats, use them on both feet with a maximum of one-megohm  $\pm$  10% resistance between the operator and ground.

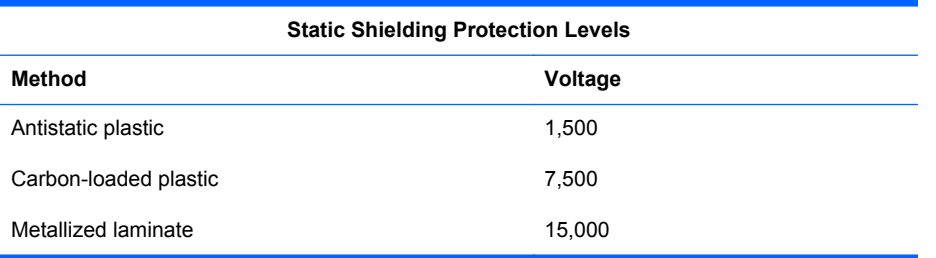

28 Chapter 5 Identifying the Chassis, Routine Care, and Disassembly Preparation

### **Grounding the Work Area**

To prevent static damage at the work area, use the following precautions:

- Cover the work surface with approved static-dissipative material. Provide a wrist strap connected to the work surface and properly grounded tools and equipment.
- Use static-dissipative mats, foot straps, or air ionizers to give added protection.
- Handle electrostatic sensitive components, parts, and assemblies by the case or PCB laminate. Handle them only at static-free work areas.
- Turn off power and input signals before inserting and removing connectors or test equipment.
- Use fixtures made of static-safe materials when fixtures must directly contact dissipative surfaces.
- Keep work area free of nonconductive materials such as ordinary plastic assembly aids and Styrofoam.
- Use field service tools, such as cutters, screwdrivers, and vacuums, that are conductive.

### **Recommended Materials and Equipment**

Materials and equipment that are recommended for use in preventing static electricity include:

- Antistatic tape
- Antistatic smocks, aprons, or sleeve protectors
- Conductive bins and other assembly or soldering aids
- Conductive foam
- Conductive tabletop workstations with ground cord of one-megohm  $+/-10\%$  resistance
- Static-dissipative table or floor mats with hard tie to ground
- **Field service kits**
- Static awareness labels
- Wrist straps and footwear straps providing one-megohm +/- 10% resistance
- **Material handling packages**
- Conductive plastic bags
- Conductive plastic tubes
- Conductive tote boxes
- Opaque shielding bags
- Transparent metallized shielding bags
- Transparent shielding tubes

# **Operating Guidelines**

To prevent overheating and to help prolong the life of the computer:

- Keep the computer away from excessive moisture, direct sunlight, and extremes of heat and cold.
- Operate the computer on a sturdy, level surface. Leave a 10.2-cm (4-inch) clearance on all vented sides of the computer and above the monitor to permit the required airflow.
- Never restrict the airflow into the computer by blocking any vents or air intakes. Do not place the keyboard, with the keyboard feet down, directly against the front of the desktop unit as this also restricts airflow.
- Occasionally clean the air vents on all vented sides of the computer. Lint, dust, and other foreign matter can block the vents and limit the airflow. Be sure to unplug the computer before cleaning the air vents.
- Never operate the computer with the cover or side panel removed.
- Do not stack computers on top of each other or place computers so near each other that they are subject to each other's re-circulated or preheated air.
- If the computer is to be operated within a separate enclosure, intake and exhaust ventilation must be provided on the enclosure, and the same operating guidelines listed above will still apply.
- Keep liquids away from the computer and keyboard.
- Never cover the ventilation slots on the monitor with any type of material.
- **•** Install or enable power management functions of the operating system or other software, including sleep states.

# <span id="page-40-0"></span>**Routine Care**

### **General Cleaning Safety Precautions**

- **1.** Never use solvents or flammable solutions to clean the computer.
- **2.** Never immerse any parts in water or cleaning solutions; apply any liquids to a clean cloth and then use the cloth on the component.
- **3.** Always unplug the computer when cleaning with liquids or damp cloths.
- **4.** Always unplug the computer before cleaning the keyboard, mouse, or air vents.
- **5.** Disconnect the keyboard before cleaning it.
- **6.** Wear safety glasses equipped with side shields when cleaning the keyboard.

### **Cleaning the Computer Case**

Follow all safety precautions in General Cleaning Safety Precautions on page 31 before cleaning the computer.

To clean the computer case, follow the procedures described below:

- To remove light stains or dirt, use plain water with a clean, lint-free cloth or swab.
- For stronger stains, use a mild dishwashing liquid diluted with water. Rinse well by wiping it with a cloth or swab dampened with clear water.
- For stubborn stains, use isopropyl (rubbing) alcohol. No rinsing is needed as the alcohol will evaporate quickly and not leave a residue.
- **•** After cleaning, always wipe the unit with a clean, lint-free cloth.
- Occasionally clean the air vents on the computer. Lint and other foreign matter can block the vents and limit the airflow.

#### **Cleaning the Keyboard**

Follow all safety precautions in General Cleaning Safety Precautions on page 31 before cleaning the keyboard.

To clean the tops of the keys or the keyboard body, follow the procedures described in Cleaning the Computer Case on page 31.

When cleaning debris from under the keys, review all rules in General Cleaning Safety Precautions on page 31 before following these procedures:

 $\triangle$  **CAUTION:** Use safety glasses equipped with side shields before attempting to clean debris from under the keys.

- Visible debris underneath or between the keys may be removed by vacuuming or shaking.
- Canned, pressurized air may be used to clean debris from under the keys. Caution should be used as too much air pressure can dislodge lubricants applied under the wide keys.
- If you remove a key, use a specially designed key puller to prevent damage to the keys. This tool is available through many electronic supply outlets.
- $\triangle$  **CAUTION:** Never remove a wide leveled key (like the space bar) from the keyboard. If these keys are improperly removed or installed, the keyboard may not function properly.
- Cleaning under a key may be done with a swab moistened with isopropyl alcohol and squeezed out. Be careful not to wipe away lubricants necessary for proper key functions. Use tweezers to remove any fibers or dirt in confined areas. Allow the parts to air dry before reassembly.

### **Cleaning the Monitor**

- Wipe the monitor screen with a clean cloth moistened with water or with a towelette designed for cleaning monitors. Do not use sprays or aerosols directly on the screen; the liquid may seep into the housing and damage a component. Never use solvents or flammable liquids on the monitor.
- To clean the monitor body follow the procedures in [Cleaning the Computer Case on page 31.](#page-40-0)

### **Cleaning the Mouse**

Before cleaning the mouse, ensure that the power to the computer is turned off.

- Clean the mouse ball by first removing the retaining plate and the ball from the housing. Pull out any debris from the ball socket and wipe the ball with a clean, dry cloth before reassembly.
- To clean the mouse body, follow the procedures in [Cleaning the Computer Case on page 31](#page-40-0).

## **Service Considerations**

Listed below are some of the considerations that you should keep in mind during the disassembly and assembly of the computer.

### **Power Supply Fan**

The power supply fan is a variable-speed fan based on the temperature in the power supply.

 $\triangle$  **CAUTION:** The cooling fan is always on when the computer is in the "On" mode. The cooling fan is off when the computer is in "Standby," "Suspend," or "Off" modes.

You must disconnect the power cord from the power source before opening the computer to prevent system board or component damage.

#### **Tools and Software Requirements**

To service the computer, you need the following:

- Torx T-15 screwdriver (HP screwdriver with bits, PN 161946-001)
- Torx T-15 screwdriver with small diameter shank (for certain front bezel removal)
- Flat-bladed screwdriver (may sometimes be used in place of the Torx screwdriver)
- Phillips #2 screwdriver
- Diagnostics software
- HP tamper-resistant T-15 wrench (Smart Cover FailSafe Key, PN 166527-001) or HP tamperresistant bits (Smart Cover FailSafe Key, PN 166527-002)

#### **Screws**

The screws used in the computer are not interchangeable. They may have standard or metric threads and may be of different lengths. If an incorrect screw is used during the reassembly process, it can damage the unit. HP strongly recommends that all screws removed during disassembly be kept with the part that was removed, then returned to their proper locations.

 $\triangle$  **CAUTION:** Metric screws have a black finish. U.S. screws have a silver finish and are used on hard drives only.

**CAUTION:** As each subassembly is removed from the computer, it should be placed away from the work area to prevent damage.

### **Cables and Connectors**

Most cables used throughout the unit are flat, flexible cables. These cables must be handled with care to avoid damage. Apply only the tension required to seat or unseat the cables during insertion or removal from the connector. Handle cables by the connector whenever possible. In all cases, avoid bending or twisting the cables, and ensure that the cables are routed in such a way that they cannot be caught or snagged by parts being removed or replaced.

 $\triangle$  **CAUTION:** When servicing this computer, ensure that cables are placed in their proper location during the reassembly process. Improper cable placement can damage the computer.

### **Hard Drives**

Handle hard drives as delicate, precision components, avoiding all physical shock and vibration. This applies to failed drives as well as replacement spares.

- If a drive must be mailed, place the drive in a bubble-pack mailer or other suitable protective packaging and label the package "Fragile: Handle With Care."
- Do not remove hard drives from the shipping package for storage. Keep hard drives in their protective packaging until they are actually mounted in the CPU.
- Avoid dropping drives from any height onto any surface.
- If you are inserting or removing a hard drive, turn off the computer. Do not remove a hard drive while the computer is on or in standby mode.
- Before handling a drive, ensure that you are discharged of static electricity. While handling a drive, avoid touching the connector. For more information about preventing electrostatic damage, refer to [Electrostatic Discharge Information on page 27](#page-36-0)
- Do not use excessive force when inserting a drive.
- Avoid exposing a hard drive to liquids, temperature extremes, or products that have magnetic fields such as monitors or speakers.

### **Lithium Coin Cell Battery**

The battery that comes with the computer provides power to the real-time clock and has a minimum lifetime of about three years.

See the appropriate removal and replacement chapter for the chassis you are working on in this guide for instructions on the replacement procedures.

- **WARNING!** This computer contains a lithium battery. There is a risk of fire and chemical burn if the battery is handled improperly. Do not disassemble, crush, puncture, short external contacts, dispose in water or fire, or expose it to temperatures higher than 140ºF (60ºC). Do not attempt to recharge the battery.
- **NOTE:** Batteries, battery packs, and accumulators should not be disposed of together with the general household waste. In order to forward them to recycling or proper disposal, please use the public collection system or return them to HP, their authorized partners, or their agents.

# <span id="page-44-0"></span>**6 Removal and Replacement Procedures Microtower (MT) Chassis**

Adherence to the procedures and precautions described in this chapter is essential for proper service. After completing all necessary removal and replacement procedures, run the Diagnostics utility to verify that all components operate properly.

**NOTE:** Not all features listed in this guide are available on all computers.

# **Preparation for Disassembly**

- **1.** Close any open software applications.
- **2.** Exit the operating system.
- **3.** Remove any diskette or compact disc from the computer.
- **4.** Turn off the computer and any peripheral devices that are connected to it.
	- $\triangle$  **CAUTION:** Turn off the computer before disconnecting any cables.

**CAUTION:** Regardless of the power-on state, voltage is always present on the system board as long as the system is plugged into an active AC outlet. In some systems the cooling fan is on even when the computer is in the "Standby," or "Suspend" modes. The power cord should always be disconnected before servicing a unit.

- **5.** Disconnect the power cord from the electrical outlet and then from the computer.
- **6.** Disconnect all peripheral device cables from the computer.
- **NOTE:** During disassembly, label each cable as you remove it, noting its position and routing. Keep all screws with the units removed.
- $\triangle$  **CAUTION:** The screws used in the computer are of different thread sizes and lengths; using the wrong screw in an application may damage the unit.

# <span id="page-45-0"></span>**Access Panel**

- **1.** Prepare the computer for disassembly (*Preparation for Disassembly on page 35*).
- **2.** Loosen the screw **(1)** that secures the access panel to the computer chassis.
- **3.** Slide the access panel back **(2)** about 1.3 cm (1/2 inch), then lift it off the unit.
- **NOTE:** You may want to lay the computer on its side to install internal parts. Be sure the side with the access panel is facing up.

**Figure 6-1** Removing the Computer Access Panel

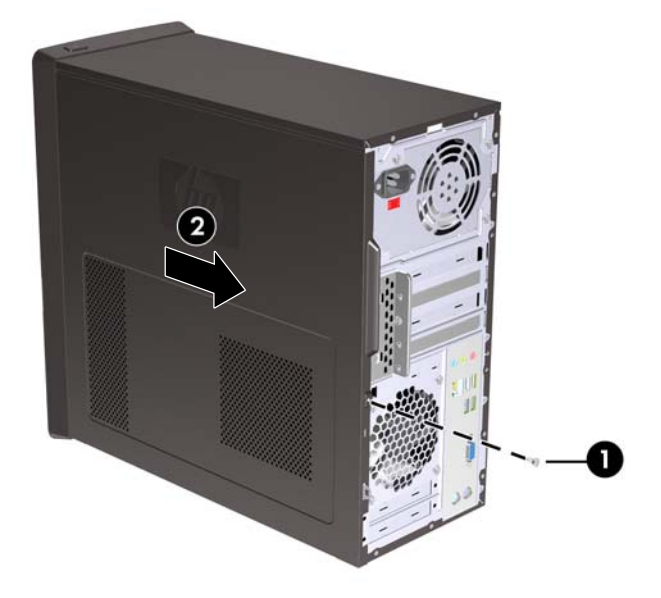

To replace the access panel, reverse the removal steps.

# <span id="page-46-0"></span>**Front Bezel**

- **1.** Prepare the computer for disassembly [\(Preparation for Disassembly on page 35\)](#page-44-0).
- **2.** Remove the access panel [\(Access Panel on page 36\)](#page-45-0).
- **3.** Press outward on the three latches on the right side of the bezel **(1)**, then rotate the right side of the bezel off the chassis **(2)** followed by the left side.

**Figure 6-2** Removing the Front Bezel

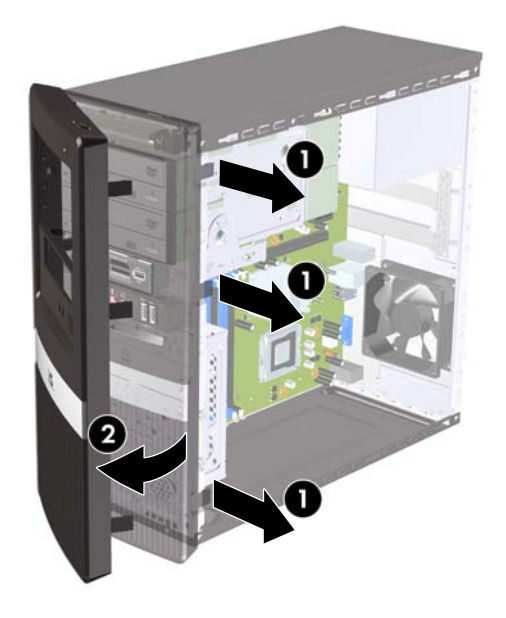

**NOTE:** The appearance of the front bezel may vary.

To reinstall the front bezel, reverse the removal procedure.

### **Bezel Blanks**

On some models, there are bezel blanks covering the 3.5-inch and 5.25-inch external drive bays that need to be removed before installing a drive. To remove a bezel blank:

- **1.** Remove the front bezel [\(Front Bezel on page 37](#page-46-0)).
- **2.** To remove the lower 5.25-inch bezel blank, gently twist and pull on the bezel blank until it breaks free from the front bezel **(1)**, then discard the bezel blank. If the blank needs to be replaced at a later date, you can order a replacement blank from HP.
- **3.** To remove the 3.5-inch bezel blank, press the two retaining tabs towards the outer left edge of the bezel **(2)** and pull the bezel blank inwards to free it from the front bezel **(3)**.

**Figure 6-3** Removing a Bezel Blank

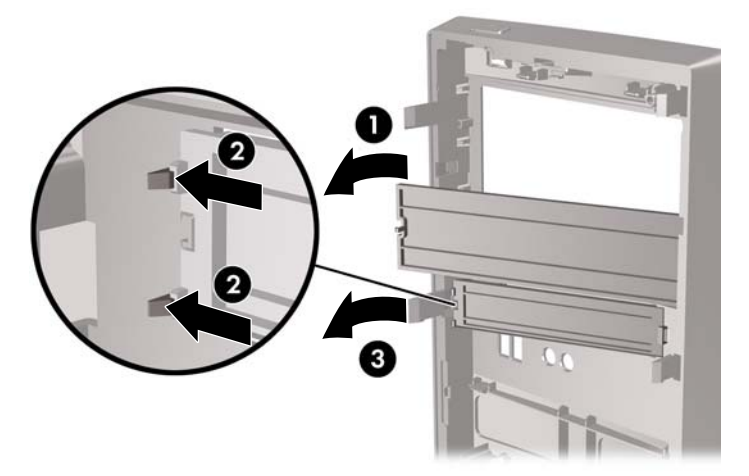

**4.** Replace the front bezel.

## **Memory**

The computer comes with double data rate 3 synchronous dynamic random access memory (DDR3- SDRAM) dual inline memory modules (DIMMs).

### **DDR3-SDRAM DIMMs**

The memory sockets on the system board can be populated with up to four industry-standard DIMMs. These memory sockets are populated with at least one preinstalled DIMM. To achieve the maximum memory support, you can populate the system board with up to 8 GB of memory configured in a highperforming dual channel mode.

For proper system operation, the DDR3-SDRAM DIMMs must be:

- industry-standard 240-pin
- unbuffered non-ECC PC3-10600 DDR3-1333 MHz-compliant
- 1.5 volt DDR3-SDRAM DIMMs

The DDR3-SDRAM DIMMs must also:

- support CAS latency 9 DDR3 1333 MHz (9-9-9 timing)
- contain the mandatory JEDEC SPD information

In addition, the computer supports:

- 512-Mbit, 1-Gbit, and 2-Gbit non-ECC memory technologies
- single-sided and double-sided DIMMs
- DIMMs constructed with x8 and x16 DDR devices; DIMMs constructed with x4 SDRAM are not supported
- **NOTE:** The system will not operate properly if you install unsupported DIMMs.

### <span id="page-49-0"></span>**Populating DIMM Sockets**

There are four DIMM sockets on the system board, with two sockets per channel.

Populate the DIMM sockets in the following order: DIMM1, DIMM3, DIMM2, then DIMM4.

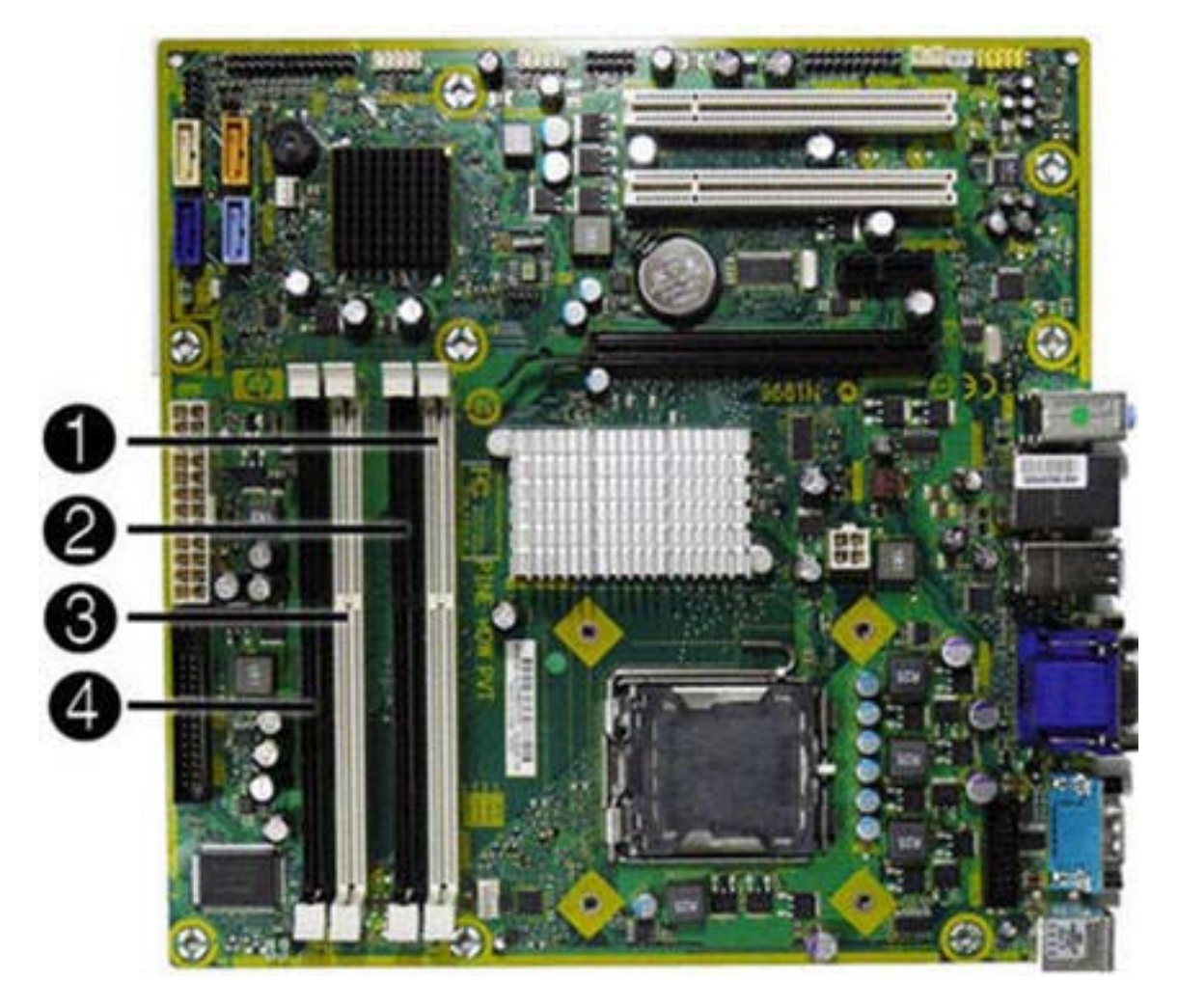

12<br>12<br>13

#### **Figure 6-4** DIMM Socket Locations – HP Pro 3010

#### **Table 6-1 DIMM Socket Locations**

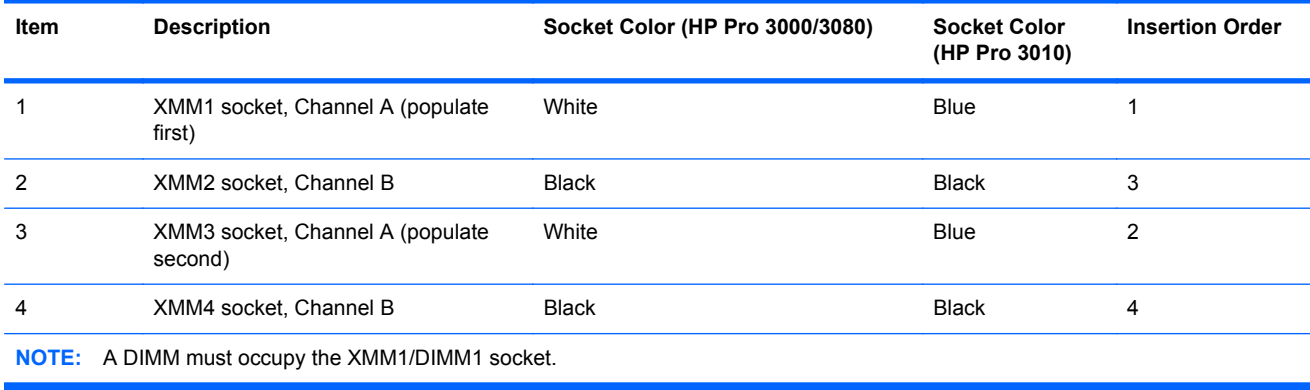

The system will automatically operate in single channel mode, dual channel mode, or flex mode, depending on how the DIMMs are installed.

- The system will operate in single channel mode if the DIMM sockets are populated in one channel only.
- The system will operate in a higher-performing dual channel mode if the total memory capacity of the DIMMs in Channel A is equal to the total memory capacity of the DIMMs in Channel B. The technology and device width can vary between the channels. For example, if Channel A is populated with two 1-GB DIMMs and Channel B is populated with one 2-GB DIMM, the system will operate in dual channel mode.
- The system will operate in flex mode if the total memory capacity of the DIMMs in Channel A is not equal to the total memory capacity of the DIMMs in Channel B. In flex mode, the channel

populated with the least amount of memory describes the total amount of memory assigned to dual channel and the remainder is assigned to single channel. For optimal speed, the channels should be balanced so that the largest amount of memory is spread between the two channels. If one channel will have more memory than the other, the larger amount should be assigned to Channel A. For example, if you are populating the sockets with one 2-GB DIMM, and three 1-GB DIMMs, Channel A should be populated with the 2-GB DIMM and one 1-GB DIMM, and Channel B should be populated with the two 1-GB DIMMs. With this configuration, 4-GB will run as dual channel and 1 GB will run as single channel.

In any mode, the maximum operational speed is determined by the slowest DIMM in the system.

### **Installing Memory Modules**

 $\triangle$  **CAUTION:** You must disconnect the power cord and wait approximately 30 seconds for the power to drain before adding or removing memory modules. Regardless of the power-on state, voltage is always supplied to the memory modules as long as the computer is plugged into an active AC outlet. Adding or removing memory modules while voltage is present may cause irreparable damage to the memory modules or system board.

The memory module sockets have gold-plated metal contacts. When upgrading the memory, it is important to use memory modules with gold-plated metal contacts to prevent corrosion and/or oxidation resulting from having incompatible metals in contact with each other.

Static electricity can damage the electronic components of the computer or optional cards. Before beginning these procedures, ensure that you are discharged of static electricity by briefly touching a grounded metal object.

When handling a memory module, be careful not to touch any of the contacts. Doing so may damage the module.

- **1.** Prepare the computer for disassembly [\(Preparation for Disassembly on page 35\)](#page-44-0).
- **2.** Remove the access panel [\(Access Panel on page 36\)](#page-45-0).
- **3.** Locate the memory module sockets on the system board.
- **A WARNING!** To reduce risk of personal injury from hot surfaces, allow the internal system components to cool before touching.

**4.** Open both latches of the memory module socket **(1)**, and insert the memory module into the socket **(2)**.

**Figure 6-5** Installing a DIMM

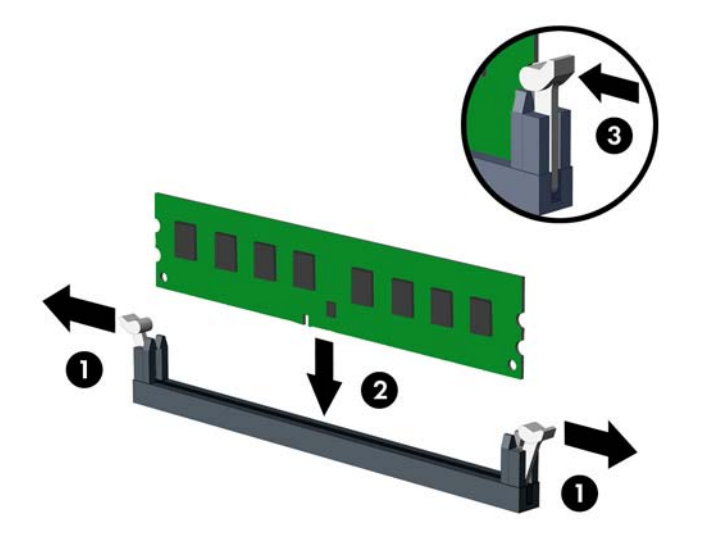

**NOTE:** A memory module can be installed in only one way. Match the notch on the module with the tab on the memory socket.

A DIMM must occupy the XMM1 socket.

To create a dual-channel memory configuration, the memory capacity of Channel A must equal the memory capacity of Channel B. Refer to [Populating DIMM Sockets](#page-49-0) on page 40 for more information.

- **5.** Push the DIMM module down firmly into the socket, ensuring that the module is fully inserted and properly seated. The DIMM must be pushed all the way down into the socket and sit evenly in the socket to avoid memory corruption. Make sure the latches are in the closed position **(3)**.
- **6.** Repeat steps 4 and 5 to install any additional modules.
- **7.** Replace the computer access panel.
- **8.** Reconnect the power cord and any external devices, then turn on the computer. The computer should automatically recognize the additional memory when you turn on the computer.
- **9.** Lock any security devices that were disengaged when the access panel was removed.

# **Expansion Cards**

The HP Pro 3000 and HP Pro 3080 has two PCI slots, one PCI Express x1 expansion slots, and one PCI Express x16 expansion slot. The expansion slots accommodate full-height or half-height expansion cards.

**Figure 6-6** Expansion Slot Locations – HP Pro 3000/3080

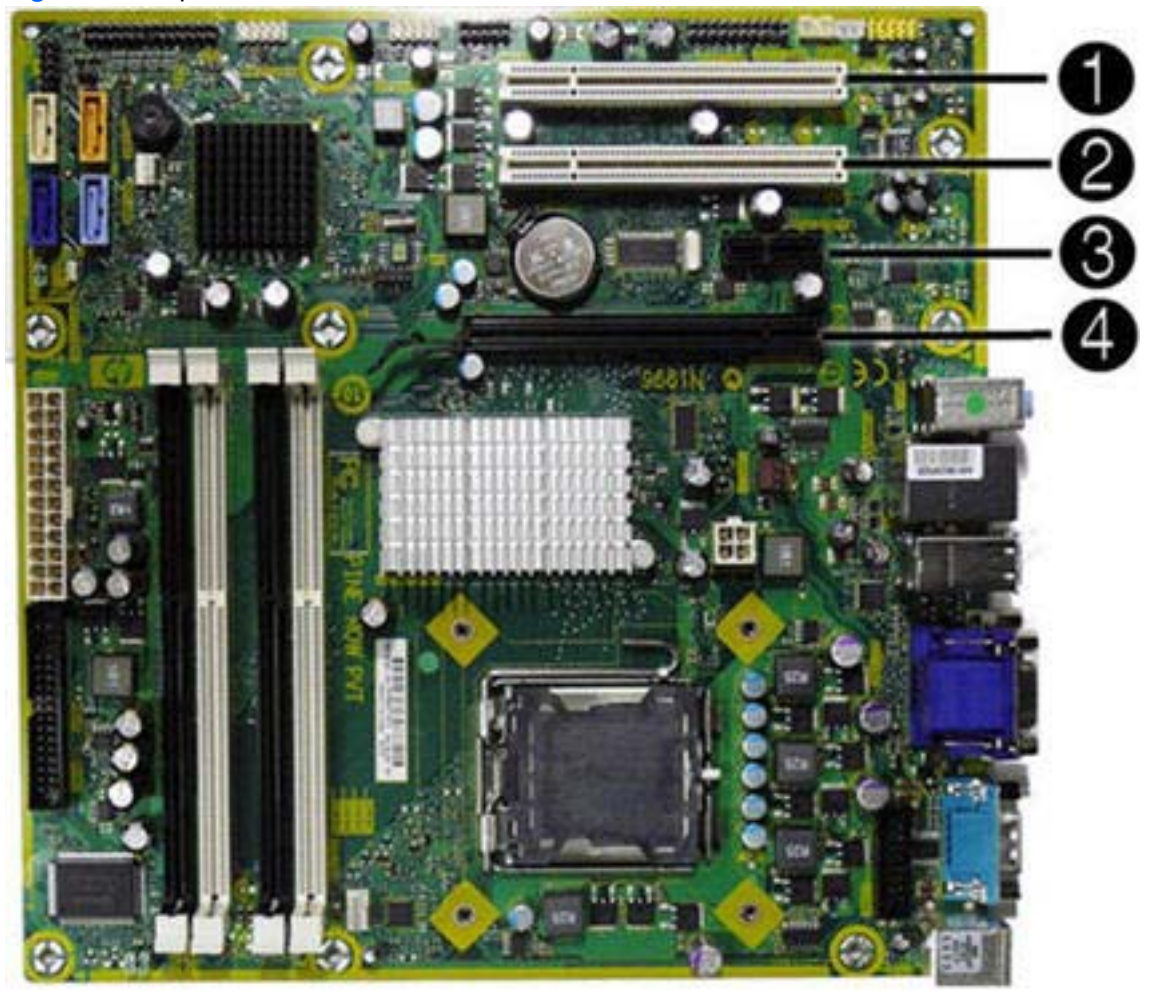

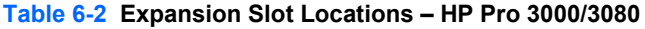

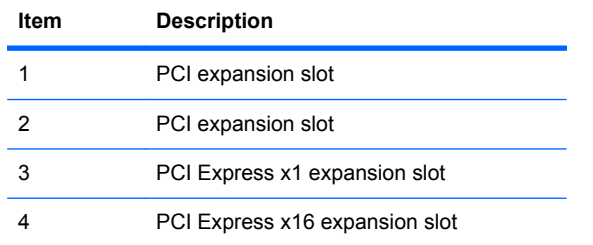

The HP Pro 3010 has three PCI Express x1 expansion slots and one PCI Express x16 expansion slot. The expansion slots accommodate full-height or half-height expansion cards.

**Figure 6-7** Expansion Slot Locations – HP Pro 3010

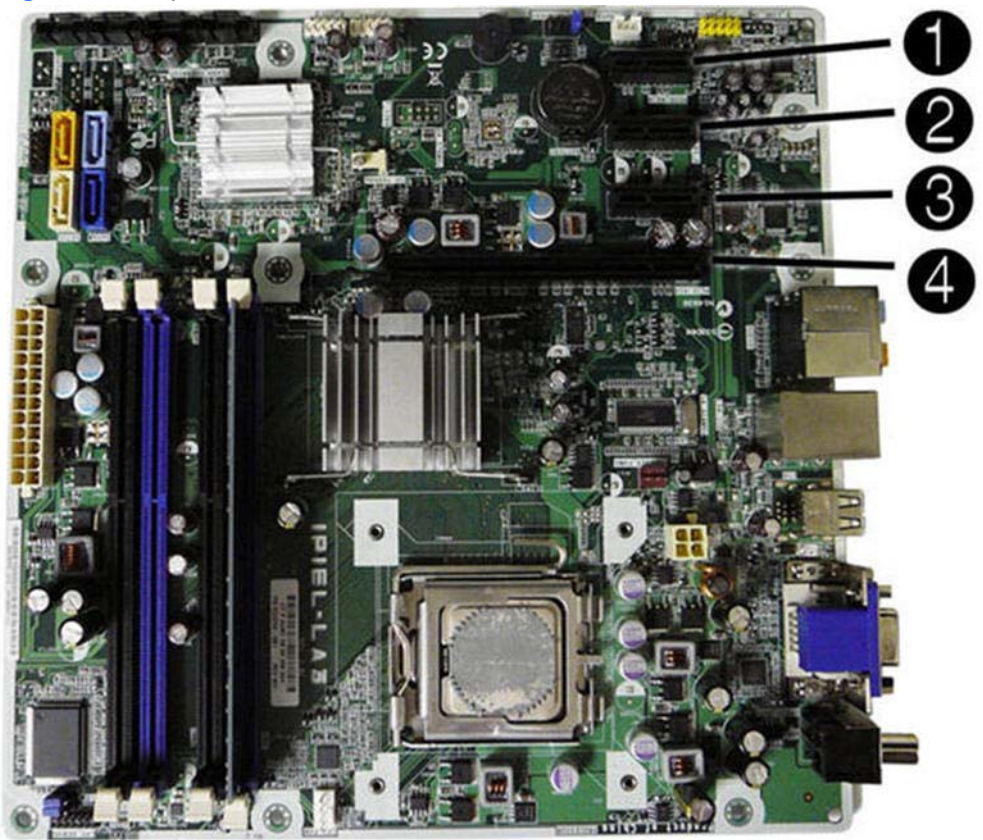

**Table 6-3 Expansion Slot Locations – HP Pro 3010**

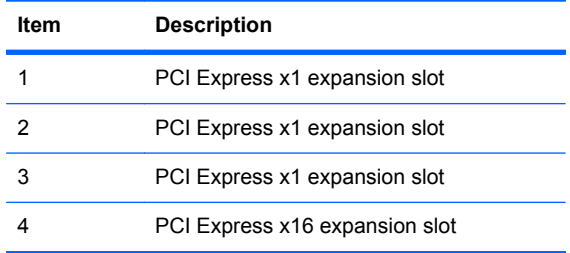

**NOTE:** You can install a PCI Express x1, x4, x8, or x16 expansion card in the PCI Express x16 expansion slot.

To remove, replace, or add an expansion card:

- **1.** Prepare the computer for disassembly [\(Preparation for Disassembly on page 35\)](#page-44-0).
- **2.** Remove the access panel [\(Access Panel on page 36\)](#page-45-0).
- **3.** Locate the correct vacant expansion socket on the system board and the corresponding expansion slot on the back of the computer chassis.

**4.** On the rear of the computer, a slot cover lock secures the expansion card brackets in place. Remove the screw from the slot cover lock then slide the slot cover lock up to remove it from the chassis.

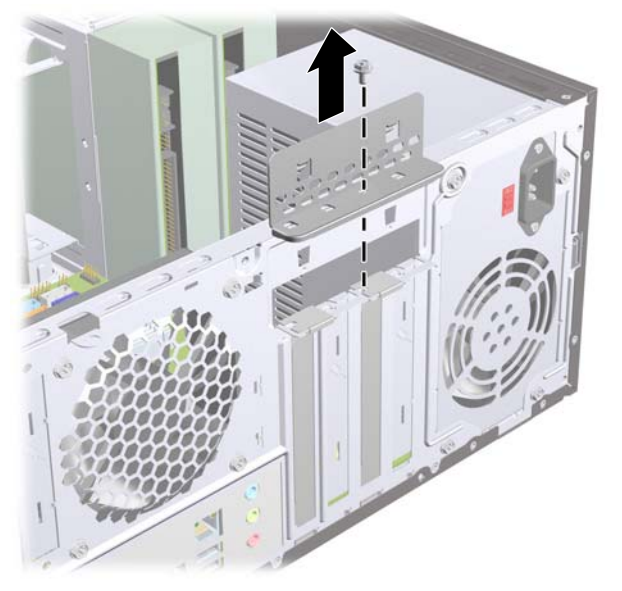

**Figure 6-8** Opening the Slot Cover Lock

- **5.** Before installing an expansion card, remove the expansion slot cover or the existing expansion card.
	- **NOTE:** Before removing an installed expansion card, disconnect any cables that may be attached to the expansion card.
		- **a.** If you are installing an expansion card in a vacant socket, you must use a flatblade screwdriver to pry out the metal shield on the rear panel that covers the expansion slot. Be sure to remove the appropriate shield for the expansion card you are installing.

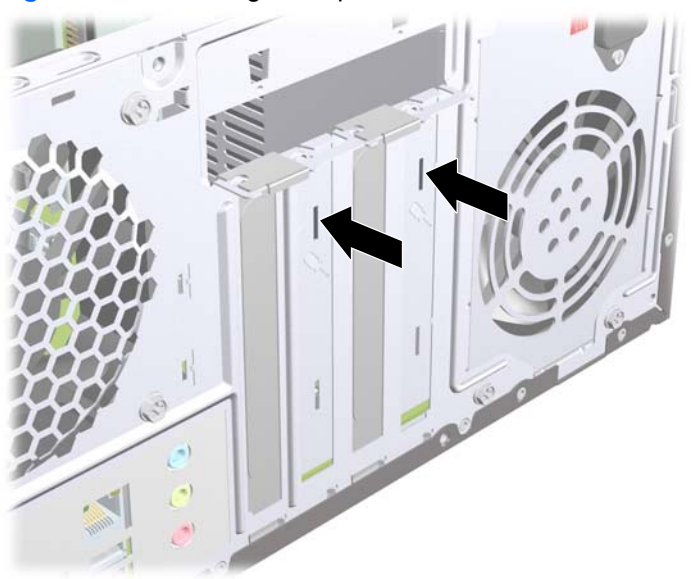

**Figure 6-9** Removing an Expansion Slot Cover

**b.** If you are removing a standard PCI card or PCI Express x1 card, hold the card at each end, and carefully rock it back and forth until the connectors pull free from the socket. Pull the expansion card straight up from the socket then away from the inside of the chassis to release it from the chassis frame. Be sure not to scrape the card against the other components.

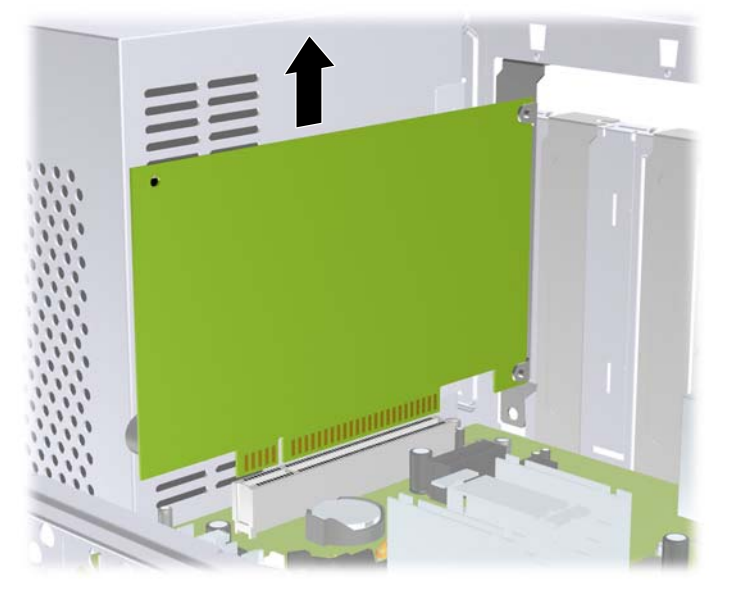

**Figure 6-10** Removing a PCI or PCI Express x1 Expansion Card

**c.** If you are removing a PCI Express x16 card, pull the retention arm on the back of the expansion socket away from the card and carefully rock the card back and forth until the connectors pull free from the socket. Be sure not to scrape the card against the other components.

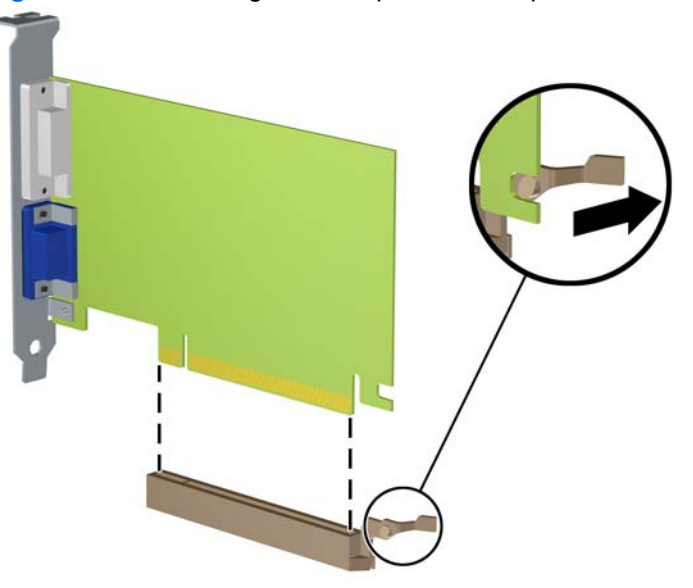

**Figure 6-11** Removing a PCI Express x16 Expansion Card

**6.** Store the removed card in anti-static packaging.

- **7.** If you are not installing a new expansion card, install an expansion slot cover to close the open slot.
- △ **CAUTION:** After removing an expansion card, you must replace it with a new card or expansion slot cover for proper cooling of internal components during operation.
- **8.** To install a new expansion card, hold the card just above the expansion socket on the system board then move the card toward the rear of the chassis so that the bottom of the bracket on the card slides into the small slot on the chassis. Press the card straight down into the expansion socket on the system board.

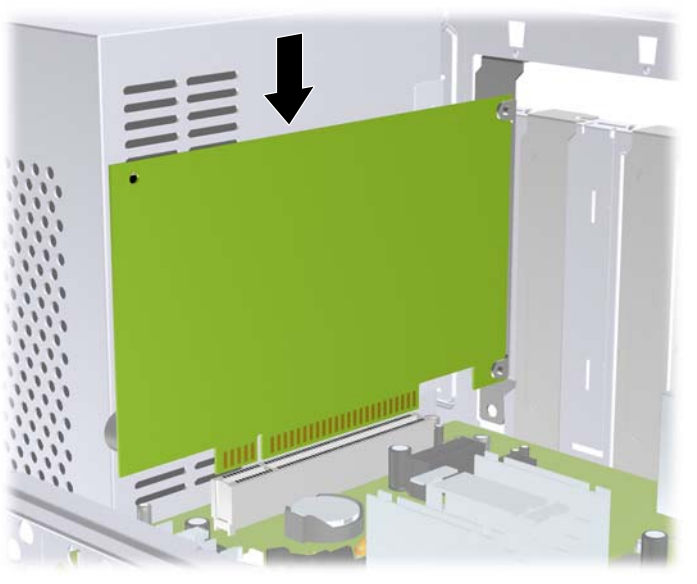

**Figure 6-12** Installing an Expansion Card

- **NOTE:** When installing an expansion card, press firmly on the card so that the whole connector seats properly in the expansion card slot.
- **9.** Replace the slot cover lock and secure it in place with the screw that was previously removed.

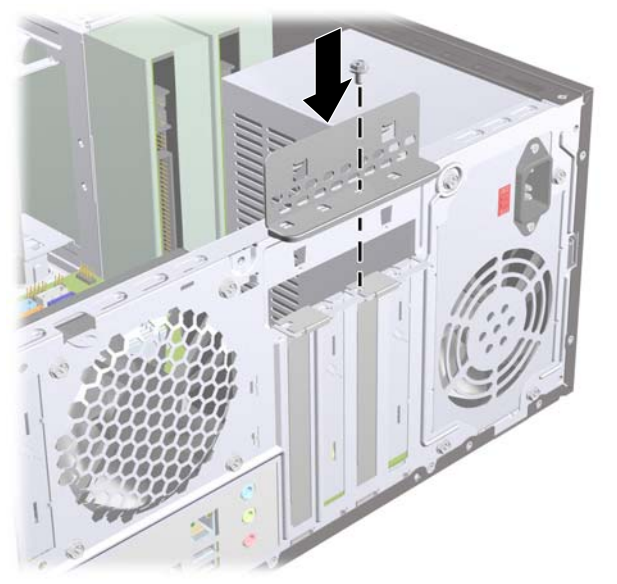

**Figure 6-13** Securing the Expansion Cards and Slot Covers

- **10.** Connect external cables to the installed card, if needed. Connect internal cables to the system board, if needed.
- **11.** Replace the computer access panel.
- **12.** Reconnect the power cord and any external devices, then turn on the computer.
- **13.** Lock any security devices that were disengaged when the access panel was removed.
- **14.** Reconfigure the computer, if necessary. Refer to the *Computer Setup (F10) Utility Guide* for instructions on using Computer Setup.

### **Cable Management**

Always follow good cable management practices when working inside the computer.

- Keep cables away from major heat sources like the heatsink.
- Do not jam cables on top of expansion cards or memory modules. Printed circuit cards like these are not designed to take excessive pressure on them.
- Some flat ribbon cables come prefolded. Never change the folds on these cables.
- Never bend a SATA data cable tighter than a 30 mm (1.18 in) radius.
- Never crease a SATA data cable.
- Do not rely on components like the drive cage, power supply, or computer cover to push cables down into the chassis. Always position the cables to lay properly by themselves.

When removing the power supply power cable from the connector on the system board, always follow these steps:

**1.** Squeeze on the top of the retaining latch attached to the cable end of the connector **(1)**.

- **2.** Grasp the cable end of the connector and pull it straight up **(2)**.
	- $\triangle$  **CAUTION:** Always pull the connector NEVER pull on the cable. Pulling on the cable could damage the cable and result in a failed power supply.

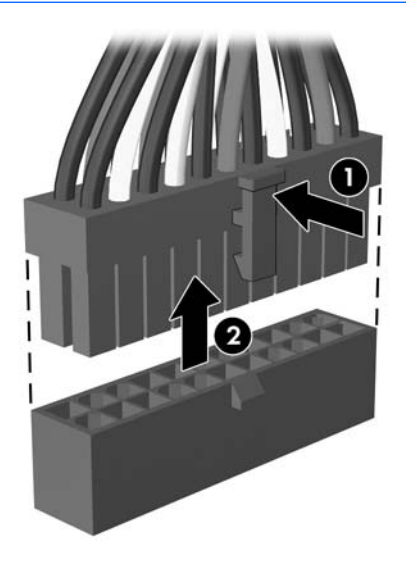

### **Cable Connections**

#### **HP Pro 3000/3080**

System board connectors are color-coded to make it easier to find the proper connection.

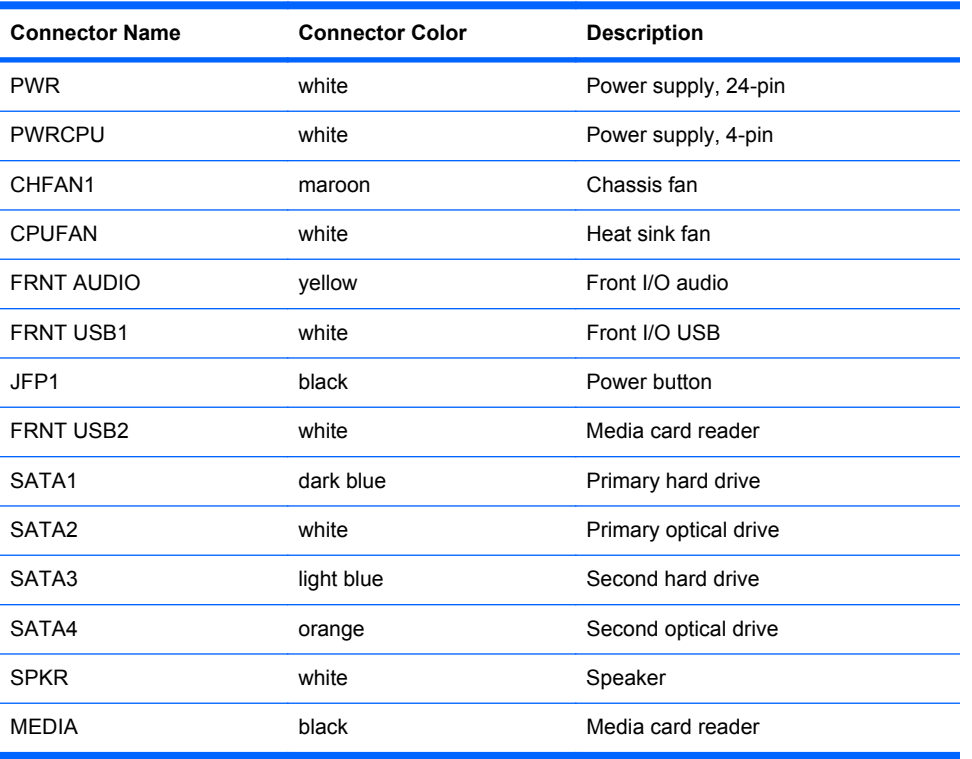

### **HP Pro 3010**

System board connectors are color-coded to make it easier to find the proper connection.

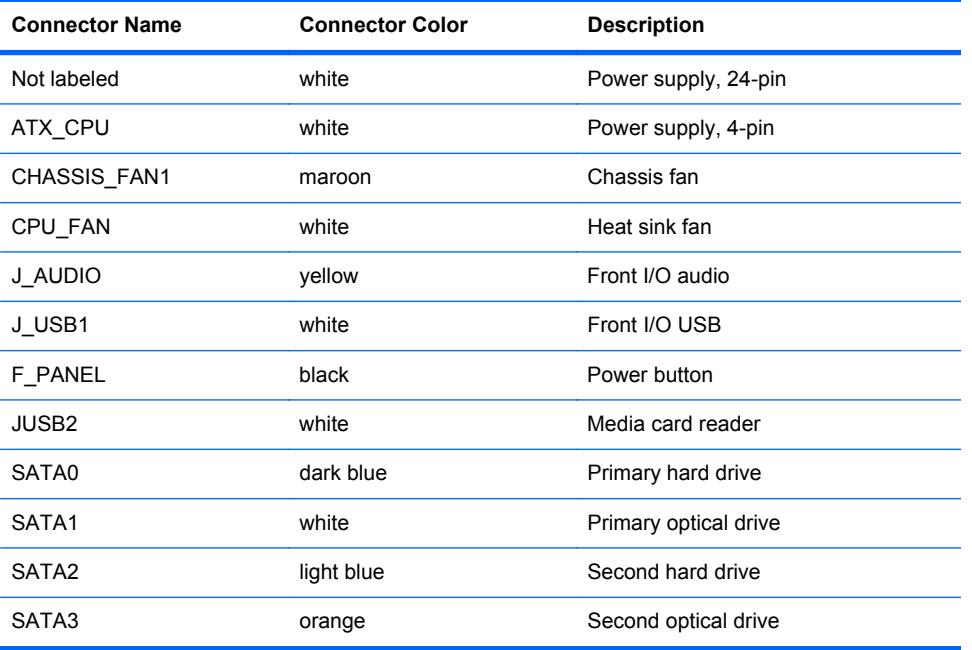

### **Drives**

The computer supports up to five drives that may be installed in various configurations.

This section describes the procedure for replacing or upgrading the storage drives. A Torx T-15 screwdriver is needed to remove and install the guide screws on a drive.

### **Drive Positions**

**Figure 6-14** Drive Positions

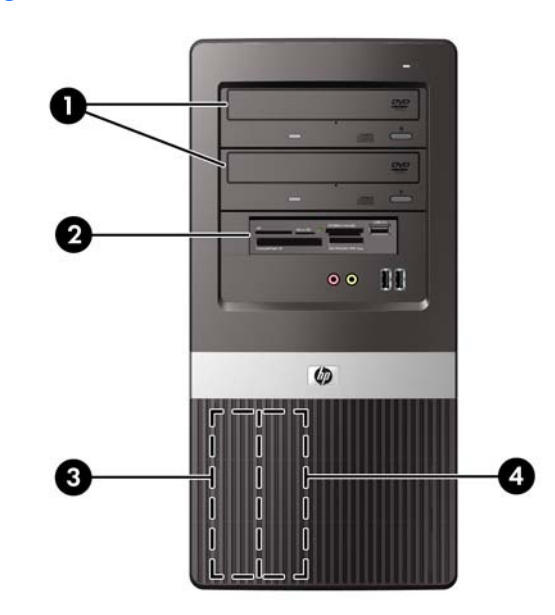

**NOTE:** HP Pro 3010 shown.

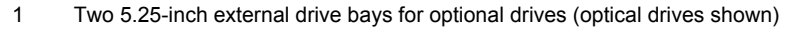

- 2 One 3.5-inch external drive bay for optional drive (media card reader shown)
- 3 Primary 3.5-inch internal hard drive bay
- 4 Secondary 3.5-inch internal hard drive bay for optional hard drive

To verify the type, size, and capacity of the storage devices installed in the computer, run Computer Setup. Refer to the *Computer Setup (F10) Utility Guide* for more information.

### **Installing Additional Drives**

When installing additional drives, follow these guidelines:

- The primary Serial ATA (SATA) hard drive must be connected to the dark blue primary SATA0 connector on the system board.
- Connect the first SATA optical drive to the white SATA1 connector on the system board.
- Always populate the dark blue and white connectors before the light blue and orange connectors.
- The system does not support Parallel ATA (PATA) optical drives or PATA hard drives.
- If needed, HP has provided extra drive retainer screws on the interior of the front bezel that are used to secure the drives in the drive cage. Hard drives use 6-32 standard screws. All other drives use M3 metric screws. The HP-supplied M3 metric guide screws **(1)** are black. The HPsupplied 6-32 standard screws **(2)** are silver.

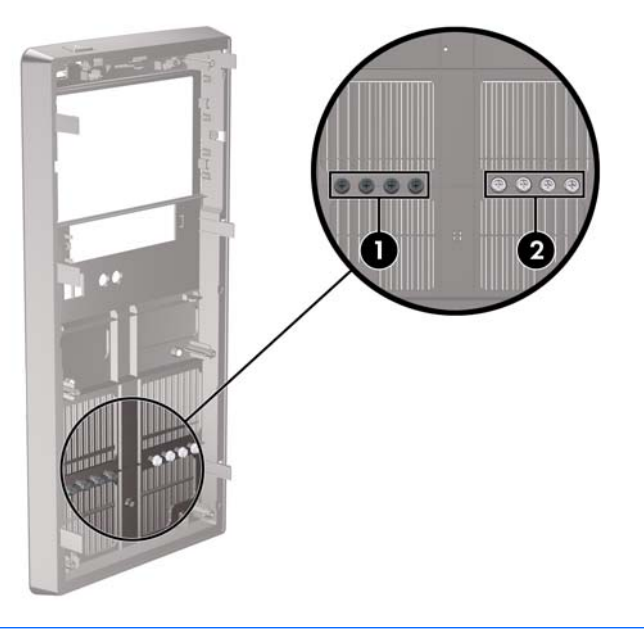

**Figure 6-15** Extra Drive Retainer Screws Location

 $\triangle$  **CAUTION:** To prevent loss of work and damage to the computer or drive:

If you are inserting or removing a drive, shut down the operating system properly, turn off the computer, and unplug the power cord. Do not remove a drive while the computer is on or in standby mode.

Before handling a drive, ensure that you are discharged of static electricity. While handling a drive, avoid touching the connector.

Handle a drive carefully; do not drop it.

Do not use excessive force when inserting a drive.

Avoid exposing a hard drive to liquids, temperature extremes, or products that have magnetic fields such as monitors or speakers.

If a drive must be mailed, place the drive in a bubble-pack mailer or other protective packaging and label the package "Fragile: Handle With Care."

### **System Board Drive Connections**

Refer to the following illustration and table to identify the system board drive connectors.

**Figure 6-16** System Board Drive Connections – HP Pro 3000/3080

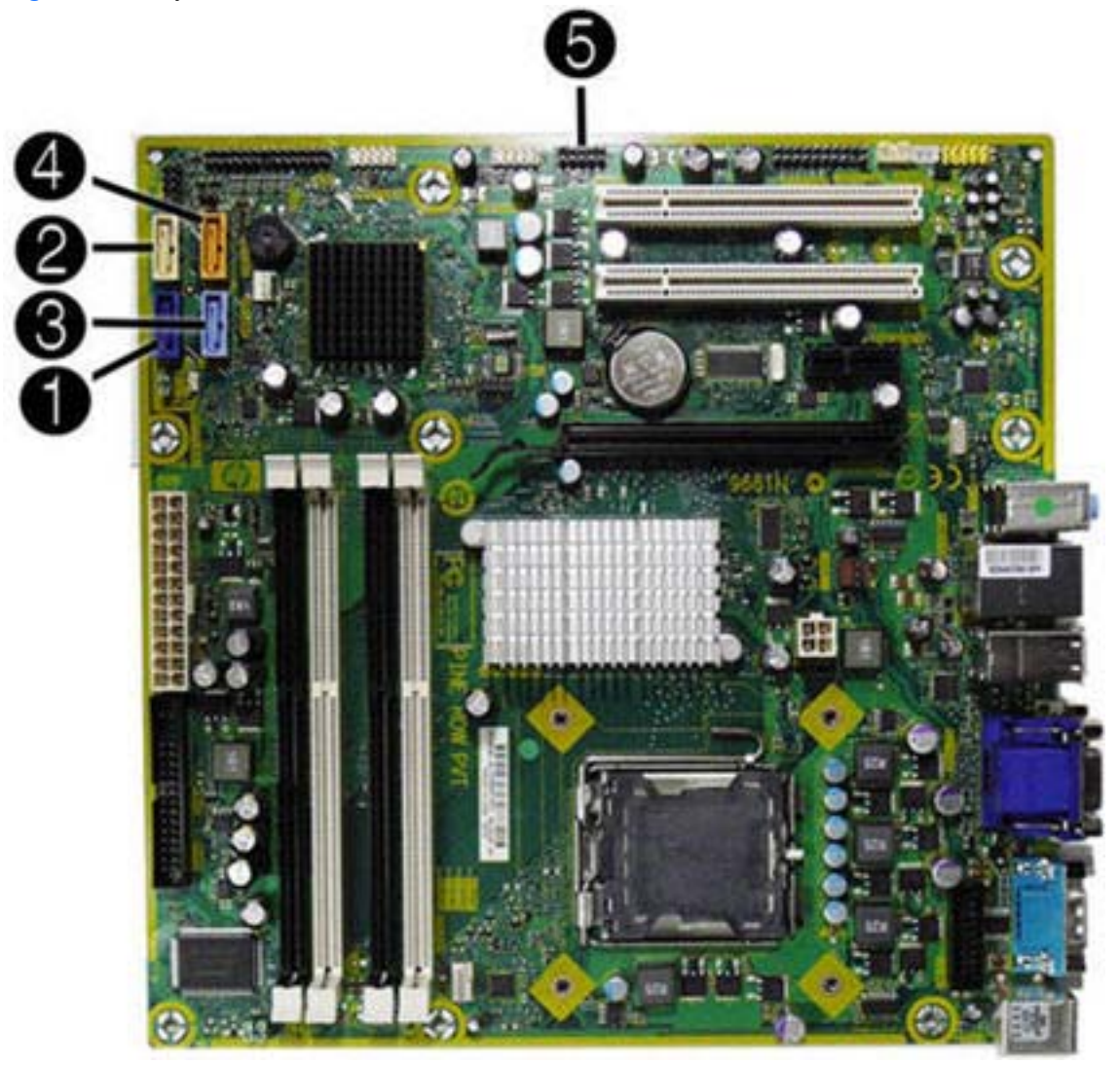

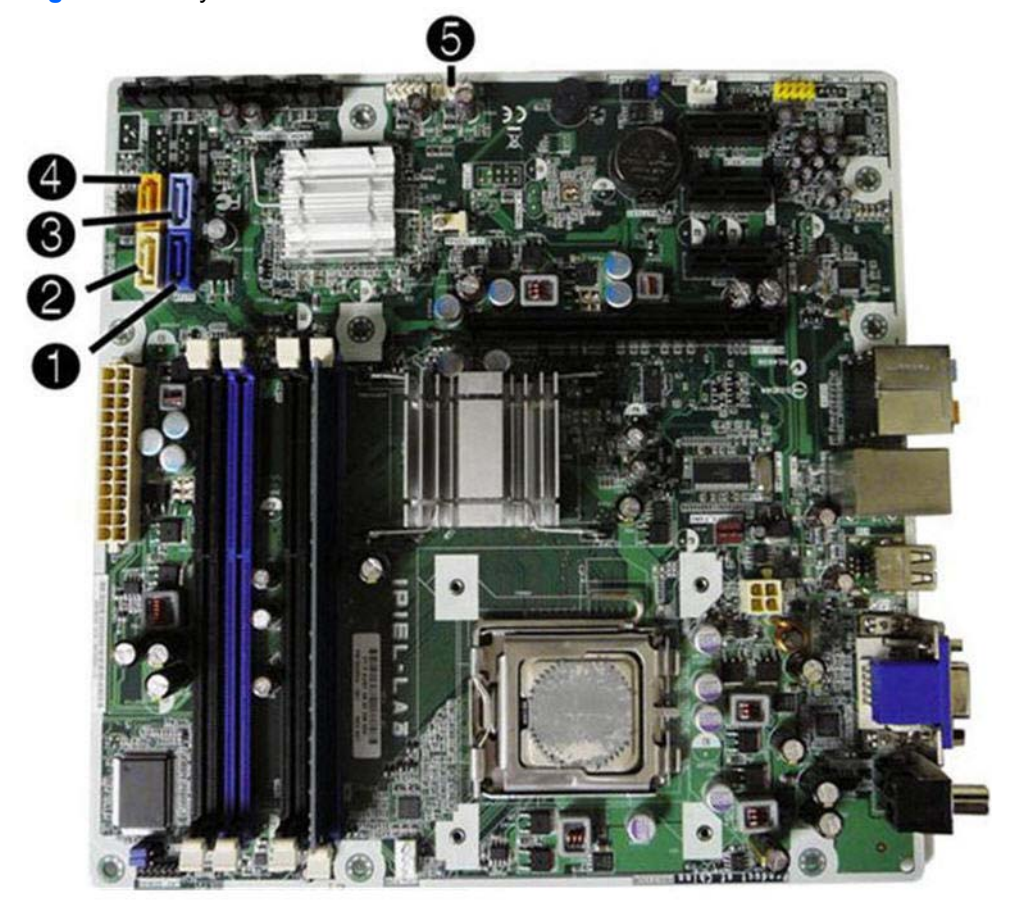

**Figure 6-17** System Board Drive Connections – HP Pro 3010

**Table 6-4 System Board Drive Connectors**

| No.           | <b>System Board</b><br>Connector | System Board Label -<br>HP Pro 3000/3080 | Color      | <b>System Board Label -</b><br><b>HP Pro 3010</b> | Color      |
|---------------|----------------------------------|------------------------------------------|------------|---------------------------------------------------|------------|
|               | SATA1                            | SATA1                                    | dark blue  | SATA0                                             | dark blue  |
| $\mathcal{P}$ | SATA <sub>2</sub>                | SATA <sub>2</sub>                        | white      | SATA1                                             | white      |
| 3             | SATA3                            | SATA3                                    | light blue | SATA <sub>2</sub>                                 | light blue |
| 4             | SATA4                            | SATA4                                    | orange     | SATA3                                             | orange     |
| 5             | Media Card Reader                | <b>MEDIA</b>                             | black      | F USB <sub>2</sub>                                | white      |

#### **Removing an Optical Drive**

 $\triangle$  **CAUTION:** All removable media should be taken out of a drive before removing the drive from the computer.

To remove an optical drive:

- **1.** Prepare the computer for disassembly [\(Preparation for Disassembly on page 35\)](#page-44-0).
- **2.** Remove the access panel [\(Access Panel on page 36\)](#page-45-0).
- **3.** Remove the front bezel [\(Front Bezel on page 37](#page-46-0)).
- **4.** Disconnect the power cable **(1)** and data cable **(2)** from the rear of the optical drive.

**Figure 6-18** Disconnecting the Power and Data Cables

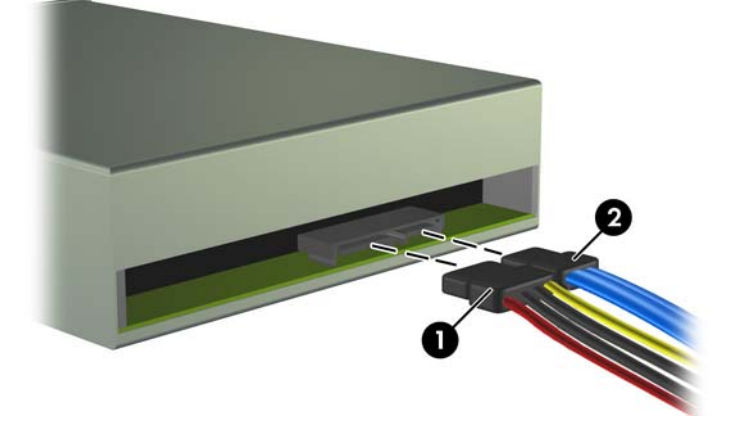

**5.** Remove the two screws that secure the drive to the drive cage **(1)**, then slide the drive out of the front of the chassis **(2)**.

**Figure 6-19** Removing the Optical Drive

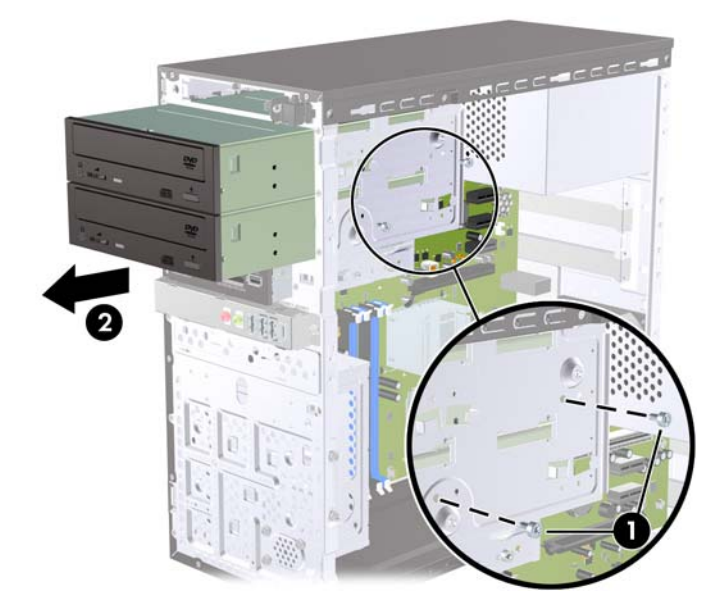

**NOTE:** To install an optical drive, refer to Installing an Optical Drive into the 5.25-inch Drive Bay on page 57.

#### **Installing an Optical Drive into the 5.25-inch Drive Bay**

To install an optional 5.25-inch optical drive:

- **1.** Prepare the computer for disassembly [\(Preparation for Disassembly on page 35\)](#page-44-0).
- **2.** Remove the access panel [\(Access Panel on page 36\)](#page-45-0).
- **3.** Remove the front bezel [\(Front Bezel on page 37](#page-46-0)).
- **4.** If you are installing a drive in a bay covered by a bezel blank, remove the front bezel then remove the bezel blank.
- **5.** If you are adding a drive to an empty lower optical drive bay, you must remove the knockout plate from the bay. To do so, insert a flat screwdriver into the knockout plate slot and rotate the screwdriver to break the knockout plate out of the chassis. Discard the knockout plate.
- **6.** If the new drive has screws installed on the sides of the drive, remove the screws before inserting the drive into the chassis.
- **7.** Slide the drive in through the front of the chassis **(1)** until the screw holes on the drive are aligned with the screw holes on the drive cage and install the two M3 metric retainer screws **(2)** as shown in the following illustration.
- **NOTE:** Extra drive retainer screws are provided on the interior of the front bezel if needed. The M3 metric retainer screws for optical drives are black.

**Figure 6-20** Installing the Optical Drive

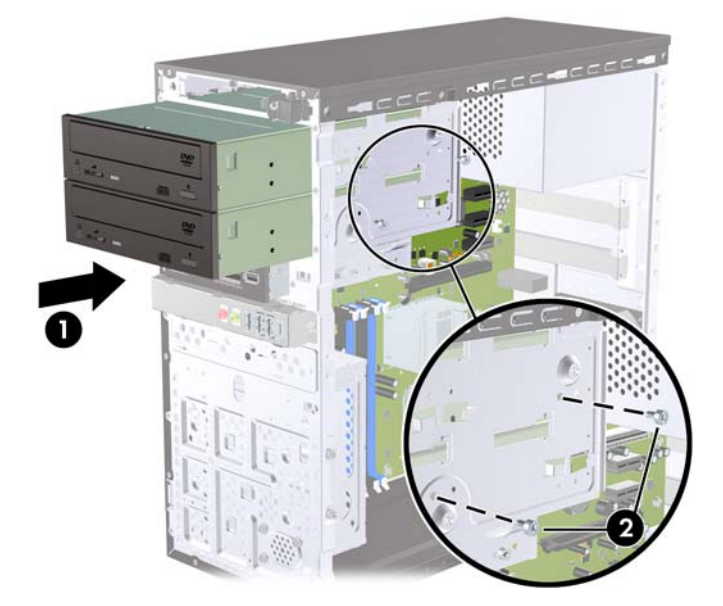

**8.** If the system configuration includes only one optical drive, connect the SATA data cable to the white system board connector labeled SATA2. If you are adding a second optical drive, connect the SATA data cable to the orange system board connector labeled SATA4.

**9.** Connect the power cable **(1)** and data cable **(2)** to the rear of the optical drive.

**Figure 6-21** Connecting the Power and Data Cables

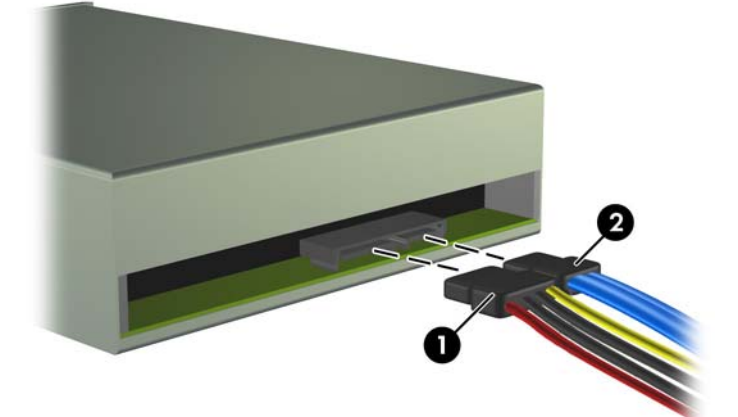

- **10.** Replace the front bezel and access panel.
- **11.** Reconnect the power cord and turn on the computer.
- **12.** Lock any security devices that were disengaged when the access panel was removed.

The system automatically recognizes the drive and reconfigures the computer.

#### **Removing an External 3.5-inch Drive**

- $\triangle$  **CAUTION:** All removable media should be taken out of a drive before removing the drive from the computer.
- **NOTE:** The 3.5-inch drive bay may contain a media card reader.
	- **1.** Prepare the computer for disassembly [\(Preparation for Disassembly on page 35\)](#page-44-0).
	- **2.** Remove the access panel [\(Access Panel on page 36\)](#page-45-0).
	- **3.** Remove the front bezel [\(Front Bezel on page 37](#page-46-0)).
	- **4.** Disconnect the drive cables.
		- **a.** If you are removing a diskette drive (available on some models only), disconnect the data cable and power cable from the back of the drive.
		- **b.** If you are removing a media card reader, disconnect the USB cable from the system board.

**5.** Remove the two retainer screws that secure the drive to the bay **(1)** then slide the drive forward and out of the bay **(2)**.

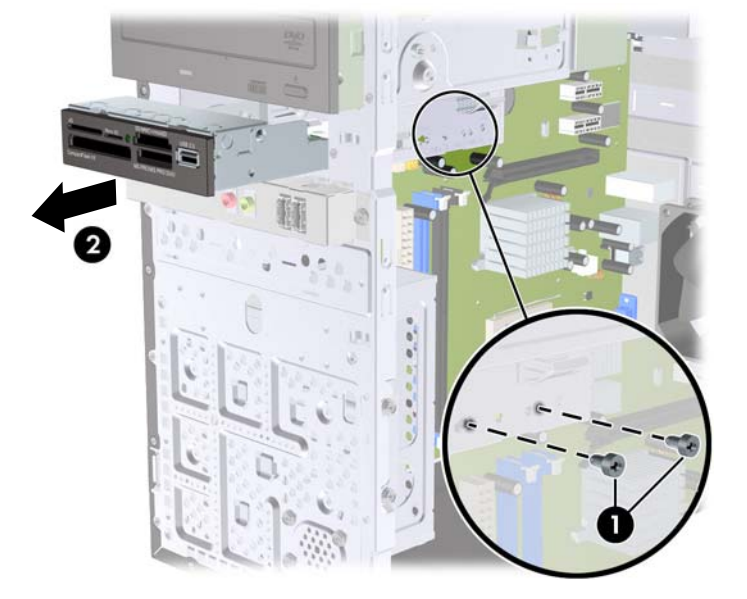

**Figure 6-22** Removing a 3.5-inch Device (Media Card Reader Shown)

#### **Installing a Drive into the 3.5-inch External Drive Bay**

The 3.5-inch external drive bay on the front of the computer can be configured with a media card reader.

- **1.** Prepare the computer for disassembly [\(Preparation for Disassembly on page 35\)](#page-44-0).
- **2.** Remove the access panel [\(Access Panel on page 36\)](#page-45-0).
- **3.** Remove the front bezel [\(Front Bezel on page 37](#page-46-0)).
- **4.** If you are installing a drive in a bay covered by a bezel blank, remove the front bezel then remove the bezel blank.
- **5.** If you are adding a drive to an empty drive bay for the first time, you must remove the knockout plate from the bay. To do so, insert a flat screwdriver into the knockout plate slot and rotate the screwdriver to break the knockout plate out of the chassis. Discard the knockout plate.
- **6.** If the new drive has screws installed on the sides of the drive, remove them before inserting the drive into the chassis.
- **7.** Slide the drive in through the front of the chassis **(1)** until the bezel on the drive is evenly aligned with the computer front bezel and install the two M3 metric retainer screws **(2)** as shown in the illustration below.
- **NOTE:** Extra drive retainer screws are provided on the interior of the front bezel if needed. The M3 metric retainer screws for diskette drives or media card readers are black.

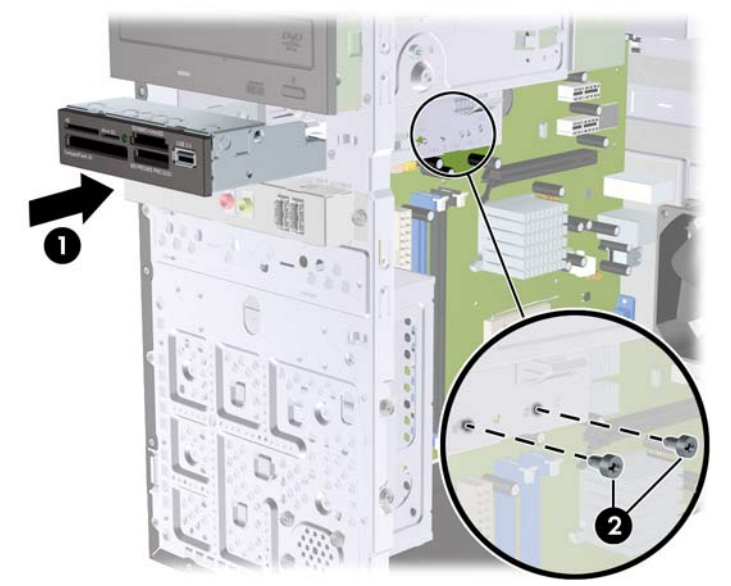

**Figure 6-23** Installing a 3.5-inch Device (Media Card Reader Shown)

- **8.** Connect the appropriate drive cables:
	- **a.** If installing a diskette drive (available on some models only), connect the power and data cables to the rear of the drive and connect the other end of the data cable to the connector on the system board.
	- **b.** If installing a media card reader, connect the USB cable from the media card reader to the USB connector on the system board.
- **9.** Replace the front bezel and access panel.
- **10.** Reconnect the power cord and turn on the computer.
- **11.** Lock any security devices that were disengaged when the access panel was removed.

#### **Removing an Internal 3.5-inch Hard Drive**

- **NOTE:** Before you remove the old hard drive, be sure to back up the data from the old hard drive so that you can transfer the data to the new hard drive. Also, if you are replacing the primary hard drive, make sure you have created a Recovery Disc Set to restore the operating system, software drivers, and any software applications that were preinstalled on the computer. If you do not have this CD set, select **Start** > **HP Backup and Recovery** and create it now.
	- **1.** Prepare the computer for disassembly [\(Preparation for Disassembly on page 35\)](#page-44-0).
	- **2.** Remove the access panel [\(Access Panel on page 36\)](#page-45-0).

**3.** Remove the two screws that secure the hard drive cage to the chassis.

**Figure 6-24** Removing the Hard Drive Cage Screws

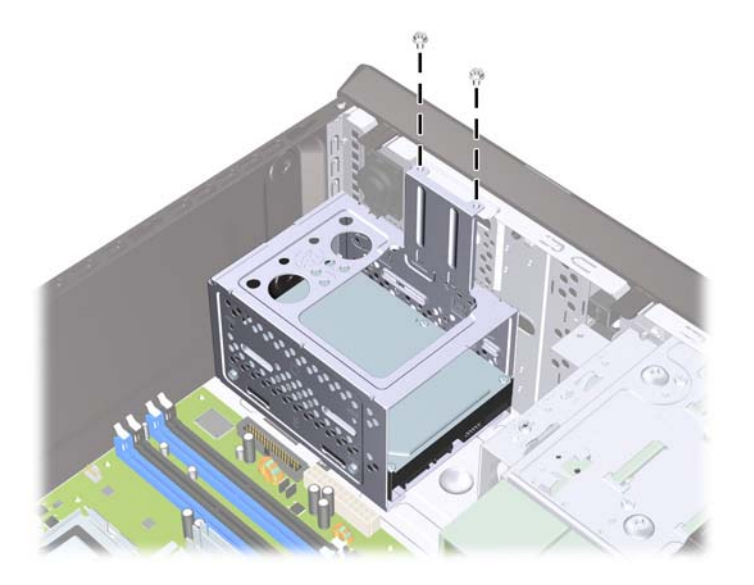

**4.** Push down the latch on the side of the hard drive cage **(1)**, then slide the hard drive cage away from the bottom of the chassis **(2)** as shown below.

**Figure 6-25** Releasing the Hard Drive Cage

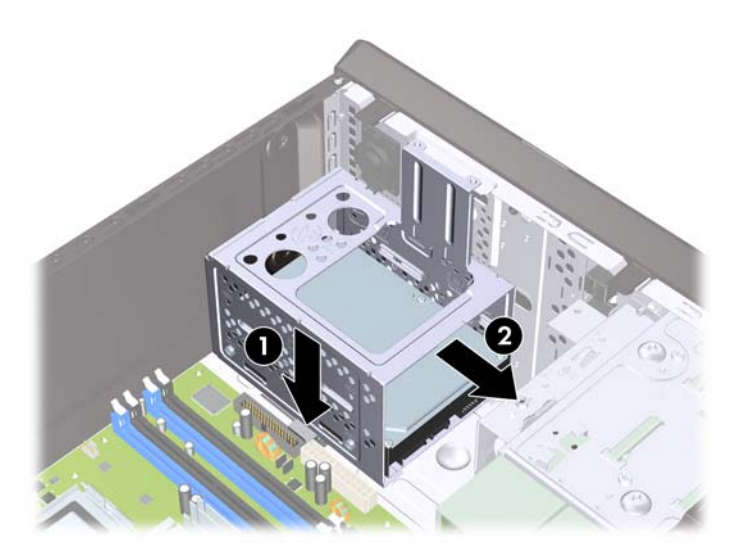

**5.** Lift the hard drive cage out of the chassis.

**Figure 6-26** Removing the Hard Drive Cage

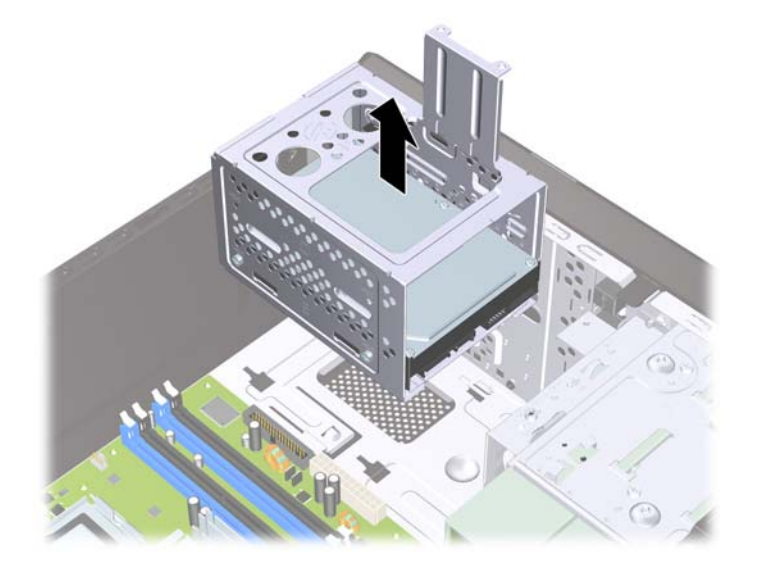

**6.** Disconnect the power cable **(1)** and data cable **(2)** from the back of the hard drive.

**Figure 6-27** Disconnecting the Hard Drive Cables

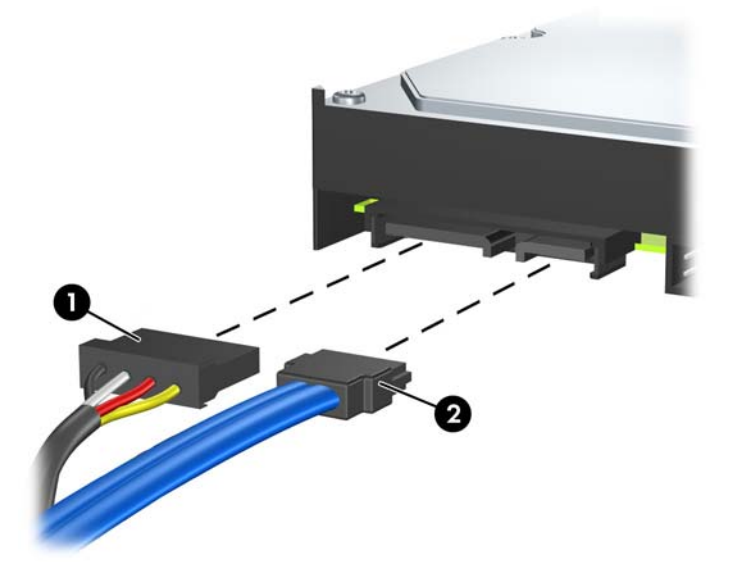
**7.** Remove the four screws that secure the hard disk drive to the hard drive cage **(1)**, then slide the hard disk drive out of the hard drive cage **(2)**.

**Figure 6-28** Removing the Hard Drive

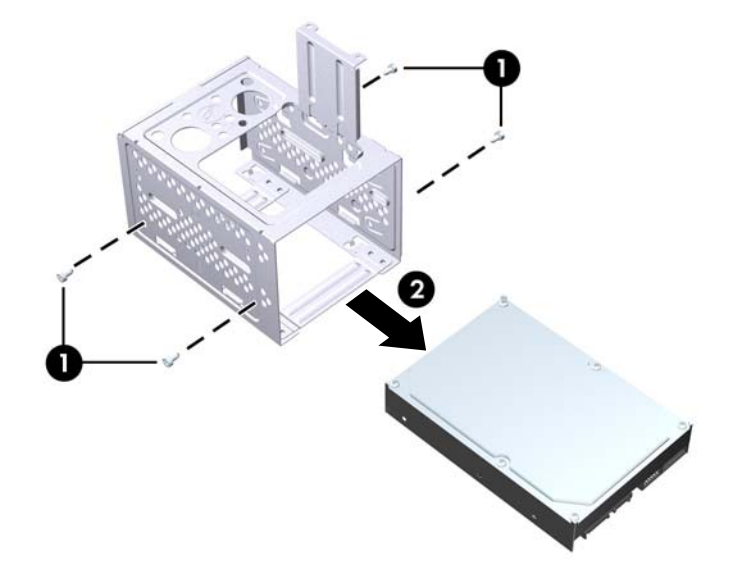

**NOTE:** To install an internal 3.5-inch hard drive, refer to [Installing an Internal 3.5-inch Hard Drive](#page-73-0) [on page 64](#page-73-0).

#### <span id="page-73-0"></span>**Installing an Internal 3.5-inch Hard Drive**

- **1.** Follow the steps in [Removing an Internal 3.5-inch Hard Drive](#page-69-0) on page 60 to remove the hard drive cage and, if necessary, the existing hard drive.
- **2.** Slide the new drive into the hard disk drive cage **(1)**, aligning the drive with the four screw holes on the cage. Install the four 6-32 standard screws that secure the hard disk drive to the hard disk drive cage **(2)**. Make sure the hard disk drive cables are facing the top of the drive cage.
- **NOTE:** If you are replacing an old drive with a new drive, use the four retainer screws from the old drive to install the new drive.

**NOTE:** If you are installing a second hard drive, use four of the extra standard 6-32 screws that are installed on the interior of the front bezel. The 6-32 screws are silver.

**Figure 6-29** Installing the Hard Drive in the Drive Cage

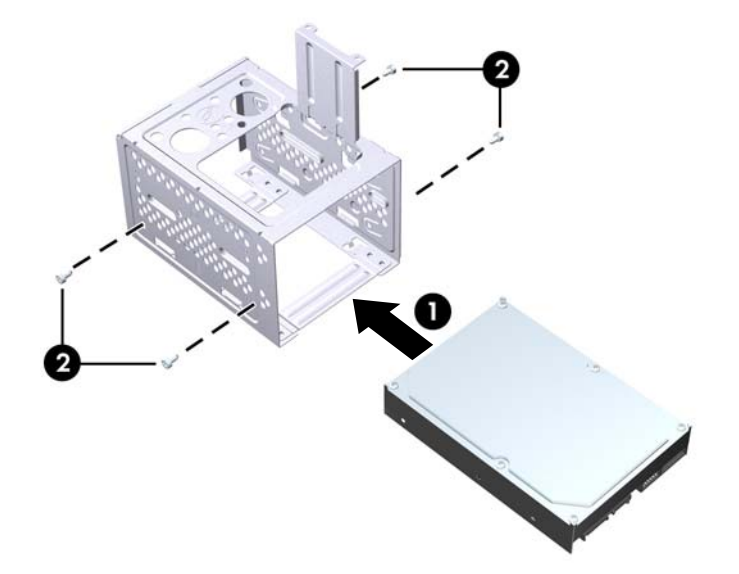

**3.** Connect the power cable **(1)** and data cable **(2)** to the back of the hard drive.

**Figure 6-30** Connecting the Hard Drive Cables

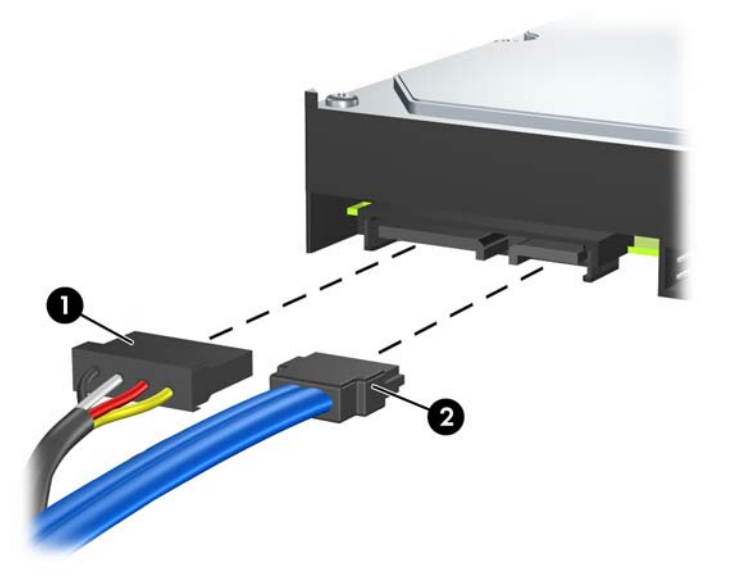

- △ CAUTION: Never crease or bend a SATA data cable tighter than a 30 mm (1.18 in) radius. A sharp bend can break the internal wires.
- **4.** Place the hard disk drive cage into the chassis **(1)**, then slide it down toward the bottom of the chassis until it locks into place **(2)**.

**Figure 6-31** Installing the Hard Drive Cage

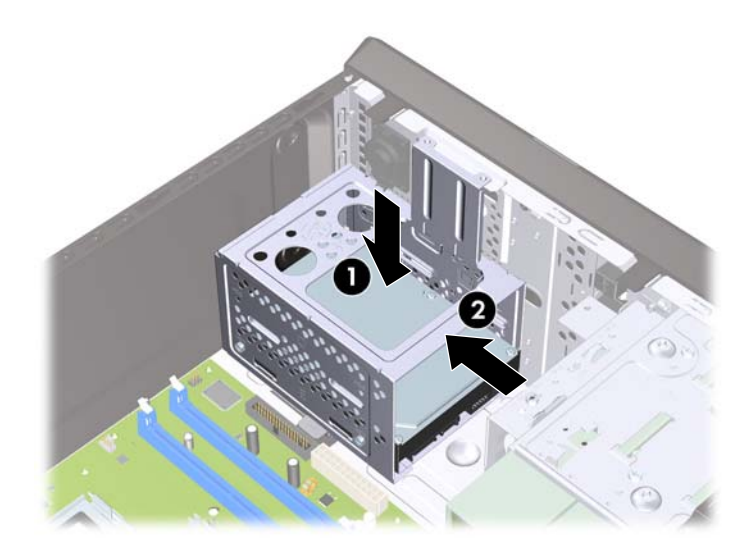

**5.** Attach the two screws that secure the hard disk drive cage to the chassis.

**Figure 6-32** Securing the Hard Drive Cage

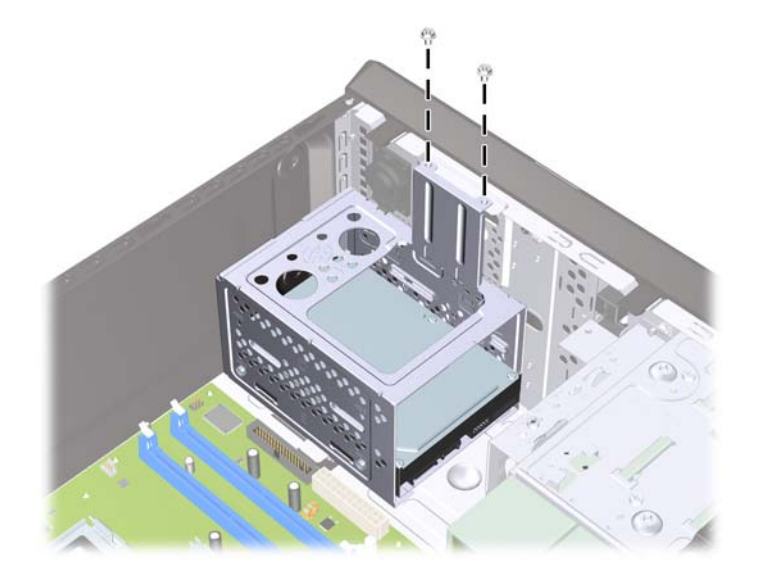

- **6.** If installing a new drive, connect the opposite end of the data cable to the appropriate system board connector. If your system has only one SATA hard drive, you must connect the hard drive data cable to the dark blue connector to avoid any hard drive performance problems. If you are adding a second hard drive, connect the data cable to the next available (unpopulated) SATA connector on the system board.
- **NOTE:** If your system has only one SATA hard drive, you must connect the hard drive data cable to the dark blue SATA on the system board to avoid any hard drive performance problems. If you are adding a second hard drive, connect the data cable to the next available (unpopulated) SATA connector on the system board.
- **7.** Replace the computer access panel.
- **8.** Reconnect the power cord and any external devices, then turn on the computer.
- **9.** Lock any security devices that were disengaged when the access panel was removed.

# **Front I/O and USB Panel Housing Assembly**

- **1.** Prepare the computer for disassembly [\(Preparation for Disassembly on page 35\)](#page-44-0).
- **2.** Remove the access panel [\(Access Panel on page 36\)](#page-45-0)
- **3.** Lay the computer on its side with the front facing toward you.
- **4.** Remove the front bezel [\(Front Bezel on page 37](#page-46-0)).
- **5.** Unplug the four cables that connect the assembly to the system board. The assembly cables connect to the following system board connectors:
	- F\_AUDIO- yellow
	- $F_$  USB1 white
- **6.** Remove the screw **(1)** that secures the housing to the chassis, slide the housing up **(2)**, and then pull the assembly away from the chassis while guiding the cables through the hole in the chassis.

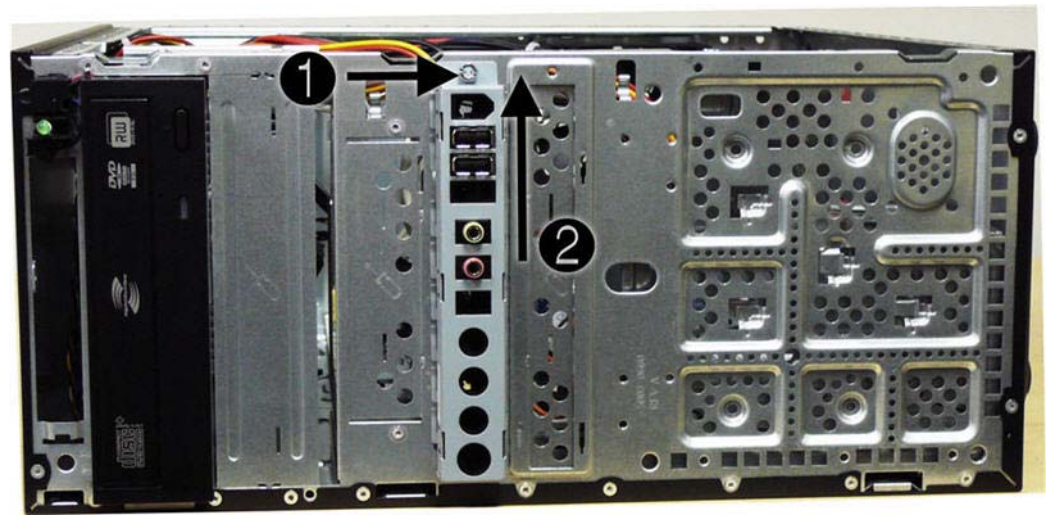

To install the housing assembly, reverse the removal procedures.

# **Power Switch/LED Assembly**

- **1.** Prepare the computer for disassembly [\(Preparation for Disassembly on page 35\)](#page-44-0).
- **2.** Remove the access panel [\(Access Panel on page 36\)](#page-45-0).
- **3.** Lay the computer on its side with the front facing toward you.
- **4.** Remove the front bezel [\(Front Bezel on page 37](#page-46-0)).
- **5.** Remove the optical drive [\(Removing an External 3.5-inch Drive](#page-67-0) on page 58).
- **6.** Disconnect the braided cables from the black system board connector labeled F\_PANEL.
- **7.** Remove the cable from the clips in the optical drive cage.
- **8.** Press the tab on the top of the switch holder **(1)** to disengage it from the chassis, lift the switch upward to disengage the tab at the bottom of the switch **(2)** from the chassis, and then pull the power switch away from the chassis while guiding the wires through the hole in the chassis.

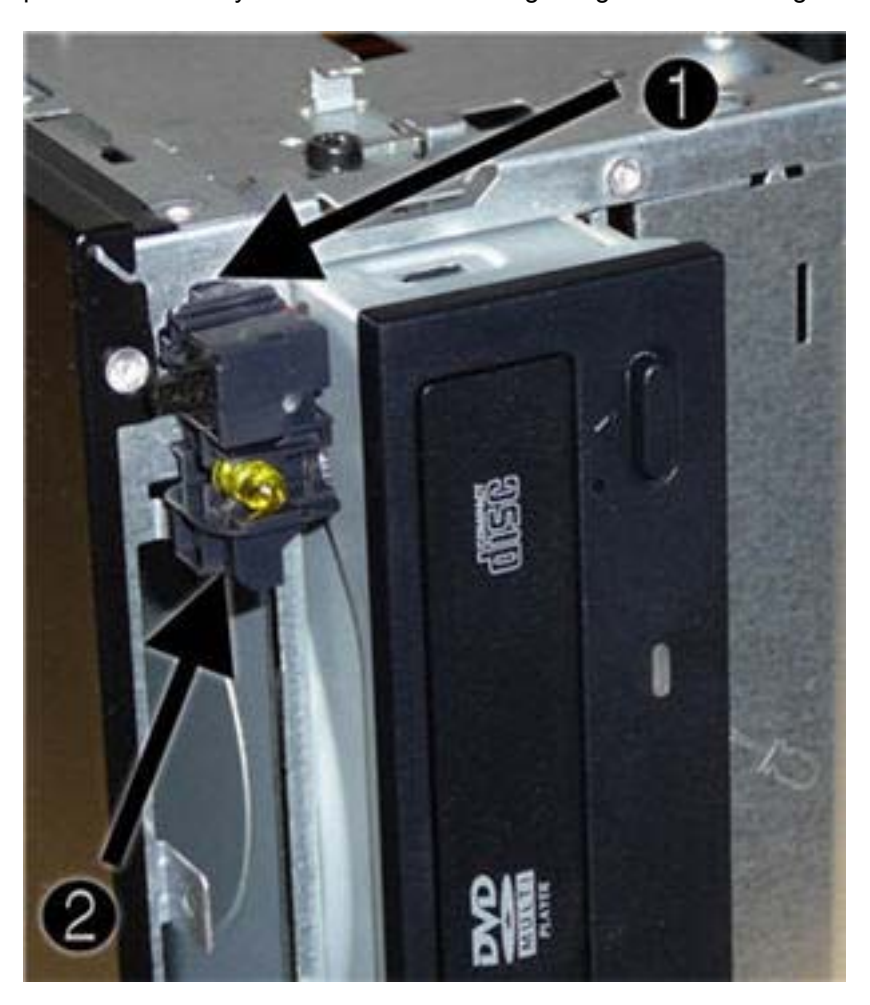

To install the power switch/LED assembly, reverse the removal procedures.

# **System Fan**

- **1.** Prepare the computer for disassembly [\(Preparation for Disassembly on page 35\)](#page-44-0).
- **2.** Remove the access panel [\(Access Panel on page 36\)](#page-45-0).
- **3.** Lay the computer on its side with the rear facing toward you.
- **4.** Disconnect the cable from the red/brown system board connector labeled CHASSIS\_FAN1.
- **5.** Remove the four Phillips screws that secure the fan to the chassis, rotate the top of the fan forward, and then remove the fan from the chassis.

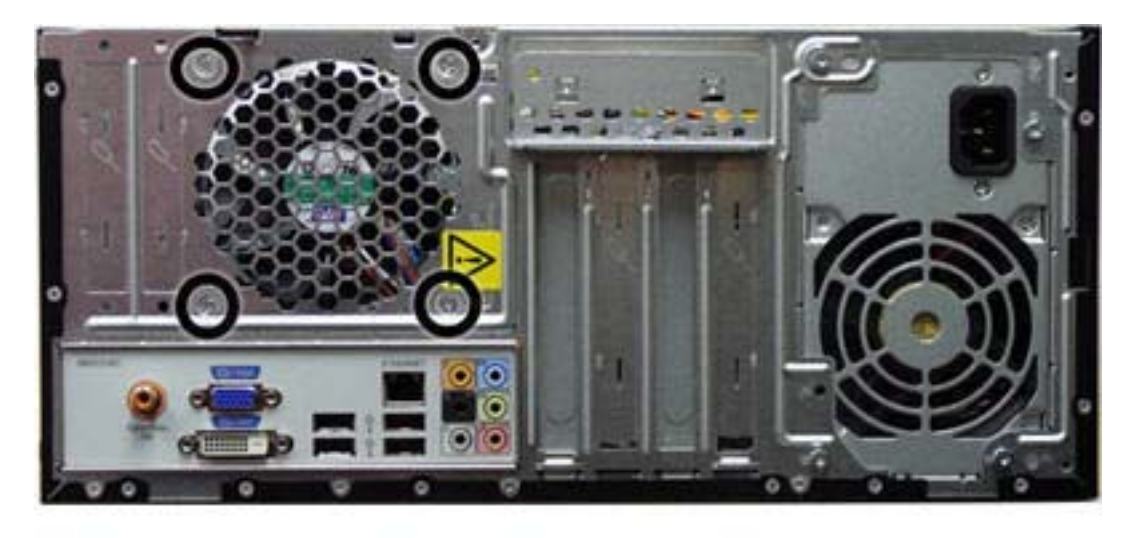

**NOTE:** HP Pro 3010 shown.

To install the fan, reverse the removal procedures.

## <span id="page-79-0"></span>**Heat sink assembly**

- **1.** Prepare the computer for disassembly [\(Preparation for Disassembly on page 35\)](#page-44-0).
- **2.** Remove the access panel [\(Access Panel on page 36\)](#page-45-0).
- **3.** Lay the computer on its side with the rear facing toward you.
- **4.** Disconnect the heat sink fan control cable **(1)** from the white system board connector labeled CPU\_FAN.
- **5.** Loosen the four captive screws **(2)** that secure the heat sink to the system board.
- **6.** Lift the heat sink from the processor and set it on its side to keep from contaminating the work area with thermal grease.

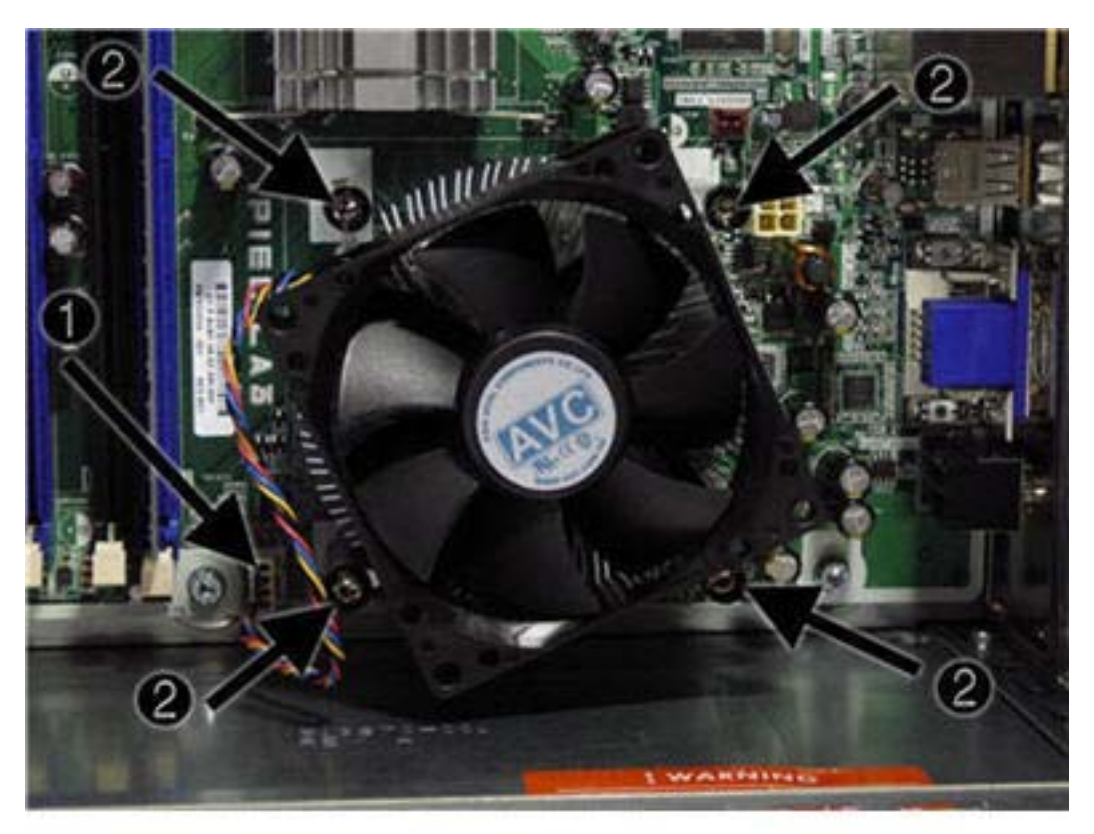

**NOTE:** HP Pro 3010 shown.

 $\triangle$  **CAUTION:** Heat sink retaining screws should be tightened in diagonally opposite pairs (as in an X) to evenly seat the heat sink to the processor. This is especially important as the pins on the socket are very fragile and any damage to them may require replacing the system board.

When reinstalling an existing heat sink, make sure that its bottom has been cleaned with an alcohol wipe and fresh thermal grease has been applied to the top of the processor. New heatsinks come from the factory with fresh thermal grease already applied.

## **Processor**

- **1.** Prepare the computer for disassembly [\(Preparation for Disassembly on page 35\)](#page-44-0).
- **2.** Remove the access panel [\(Access Panel on page 36\)](#page-45-0).
- **3.** Lay the computer on its side with the rear facing toward you.
- **4.** Disconnect the heatsink control cable from the system board and remove the heatsink [Heat sink](#page-79-0) [assembly on page 70](#page-79-0)).
- **5.** Rotate the locking lever to its full open position **(1)**.
- **6.** Raise and rotate the microprocessor retainer to its full open position **(2)**
- **7.** Carefully lift the processor from the socket **(3)**.
	- $\triangle$  **CAUTION:** Do NOT handle the pins in the processor socket. These pins are very fragile and handling them could cause irreparable damage. Once pins are damaged it may be necessary to replace the system board.

**CAUTION:** The heat sink must be installed within 24 hours of installing the processor to prevent damage to the processor's solder connections.

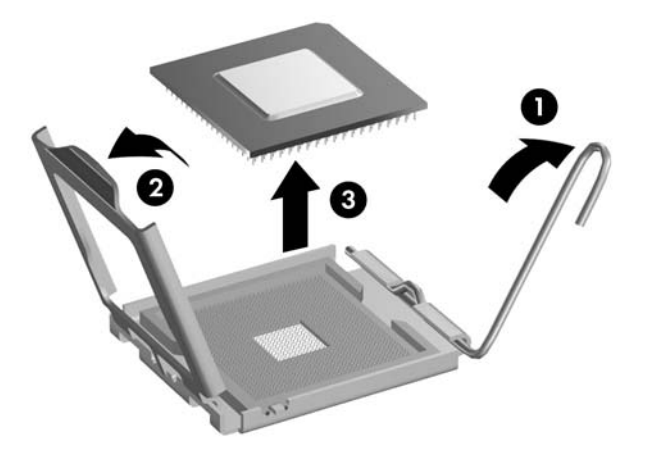

To install a new processor:

- **1.** Place the processor in its socket and close the retainer.
- **2.** Secure the locking lever.

If reusing the existing heat sink, go to step 3.

If using a new heat sink, go to step 6.

- **3.** If reusing the existing heat sink, clean the bottom of the heat sink with the alcohol pad provided in the spares kit.
- **4.** Apply the thermal grease provided in the spares kit to the top of the processor and install the heat sink atop the processor.
- **5.** Go to step 7.
- **6.** If using a new heat sink, remove the protective covering from the bottom of the heat sink and place it in position atop the processor.
- **7.** Secure the heat sink to the system board and system board tray with the 4 captive screws and attach the heat sink control cable to the system board.
- $\triangle$  **CAUTION:** Heat sink retaining screws should be tightened in diagonally opposite pairs (as in an X) to evenly seat the heat sink on the processor. This is especially important as the pins on the socket are very fragile and any damage to them may require replacing the system board.
- **EX NOTE:** After installing a new processor onto the system board, always update the system ROM to ensure that the latest version of the BIOS is being used on the computer. The latest system ROM BIOS can be found on the Web at: [http:\\h18000.www1.hp.com/support/files](http://h18000.www1.hp.com/support/files).

## **Power Supply**

- **A WARNING!** Voltage is always present on the system board when the computer is plugged into an active AC outlet. To avoid possible personal injury and damage to the equipment the power cord should be disconnected from the computer and/or the AC outlet before opening the computer.
- **EX NOTE:** When installing a new power supply, be sure to set the red switch to the setting (230 V or 115 V) appropriate for the country in which the computer is used. Spare power supplies normally arrive set for 230 V.
	- **1.** Prepare the computer for disassembly [\(Preparation for Disassembly on page 35\)](#page-44-0).
	- **2.** Remove the access panel [\(Access Panel on page 36\)](#page-45-0).
	- **3.** Lay the computer on its side with the rear facing toward you.
	- **4.** Disconnect all power cables from the mass storage devices and from the system board.
	- **5.** Remove the four screws that secure the power supply to the chassis.

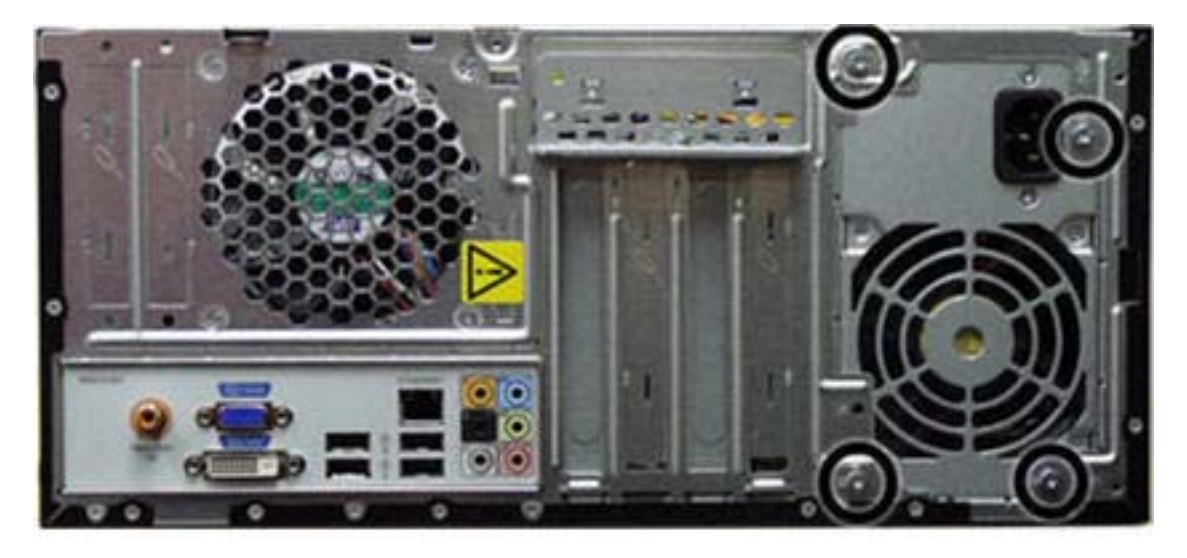

**NOTE:** HP Pro 3010 shown.

- 
- **6.** Inside of the unit, press the power supply release latch on the chassis base, and then lift up the rear of the power supply to disengage it from the chassis.

**7.** Slide the power supply toward the front/bottom of the computer, then lift the power supply out of the computer.

To install the power supply, reverse the removal procedure.

# **System Board**

When replacing the system board, be sure that the following components are removed from the defective system board and installed on the replacement system board:

- Memory modules
- Processor
- **•** Expansion cards

To remove the system board:

- **1.** Prepare the computer for disassembly [\(Preparation for Disassembly on page 35\)](#page-44-0).
- **2.** Remove the access panel [\(Access Panel on page 36\)](#page-45-0).
- **3.** Lay the computer on its side with the rear facing toward you.
- **4.** Remove the front bezel [\(Front Bezel on page 37](#page-46-0)).
- **5.** Remove an expansion cards ([Expansion Cards on page 44\)](#page-53-0).
- **6.** Disconnect the power, and data cables from the back of all installed drives.
- **7.** Disconnect all cables from the system board.

**8.** Remove the eight screws that secure the system board to the chassis.

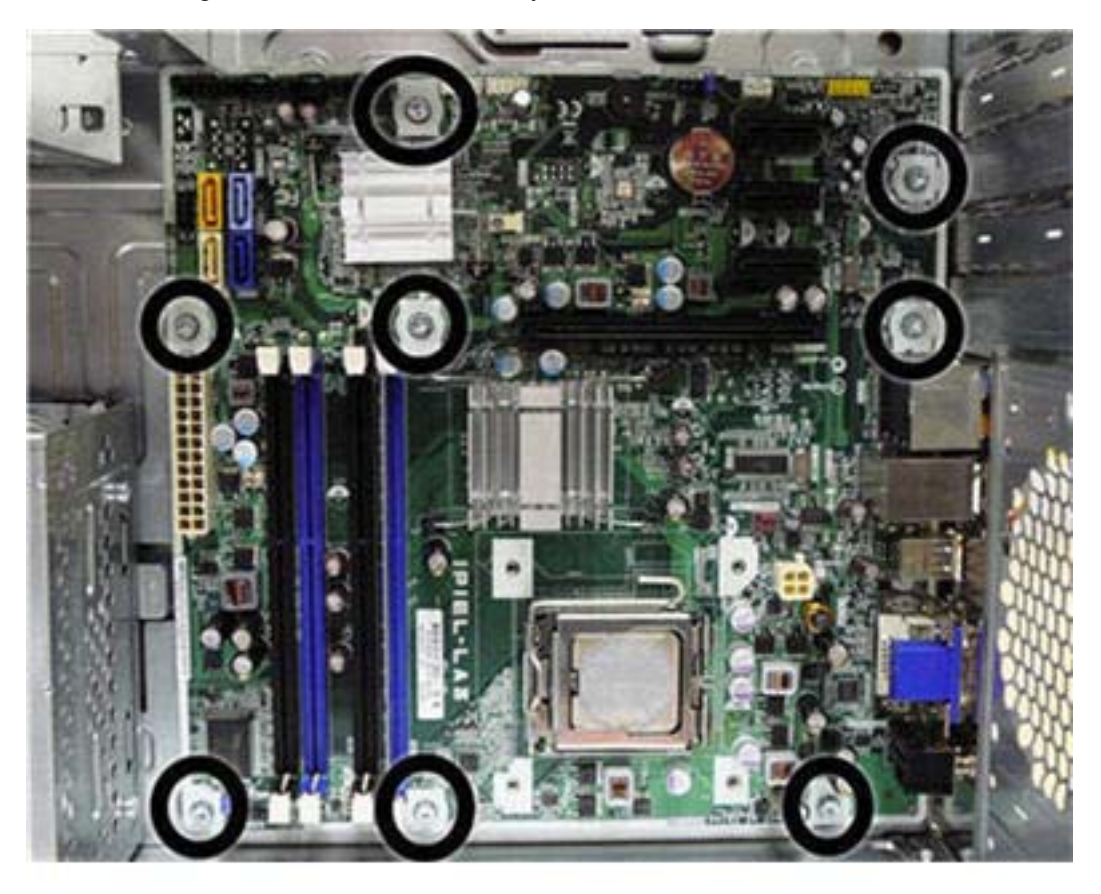

- **NOTE:** HP Pro 3010 shown. System board appearance varies by model.
- **9.** Slide the system board toward the front of the chassis, and then lift it up and out of the chassis.
	- **NOTE:** The system board in the computer may look slightly different from the one shown here.

To install the system board, reverse the removal procedure.

**NOTE:** When replacing the system board, you must also change the chassis serial number in the BIOS.

**NOTE:** After installing a new system board, always update the system ROM to ensure that the latest version of the BIOS is being used on the computer. The latest system ROM BIOS can be found at: [http:\\h18000.www1.hp.com/support/files.](http://h18000.www1.hp.com/support/files)

## **Battery**

The battery that comes with your computer provides power to the real-time clock and has a lifetime of about three years. When replacing the battery, use a battery equivalent to the battery originally installed on the computer. The computer comes with a 3-volt lithium coin cell battery.

**Formula 1** NOTE: The lifetime of the lithium battery can be extended by plugging the computer into a live AC wall socket. The lithium battery is only used when the computer is NOT connected to AC power.

- **WARNING!** This computer contains an internal lithium manganese dioxide battery. There is a risk of fire and burns if the battery is not handled properly. To reduce the risk of personal injury:
	- ❑ Do not attempt to recharge the battery.
	- ❑ Do not expose to temperatures higher than 60°C (140°F)
	- ❑ Do not disassemble, crush, puncture, short external contacts, or dispose of in fire or water.
	- ❑ Replace the battery only with the HP/Compaq spare designated for this product.
- $\triangle$  **CAUTION:** Before replacing the battery, it is important to back up the computer CMOS settings. When the battery is removed or replaced, the CMOS settings will be cleared. Refer to the *Troubleshooting Guide* for information on backing up the CMOS settings.
- **NOTE:** Batteries, battery packs, and accumulators should not be disposed of together with the general household waste. In order to forward them to recycling or proper disposal, please use the public collection system or return them to HP, its authorized partners, or its agents.
- $\triangle$  **CAUTION:** Static electricity can damage the electronic components of the computer or optional equipment. Before beginning these procedures, ensure that you are discharged of static electricity by briefly touching a grounded metal object.
	- **1.** Prepare the computer for disassembly [\(Preparation for Disassembly on page 35\)](#page-44-0).
	- **2.** Remove the access panel [\(Access Panel on page 36\)](#page-45-0).
	- **NOTE:** It may be necessary to remove an expansion card to gain access to the battery.
	- **3.** Locate the battery and battery holder on the system board.

#### **Type 1 Battery Holder**

**1.** Lift the battery out of its holder.

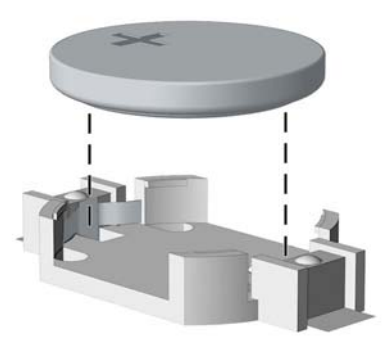

- **2.** Slide the replacement battery into position, positive side up.
- **3.** The battery holder automatically secures the battery in the proper position.
- **4.** Replace the computer access panel.
- **5.** Plug in the computer and turn on power to the computer.
- **6.** Reset the date and time, your passwords, and any special system setups, using Computer Setup. Refer to the *Computer Setup (F10) Utility Guide*.

#### **Type 2 Battery Holder**

- **1.** To release the battery from its holder, squeeze the metal clamp that extends above one edge of the battery. When the battery pops up, lift it out **(1)**.
- **2.** To insert the new battery, slide one edge of the replacement battery under the holder's lip with the positive side up **(2)**. Push the other edge down until the clamp snaps over the other edge of the battery.

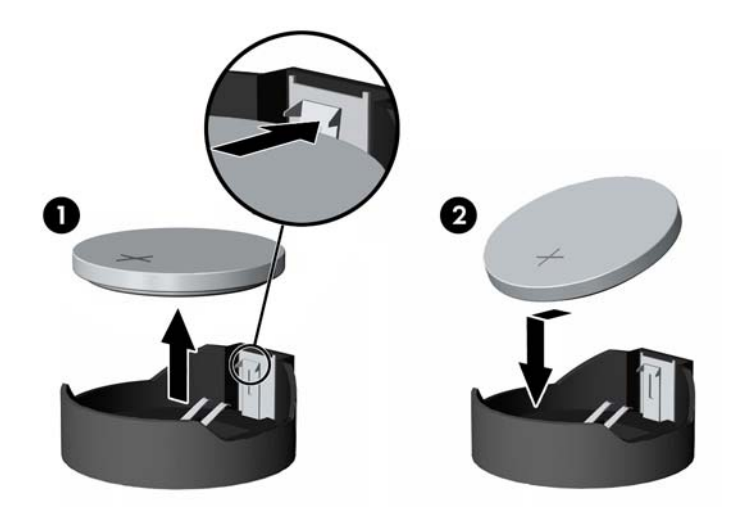

- **3.** Replace the computer access panel.
- **4.** Plug in the computer and turn on power to the computer.
- **5.** Reset the date and time, your passwords, and any special system setups, using Computer Setup. Refer to the *Computer Setup (F10) Utility Guide*.

#### **Type 3 Battery Holder**

**1.** Pull back on the clip **(1)** that holds the battery in place, then remove the battery **(2)**.

**2.** Insert the new battery and position the clip back in place.

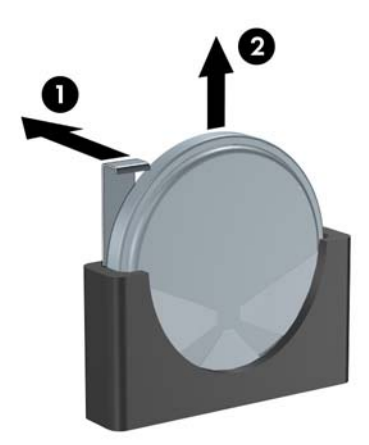

- **3.** Replace the computer access panel.
- **4.** Plug in the computer and turn on power to the computer.
- **5.** Reset the date and time, your passwords, and any special system setups, using Computer Setup. Refer to the *Computer Setup (F10) Utility Guide*.

# **Installing a Security Lock**

The security locks displayed below and on the following pages can be used to secure the computer.

## **HP/Kensington MicroSaver Security Cable Lock**

**Figure 6-33** Installing a Cable Lock

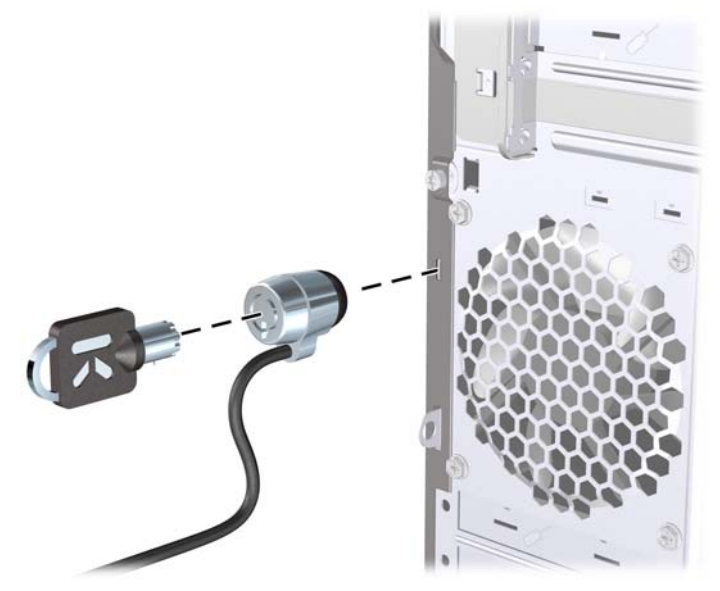

### **Padlock**

**Figure 6-34** Installing a Padlock

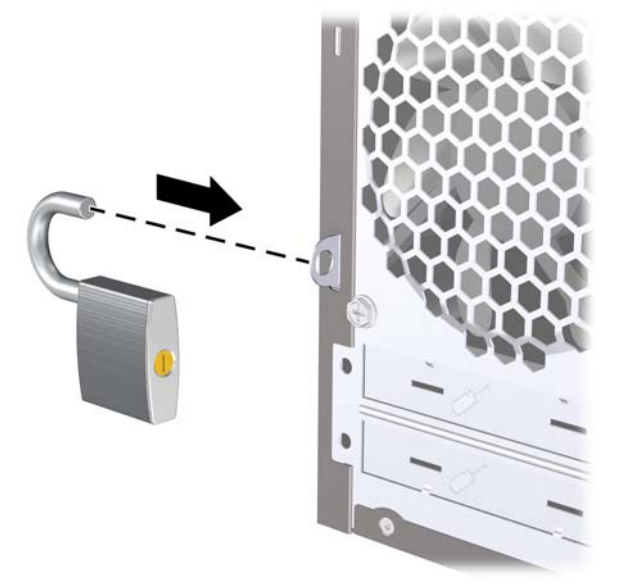

## **HP Business PC Security Lock**

**1.** Fasten the security cable by looping it around a stationary object.

**Figure 6-35** Securing the Cable to a Fixed Object

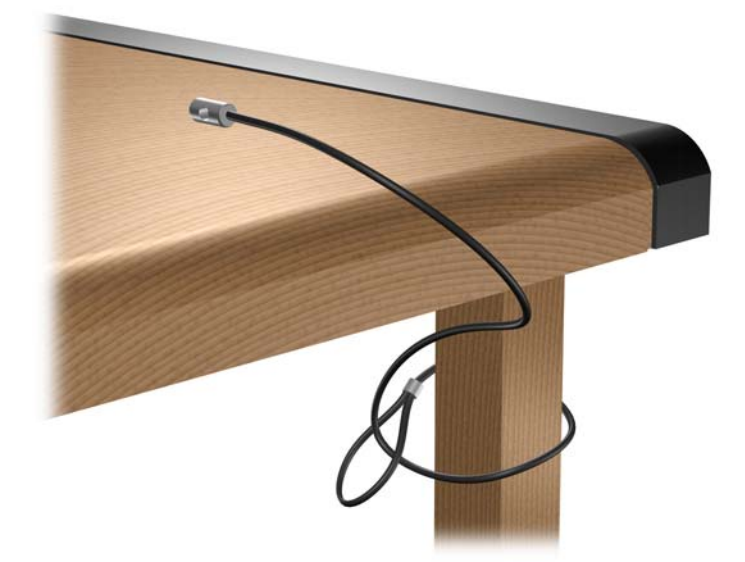

**2.** Thread the keyboard and mouse cables through the lock.

**Figure 6-36** Threading the Keyboard and Mouse Cables

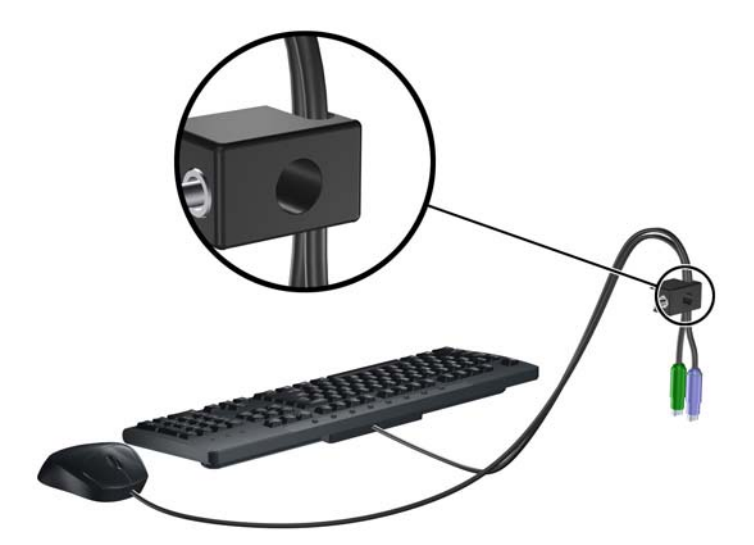

**3.** Screw the lock to the chassis using the screw provided.

**Figure 6-37** Attaching the Lock to the Chassis

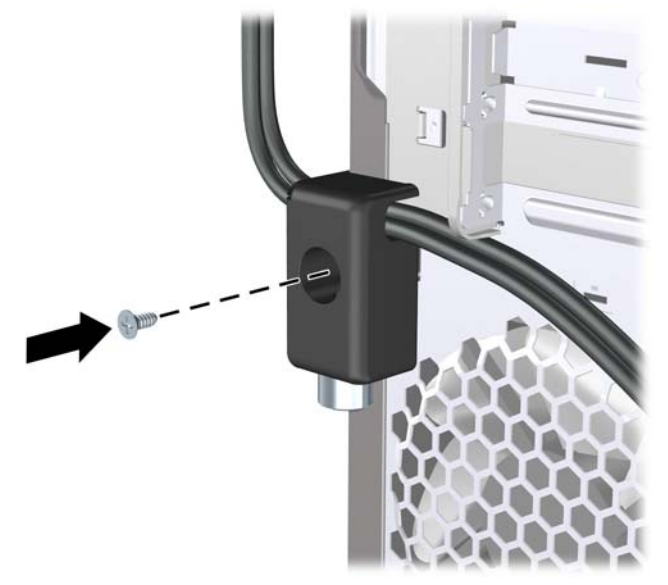

**4.** Insert the plug end of the security cable into the lock **(1)** and push the button in **(2)** to engage the lock. Use the key provided to disengage the lock.

**Figure 6-38** Engaging the Lock

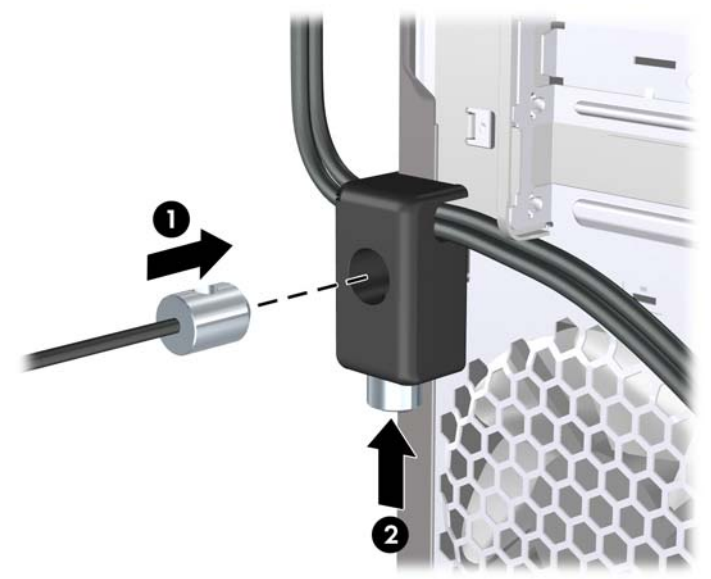

#### **Hood Sensor**

If the access panel is removed while there is still power to the computer, the hood sensor will cause the system to stop and display the Error 912 message after system reboot and will beep 5 times for 5 seconds. If the alarm sounds, close the access panel, tighten the thumbscrew, then reboot the system. The system will enter the operating system successfully. If the error message persists, press the F10 key immediately when the HP Logo screen is displayed to enter the Computer Setup menu. In the menu, select **Advanced** > **Hood Sensor** > **Reset Case Open Status** and make sure **Enable** is selected, then press the  $F10$  key to Save and Exit, then reboot the system.

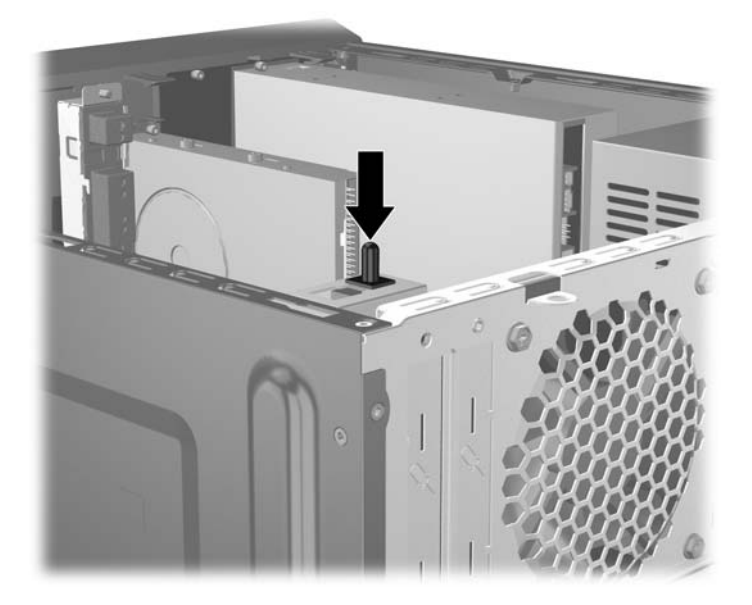

## **HP Chassis Security Kit**

An optional HP Chassis Security Kit prevents computer components from being removed through an open optical drive bay.

**Figure 6-39** HP Chassis Security Kit

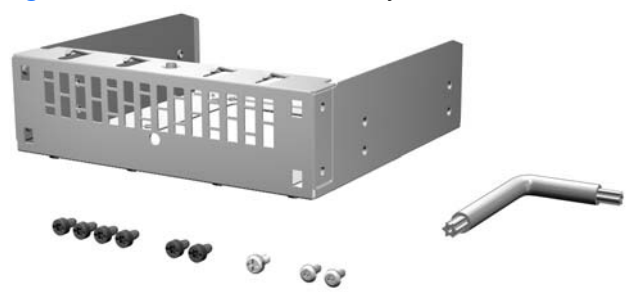

**Figure 6-40** Installing the HP Chassis Security Kit

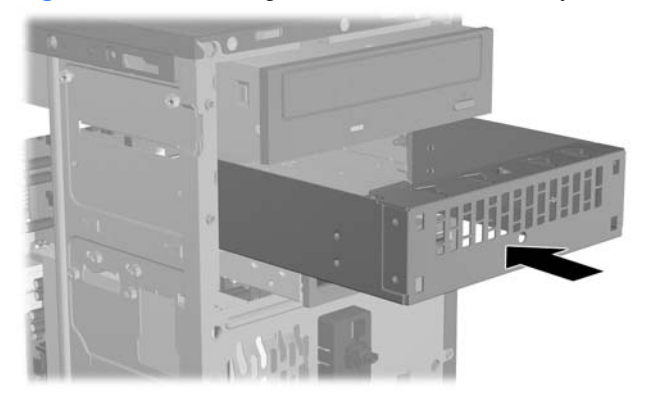

# <span id="page-93-0"></span>**7 Removal and Replacement Procedures Small Form Factor (SFF) Chassis**

Adherence to the procedures and precautions described in this chapter is essential for proper service. After completing all necessary removal and replacement procedures, run the Diagnostics utility to verify that all components operate properly.

**NOTE:** Not all features listed in this guide are available on all computers.

## **Preparation for Disassembly**

- **1.** Close any open software applications.
- **2.** Exit the operating system.
- **3.** Remove any diskette or compact disc from the computer.
- **4.** Turn off the computer and any peripheral devices that are connected to it.
- $\triangle$  **CAUTION:** Turn off the computer before disconnecting any cables.

Regardless of the power-on state, voltage is always present on the system board as long as the system is plugged into an active AC outlet. In some systems the cooling fan is on even when the computer is in the "Standby," or "Suspend" modes. The power cord should always be disconnected before servicing a unit.

- **5.** Disconnect the power cord from the electrical outlet and then from the computer.
- **6.** Disconnect all peripheral device cables from the computer.
- **NOTE:** During disassembly, label each cable as you remove it, noting its position and routing.
- $\triangle$  **CAUTION:** The screws used in the computer are of different thread sizes and lengths; using the wrong screw in an application may damage the unit.

## <span id="page-94-0"></span>**Access Panel**

- **1.** Prepare the computer for disassembly (*Preparation for Disassembly on page 84*).
- **2.** Remove the thumbscrews that secure the access panel to the computer chassis **(1)**.
- **3.** Slide the access panel back about 1.3 cm (1/2 inch), then lift it away from and off the unit **(2)**.

**Figure 7-1** Removing the Access Panel

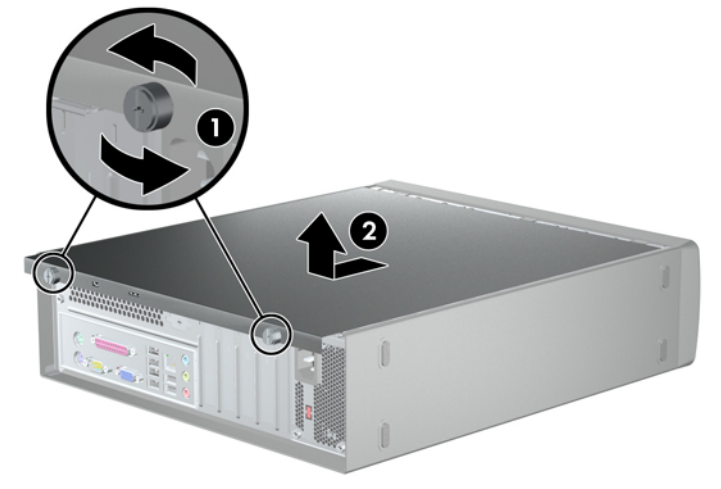

To install the access panel, reverse the removal procedure.

## <span id="page-95-0"></span>**Front Bezel**

- **1.** Prepare the computer for disassembly (*Preparation for Disassembly on page 84*).
- **2.** Remove the access panel [\(Access Panel on page 85\)](#page-94-0).
- **3.** To remove the front bezel, pull up on each of the three tabs on the top of the bezel **(1)** to release them, then rotate the bezel down and off the chassis **(2)**.

**Figure 7-2** Removing the Front Bezel

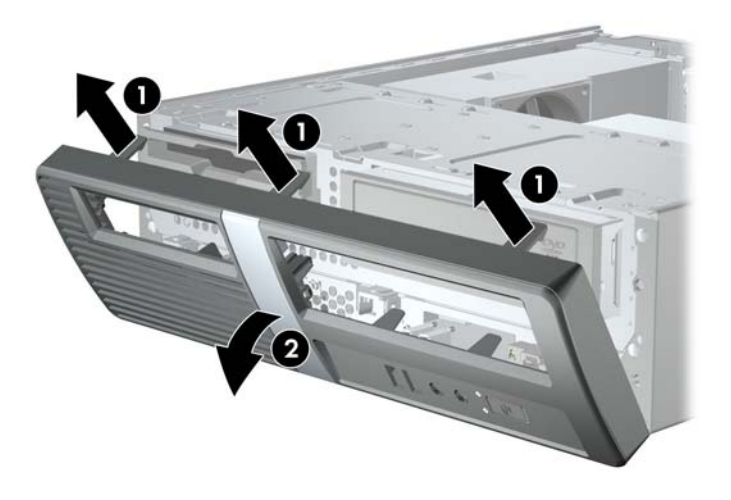

To install the front bezel, reverse the removal procedure.

## **Bezel Blanks**

- **1.** Prepare the computer for disassembly (*Preparation for Disassembly on page 84*).
- **2.** Remove the access panel [\(Access Panel on page 85\)](#page-94-0).
- **3.** Remove the front bezel [\(Front Bezel on page 86](#page-95-0)).
- **4.** While facing the inside of the front bezel, press the two retaining tabs on the right towards the outer edge of the bezel **(1)** and pull the bezel blank inwards to remove it **(2)**.

**Figure 7-3** Removing a Bezel Blank

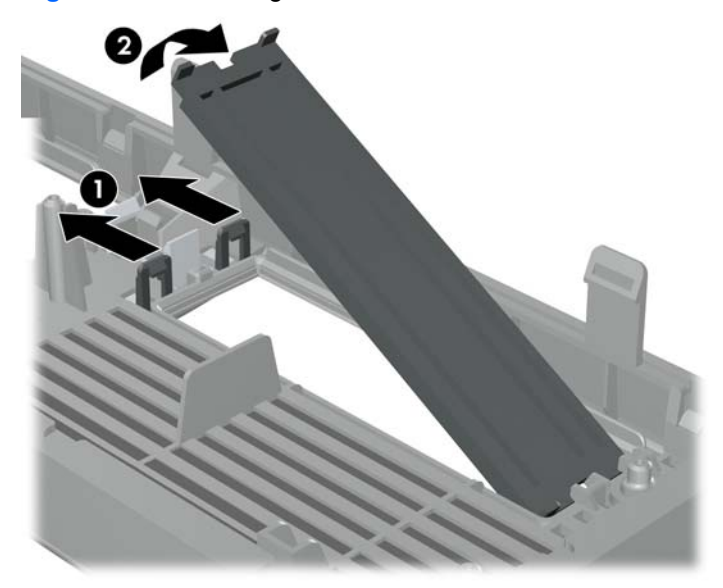

## **Memory**

The computer comes with double data rate 3 synchronous dynamic random access memory (DDR3- SDRAM) dual inline memory modules (DIMMs).

The memory sockets on the system board can be populated with up to four industry-standard DIMMs. These memory sockets are populated with at least one preinstalled DIMM. To achieve the maximum memory support, you can populate the system board with up to 8 GB of memory.

#### **DDR3-SDRAM DIMMs**

For proper system operation, the DDR3-SDRAM DIMMs must be:

- industry-standard 240-pin
- unbuffered non-ECC PC3-10600 DDR3-1333 MHz-compliant
- 1.5 volt DDR3-SDRAM DIMMs

The DDR3-SDRAM DIMMs must also:

- support CAS latency 9 DDR3 1333 MHz (9-9-9 timing)
- contain the mandatory JEDEC SPD information

In addition, the computer supports:

- 512-Mbit, 1-Gbit, and 2-Gbit non-ECC memory technologies
- single-sided and double-sided DIMMs
- DIMMs constructed with x8 and x16 DDR devices; DIMMs constructed with x4 SDRAM are not supported
- **The system will not operate properly if you install unsupported DIMMs.**

## **Populating DIMM Sockets**

There are four DIMM sockets on the system board, with two sockets per channel.

Populate the DIMM sockets in the following order: DIMM1, DIMM3, DIMM2, then DIMM4.

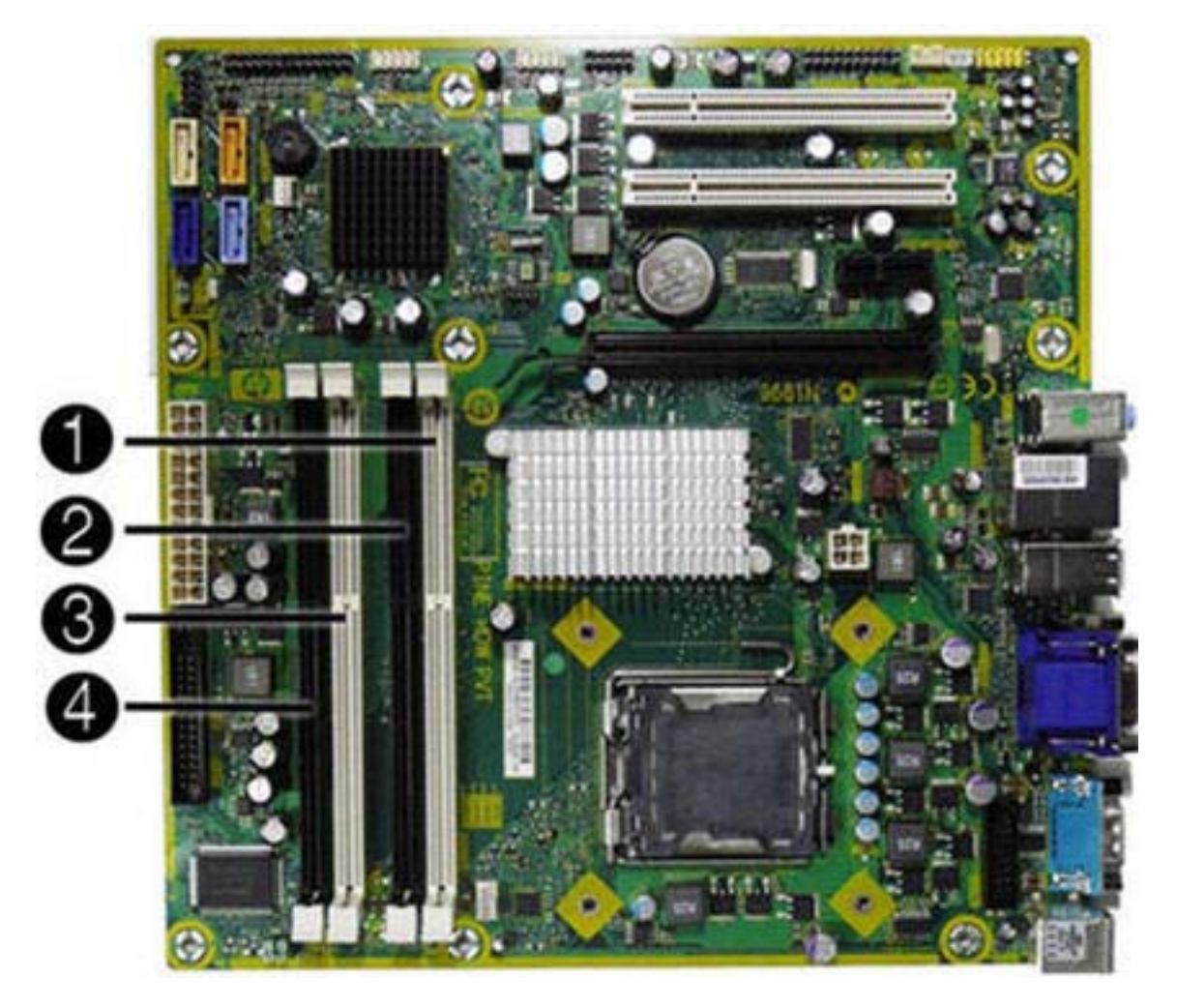

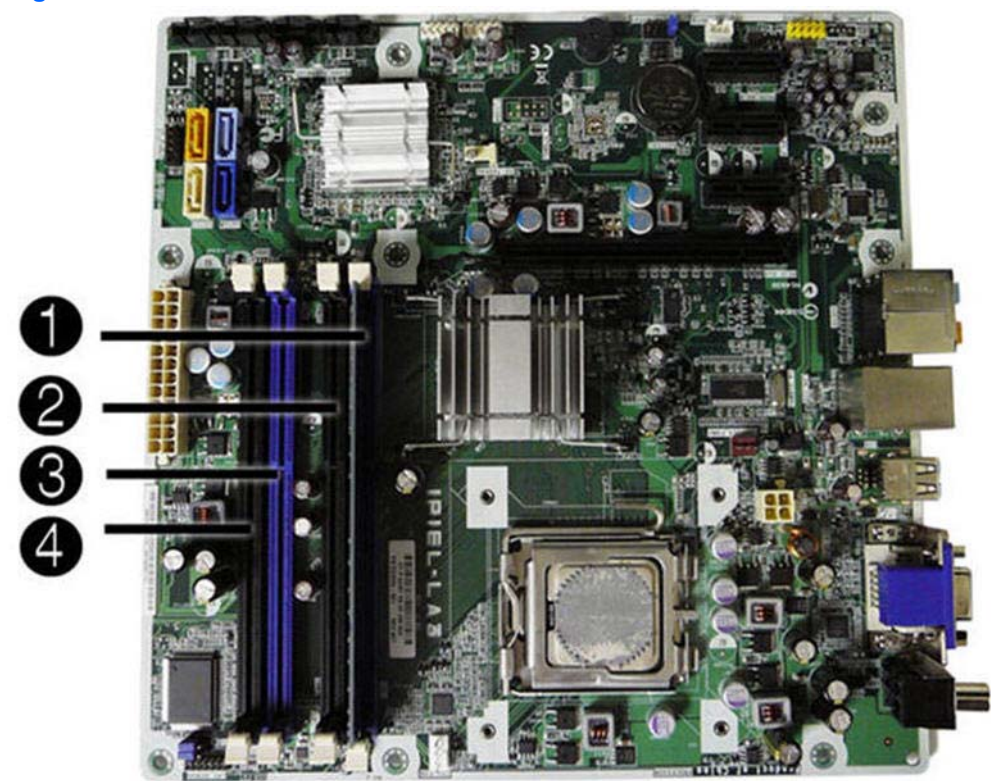

**Figure 7-4** DIMM Socket Locations – HP Pro 3010

**Table 7-1 DIMM Socket Locations**

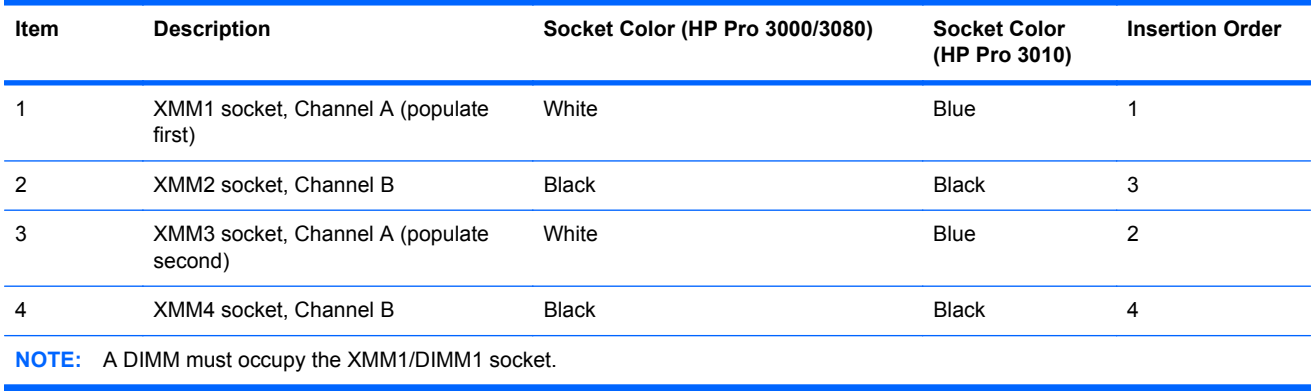

The system will automatically operate in single channel mode, dual channel mode, or flex mode, depending on how the DIMMs are installed.

- The system will operate in single channel mode if the DIMM sockets are populated in one channel only.
- The system will operate in a higher-performing dual channel mode if the total memory capacity of the DIMMs in Channel A is equal to the total memory capacity of the DIMMs in Channel B. The technology and device width can vary between the channels. For example, if Channel A is populated with two 1-GB DIMMs and Channel B is populated with one 2-GB DIMM, the system will operate in dual channel mode.
- The system will operate in flex mode if the total memory capacity of the DIMMs in Channel A is not equal to the total memory capacity of the DIMMs in Channel B. In flex mode, the channel

populated with the least amount of memory describes the total amount of memory assigned to dual channel and the remainder is assigned to single channel. For optimal speed, the channels should be balanced so that the largest amount of memory is spread between the two channels. If one channel will have more memory than the other, the larger amount should be assigned to Channel A. For example, if you are populating the sockets with one 2-GB DIMM, and three 1-GB DIMMs, Channel A should be populated with the 2-GB DIMM and one 1-GB DIMM, and Channel B should be populated with the two 1-GB DIMMs. With this configuration, 4-GB will run as dual channel and 1 GB will run as single channel.

In any mode, the maximum operational speed is determined by the slowest DIMM in the system.

#### **Installing DIMMs**

 $\triangle$  **CAUTION:** You must disconnect the power cord and wait approximately 30 seconds for the power to drain before adding or removing memory modules. Regardless of the power-on state, voltage is always supplied to the memory modules as long as the computer is plugged into an active AC outlet. Adding or removing memory modules while voltage is present may cause irreparable damage to the memory modules or system board.

The memory module sockets have gold-plated metal contacts. When upgrading the memory, it is important to use memory modules with gold-plated metal contacts to prevent corrosion and/or oxidation resulting from having incompatible metals in contact with each other.

Static electricity can damage the electronic components of the computer or optional cards. Before beginning these procedures, ensure that you are discharged of static electricity by briefly touching a grounded metal object.

When handling a memory module, be careful not to touch any of the contacts. Doing so may damage the module.

- **1.** Prepare the computer for disassembly (*Preparation for Disassembly on page 84*).
- **2.** Remove the access panel [\(Access Panel on page 85\)](#page-94-0).
- **3.** Rotate the drive cage all the way up.

**Figure 7-5** Rotating the Drive Cage Up

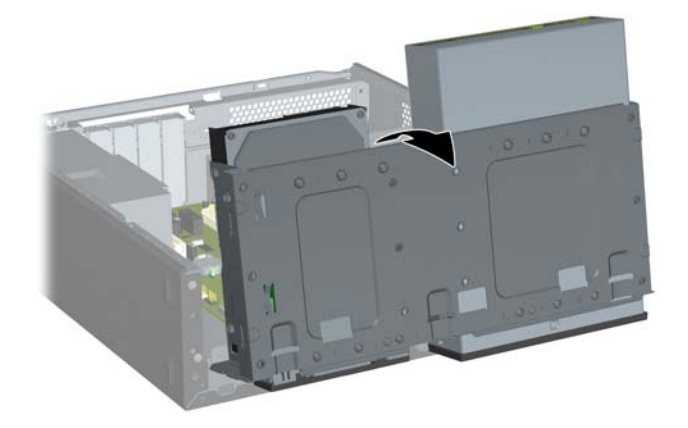

- **4.** Locate the memory module sockets on the system board.
- **A WARNING!** To reduce risk of personal injury from hot surfaces, allow the internal system components to cool before touching.
- **5.** Open both latches of the memory module socket **(1)**, and insert the memory module into the socket **(2)**.
- **E NOTE:** Populate the DIMM sockets in the following order: DIMM1, DIMM3, DIMM2, then DIMM4.

**Figure 7-6** Installing a DIMM

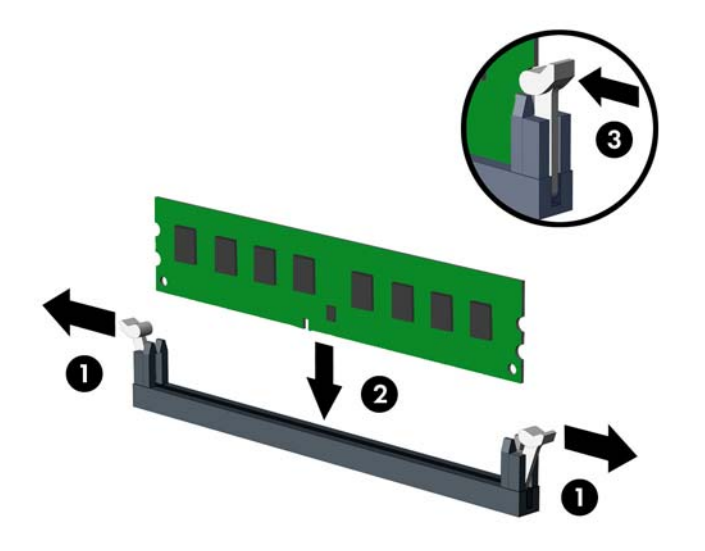

**NOTE:** A memory module can be installed in only one way. Match the notch on the module with the tab on the memory socket.

A DIMM must occupy the XMM1 socket. Always populate the white sockets before the black sockets in each channel.

In order to create a dual-channel memory configuration, the memory capacity of Channel A must equal the memory capacity of Channel B.

- **6.** Push the DIMM module down firmly into the socket, ensuring that the module is fully inserted and properly seated. The DIMM must be pushed all the way down into the socket and sit evenly in the socket to avoid memory corruption. Make sure the latches are in the closed position **(3)**.
- **7.** Repeat steps 5 and 6 to install any additional modules.

**8.** Push in the latch holding the drive cage upright **(1)** and lower the drive cage all the way down **(2)**.

**Figure 7-7** Lowering the Drive Cage

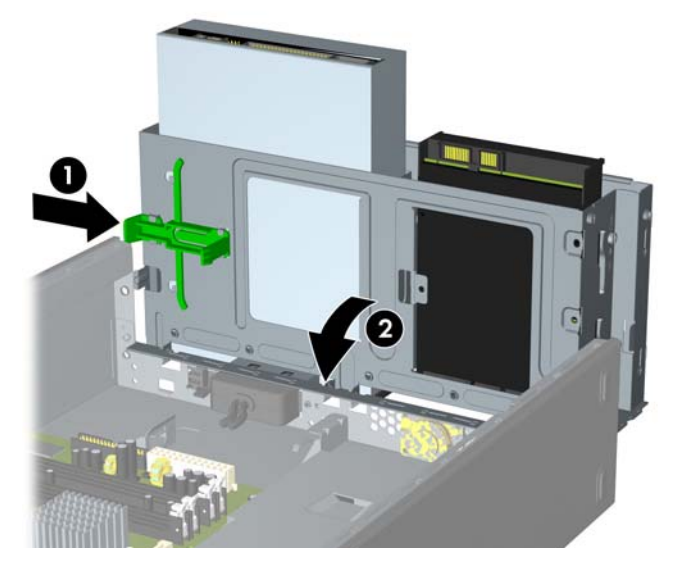

- **9.** Replace the computer access panel.
- **10.** Reconnect the power cord and any external devices, then turn on the computer. The computer should automatically recognize the additional memory when you turn on the computer.
- **11.** Lock any security devices that were disengaged when the access panel was removed.

# **Removing or Installing an Expansion Card**

The HP Pro 3000 and HP Pro 3080 has two PCI slots, one PCI Express x1 expansion slots, and one PCI Express x16 expansion slot. The expansion slots accommodate full-height or half-height expansion cards.

**Figure 7-8** Expansion Slot Locations – HP Pro 3000/3080

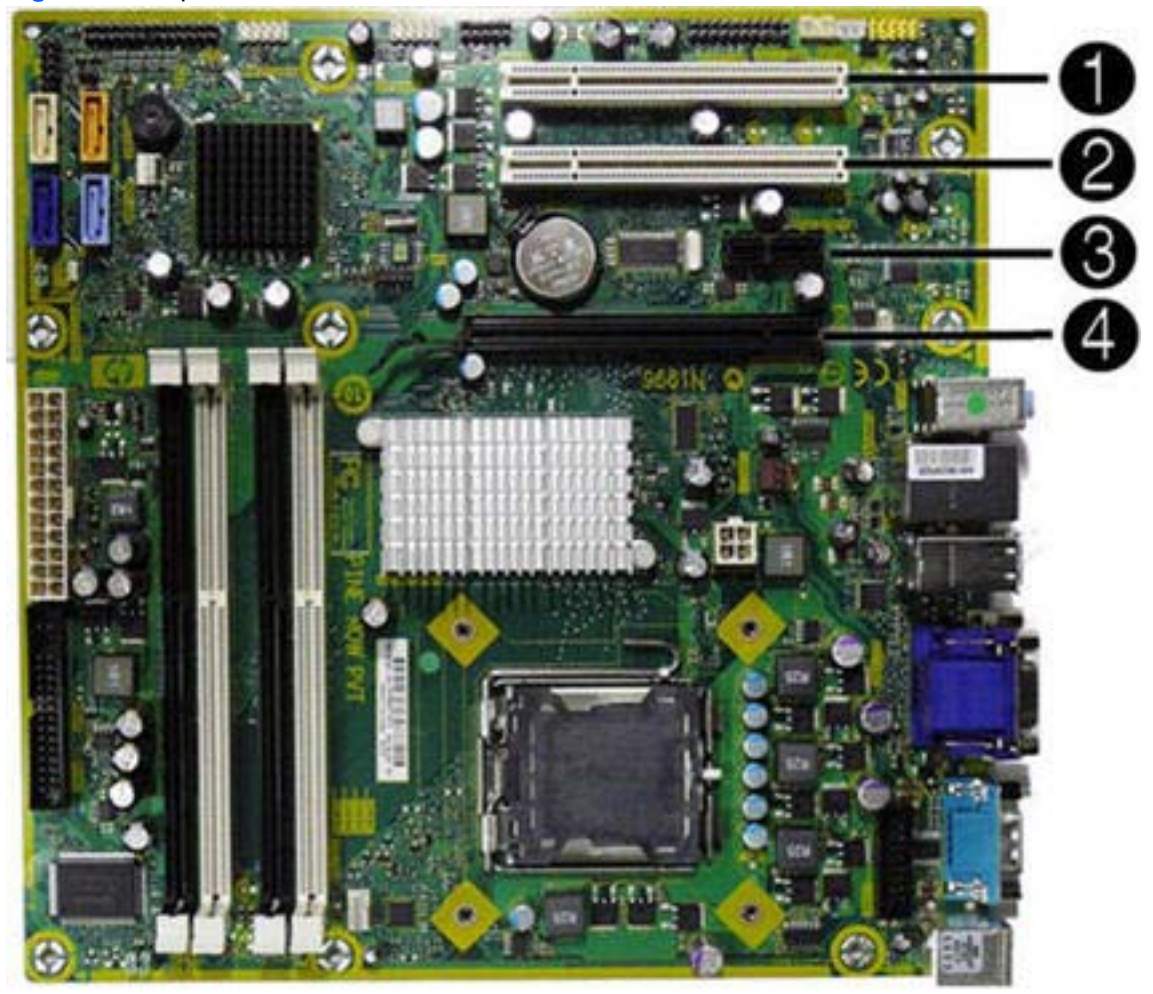

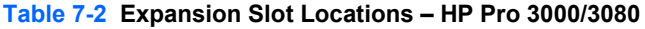

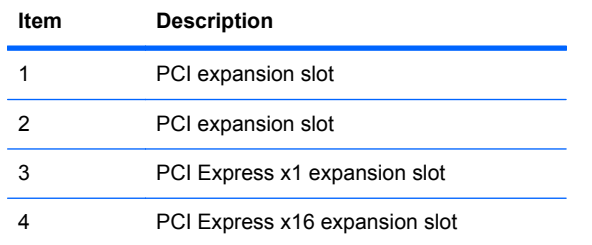

The HP Pro 3010 has three PCI Express x1 expansion slots and one PCI Express x16 expansion slot. The expansion slots accommodate full-height or half-height expansion cards.

**Figure 7-9** Expansion Slot Locations – HP Pro 3010

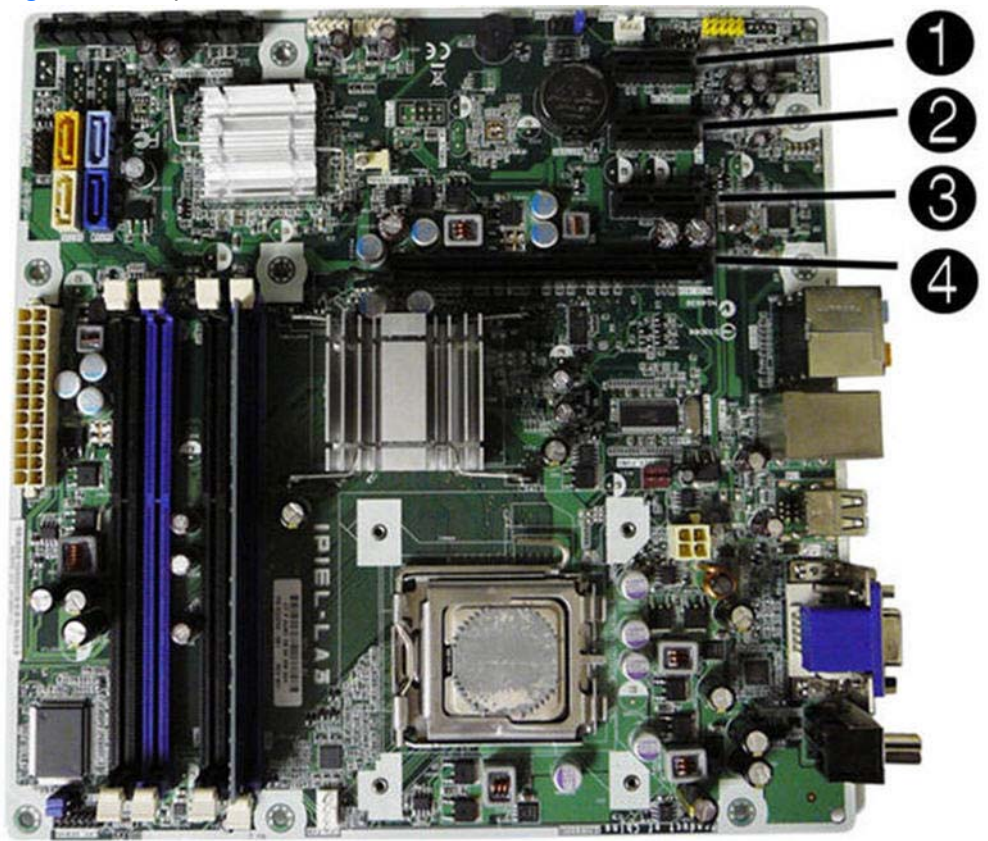

**Table 7-3 Expansion Slot Locations – HP Pro 3010**

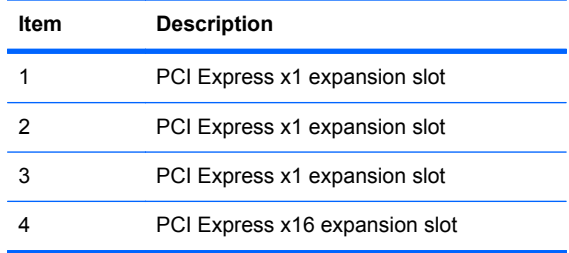

**NOTE:** You can install a PCI Express x1, x4, x8, or x16 expansion card in the PCI Express x16 expansion slot.

- **1.** Prepare the computer for disassembly (*Preparation for Disassembly on page 84*).
- **2.** Remove the access panel [\(Access Panel on page 85\)](#page-94-0).

**3.** On the rear panel of the computer, lift the slot cover latch **(1)** and rotate slot cover up and away from the slots **(2)**.

**Figure 7-10** Releasing the Slot Cover Lock

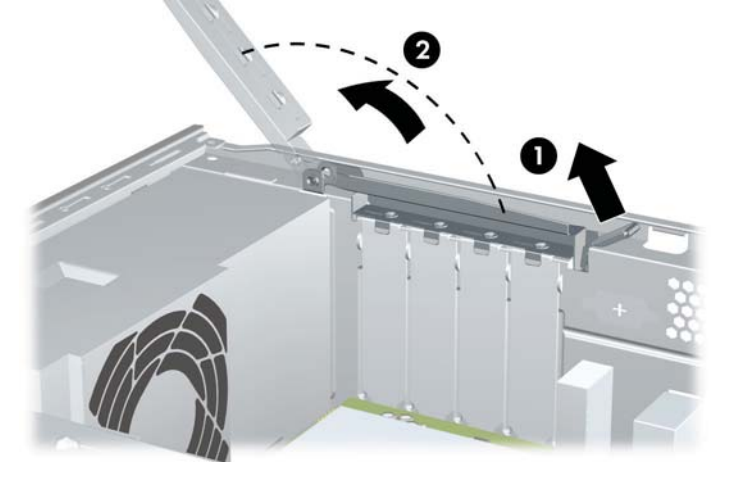

- **4.** Before installing an expansion card, remove the expansion slot cover or the existing expansion card.
	- **NOTE:** Before removing an installed expansion card, disconnect any cables that may be attached to the expansion card.
		- **a.** If you are installing an expansion card in a vacant socket, you must use a flat-blade screwdriver to pry out the metal shield on the rear panel that covers the expansion slot. Be sure to remove the appropriate shield for the expansion card you are installing.

**Figure 7-11** Removing an Expansion Slot Cover

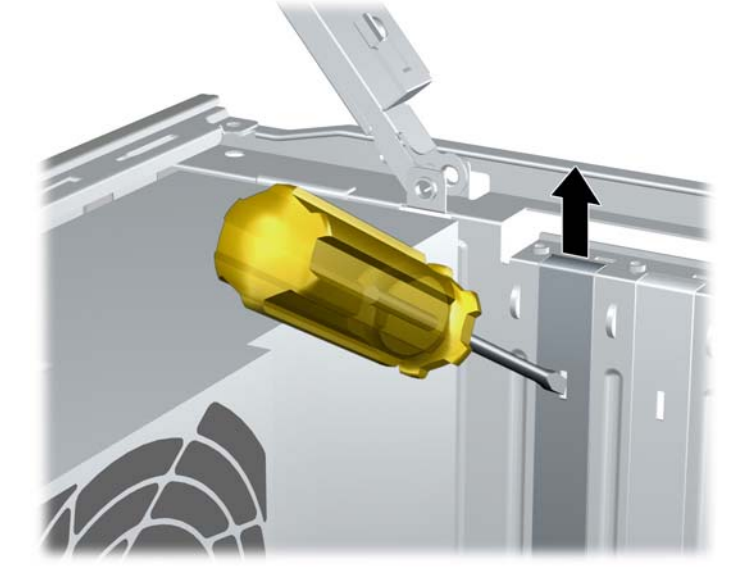

**b.** If you are removing a PCI or PCI Express x1 card, hold the card at each end and carefully rock it back and forth until the connectors pull free from the socket. Be sure not to scrape the card against the other components.

**Figure 7-12** Removing a PCI or PCI Express x1 Expansion Card

**c.** If you are removing a PCI Express x16 card, pull the retention arm on the back of the expansion socket away from the card and carefully rock the card back and forth until the connectors pull free from the socket. Be sure not to scrape the card against the other components.

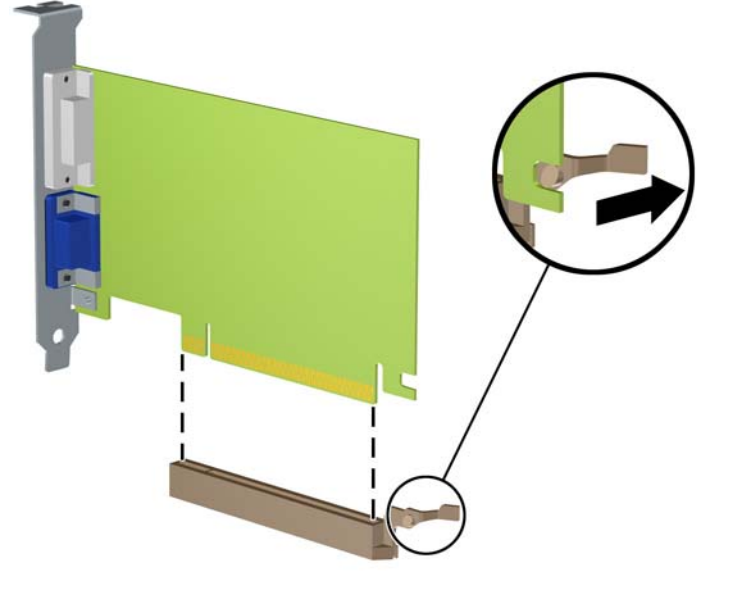

**Figure 7-13** Removing a PCI Express x16 Expansion Card

- **5.** Store the removed card in anti-static packaging.
- **6.** If you are not installing a new expansion card, install an expansion slot cover to close the open slot.
- △ **CAUTION:** After removing an expansion card, you must replace it with a new card or expansion slot cover for proper cooling of internal components during operation.
- **7.** To install a new expansion card, hold the card just above the expansion socket on the system board then move the card toward the rear of the chassis so that the bottom of the bracket on the card slides into the small slot on the chassis. Press the card straight down into the expansion socket on the system board.

**Figure 7-14** Installing an Expansion Card

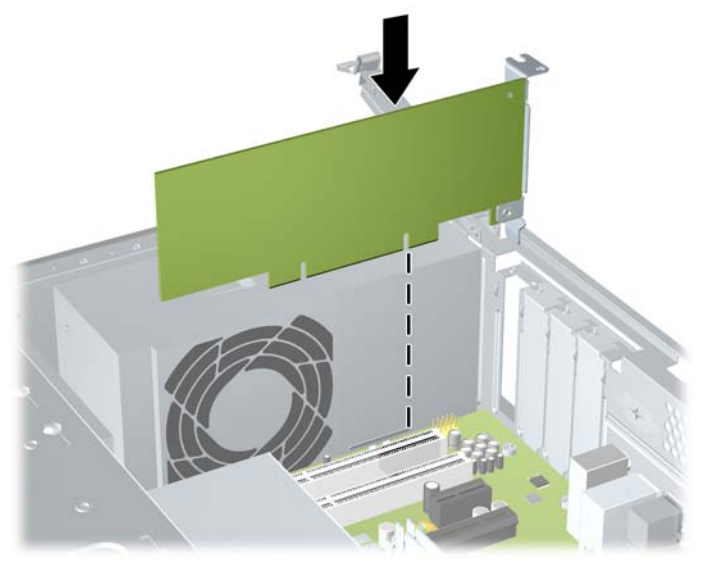

- **NOTE:** When installing an expansion card, press firmly on the card so that the whole connector seats properly in the expansion card slot.
- **8.** While holding the expansion card bracket against the chassis, rotate the slot cover lock over the expansion card brackets and slot covers. Push the slot cover lock down to latch it and secure the card brackets.

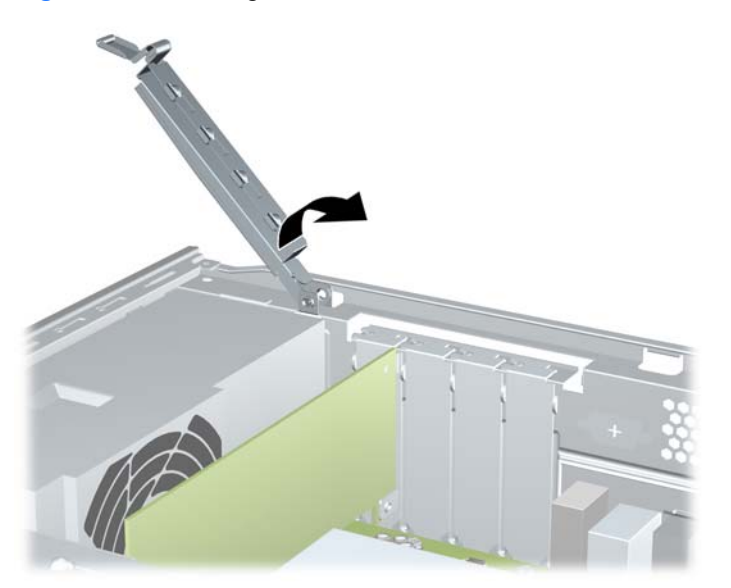

**Figure 7-15** Closing the Slot Cover Lock
- **9.** Connect external cables to the installed card, if needed. Connect internal cables to the system board, if needed.
- **10.** Replace the computer access panel.
- **11.** Reconfigure the computer, if necessary. Refer to the *Computer Setup (F10) Utility Guide* for instructions on using Computer Setup.

### **Cable Management**

Always follow good cable management practices when working inside the computer.

- Keep cables away from major heat sources like the heatsink.
- Do not jam cables on top of expansion cards or memory modules. Printed circuit cards like these are not designed to take excessive pressure on them.
- Some flat ribbon cables come prefolded. Never change the folds on these cables.
- Never bend a SATA data cable tighter than a 30 mm (1.18 in) radius.
- Never crease a SATA data cable.
- Do not rely on components like the drive cage, power supply, or computer cover to push cables down into the chassis. Always position the cables to lay properly by themselves.

When removing the power supply power cable from the connector on the system board, always follow these steps:

- **1.** Squeeze on the top of the retaining latch attached to the cable end of the connector **(1)**.
- **2.** Grasp the cable end of the connector and pull it straight up **(2)**.
- $\triangle$  **CAUTION:** Always pull the connector NEVER pull on the cable. Pulling on the cable could damage the cable and result in a failed power supply.

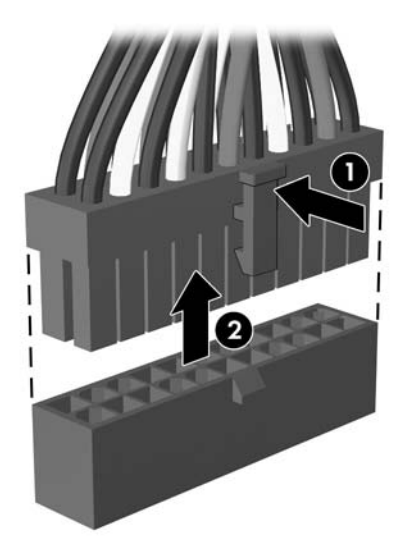

### **Cable Connections**

#### **HP Pro 3000/3080**

System board connectors are color-coded to make it easier to find the proper connection.

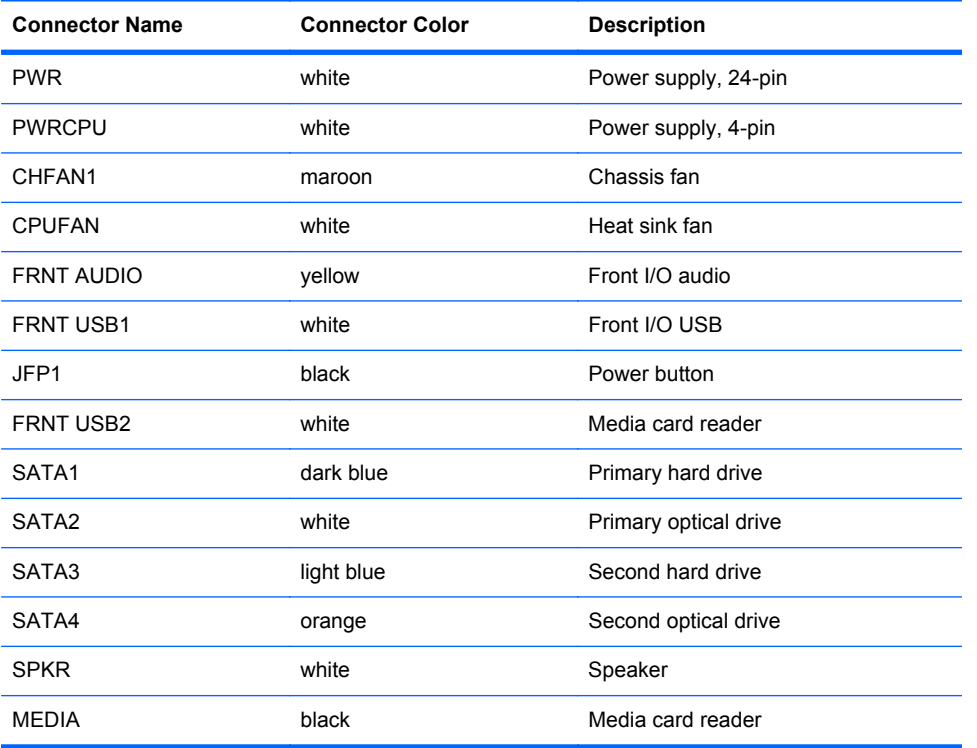

#### **HP Pro 3010**

System board connectors are color-coded to make it easier to find the proper connection.

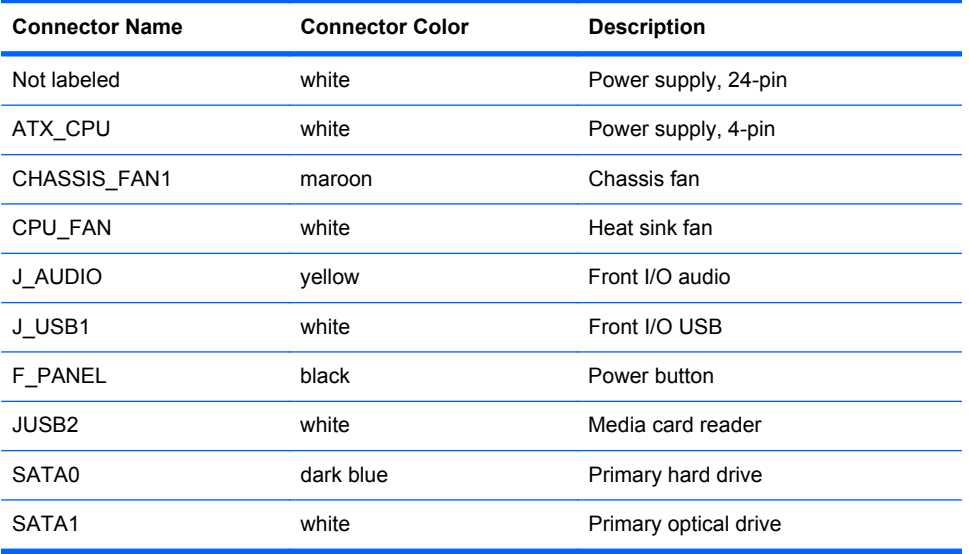

100 Chapter 7 Removal and Replacement Procedures Small Form Factor (SFF) Chassis

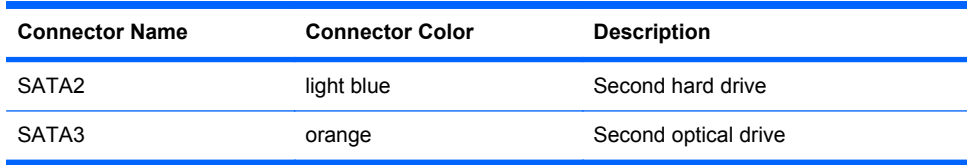

## **Drives**

A Torx T-15 screwdriver is needed to remove and install the guide screws on a drive.

### **Drive Positions**

**NOTE:** Your computer model may look different than the model shown below. Diskette drives are only available on some models.

**Figure 7-16** Drive Positions

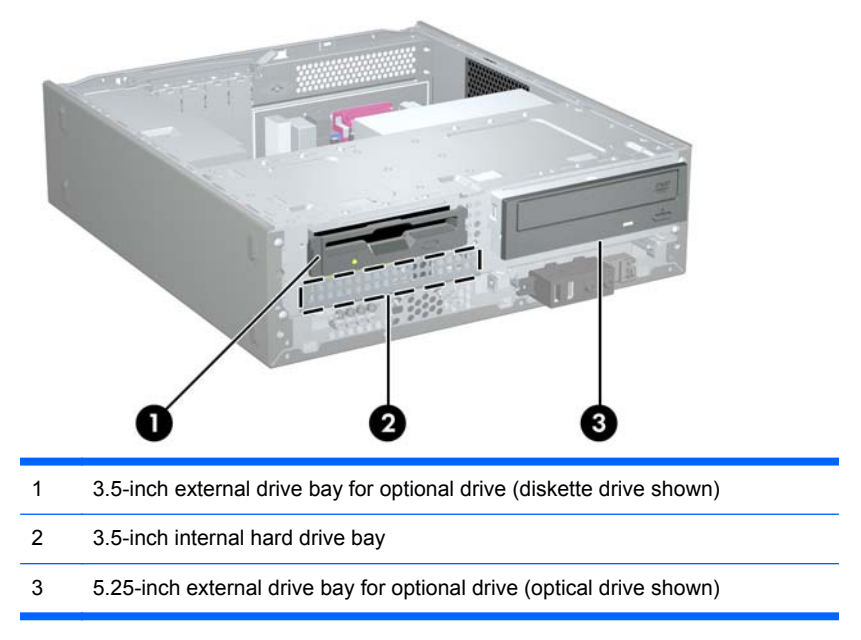

To verify the type, size, and capacity of the storage devices installed in the computer, run Computer Setup. Refer to the *Computer Setup (F10) Utility Guide* for more information.

### **Installing Additional Drives**

When installing additional drives, follow these guidelines:

- The primary Serial ATA (SATA) hard drive must be connected to the dark blue primary SATA connector on the system board labeled SATA1.
- Connect the SATA optical drive to the white SATA connector on the system board labeled SATA2.
- The system does not support Parallel ATA (PATA) optical drives or PATA hard drives.
- If needed, HP has provided extra drive retainer screws on the front of the chassis under the hard drive cage. Hard drives use 6-32 standard screws. All other drives use M3 metric screws. The HP-supplied M3 metric guide screws **(1)** are black. The HP-supplied 6-32 standard screws **(1)** are silver.

#### **Figure 7-17** Extra Drive Retainer Screws Location

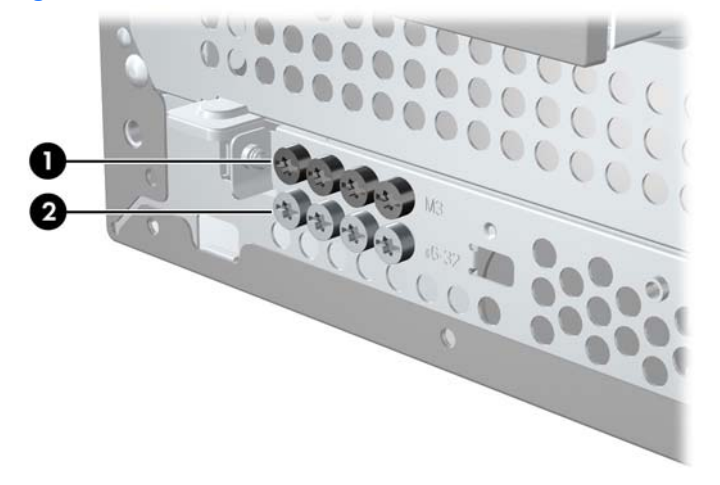

 $\triangle$  **CAUTION:** To prevent loss of work and damage to the computer or drive:

If you are inserting or removing a drive, shut down the operating system properly, turn off the computer, and unplug the power cord. Do not remove a drive while the computer is on or in standby mode.

Before handling a drive, ensure that you are discharged of static electricity. While handling a drive, avoid touching the connector.

Handle a drive carefully; do not drop it.

Do not use excessive force when inserting a drive.

Avoid exposing a hard drive to liquids, temperature extremes, or products that have magnetic fields such as monitors or speakers.

If a drive must be mailed, place the drive in a bubble-pack mailer or other protective packaging and label the package "Fragile: Handle With Care."

102 Chapter 7 Removal and Replacement Procedures Small Form Factor (SFF) Chassis

#### **System Board Drive Connectors**

Refer to the following illustration and table to identify the system board drive connectors.

**Figure 7-18** System Board Drive Connectors – HP Pro 3000/3080

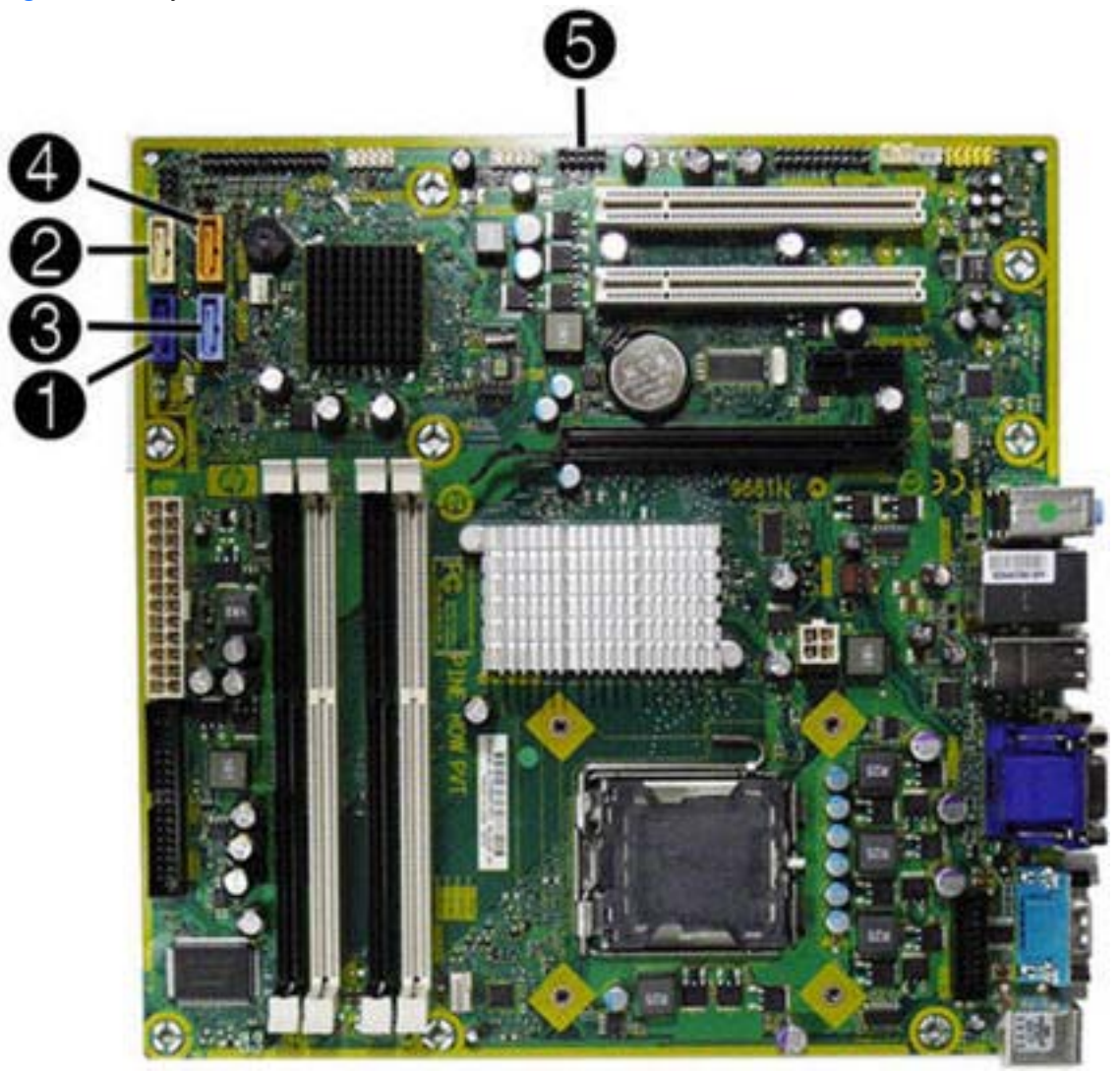

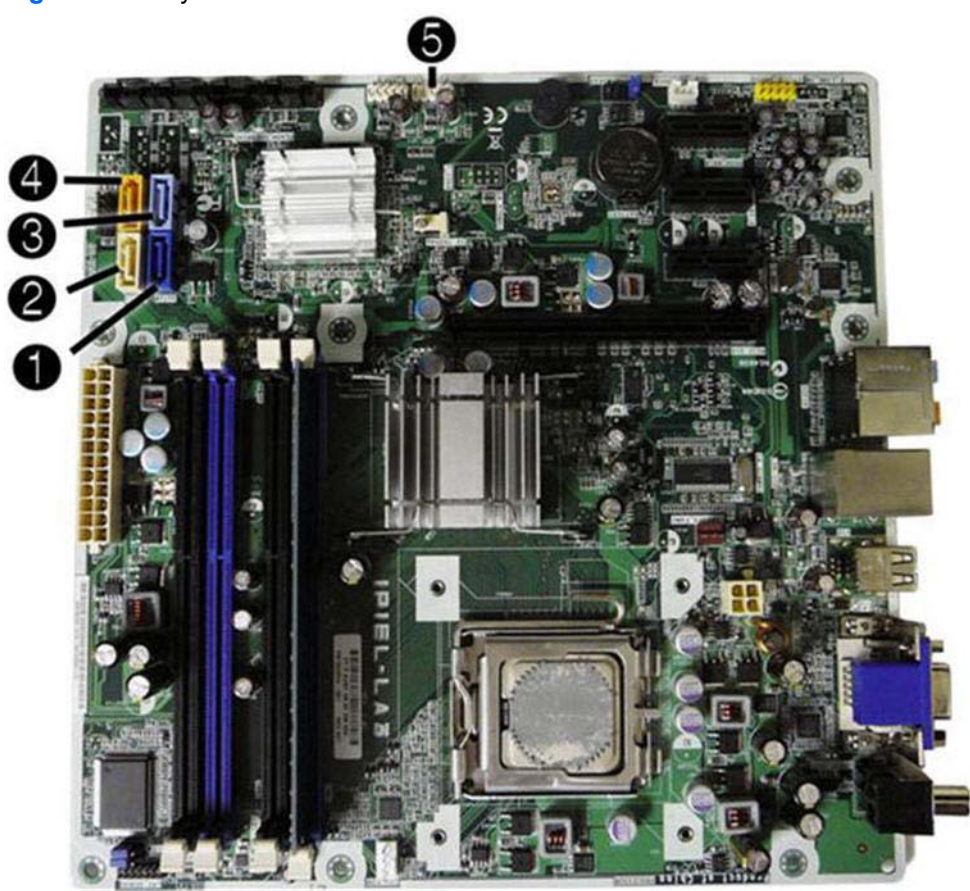

**Figure 7-19** System Board Drive Connectors – HP Pro 3010

**Table 7-4 System Board Drive Connectors**

| No.           | <b>System Board</b><br>Connector | System Board Label -<br>HP Pro 3000/3080 | Color      | System Board Label -<br><b>HP Pro 3010</b> | Color      |
|---------------|----------------------------------|------------------------------------------|------------|--------------------------------------------|------------|
|               | SATA1                            | SATA1                                    | dark blue  | SATA0                                      | dark blue  |
| $\mathcal{P}$ | SATA <sub>2</sub>                | SATA <sub>2</sub>                        | white      | SATA1                                      | white      |
| 3             | SATA3                            | SATA3                                    | light blue | SATA <sub>2</sub>                          | light blue |
| 4             | SATA4                            | SATA4                                    | orange     | SATA3                                      | orange     |
| 5             | Media Card Reader                | <b>MFDIA</b>                             | black      | F USB2                                     | white      |

104 Chapter 7 Removal and Replacement Procedures Small Form Factor (SFF) Chassis

#### **Removing an Optical Drive**

 $\triangle$  **CAUTION:** All removable media should be taken out of a drive before removing the drive from the computer.

To remove an optical drive:

- **1.** Prepare the computer for disassembly [\(Preparation for Disassembly on page 84\)](#page-93-0).
- **2.** Remove the access panel [\(Access Panel on page 85\)](#page-94-0).
- **3.** Remove the front bezel [\(Front Bezel on page 86](#page-95-0)).
- **4.** Disconnect the power cable **(1)** and data cable **(2)** from the rear of the optical drive.

**Figure 7-20** Disconnecting the Power and Data Cables

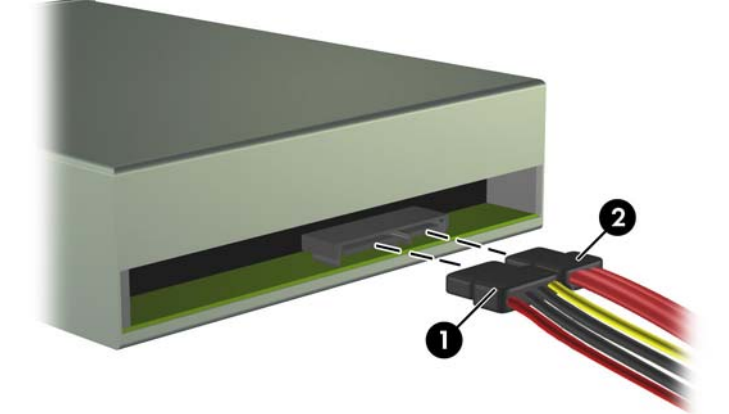

**5.** Rotate the drive cage all the way up.

**Figure 7-21** Rotating the Drive Cage Up

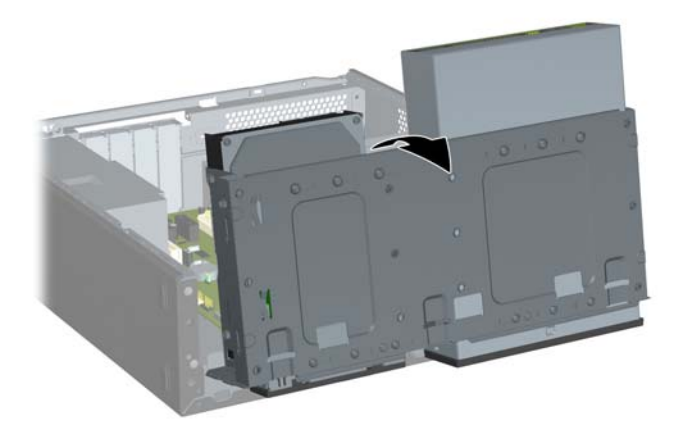

**6.** Remove the two retainer screws that secure the drive to the bay **(1)** then slide the drive forward and out of the bay **(2)**.

**Figure 7-22** Removing a 5.25-inch External Drive

#### **Installing an Optical Drive into the 5.25-inch Drive Bay**

To install an optional 5.25-inch optical drive:

- **1.** Prepare the computer for disassembly [\(Preparation for Disassembly on page 84\)](#page-93-0).
- **2.** Remove the access panel [\(Access Panel on page 85\)](#page-94-0).
- **3.** Remove the front bezel [\(Front Bezel on page 86](#page-95-0)).
- **4.** If you are installing a drive in a bay covered by a bezel blank, remove the front bezel then remove the bezel blank.
- **5.** Install the guide screw in the front top hole on the left side of the drive.

**Figure 7-23** Installing the Guide Screw in the Optical Drive

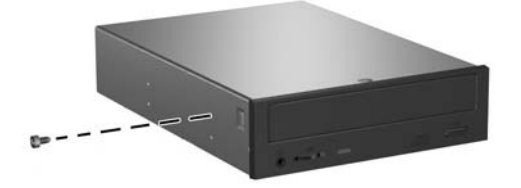

**6.** Rotate the drive cage all the way up.

**Figure 7-24** Rotating the Drive Cage Up

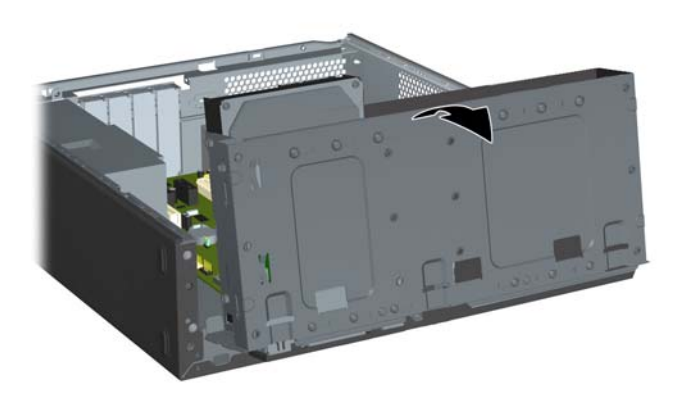

- **7.** Align the guide screw on the drive with the slot on the chassis. Slide the optical drive into the drive bay until the two screw holes on the right side of the drive line up with the two screw holes on the right side of the drive cage **(1)**.
- **8.** Secure the optical drive by fastening two retainer screws through the holes in the right side of the drive cage into the corresponding holes in the right side of the optical drive **(2)**.
- **NOTE:** Extra retainer screws are provided on the front of the chassis under the hard drive cage. The M3 metric retainer screws for optical drives are black.

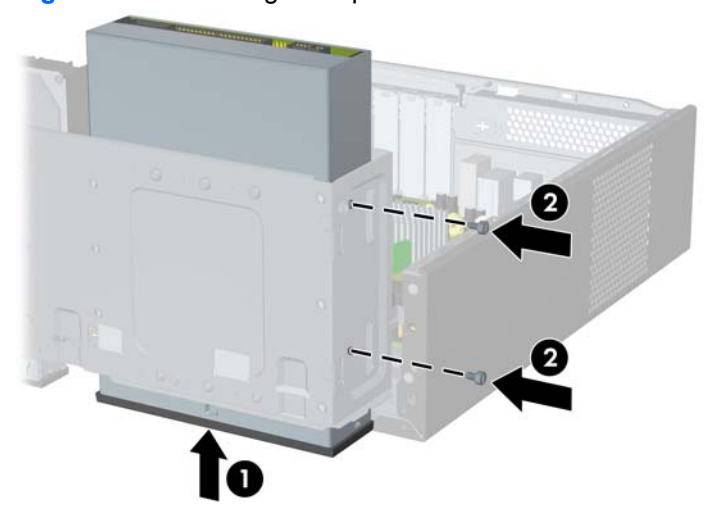

**Figure 7-25** Installing the Optical Drive

**9.** Push in the latch holding the drive cage upright **(1)** and lower the drive cage all the way down **(2)**.

**Figure 7-26** Lowering the Drive Cage

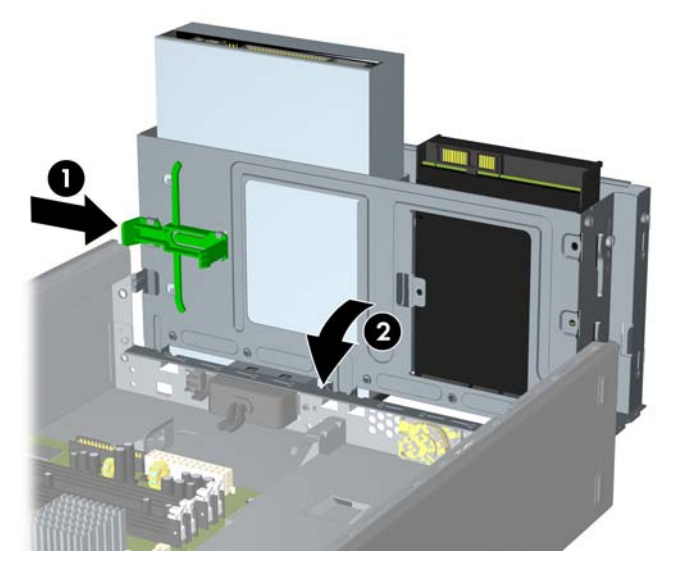

- **10.** Connect the SATA data cable to the white system board connector.
- **11.** Connect the power cable **(1)** and data cable **(2)** to the rear of the optical drive.

**Figure 7-27** Connecting the Power and Data Cables

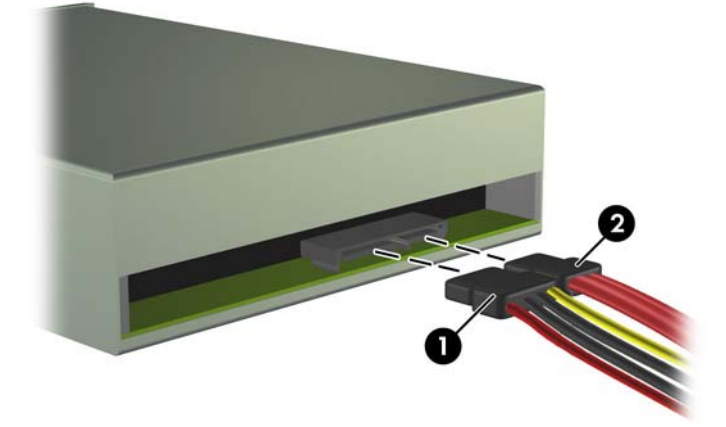

- **12.** Replace the front bezel and access panel.
- **13.** Reconnect the power cord and turn on the computer.
- **14.** Lock any security devices that were disengaged when the access panel was removed.

The system automatically recognizes the drive and reconfigures the computer.

#### **Removing an External 3.5-inch Drive**

 $\triangle$  **CAUTION:** All removable media should be taken out of a drive before removing the drive from the computer.

108 Chapter 7 Removal and Replacement Procedures Small Form Factor (SFF) Chassis

#### **FY NOTE:** The 3.5-inch drive bay may contain a diskette drive or a media card reader.

- **1.** Prepare the computer for disassembly [\(Preparation for Disassembly on page 84\)](#page-93-0).
- **2.** Remove the access panel [\(Access Panel on page 85\)](#page-94-0).
- **3.** Remove the front bezel [\(Front Bezel on page 86](#page-95-0)).
- **4.** Disconnect the drive cables.
	- **a.** If you are removing a diskette drive (available on some models only), disconnect the data cable and power cable from the back of the drive.
	- **b.** If you are removing a media card reader, disconnect the USB cable from the system board.
- **5.** Rotate the drive cage all the way up.

**Figure 7-28** Rotating the Drive Cage Up

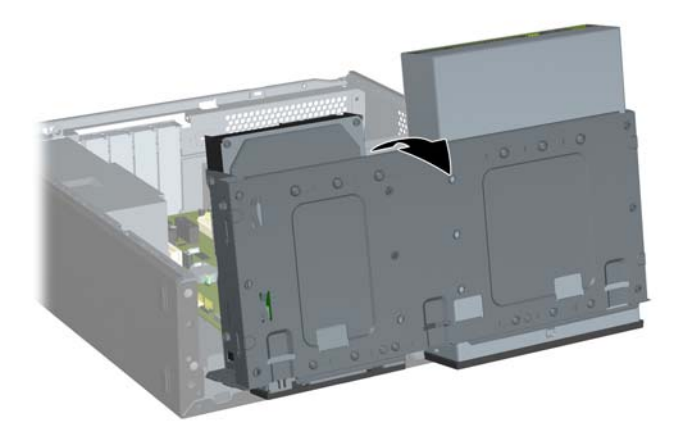

**6.** Remove the two retainer screws that secure the drive to the bay **(1)** then slide the drive forward and out of the bay **(2)**.

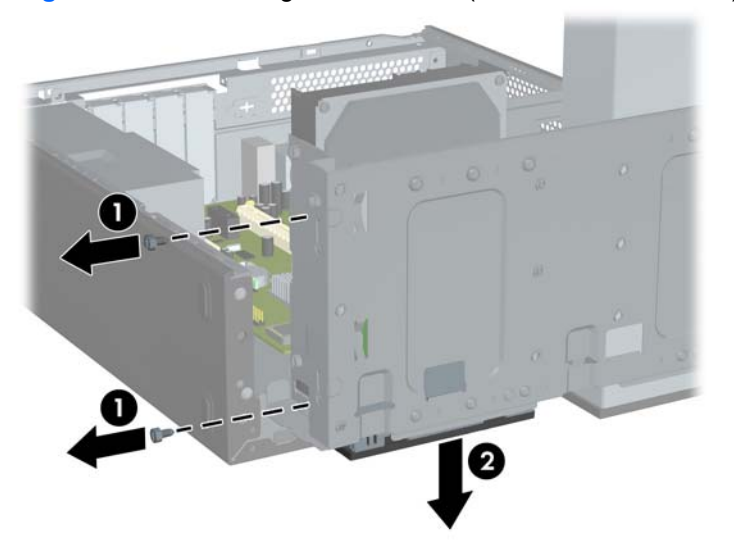

**Figure 7-29** Removing a 3.5" Device (Diskette Drive Shown)

#### **Installing a Drive into the 3.5-inch External Drive Bay**

The 3.5-inch external drive bay on the front of the computer can be configured with a media card reader or a diskette drive.

- **1.** Prepare the computer for disassembly [\(Preparation for Disassembly on page 84\)](#page-93-0).
- **2.** Remove the access panel [\(Access Panel on page 85\)](#page-94-0).
- **3.** Remove the front bezel [\(Front Bezel on page 86](#page-95-0)).
- **4.** If you are installing a drive in a bay covered by a bezel blank, remove the front bezel then remove the bezel blank.
- **5.** If you are adding a drive to an empty drive bay for the first time, you must remove the knockout plate from the bay. To do so, insert a flat screwdriver into the knockout plate slot and rotate the screwdriver to break the knockout plate out of the chassis. Discard the knockout plate.
- **6.** If the new drive has screws installed on the sides of the drive, remove them before inserting the drive into the chassis.

**7.** Rotate the drive cage all the way up.

**Figure 7-30** Rotating the Drive Cage Up

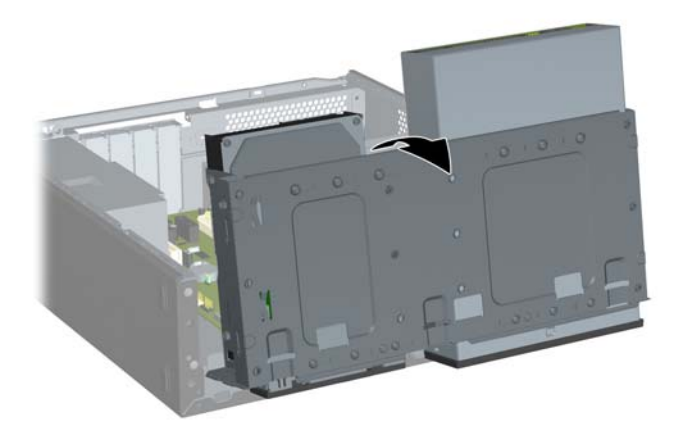

**8.** Slide the drive into the drive bay **(1)** until the two screw holes on the left side of the drive line up with the two screw holes on the left side of the drive cage. Secure drive by fastening two retainer screws through the holes in the left side of the drive cage into the corresponding holes in the left side of the drive **(2)**.

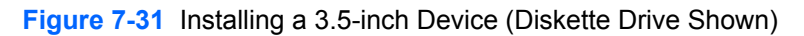

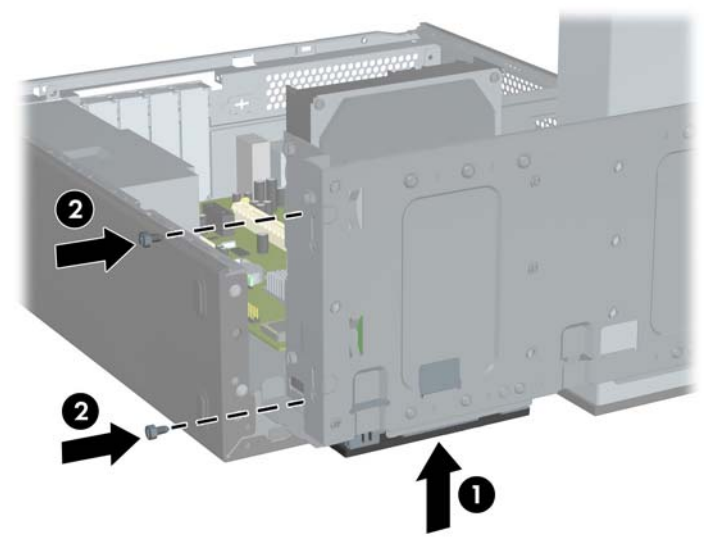

**NOTE:** The drive cage screw holes for each type of drive are labeled "CR" for media card reader or "FDD" for diskette drive.

Extra retainer screws are provided on the front of the chassis under the hard drive cage. The M3 metric retainer screws for diskette drives or media card readers are black.

**9.** Push in the latch holding the drive cage upright **(1)** and lower the drive cage all the way down **(2)**.

**Figure 7-32** Lowering the Drive Cage

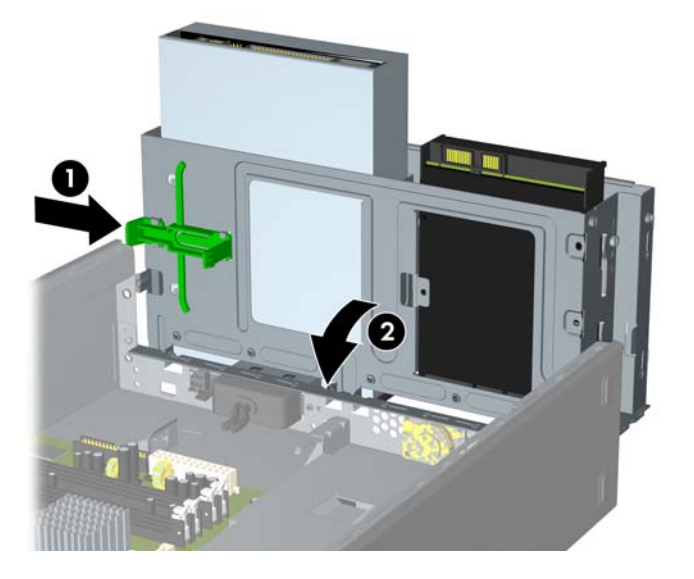

- **10.** Connect the appropriate drive cables:
	- **a.** If installing a diskette drive (available on some models only), connect the power and data cables to the rear of the drive and connect the other end of the data cable to the connector on the system board.
	- **b.** If installing a media card reader, connect the USB cable from the media card reader to the USB connector on the system board.
- **11.** Replace the front bezel and access panel.
- **12.** Reconnect the power cord and turn on the computer.
- **13.** Lock any security devices that were disengaged when the access panel was removed.

#### <span id="page-122-0"></span>**Removing an Internal 3.5-inch Hard Drive**

- **NOTE:** Before you remove the old hard drive, be sure to back up the data from the old hard drive so that you can transfer the data to the new hard drive. Also, if you are replacing the primary hard drive, make sure you have created a Recovery Disc Set to restore the operating system, software drivers, and any software applications that were preinstalled on the computer. If you do not have this CD set, select **Start** > **HP Backup and Recovery** and create it now.
	- **1.** Prepare the computer for disassembly [\(Preparation for Disassembly on page 84\)](#page-93-0).
	- **2.** Remove the access panel [\(Access Panel on page 85\)](#page-94-0).
	- **3.** Remove the front bezel [\(Front Bezel on page 86](#page-95-0)).
	- **4.** Disconnect the power cable **(1)** and data cable **(2)** from the back of the hard drive.

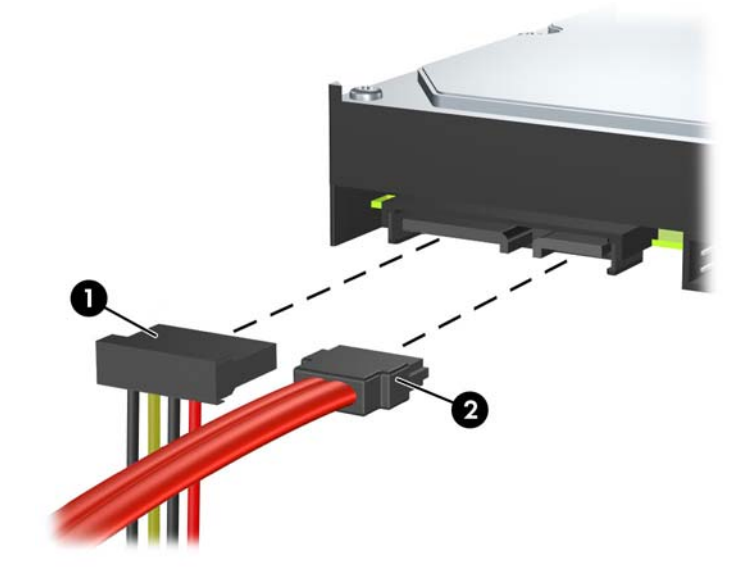

**Figure 7-33** Disconnecting the Hard Drive Cables

**5.** Rotate the drive cage all the way up.

**Figure 7-34** Rotating the Drive Cage Up

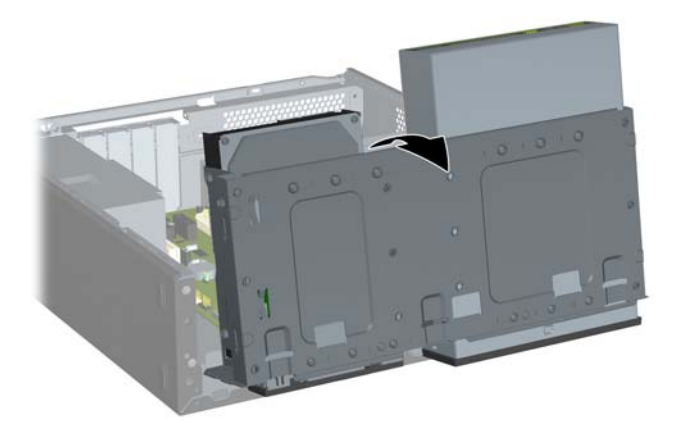

**6.** Remove the two retainer screws that secure the drive to the bay **(1)** then slide the drive back and out of the bay **(2)**.

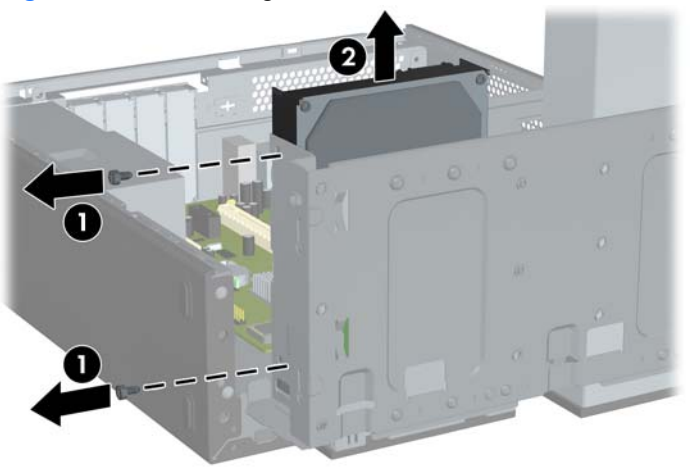

**Figure 7-35** Removing an Internal Hard Drive

#### **Installing an Internal 3.5-inch Hard Drive**

- **1.** Follow the steps in [Removing an Internal 3.5-inch Hard Drive on page 113](#page-122-0) to remove the old hard drive.
- **2.** Install the guide screw in the middle hole on the right side of the drive.
- **NOTE:** When replacing a hard drive, remove the guide screws from the old drive for use with the new drive.

**Figure 7-36** Installing the Guide Screw in the Hard Drive

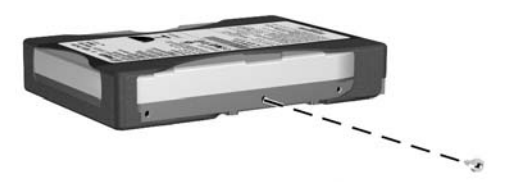

- **3.** Align the guide screw on the drive with the slot on the chassis. Slide the hard drive into the drive bay from the back until the two screw holes on the left side of the drive line up with the two screw holes on the left side of the drive cage **(1)**.
- **4.** Secure the hard drive by fastening two retainer screws through the holes in the left side of the drive cage into the corresponding holes in the left side of the hard drive **(2)**.

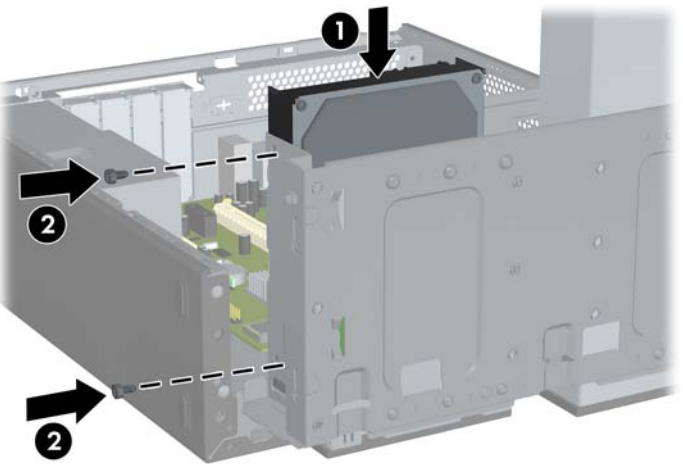

**Figure 7-37** Installing an Internal Hard Drive

**NOTE:** Extra retainer screws are provided on the front of the chassis under the hard drive cage. The 6-32 retainer screws for hard drives are silver.

**5.** Push in the latch holding the drive cage upright and lower the drive cage all the way down.

**Figure 7-38** Lowering the Drive Cage

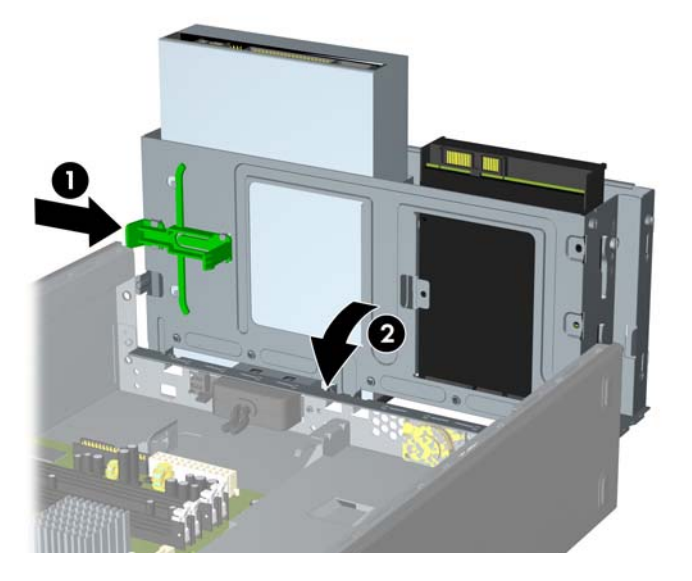

**6.** Connect the power cable **(1)** and data cable **(2)** to the back of the hard drive.

**Figure 7-39** Connecting the Hard Drive Cables

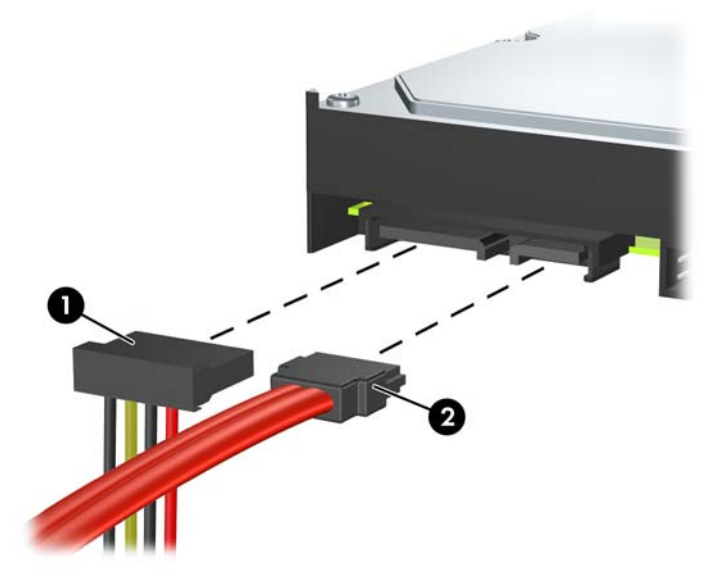

- $\triangle$  **CAUTION:** Never crease or bend a SATA data cable tighter than a 30 mm (1.18 in) radius. A sharp bend can break the internal wires.
- **7.** Replace the access panel and front bezel.
- **8.** Reconnect the power cord and any external devices, then turn on the computer.
- **9.** Lock any security devices that were disengaged when the access panel was removed.
- **NOTE:** If you are replacing the primary hard drive, use the Recovery Disc Set to restore the operating system, software drivers, and any software applications that were preinstalled on the computer.

## <span id="page-126-0"></span>**Plastic Wire/Cable Fastener and Clips**

Three different plastic wire fasteners (illustrated below) secure many of the system wires. You have to loosen these fasteners to gain access to the wires for several computer components. See the following illustration for proper routing of wires.

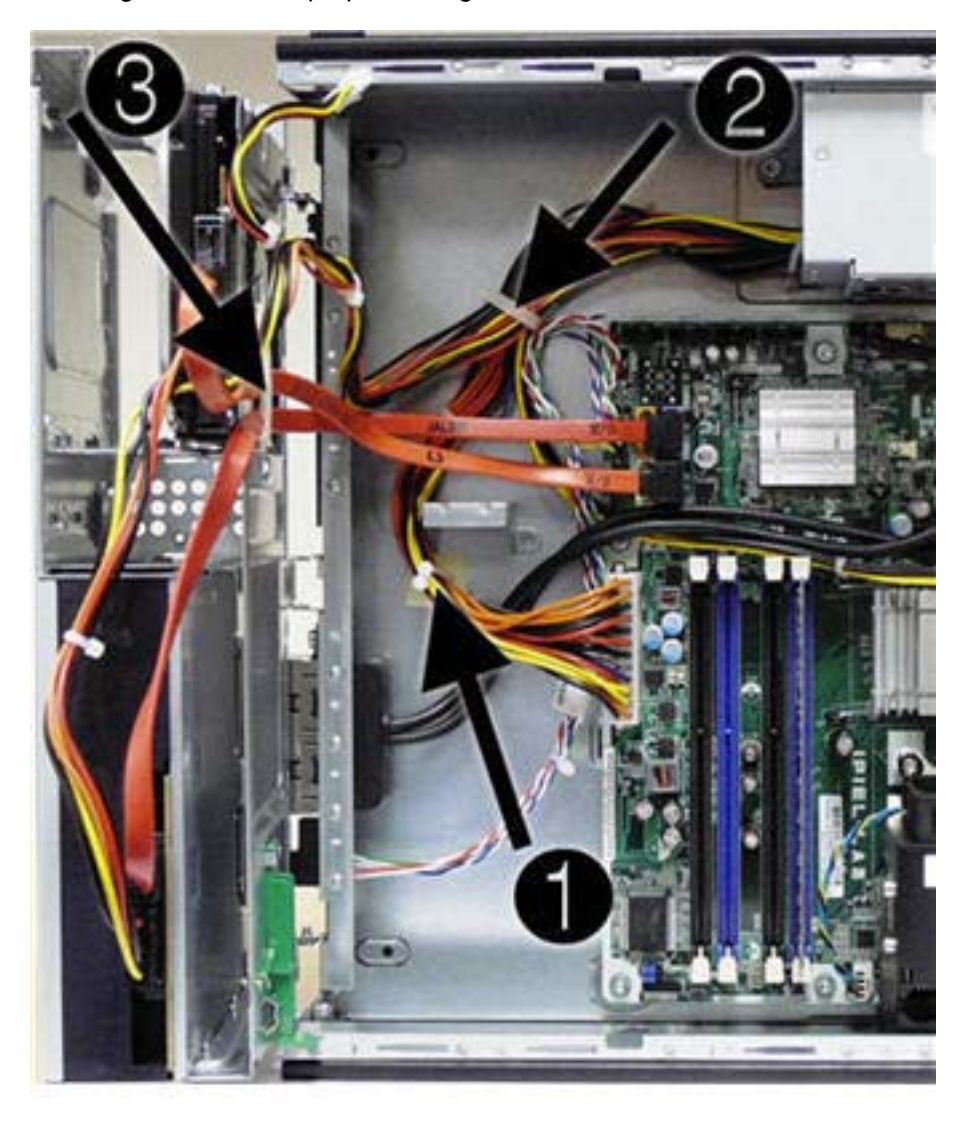

#### **NOTE:** HP Pro 3015 shown. System board appearance varies by model.

To loosen the fasteners:

- **1.** Prepare the computer for disassembly [\(Preparation for Disassembly on page 84\)](#page-93-0).
- **2.** Remove the access panel [\(Access Panel on page 85\)](#page-94-0).
- **3.** Rotate the drive cage to its upright position.
- **4.** To open the round fastener **(1)**, twist the two ends of the fastener until the ends come apart.
- **5.** To open the square fastener **(2)**, at the notch where the fastener latch connects, pull the top of the fastener up and outward.
- **6.** To open the fastener mounted under the hard drive **(3)**, pull the latch on the right side of the fastener directly downward.

To close the fasteners, reverse the loosening procedure.

118 Chapter 7 Removal and Replacement Procedures Small Form Factor (SFF) Chassis

## **Front I/O Device**

- **1.** Prepare the computer for disassembly [\(Preparation for Disassembly on page 84\)](#page-93-0).
- **2.** Remove the access panel [\(Access Panel on page 85\)](#page-94-0).
- **3.** Remove the front bezel [\(Front Bezel on page 86](#page-95-0)).
- **4.** Rotate the drive cage to its upright position.
- **5.** Unplug the audio cable from the yellow system board connector labeled F\_AUDIO.
- **6.** Unplug the USB cable from the white system board connector labeled F\_USB1.
- **7.** Rotate the drive cage back down.
- **8.** Remove the screw that secures the front I/O device to the chassis **(1)**.
- **9.** Rotate the assembly toward the right side of the chassis, and then slide the device slightly toward the left **(2)** to disengage the tab on the right side of the assembly from the chassis. Thread the wires through the hole in the chassis and remove the assembly.
- **NOTE:** If necessary, rotate the drive cage back up to better access the hole you thread the cables through.

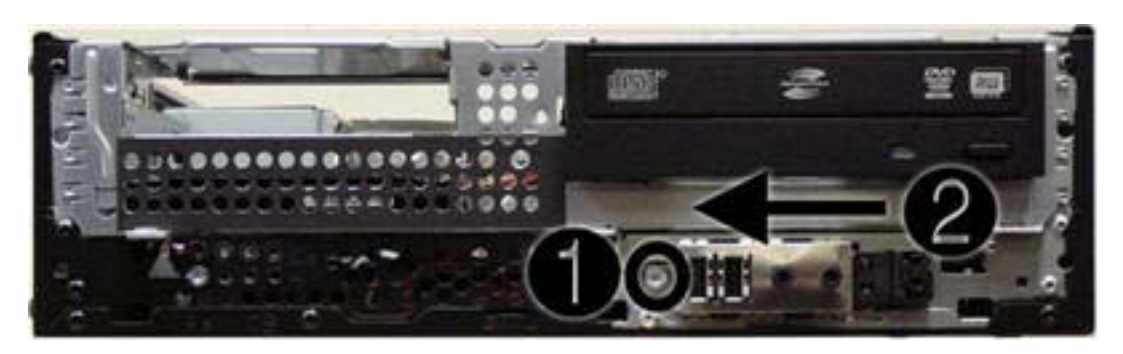

To install the front I/O device, reverse the removal procedures.

## **Power Switch Assembly**

- **1.** Prepare the computer for disassembly [\(Preparation for Disassembly on page 84\)](#page-93-0).
- **2.** Remove the access panel [\(Access Panel on page 85\)](#page-94-0).
- **3.** Remove the front bezel [\(Front Bezel on page 86](#page-95-0)).
- **4.** Rotate the drive cage to its upright position.
- **5.** Disconnect the power switch wires from the black system board connector labeled F\_PANEL.
- **6.** Rotate the drive cage back down.
- **7.** Press the tab on the bottom of the assembly **(1)** to disengage it from the chassis.
- **8.** Slide the assembly downward **(2)** to disengage the tab on the top of assembly from the chassis.

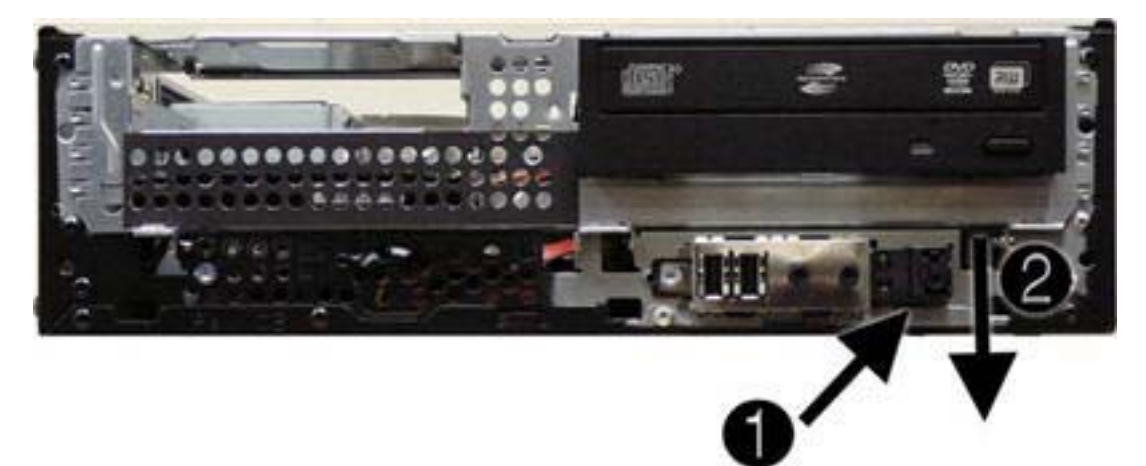

- **9.** If necessary, rotate the drive cage back up to gain access to the wires.
- **10.** Pull the assembly out through front of unit while threading the wires through the hole in the chassis.

To install the power switch assembly, reverse the removal procedure.

## <span id="page-130-0"></span>**Heatsink**

- **1.** Prepare the computer for disassembly [\(Preparation for Disassembly on page 84\)](#page-93-0).
- **2.** Remove the access panel [\(Access Panel on page 85\)](#page-94-0).
- **3.** Unplug the fan wire from the white system board connector labeled CPU FAN **(1)**.
- **4.** Loosen the four captive screws **(2)** that secure the heatsink to the system board tray.
	- $\triangle$  **CAUTION:** Heatsink retaining screws should be removed in diagonally opposite pairs (as in an X) to even the downward forces on the processor. This is especially important as the pins on the socket are very fragile and any damage to them may require replacing the system board.

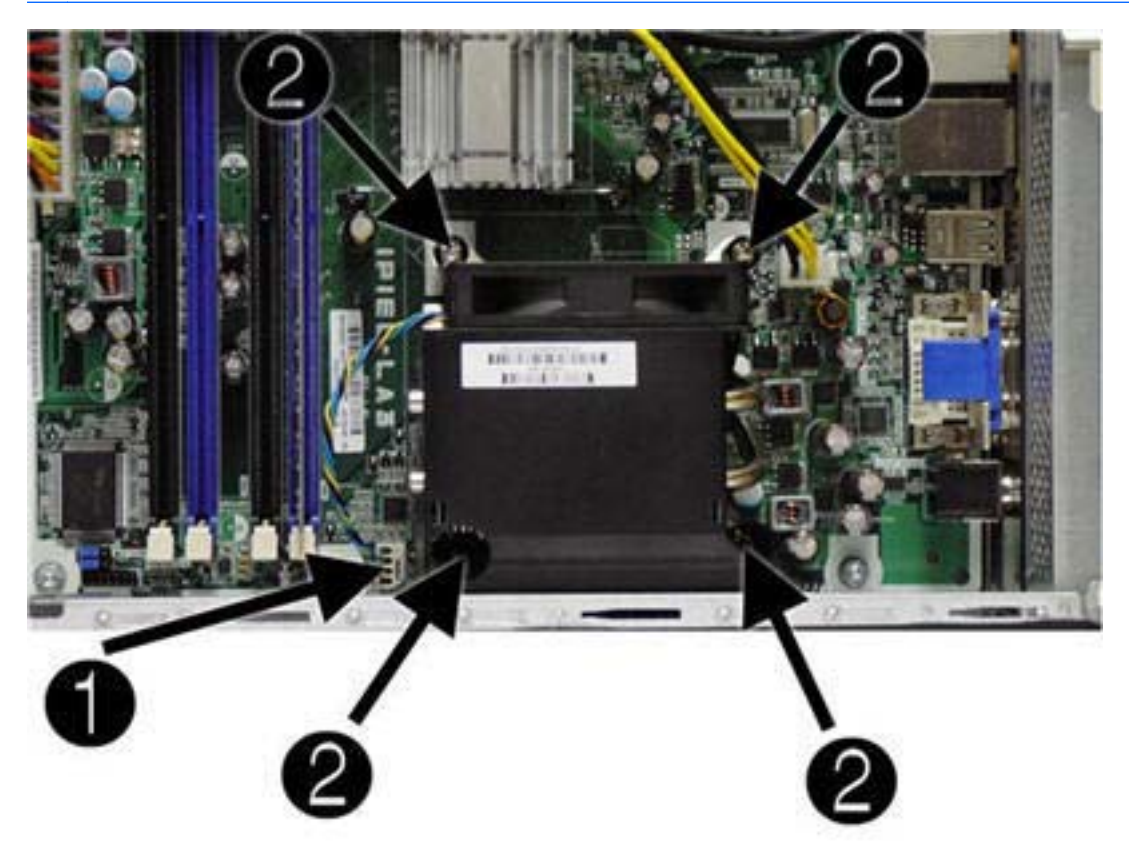

- **FY NOTE:** HP Pro 3015 shown. System board appearance varies by model.
- **5.** Lift the heatsink from atop the processor and set it on its side to keep from contaminating the work area with thermal grease.

When reinstalling the heatsink, make sure that its bottom has been cleaned with an alcohol wipe and fresh thermal grease has been applied to the top of the processor.

 $\triangle$  **CAUTION:** Heatsink retaining screws should be tightened in diagonally opposite pairs (as in an X) to evenly seat the heatsink on the processor. This is especially important as the pins on the socket are very fragile and any damage to them may require replacing the system board.

### **Processor**

- **1.** Prepare the computer for disassembly (*Preparation for Disassembly on page 84*).
- **2.** Remove the access panel [\(Access Panel on page 85\)](#page-94-0).
- **3.** Remove the heatsink [\(Heatsink on page 121](#page-130-0)).
- **4.** Raise the locking lever to its fully open position **(1)**.
- **5.** Raise and rotate the microprocessor retainer to its fully open position **(2)**.
- **6.** Carefully lift the processor from the socket **(3)** labeled PROCESSOR.
- $\triangle$  **CAUTION:** Do NOT handle the pins in the processor socket. These pins are very fragile and handling them could cause irreparable damage. Once pins are damaged it may be necessary to replace the system board.

The heatsink must be installed within 24 hours of installing the processor to prevent damage to the processor's solder connections.

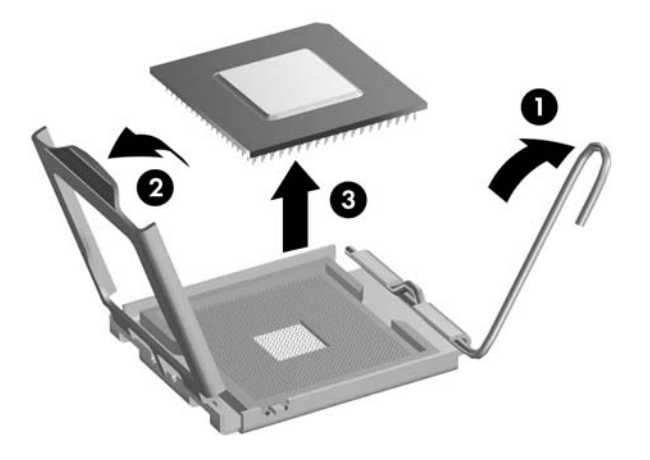

To install a new processor:

- **1.** Place the processor in its socket and close the retainer.
- **2.** Secure the locking lever. If reusing the existing heatsink, go to step 3. If using a new heatsink, go to step 6.
- **3.** If reusing the existing heatsink, clean the bottom of the heatsink with the alcohol pad provided in the spares kit.
- $\triangle$  **CAUTION:** Before reinstalling the heatsink you must clean the top of the processor and the bottom of the heatsink with an alcohol pad supplied in the spares kit. After the alcohol has evaporated, apply thermal grease to the top of the processor from the syringe supplied in the spares kit.
- **4.** Apply the thermal grease provided in the spares kit to the top of the processor and install the heatsink atop the processor.

122 Chapter 7 Removal and Replacement Procedures Small Form Factor (SFF) Chassis

- <span id="page-132-0"></span>**5.** Go to step 7.
- **6.** If using a new heatsink, remove the protective covering from the bottom of the heatsink and place it in position atop the processor.
- **7.** Secure the heatsink to the system board and system board tray with the four captive screws and attach the heatsink control cable to the system board.
- $\triangle$  **CAUTION:** Heatsink retaining screws should be tightened in diagonally opposite pairs (as in an X) to evenly seat the heatsink on the processor. This is especially important as the pins on the socket are very fragile and any damage to them may require replacing the system board.
- **NOTE:** After installing a new processor onto the system board, always update the system ROM to ensure that the latest version of the BIOS is being used on the computer. The latest system BIOS can be found on the Web at: <http://h18000.www1.hp.com/support/files>.

### **Power Supply**

- **1.** Prepare the computer for disassembly [\(Preparation for Disassembly on page 84\)](#page-93-0).
- **2.** Remove the access panel [\(Access Panel on page 85\)](#page-94-0).
- **3.** Remove the front bezel [\(Front Bezel on page 86](#page-95-0)).
- **4.** Rotate the drive cage to its upright position.
- **5.** Open the plastic cable fasteners so you can remove the wires from them ([Plastic Wire/Cable](#page-126-0) [Fastener and Clips on page 117](#page-126-0)).
- **6.** Unplug all power supply wires from the system board and the drives, noting their locations for reinstallation.
- **7.** Remove the three screws that secure the power supply to the back of the chassis.

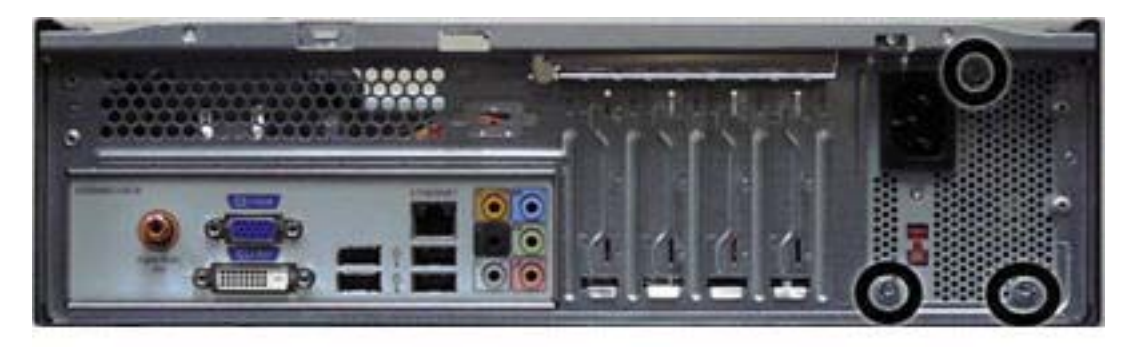

**NOTE:** HP Pro 3015 shown. System rear panel appearance varies by model.

**8.** Remove the screw that secures the power supply to the base of the computer.

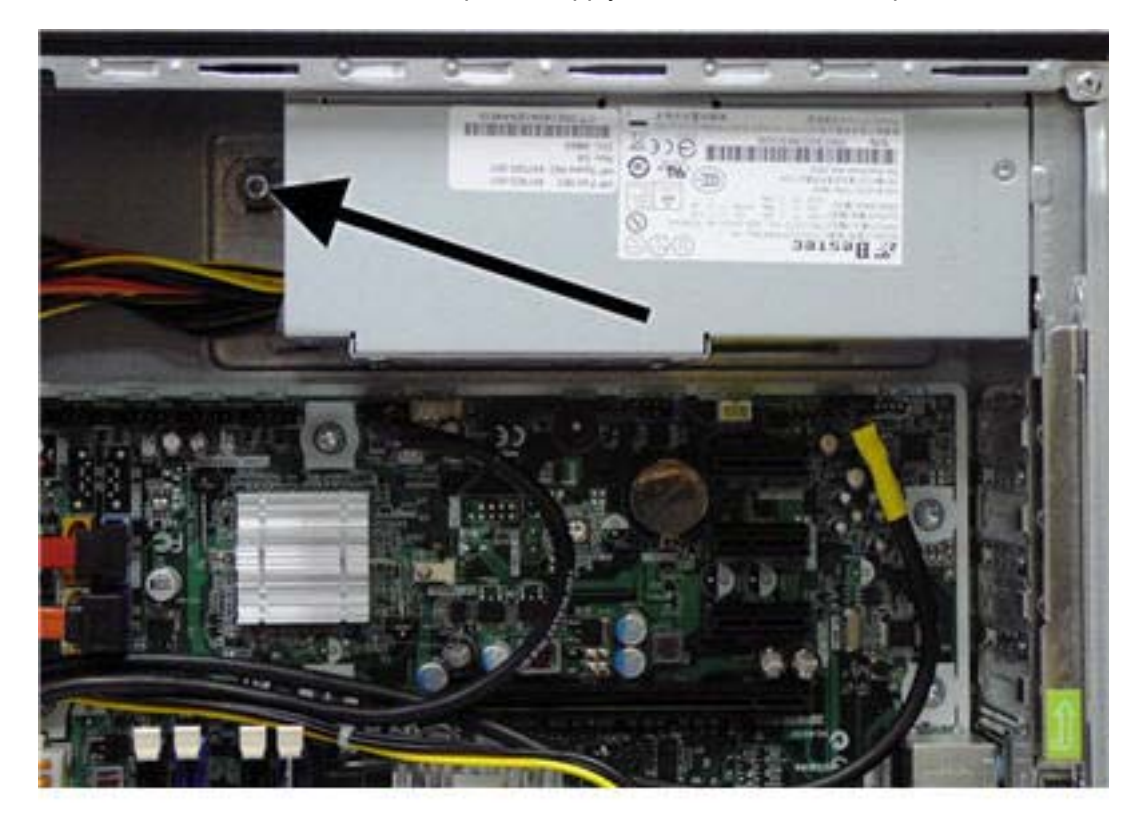

- **NOTE:** HP Pro 3015 shown. System board appearance varies by model.
- **9.** Slide the power supply about 1.25 cm (1/2-inch) toward the front of the chassis, rotate the power supply toward the heatsink so it clears the lip at the top of the chassis, and then lift the power supply out of the chassis.

To install the power supply, reverse the removal procedure.

## **System Board**

- **1.** Prepare the computer for disassembly [\(Preparation for Disassembly on page 84\)](#page-93-0).
- **2.** Remove the access panel [\(Access Panel on page 85\)](#page-94-0).
- **3.** Remove the front bezel [\(Front Bezel on page 86](#page-95-0)).
- **4.** Loosen the plastic cable fasteners [\(Plastic Wire/Cable Fastener and Clips on page 117](#page-126-0)).
- **5.** Remove all PCI and PCI Express expansion boards [\(Removing or Installing an Expansion Card](#page-103-0) [on page 94](#page-103-0)).
- **6.** Remove all memory modules ([Memory on page 88\)](#page-97-0).
- **7.** Disconnect all data and power cables from the system board.
- **8.** Remove the heatsink [\(Heatsink on page 121](#page-130-0)).
- **9.** Remove the power supply ([Power Supply on page 123\)](#page-132-0).
- **10.** Remove the eight screws that secure the system board to the chassis, slide the board about 1.25 cm (1/2 inch) toward the front of the chassis, and then lift the board out of the chassis.

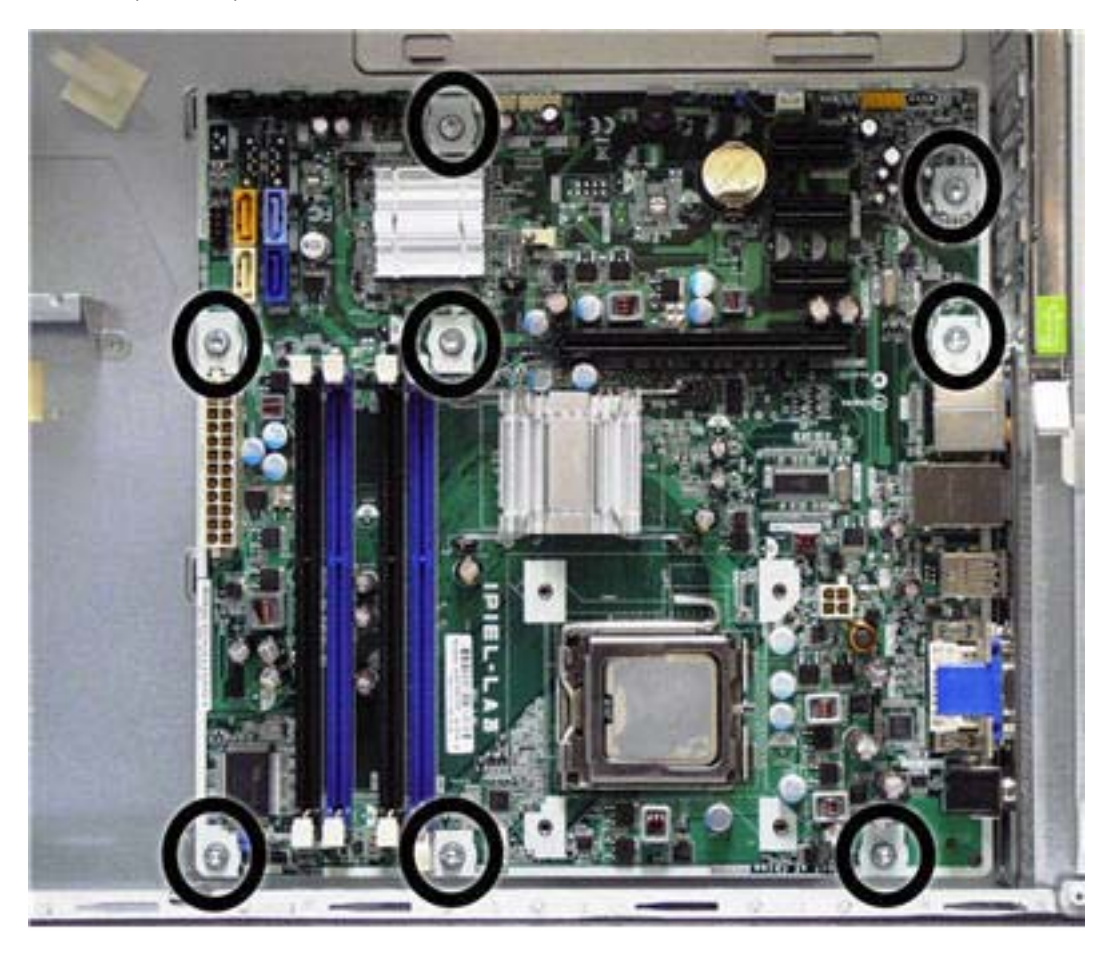

**NOTE:** HP Pro 3015 shown. System board appearance varies by model.

To install the system board, reverse the removal procedure.

 $\triangle$  **CAUTION:** Before reinstalling the heatsink you must clean the top of the processor and the bottom of the heatsink with an alcohol pad supplied in the spares kit. After the alcohol has evaporated, apply thermal grease to the top of the processor from the syringe supplied in the spares kit.

**CAUTION:** When reconnecting the cables it is important that they be positioned so they do not interfere with the rotation of the drive cage or power supply.

**NOTE:** When replacing the system board, you must also change the chassis serial number in the BIOS.

## **Battery**

The battery that comes with your computer provides power to the real-time clock and has a lifetime of about three years. When replacing the battery, use a battery equivalent to the battery originally installed on the computer. The computer comes with a 3-volt lithium coin cell battery.

- **NOTE:** The lifetime of the lithium battery can be extended by plugging the computer into a live AC wall socket. The lithium battery is only used when the computer is NOT connected to AC power.
- **WARNING!** This computer contains an internal lithium manganese dioxide battery. There is a risk of fire and burns if the battery is not handled properly. To reduce the risk of personal injury:

Do not attempt to recharge the battery.

Do not expose to temperatures higher than 140°F (60°C).

Do not disassemble, crush, puncture, short external contacts, or dispose of in fire or water.

Replace the battery only with the HP spare designated for this product.

- $\triangle$  **CAUTION:** Before replacing the battery, it is important to back up the computer CMOS settings. When the battery is removed or replaced, the CMOS settings will be cleared. Refer to the *Computer Setup (F10) Utility Guide* for information on backing up the CMOS settings.
- **EX NOTE:** HP encourages customers to recycle used electronic hardware, HP original print cartridges, and rechargeable batteries. For more information about recycling programs, go to [http://www.hp.com/](http://www.hp.com/recycle) [recycle.](http://www.hp.com/recycle)
- $\triangle$  **CAUTION:** Static electricity can damage the electronic components of the computer or optional equipment. Before beginning these procedures, ensure that you are discharged of static electricity by briefly touching a grounded metal object.
	- **1.** Prepare the computer for disassembly [\(Preparation for Disassembly on page 84\)](#page-93-0).
	- **2.** Remove the computer access panel ([Access Panel on page 85](#page-94-0)).
	- **NOTE:** It may be necessary to remove an expansion card to gain access to the battery.
	- **3.** Locate the battery and battery holder on the system board.
	- **4.** Carefully pull the cable bundle out of the way to access the battery.
	- **5.** Depending on the type of battery holder on your system board, complete the following instructions to replace the battery:

### **Type 1 Battery Holder**

**1.** Lift the battery out of its holder.

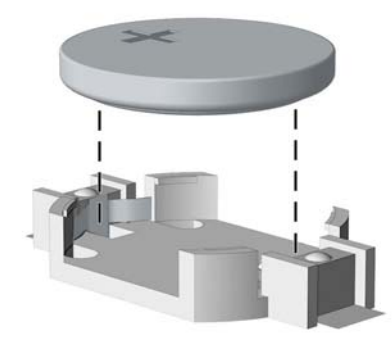

- **2.** Slide the replacement battery into position, positive side up.
- **3.** The battery holder automatically secures the battery in the proper position.
- **4.** Replace the computer access panel.
- **5.** Plug in the computer and turn on power to the computer.
- **6.** Reset the date and time, your passwords, and any special system setups, using Computer Setup. Refer to the *Computer Setup (F10) Utility Guide*.

#### **Type 2 Battery Holder**

- **1.** To release the battery from its holder, squeeze the metal clamp that extends above one edge of the battery. When the battery pops up, lift it out **(1)**.
- **2.** To insert the new battery, slide one edge of the replacement battery under the holder's lip with the positive side up **(2)**. Push the other edge down until the clamp snaps over the other edge of the battery.

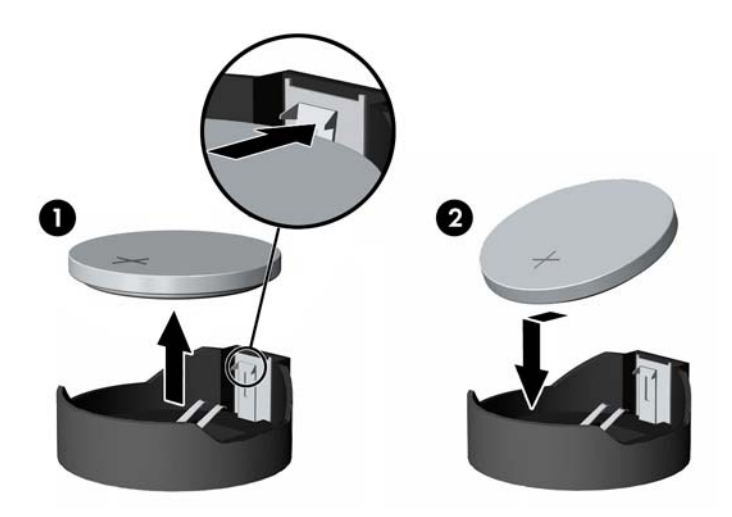

**3.** Replace the computer access panel.

- **4.** Plug in the computer and turn on power to the computer.
- **5.** Reset the date and time, your passwords, and any special system setups, using Computer Setup. Refer to the *Computer Setup (F10) Utility Guide*.

#### **Type 3 Battery Holder**

- **1.** Pull back on the clip **(1)** that holds the battery in place, then remove the battery **(2)**.
- **2.** Insert the new battery and position the clip back in place.

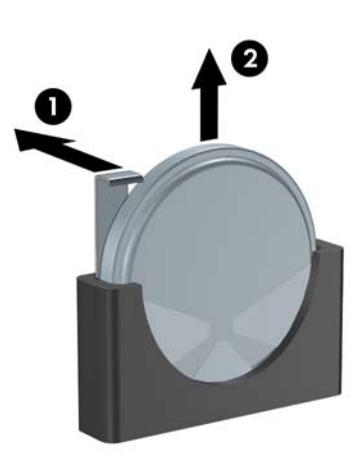

- **3.** Replace the computer access panel.
- **4.** Plug in the computer and turn on power to the computer.
- **5.** Reset the date and time, your passwords, and any special system setups, using Computer Setup. Refer to the *Computer Setup (F10) Utility Guide*.

## **Installing a Security Lock**

The security locks displayed below and on the following pages can be used to secure the computer.

### **HP/Kensington MicroSaver Security Cable Lock**

**Figure 7-40** Installing a Cable Lock

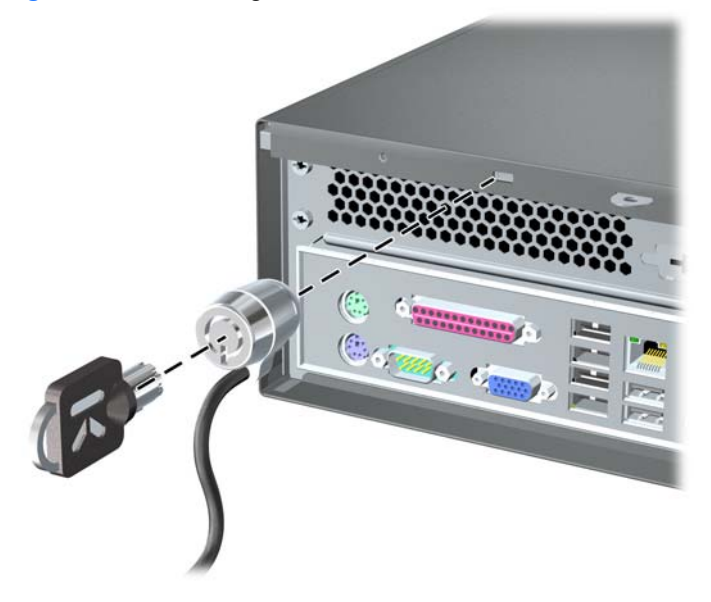

### **Padlock**

**Figure 7-41** Installing a Padlock

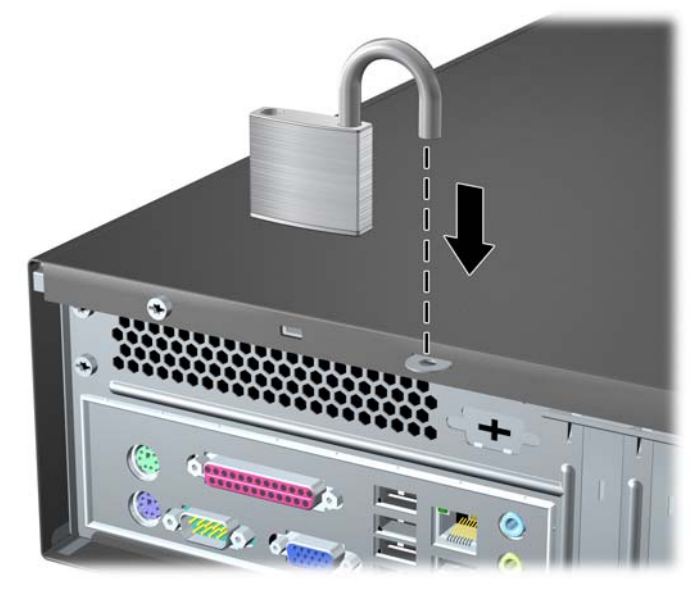

### **HP Business PC Security Lock**

**1.** Fasten the security cable by looping it around a stationary object.

**Figure 7-42** Securing the Cable to a Fixed Object

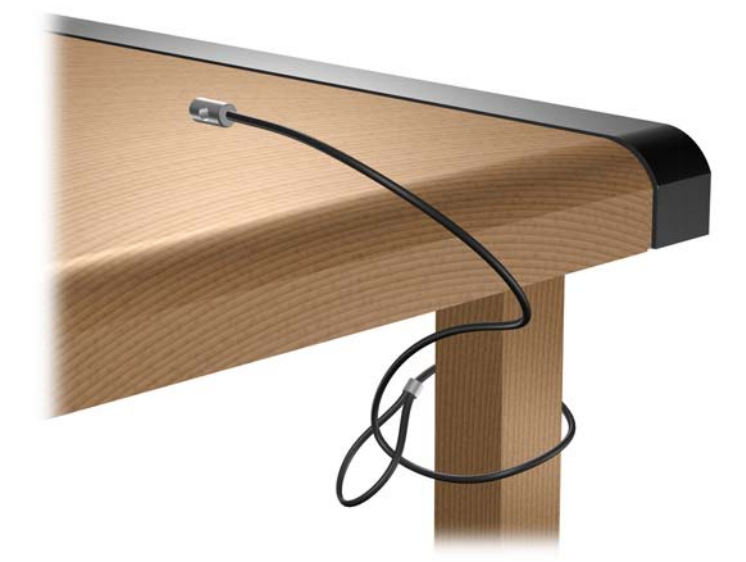

**2.** Thread the keyboard and mouse cables through the lock.

**Figure 7-43** Threading the Keyboard and Mouse Cables

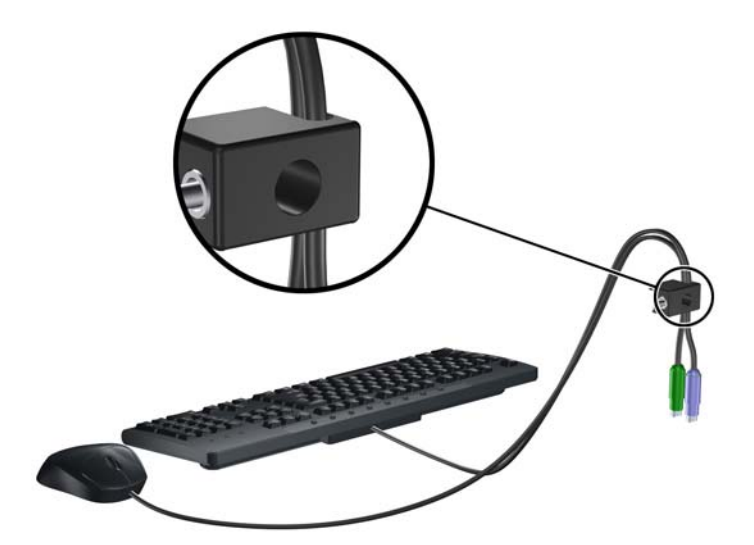

130 Chapter 7 Removal and Replacement Procedures Small Form Factor (SFF) Chassis

**3.** Remove the left screw that secures the computer access panel to the chassis and screw the lock to the chassis using the screw provided.

**Figure 7-44** Attaching the Lock to the Chassis

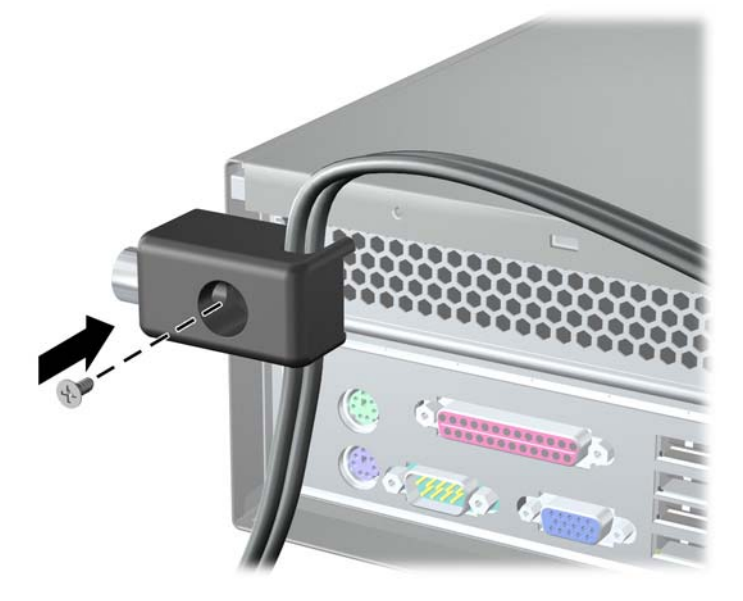

**4.** Insert the plug end of the security cable into the lock (1) and push the button in (2) to engage the lock. Use the key provided to disengage the lock.

**Figure 7-45** Engaging the Lock

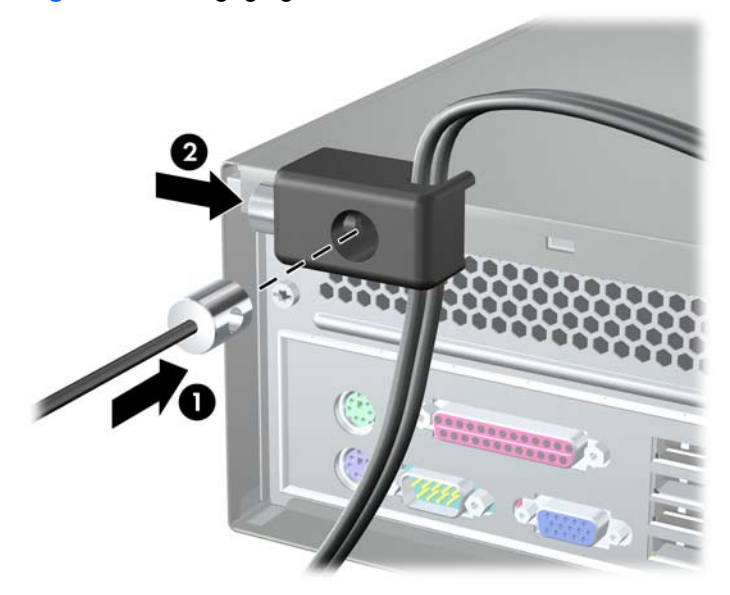

### **Hood Sensor**

If the access panel is removed while there is still power to the computer, the hood sensor will cause the system to stop and display the Error 912 message after system reboot and will beep 5 times for 5 seconds. If the alarm sounds, close the access panel, tighten the thumbscrew, then reboot the system. The system will enter the operating system successfully. If the error message persists, press the F10 key immediately when the HP Logo screen is displayed to enter the Computer Setup menu. In the menu, select **Advanced** > **Hood Sensor** > **Reset Case Open Status** and make sure **Enable** is selected, then press the  $F10$  key to Save and Exit, then reboot the system.

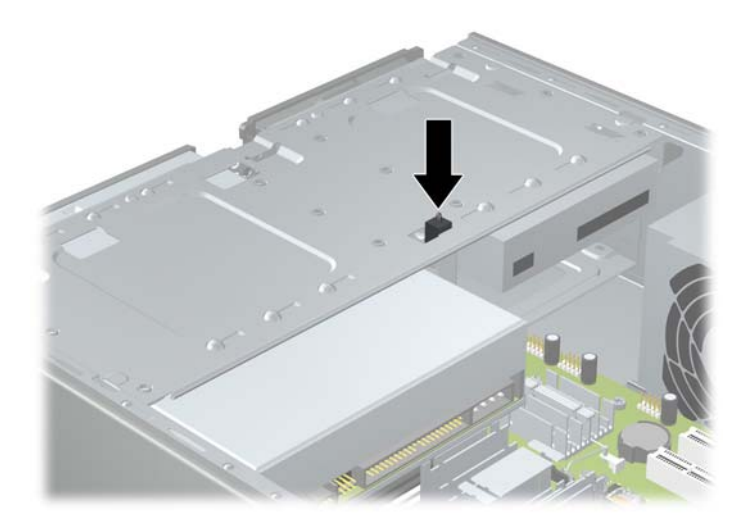

### **HP Chassis Security Kit**

An optional HP Chassis Security Kit prevents computer components from being removed through an open optical drive bay.

**Figure 7-46** HP Chassis Security Kit

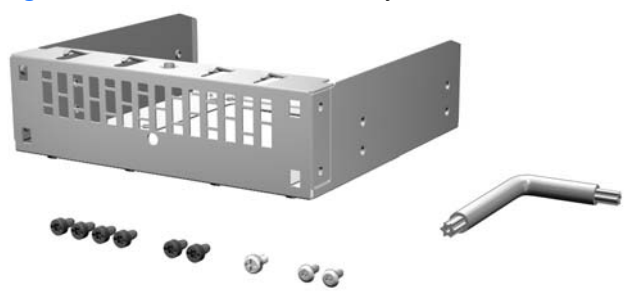

**Figure 7-47** Installing the HP Chassis Security Kit

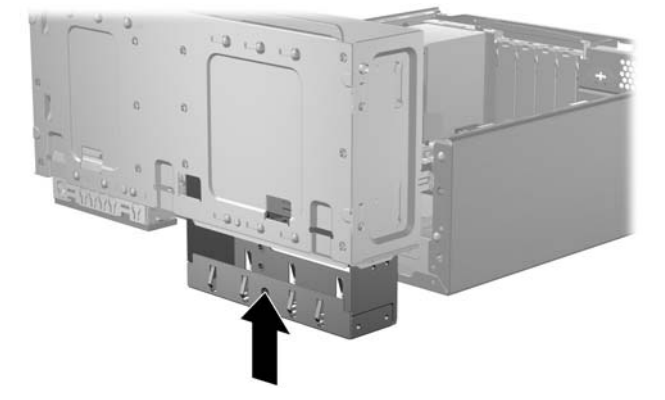

# **A Connector Pin Assignments**

This appendix contains the pin assignments for many computer and workstation connectors. Some of these connectors may not be used on the product being serviced.

## **Ethernet BNC**

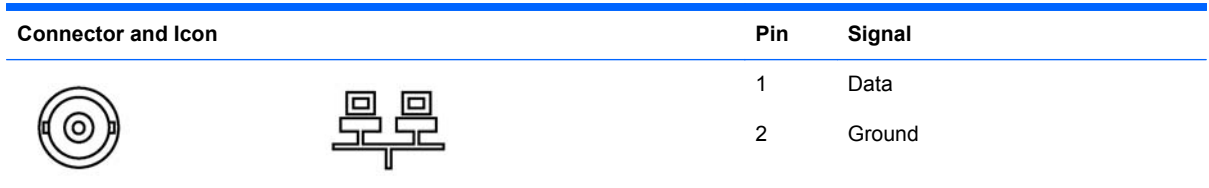

## **USB**

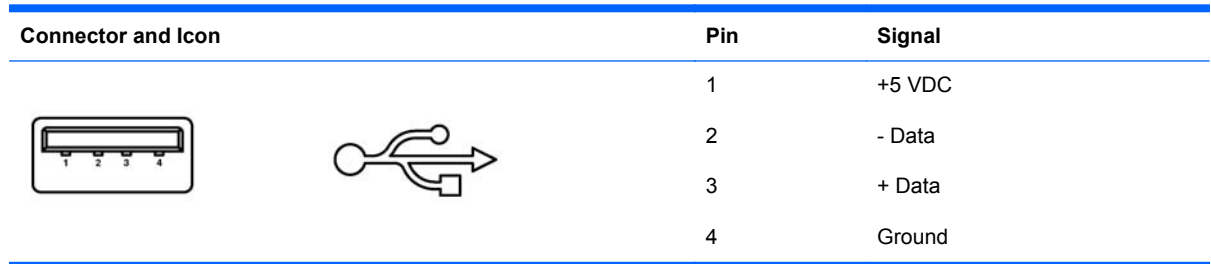

## **Microphone**

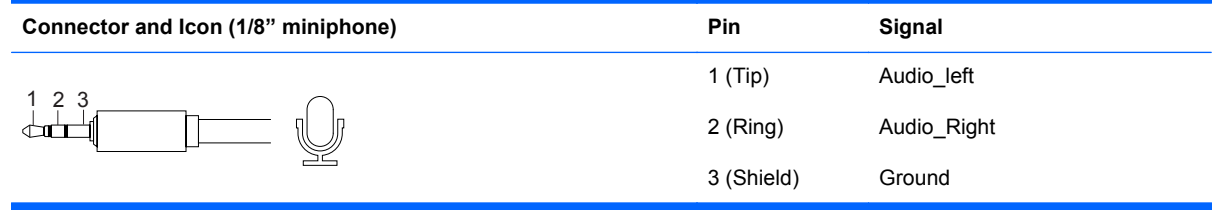
## **Headphone**

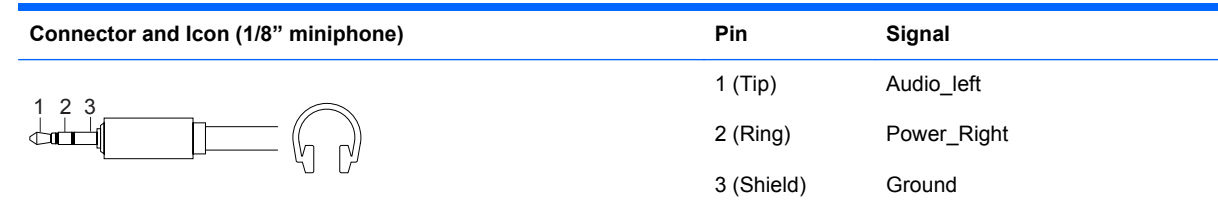

## **Line-in Audio**

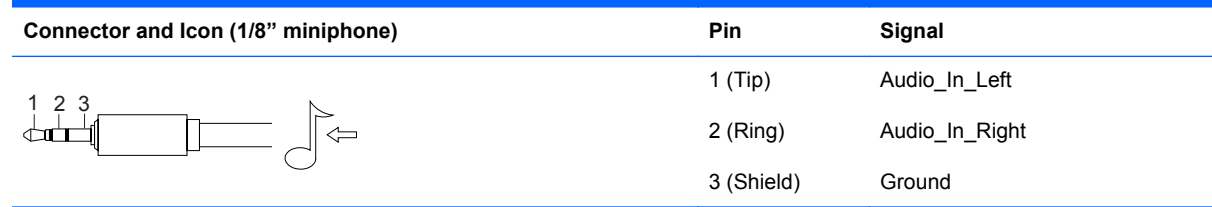

## **Line-out Audio**

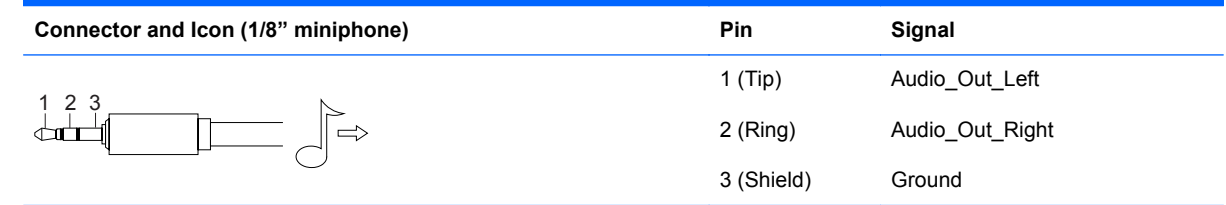

## **4-Pin Power (for CPU)**

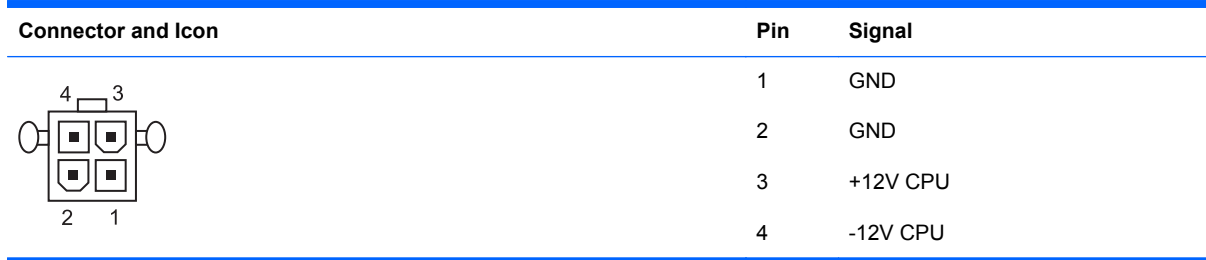

## **Monitor**

### **Connector and Icon**

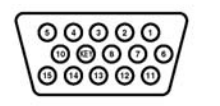

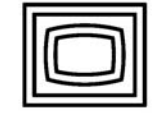

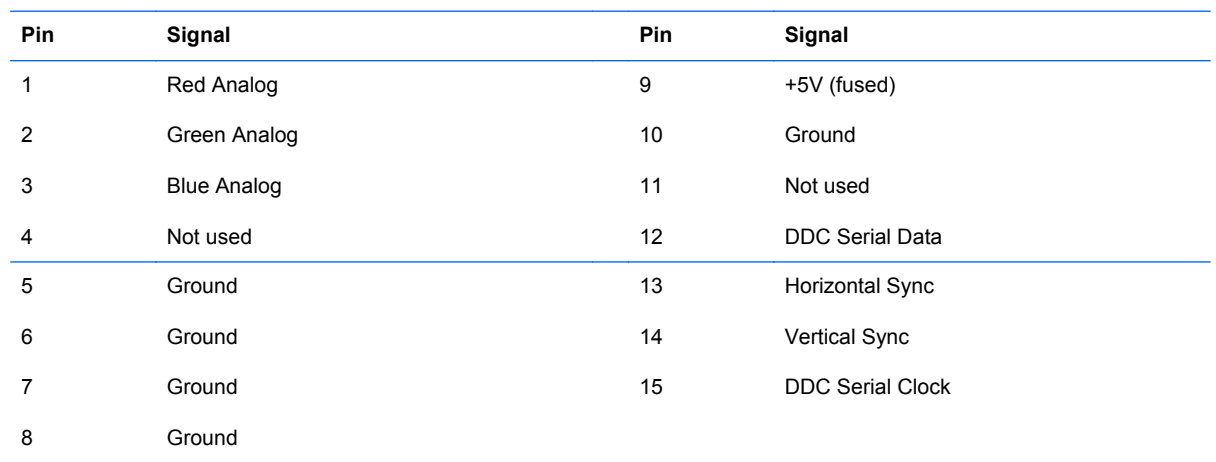

## **24-Pin Power**

#### **Connector**

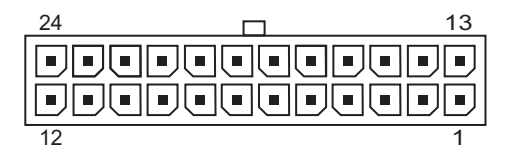

Front

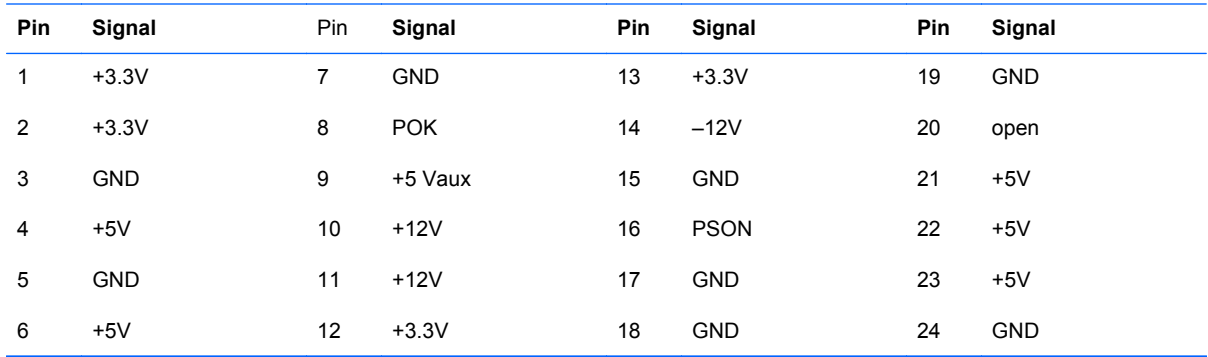

## **PCI Express**

## **x1, x4, x8, and x16 PCI Express Connector**

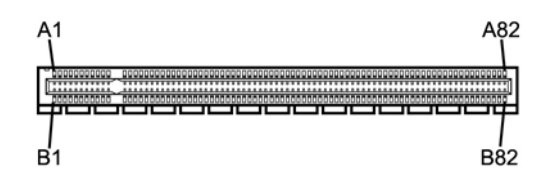

#### **Pin A**

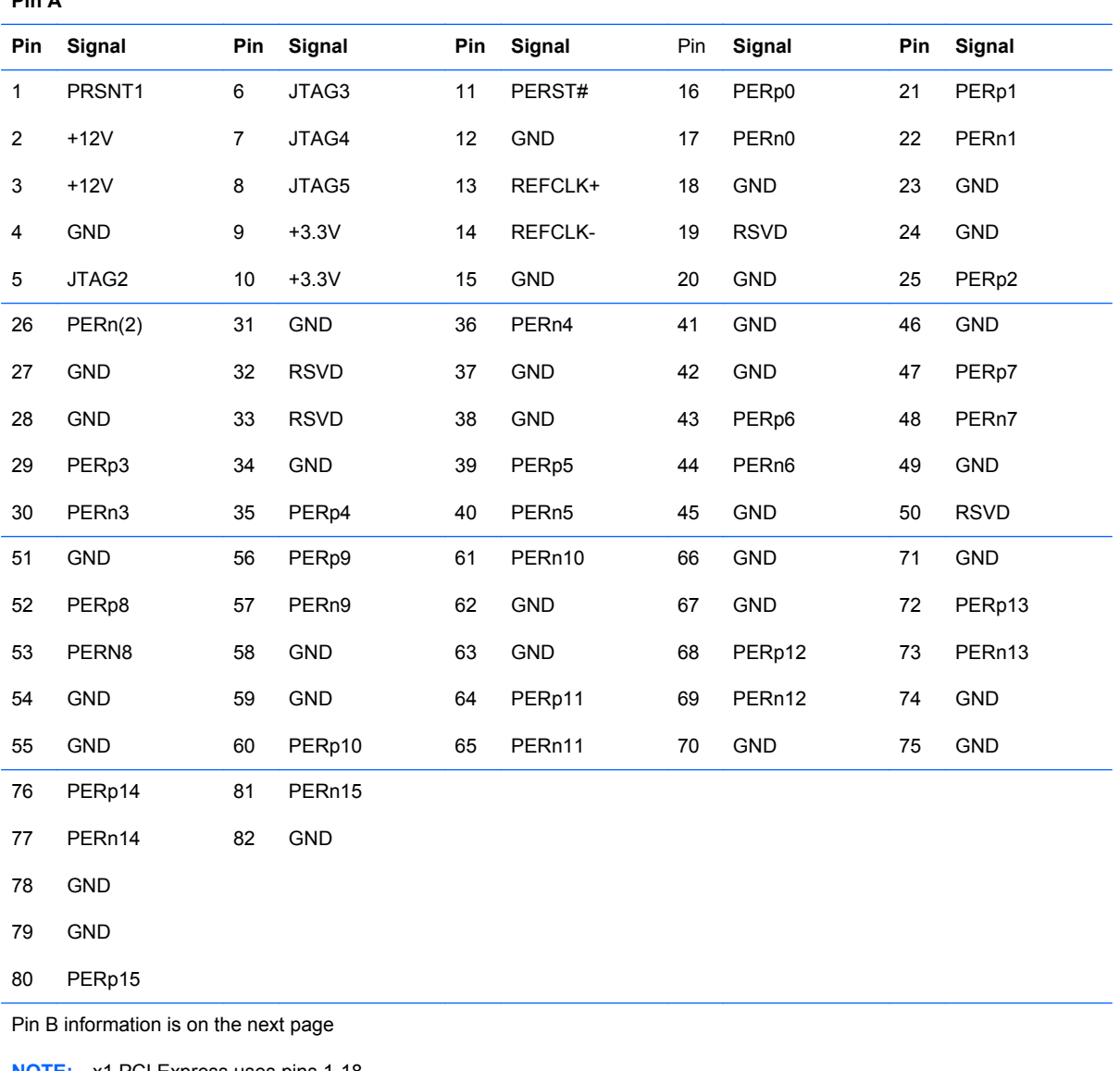

**NOTE:** x1 PCI Express uses pins 1-18

x4 PCI Express uses pins 1-32

x8 PCI Express uses pins 1-49

x16 PCI Express uses pins 1-8

# **PCI Express**

## **x1, x4, x8, and x16 PCI Express Connector**

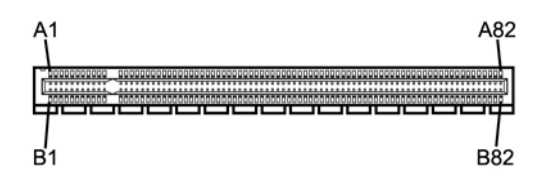

## **Pin B**

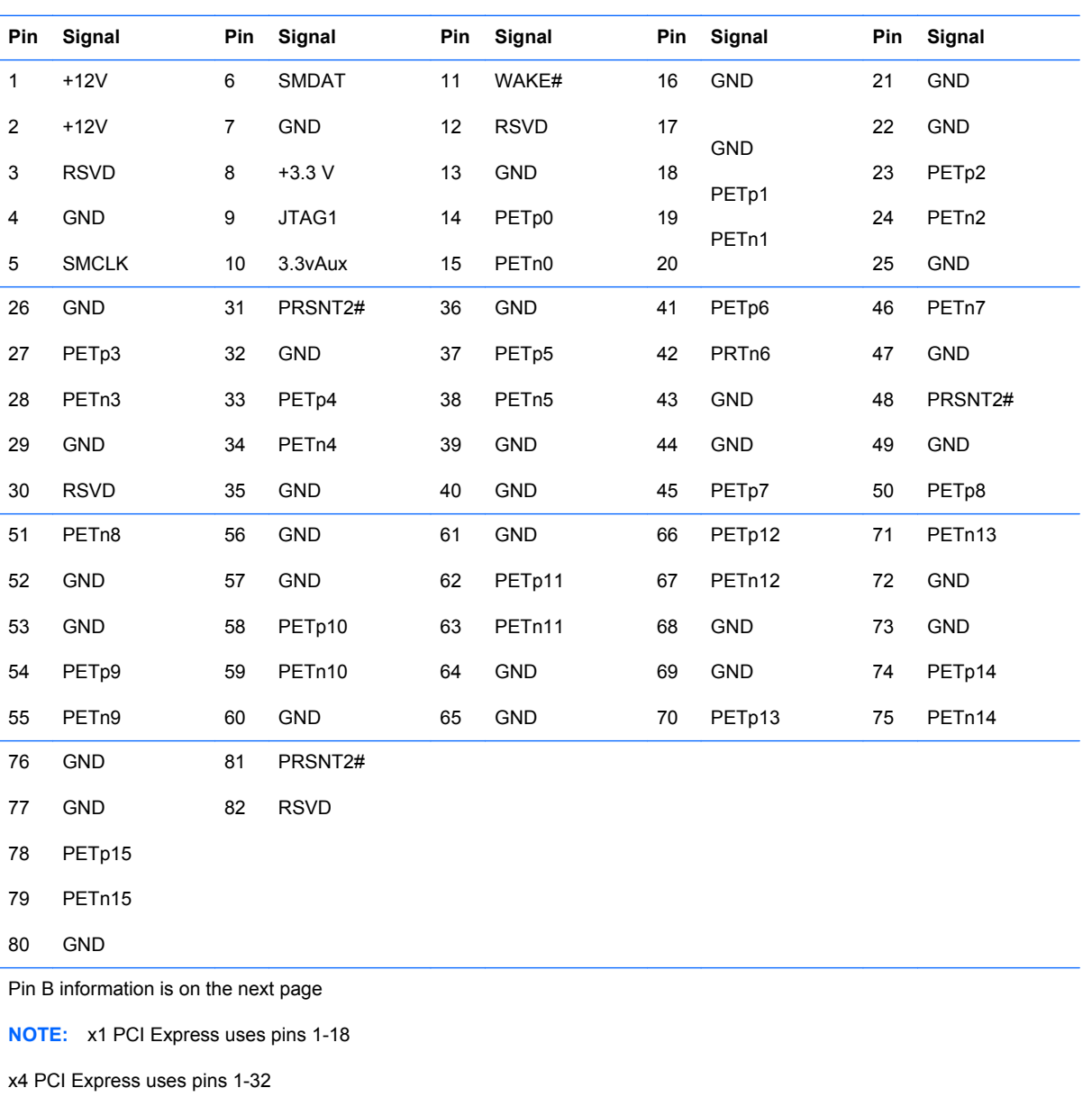

x8 PCI Express uses pins 1-49

x16 PCI Express uses pins 1-8

# **B Power Cord Set Requirements**

The power supplies on some computers have external power switches. The voltage select switch feature on the computer permits it to operate from any line voltage between 100-120 or 220-240 volts AC. Power supplies on those computers that do not have external power switches are equipped with internal switches that sense the incoming voltage and automatically switch to the proper voltage.

The power cord set received with the computer meets the requirements for use in the country where you purchased the equipment.

Power cord sets for use in other countries must meet the requirements of the country where you use the computer.

## **General Requirements**

The requirements listed below are applicable to all countries:

- **1.** The power cord must be approved by an acceptable accredited agency responsible for evaluation in the country where the power cord set will be installed.
- **2.** The power cord set must have a minimum current capacity of 10A (7A Japan only) and a nominal voltage rating of 125 or 250 volts AC, as required by each country's power system.
- **3.** The diameter of the wire must be a minimum of 0.75 mm<sub>2</sub> or 18AWG, and the length of the cord must be between 1.8 m (6 feet) and 3.6 m (12 feet).

The power cord should be routed so that it is not likely to be walked on or pinched by items placed upon it or against it. Particular attention should be paid to the plug, electrical outlet, and the point where the cord exits from the product.

**WARNING!** Do not operate this product with a damaged power cord set. If the power cord set is damaged in any manner, replace it immediately.

## **Japanese Power Cord Requirements**

For use in Japan, use only the power cord received with this product.

 $\triangle$  **CAUTION:** Do not use the power cord received with this product on any other products.

## **Country-Specific Requirements**

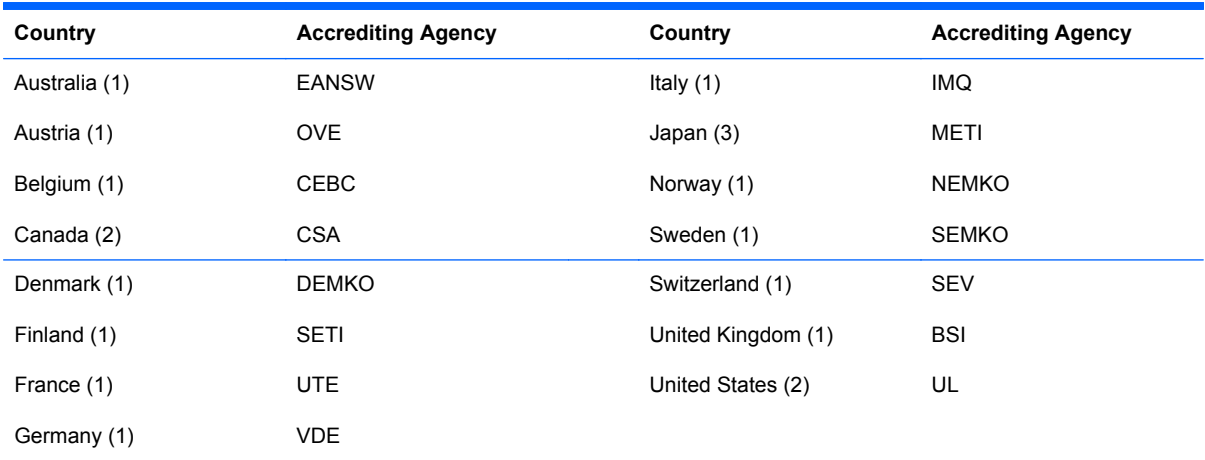

Additional requirements specific to a country are shown in parentheses and explained below.

**1.** The flexible cord must be Type HO5VV-F, 3-conductor, 0.75mm<sub>2</sub> conductor size. Power cord set fittings (appliance coupler and wall plug) must bear the certification mark of the agency responsible for evaluation in the country where it will be used.

**2.** The flexible cord must be Type SVT or equivalent, No. 18 AWG, 3-conductor. The wall plug must be a two-pole grounding type with a NEMA 5-15P (15A, 125V) or NEMA 6-15P (15A, 250V) configuration.

**3.** Appliance coupler, flexible cord, and wall plug must bear a "T" mark and registration number in accordance with the Japanese Dentori Law. Flexible cord must be Type VCT or VCTF, 3-conductor, 0.75 mm<sub>2</sub> conductor size. Wall plug must be a two-pole grounding type with a Japanese Industrial Standard C8303 (7A, 125V) configuration.

# **C Troubleshooting Without Diagnostics**

This chapter provides information on how to identify and correct minor problems, such as hard drive, optical drive, graphics, audio, memory, and software problems. If you encounter problems with the computer, refer to the tables in this chapter for probable causes and recommended solutions.

## **Safety and Comfort**

**WARNING!** Misuse of the computer or failure to establish a safe and comfortable work environment may result in discomfort or serious injury. Refer to the *Safety & Comfort Guide* at [http://www.hp.com/](http://www.hp.com/ergo) [ergo](http://www.hp.com/ergo) for more information on choosing a workspace and creating a safe and comfortable work environment. This equipment has been tested and found to comply with the limits for a Class B digital device, pursuant to Part 15 of the FCC Rules. For more information, refer to the *Safety & Regulatory Information* guide.

## **Before You Call for Technical Support**

If you are having problems with the computer, try the appropriate solutions below to try to isolate the exact problem before calling for technical support.

- Run the HP diagnostic tool.
- Run the hard drive self-test in Computer Setup. Refer to the *Computer Setup (F10) Utility Guide* for more information.
- Listen for beeps from the computer. The beeps are error codes that will help you diagnose the problem. Refer to [Interpreting POST Audible Codes](#page-182-0) on page 173 for more information.
- If the screen is blank, plug the monitor into a different video port on the computer if one is available. Or, replace the monitor with a monitor that you know is functioning properly.
- If you are working on a network, plug another computer with a different cable into the network connection. There may be a problem with the network plug or cable.
- If you recently added new hardware, remove the hardware and see if the computer functions properly.
- If you recently installed new software, uninstall the software and see if the computer functions properly.
- Boot the computer to the Safe Mode to see if it will boot without all of the drivers loaded. When booting the operating system, use "Last Known Configuration."
- Refer to the comprehensive online technical support at [http://www.hp.com/support.](http://www.hp.com/support)
- Refer to [Helpful Hints](#page-151-0) on page 142 in this guide.

<span id="page-151-0"></span>To assist you in resolving problems online, HP Instant Support Professional Edition provides you with self-solve diagnostics. If you need to contact HP support, use HP Instant Support Professional Edition's online chat feature. Access HP Instant Support Professional Edition at: [http://www.hp.com/](http://www.hp.com/go/ispe) [go/ispe](http://www.hp.com/go/ispe).

Access the Business Support Center (BSC) at <http://www.hp.com/go/bizsupport>for the latest online support information, software and drivers, proactive notification, and worldwide community of peers and HP experts.

If it becomes necessary to call for technical assistance, be prepared to do the following to ensure that your service call is handled properly:

- Be in front of your computer when you call.
- Write down the computer serial number, product ID number, and monitor serial number before calling.
- Spend time troubleshooting the problem with the service technician.
- Remove any hardware that was recently added to your system.
- Remove any software that was recently installed.

**NOTE:** For sales information and warranty upgrades (Care Packs), call your local authorized service provider or dealer.

## **Helpful Hints**

If you encounter problems with the computer, monitor, or software, see the following list of general suggestions before taking further action:

- Check that the computer and monitor are plugged into a working electrical outlet.
- Check that the voltage select switch (some models) is set to the appropriate voltage for your region (115V or 230V).
- Check that the computer is turned on and the green power light is on.
- Check that the monitor is turned on and the monitor light is on.
- Listen for beeps from the computer. The beeps are error codes that will help you diagnose the problem. Refer to [Interpreting POST Audible Codes](#page-182-0) on page 173 for more information.
- Turn up the brightness and contrast controls of the monitor if the monitor is dim.
- Press and hold any key. If the system beeps, then the keyboard should be operating correctly.
- Check all cable connections for loose connections or incorrect connections.
- Wake the computer by pressing any key on the keyboard or pressing the power button. If the system remains in suspend mode, shut down the computer by pressing and holding the power button for at least four seconds then press the power button again to restart the computer. If the system will not shut down, unplug the power cord, wait a few seconds, then plug it in again. The computer will restart if it is set to power on automatically as soon as power is restored in Computer Setup. If it does not restart, press the power button to start the computer.
- Reconfigure the computer after installing a non-plug and play expansion board or other option. See [Solving Hardware Installation Problems](#page-169-0) on page 160 for instructions.
- Be sure that all the needed device drivers have been installed. For example, if you are using a printer, you need a driver for that model printer.
- Remove all bootable media (CD or USB device) from the system before turning it on.
- If you have installed an operating system other than the factory-installed operating system, check to be sure that it is supported on the system.
- If the system has multiple video sources (embedded, PCI, or PCI-Express adapters) installed (embedded video on some models only) and a single monitor, the monitor must be plugged into the monitor connector on the source selected as the primary VGA adapter. During boot, the other monitor connectors are disabled and if the monitor is connected into these ports, the monitor will not function. You can select which source will be the default VGA source in Computer Setup.
- $\triangle$  **CAUTION:** When the computer is plugged into an AC power source, there is always voltage applied to the system board. You must disconnect the power cord from the power source before opening the computer to prevent system board or component damage.

## **Solving General Problems**

You may be able to easily resolve the general problems described in this section. If a problem persists and you are unable to resolve it yourself or if you feel uncomfortable about performing the operation, contact an authorized dealer or reseller.

**WARNING!** When the computer is plugged into an AC power source, voltage is always applied to the system board. To reduce the risk of personal injury from electrical shock and/or hot surfaces, be sure to disconnect the power cord from the wall outlet and allow the internal system components to cool before touching.

#### **Table C-1 Solving General Problems**

**Computer appears locked up and will not turn off when the power button is pressed.**

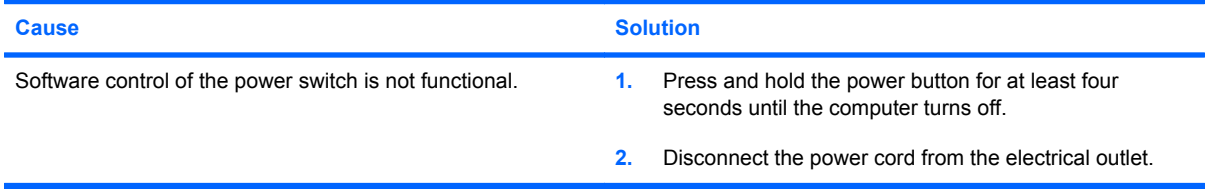

#### **Computer will not respond to USB keyboard or mouse.**

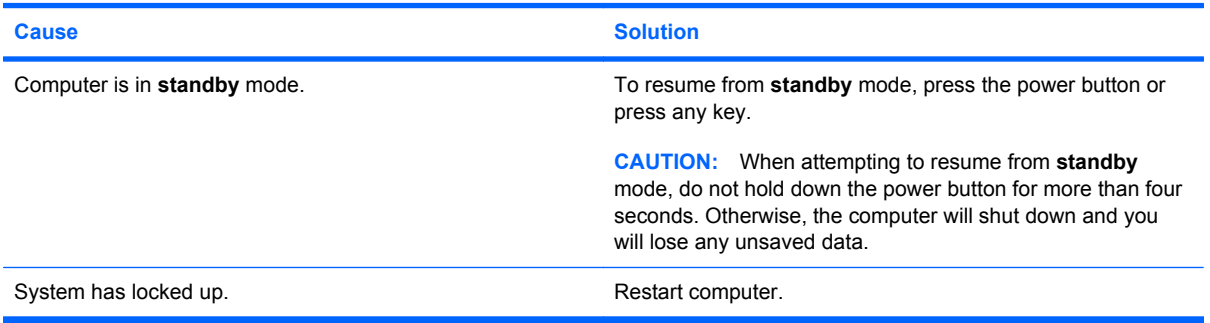

#### **Computer date and time display is incorrect.**

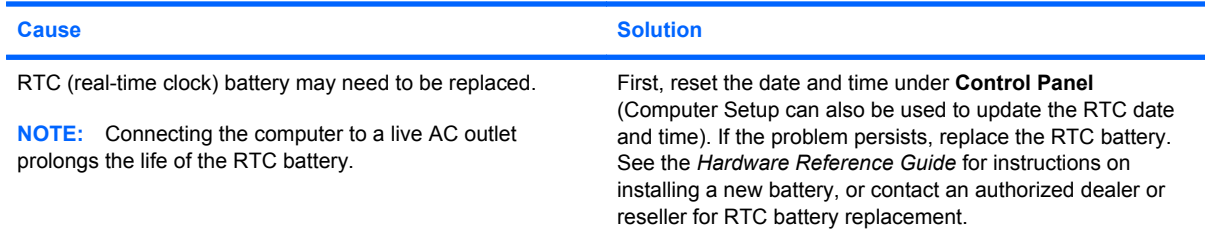

#### **Cursor will not move using the arrow keys on the keypad.**

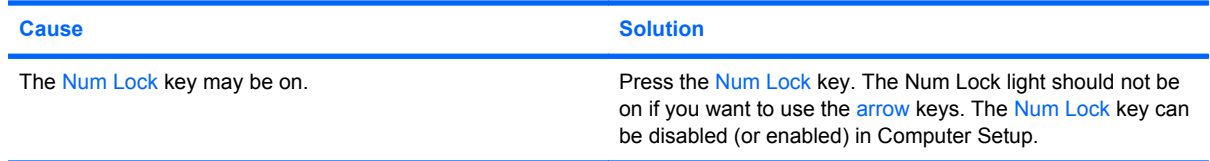

## **Table C-1 Solving General Problems (continued)**

#### **There is no sound or sound volume is too low.**

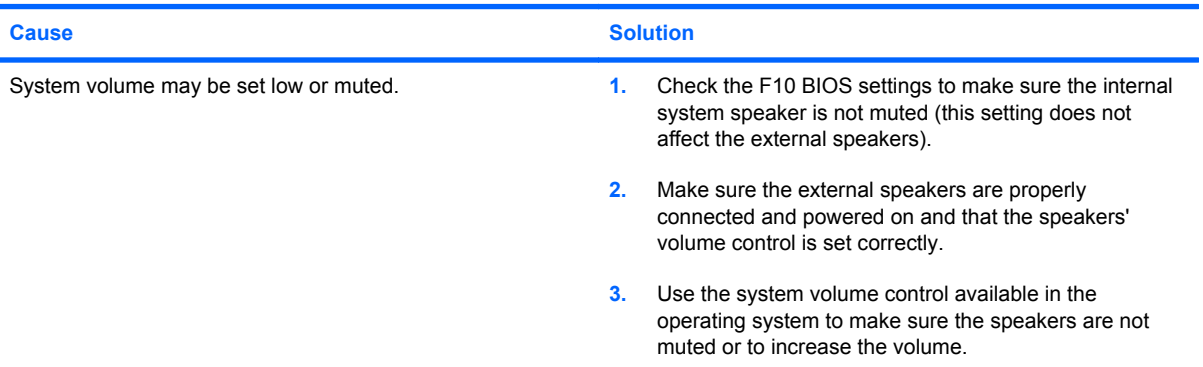

## **Cannot remove computer cover or access panel.**

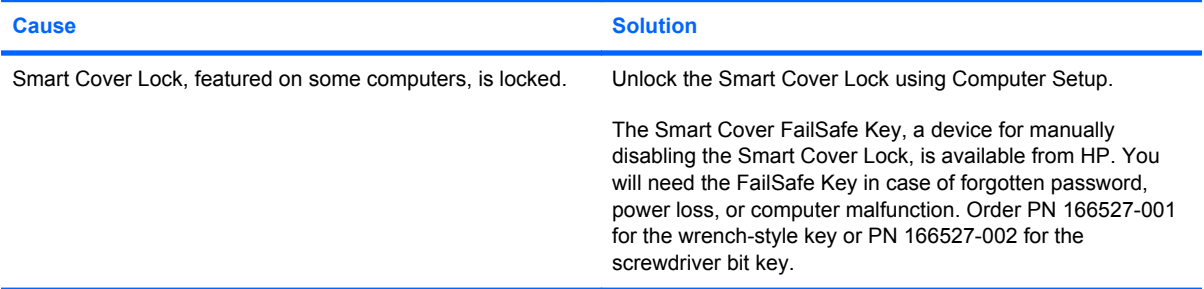

## **Poor performance is experienced.**

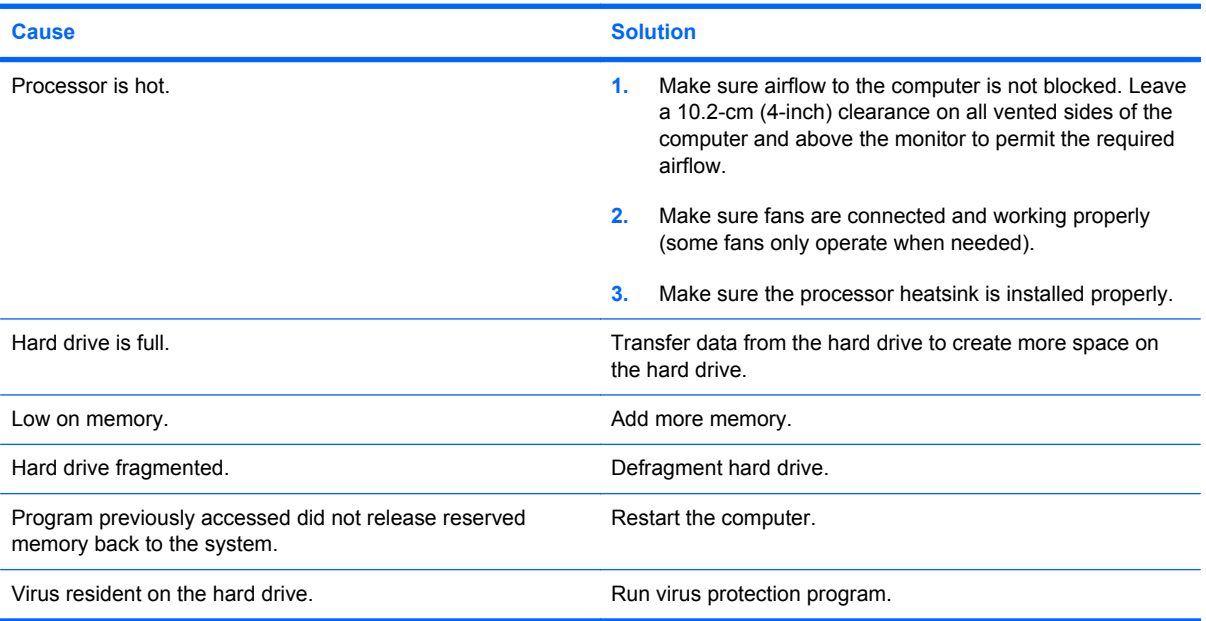

## **Table C-1 Solving General Problems (continued)**

**Poor performance is experienced.**

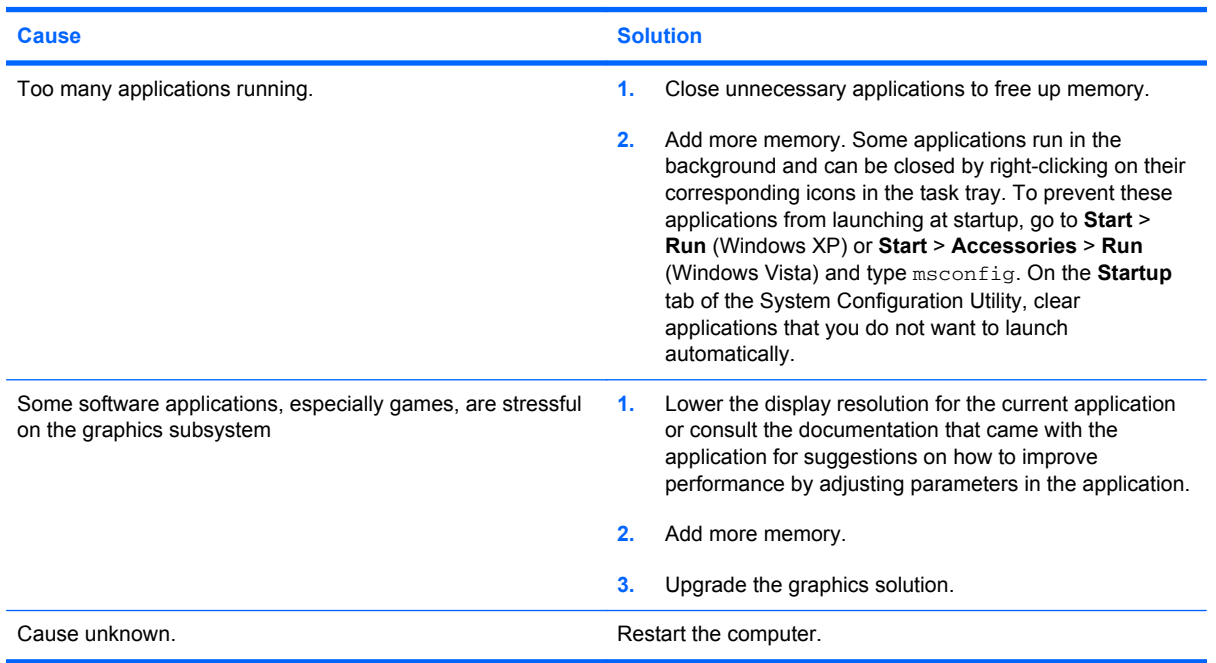

## **System does not power on.**

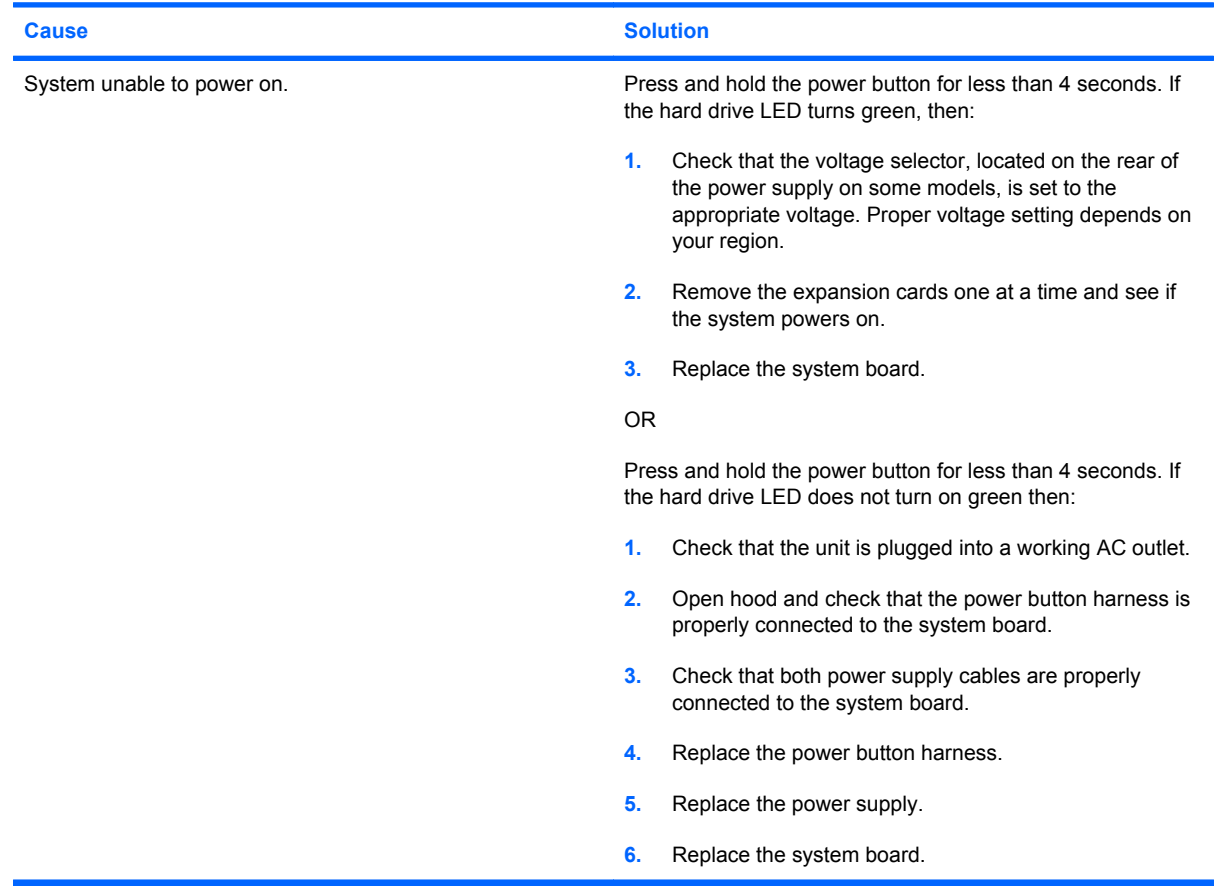

## **Solving Power Problems**

Common causes and solutions for power problems are listed in the following table.

## **Table C-2 Solving Power Problems**

#### **Power supply shuts down intermittently.**

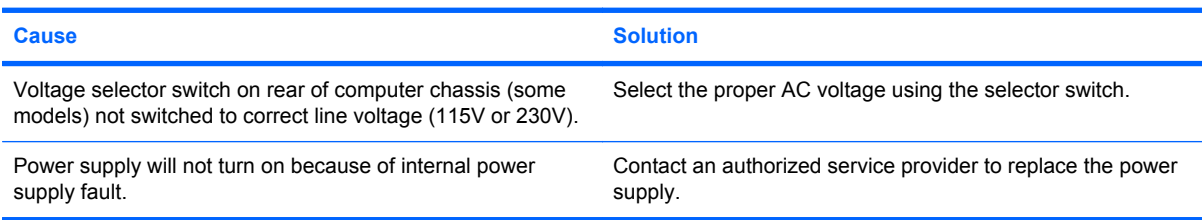

#### **Computer powered off automatically.**

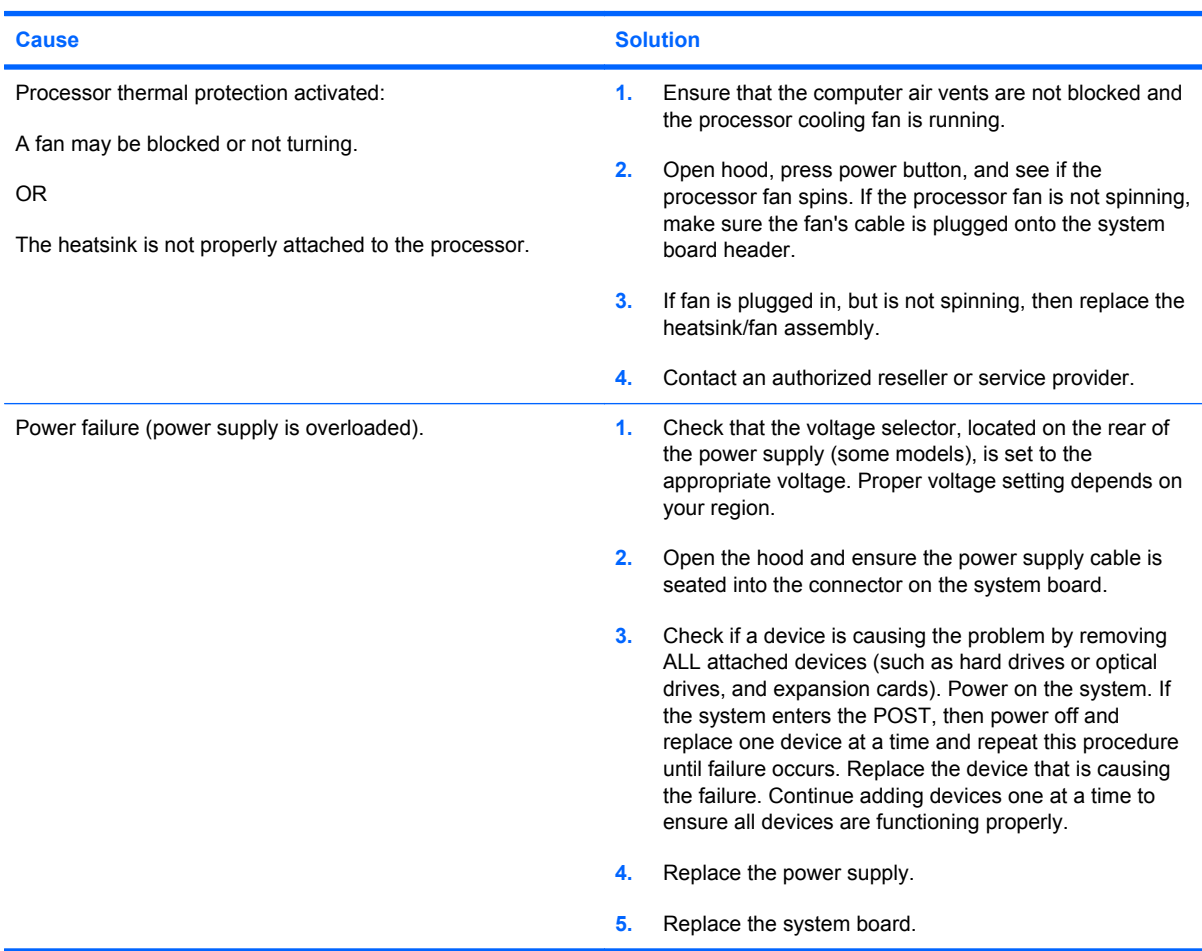

## **Solving Hard Drive Problems**

## **Table C-3 Solving Hard Drive Problems**

**Hard drive error occurs.**

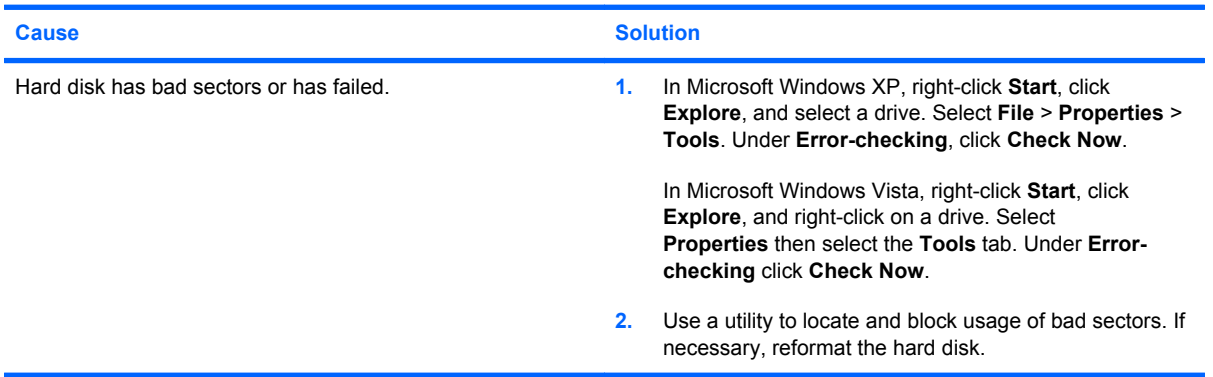

#### **Disk transaction problem.**

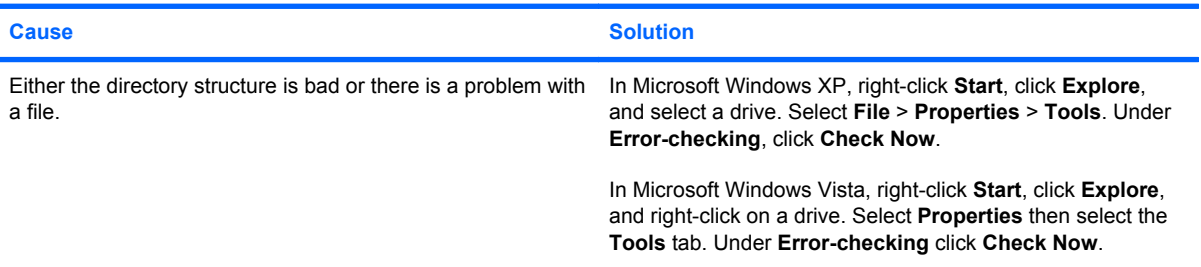

#### **Drive not found (identified).**

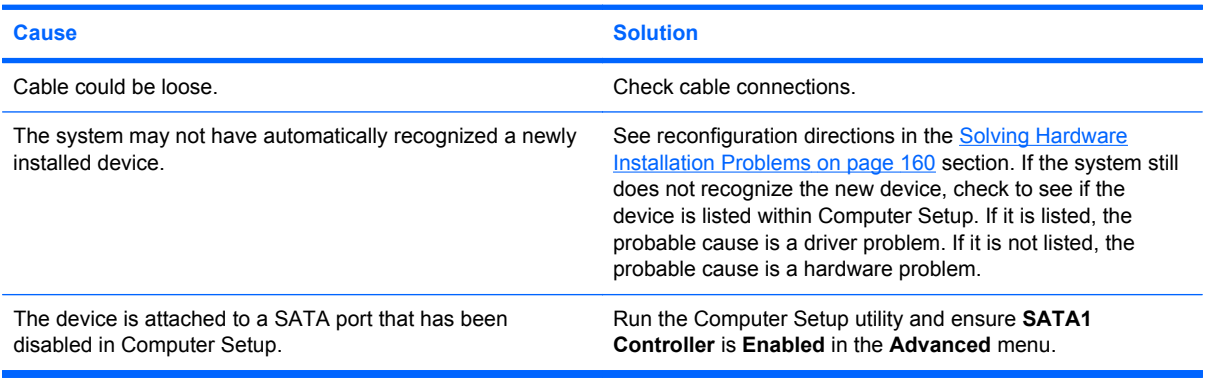

#### **Computer will not boot from hard drive.**

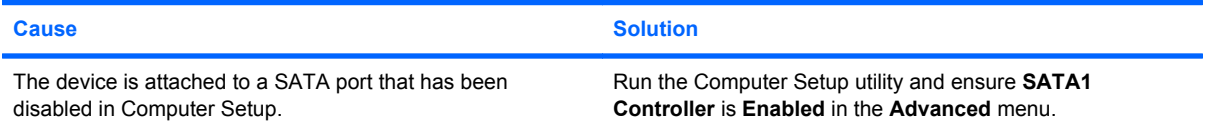

### **Table C-3 Solving Hard Drive Problems (continued)**

#### **Computer will not boot from hard drive.**

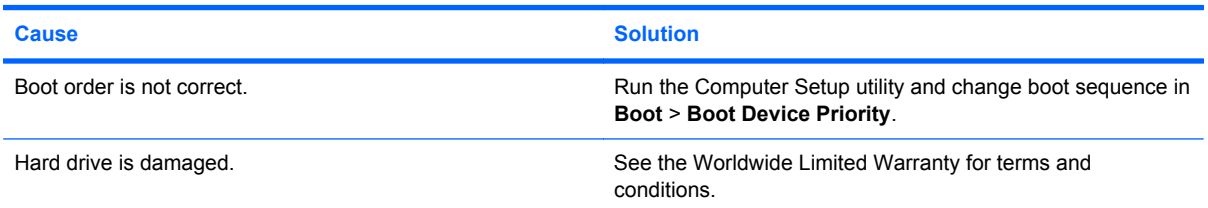

#### **Computer seems to be locked up.**

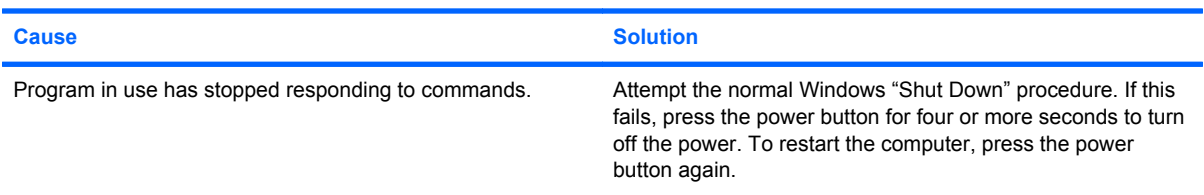

## **Solving Media Card Reader Problems**

## **Table C-4 Solving Media Card Reader Problems**

#### **Media card will not work in a digital camera after formatting it in Microsoft Windows XP or Microsoft Windows Vista.**

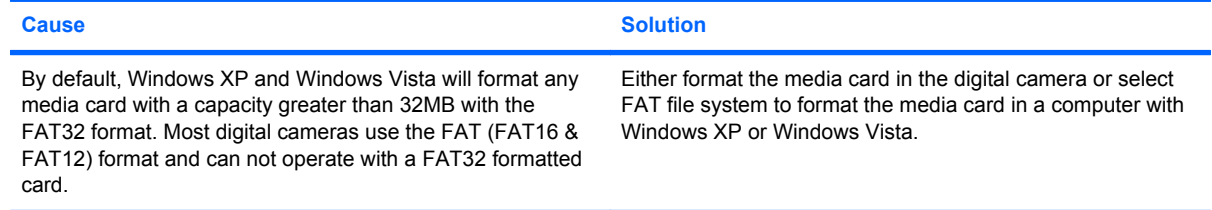

#### **A write-protected or locked error occurs when attempting to write to the media card.**

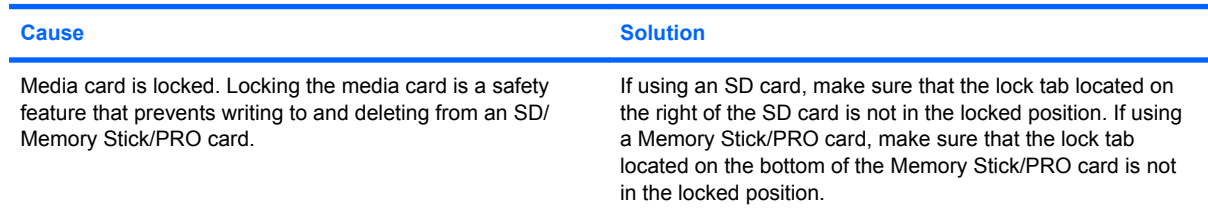

### **Table C-4 Solving Media Card Reader Problems (continued)**

#### **Can not write to the media card.**

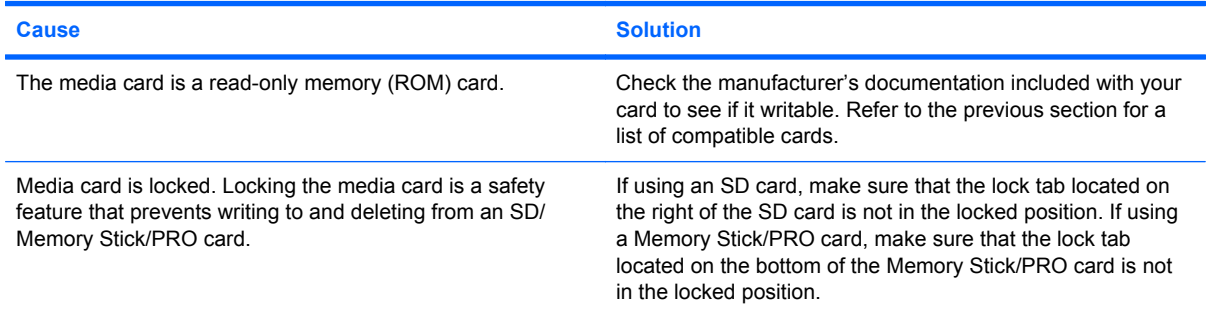

## **Unable to access data on the media card after inserting it into a slot.**

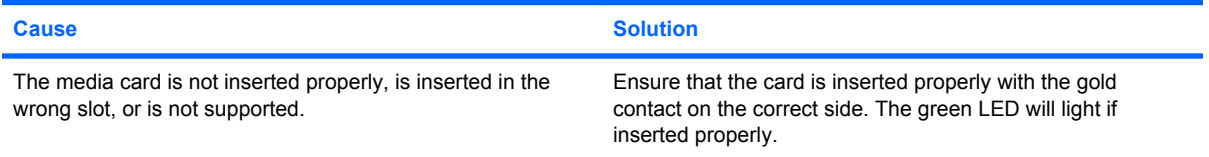

#### **Do not know how to remove a media card correctly.**

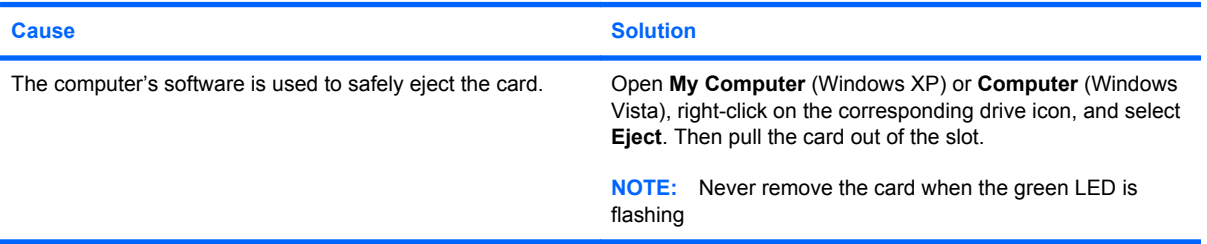

#### **After installing the media card reader and booting to Windows, the reader and the inserted cards are not recognized by the computer.**

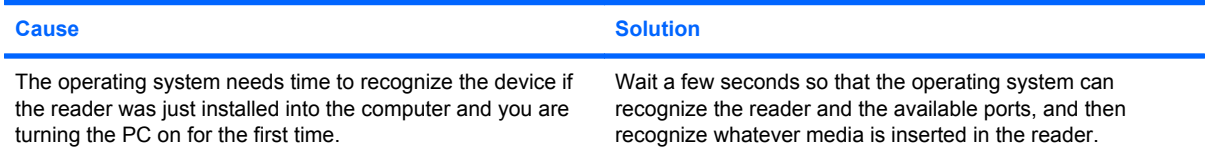

#### **After inserting a media card in the reader, the computer attempts to boot from the media card.**

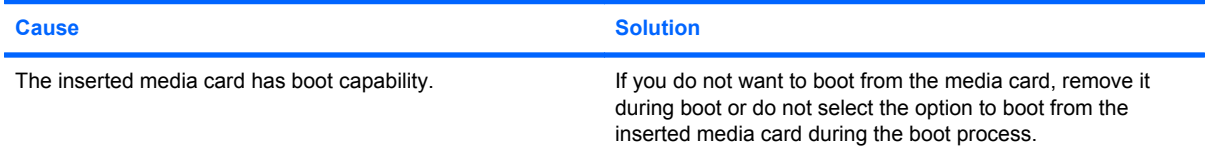

## **Solving Display Problems**

If you encounter display problems, see the documentation that came with the monitor and the common causes and solutions listed in the following table.

## **Table C-5 Solving Display Problems**

**Blank screen (no video).**

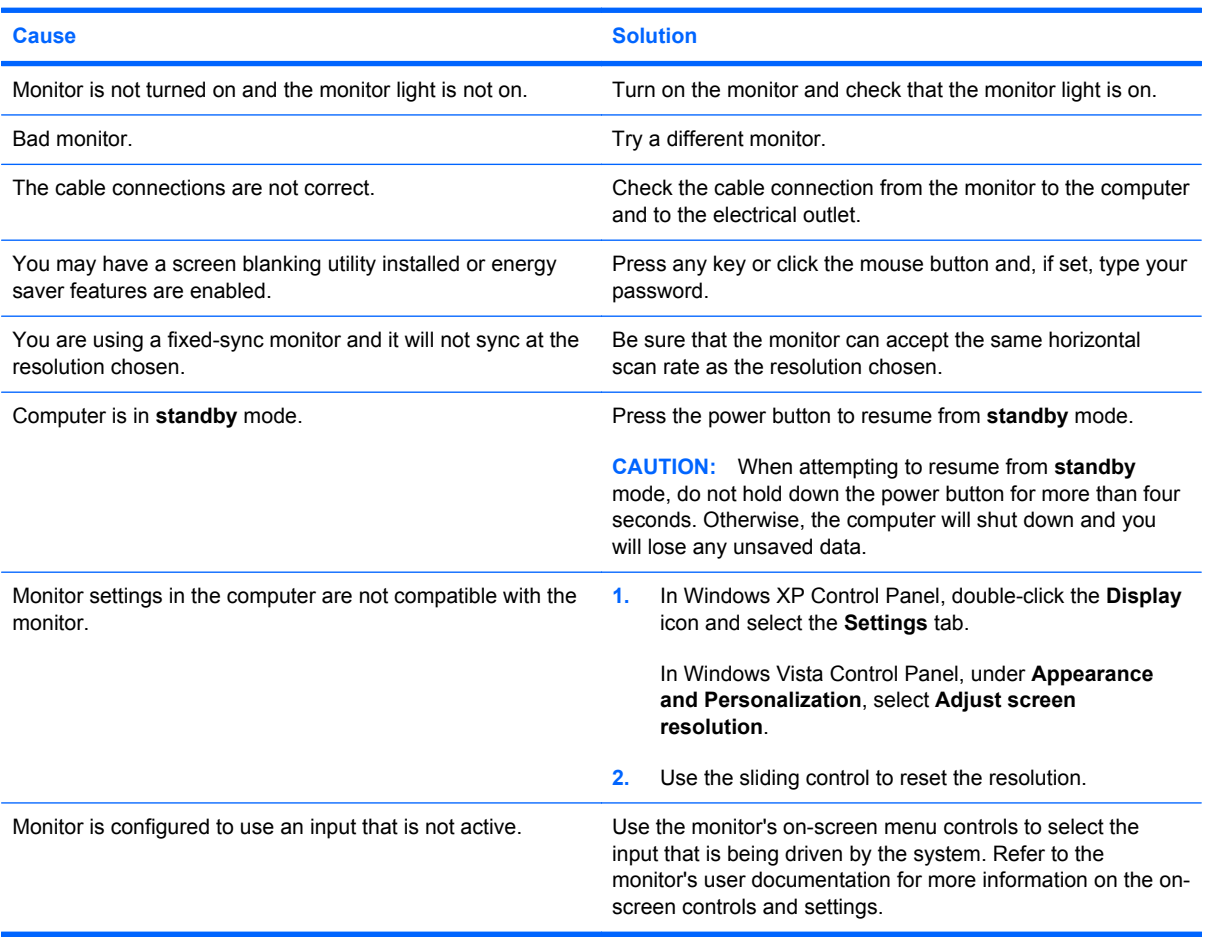

**Cannot enable integrated graphics after installing a PCI Express graphics card.**

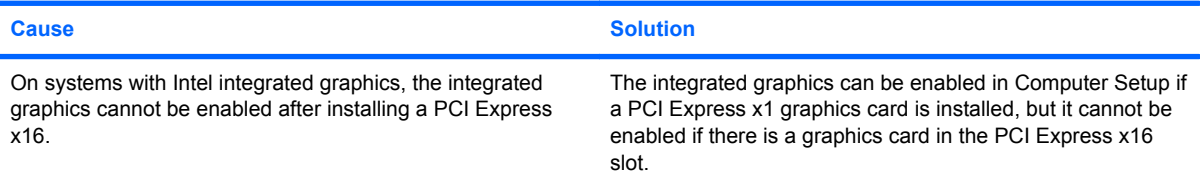

## **Table C-5 Solving Display Problems (continued)**

#### **Blank screen and the computer emits one short beep then one long beep followed by a three second pause.**

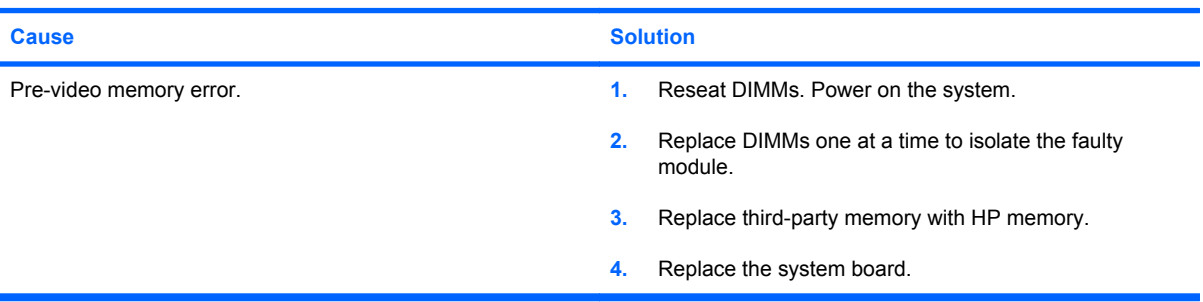

#### **Blank screen and the computer emits two short beeps then one long beep followed by a three second pause.**

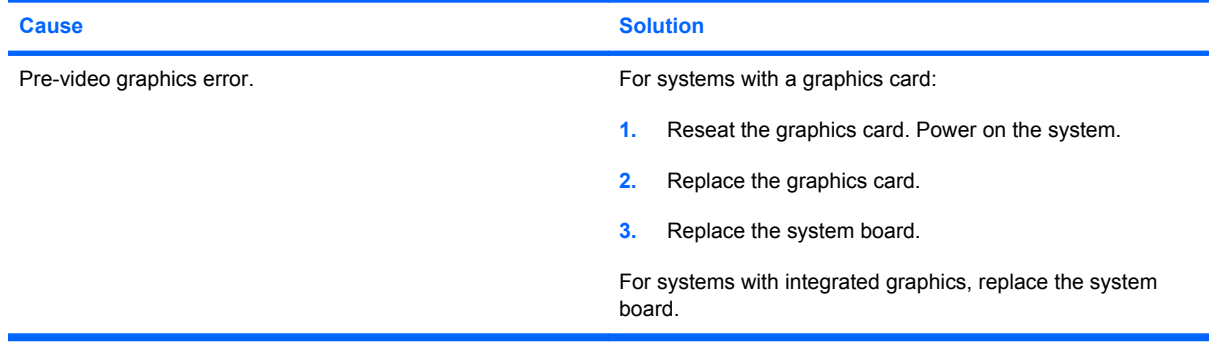

#### **Monitor does not function properly when used with energy saver features.**

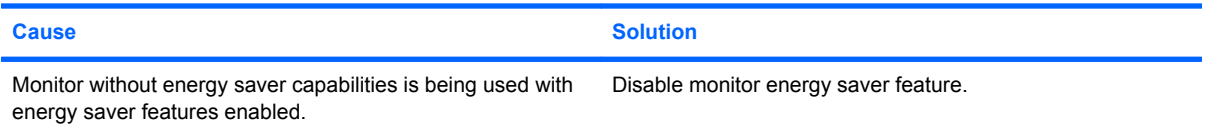

#### **Dim characters.**

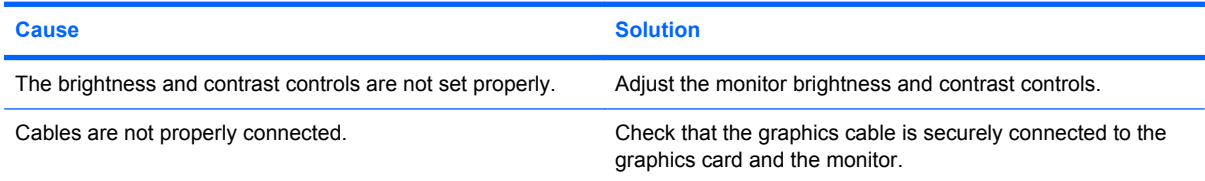

#### **Blurry video or requested resolution cannot be set.**

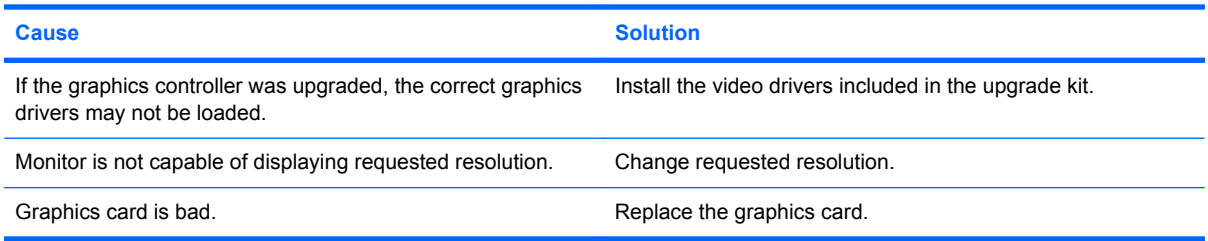

## **Table C-5 Solving Display Problems (continued)**

#### **The picture is broken up, rolls, jitters, or flashes.**

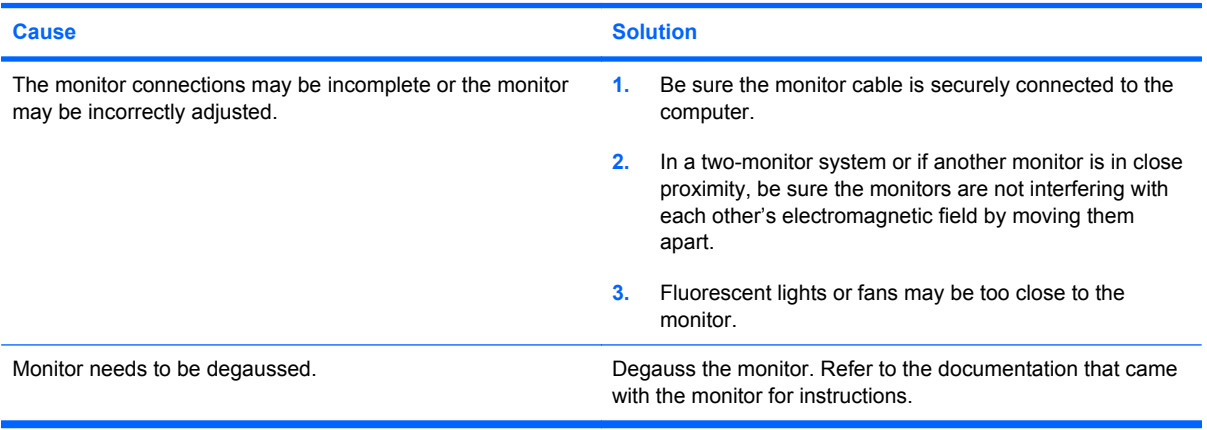

### **Image is not centered.**

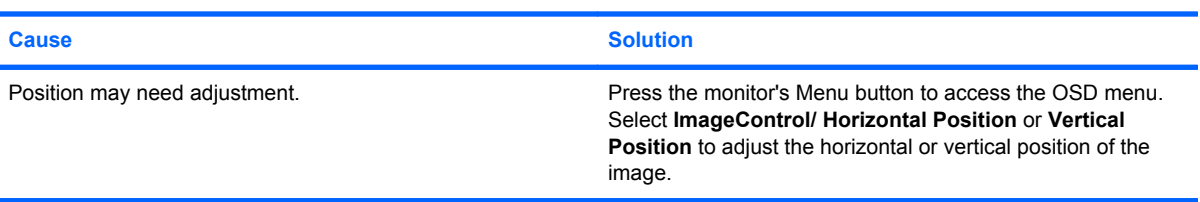

## **"No Connection, Check Signal Cable" displays on screen.**

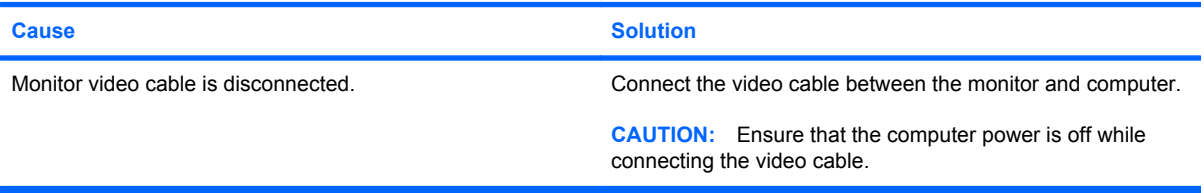

## **"Out of Range" displays on screen.**

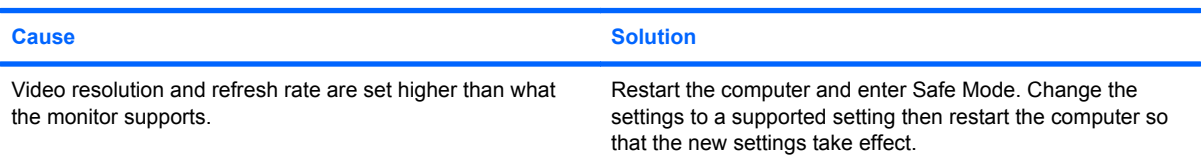

#### **Vibrating or rattling noise coming from inside a CRT monitor when powered on.**

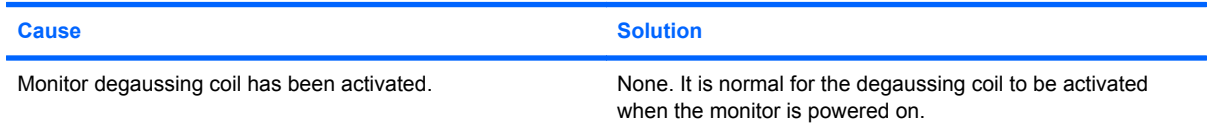

## **Table C-5 Solving Display Problems (continued)**

**Clicking noise coming from inside a CRT monitor.**

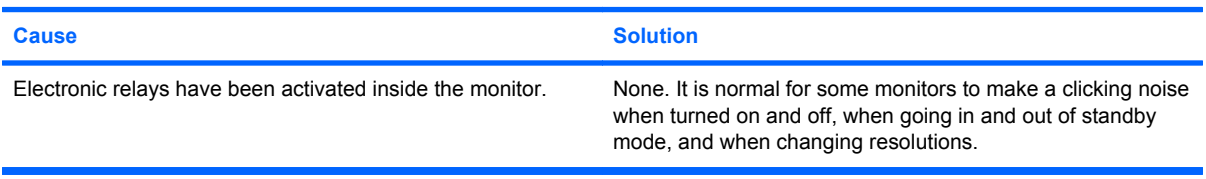

#### **High pitched noise coming from inside a flat panel monitor.**

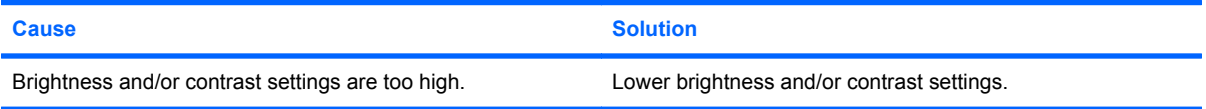

**Fuzzy focus; streaking, ghosting, or shadowing effects; horizontal scrolling lines; faint vertical bars; or unable to center the picture on the screen (flat panel monitors using an analog VGA input connection only).**

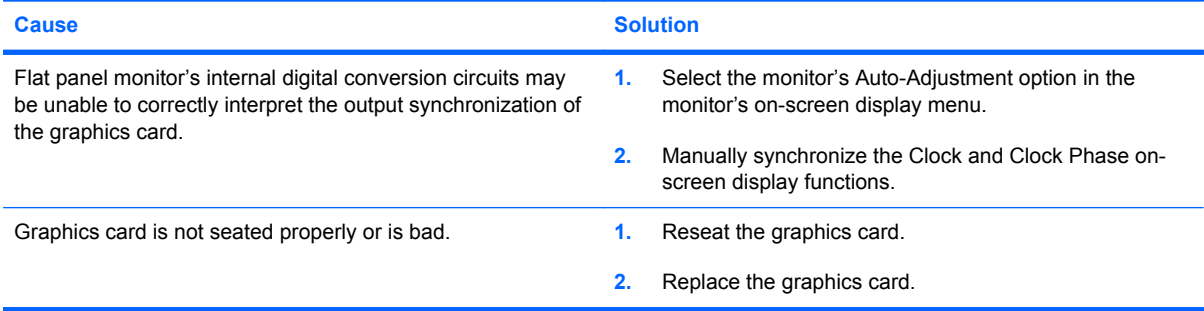

#### **Certain typed symbols do not appear correct.**

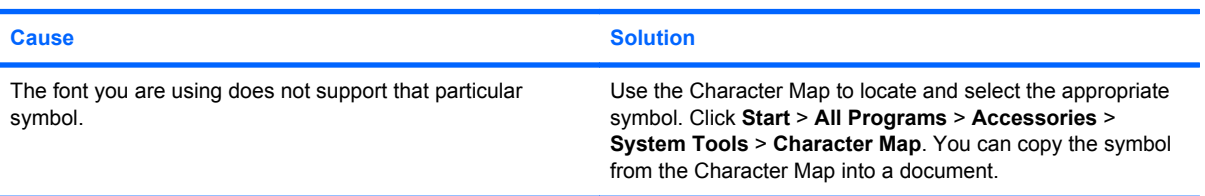

## **Solving Audio Problems**

If the computer has audio features and you encounter audio problems, see the common causes and solutions listed in the following table.

## **Table C-6 Solving Audio Problems**

**Sound cuts in and out.**

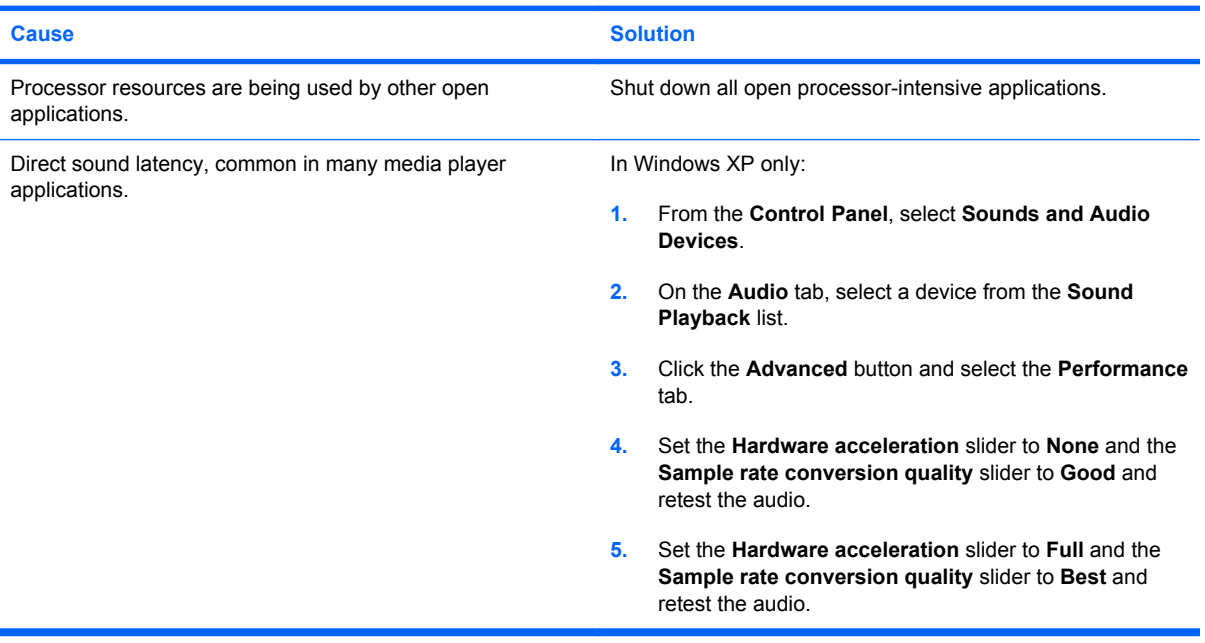

#### **Sound does not come out of the speaker or headphones.**

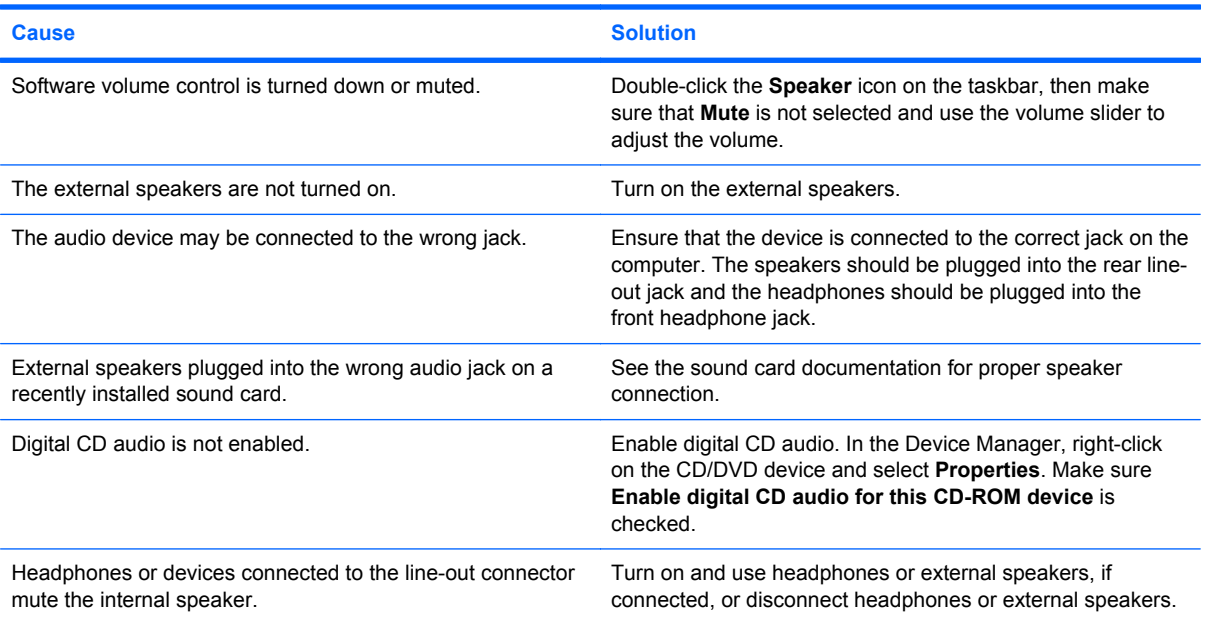

### **Table C-6 Solving Audio Problems (continued)**

**Sound does not come out of the speaker or headphones.**

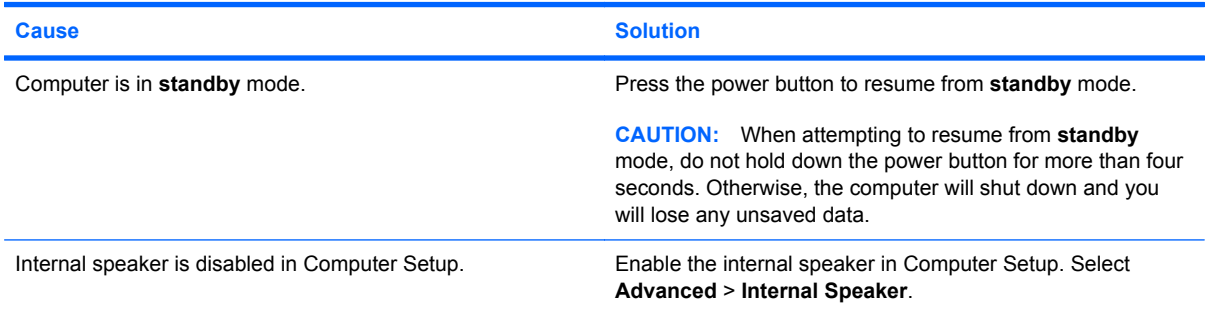

#### **Sound from headphones is not clear or muffled.**

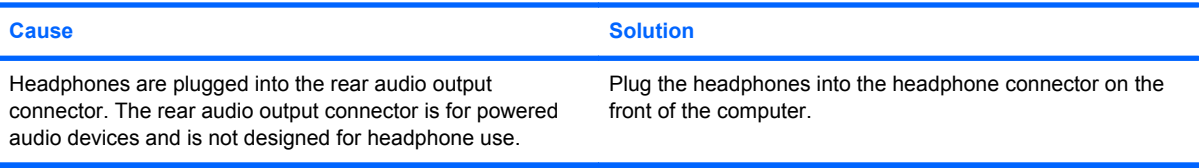

#### **Computer appears to be locked up while recording audio.**

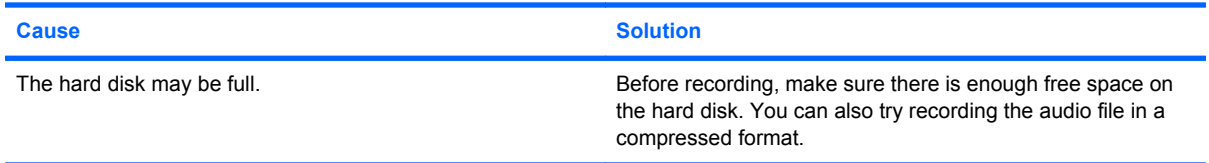

## **Solving Printer Problems**

If you encounter printer problems, see the documentation that came with the printer and the common causes and solutions listed in the following table.

### **Table C-7 Solving Printer Problems**

**Printer will not print.**

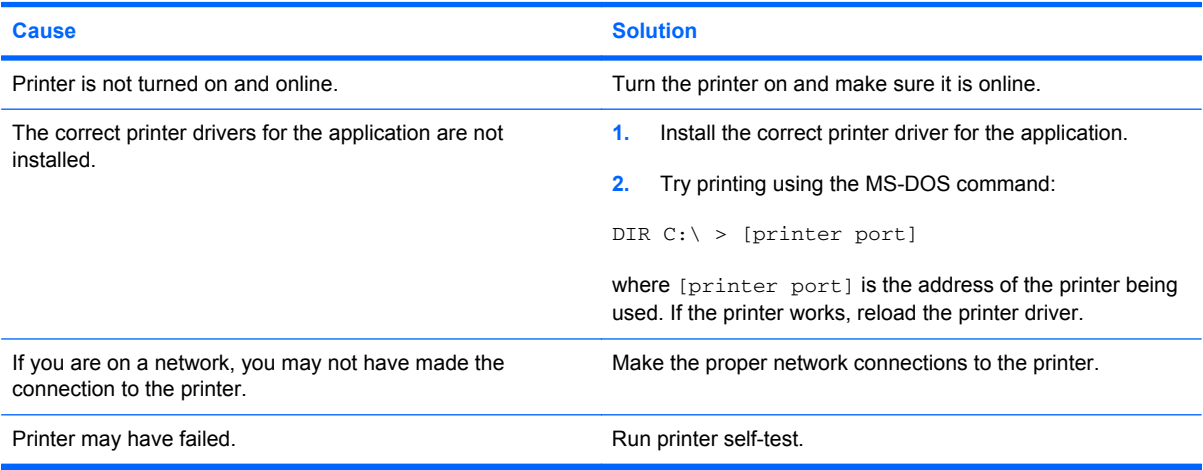

## **Table C-7 Solving Printer Problems (continued)**

**Printer will not turn on.**

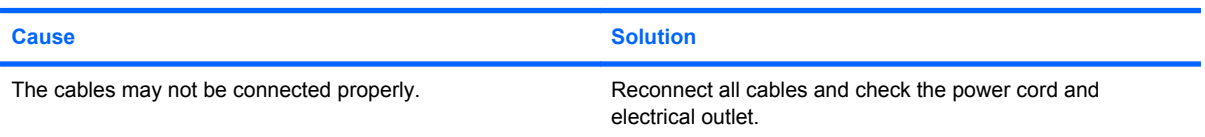

## **Printer prints garbled information.**

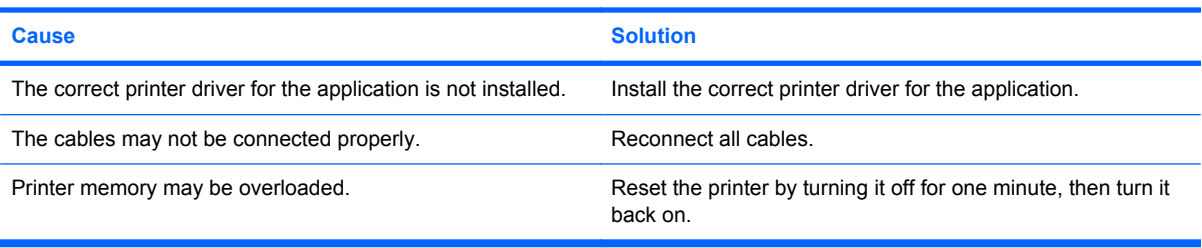

## **Printer is offline.**

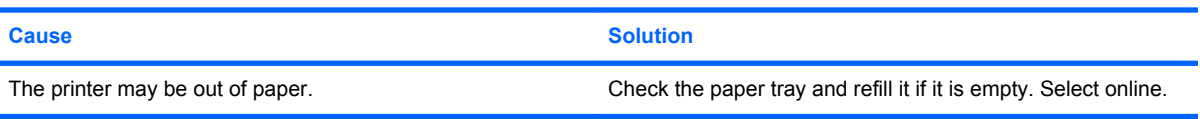

## **Solving Keyboard and Mouse Problems**

If you encounter keyboard or mouse problems, see the documentation that came with the equipment and the common causes and solutions listed in the following table.

#### **Table C-8 Solving Keyboard Problems**

#### **Keyboard commands and typing are not recognized by the computer.**

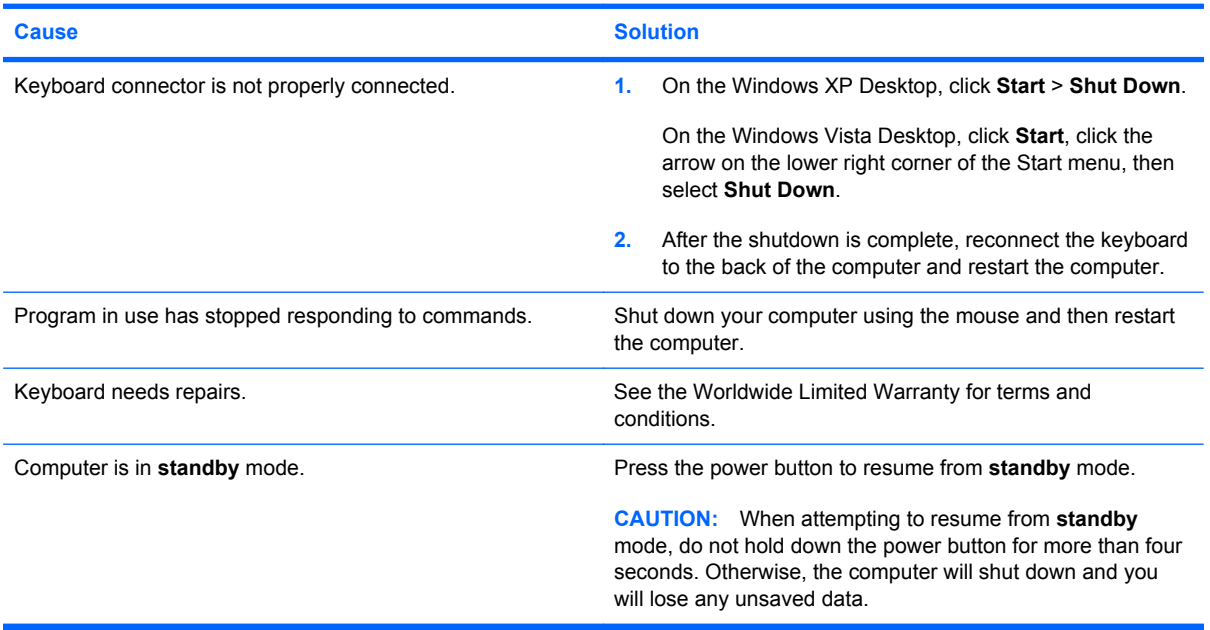

#### **Cursor will not move using the arrow keys on the keypad.**

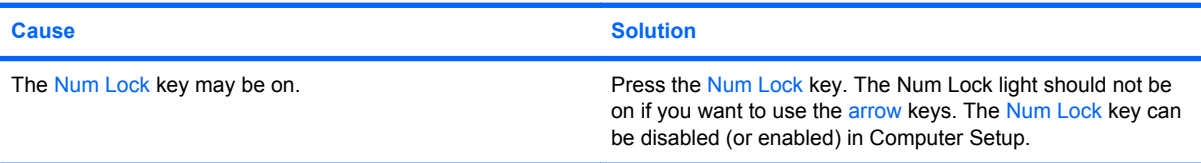

#### **Table C-9 Solving Mouse Problems**

#### **Mouse does not respond to movement or is too slow.**

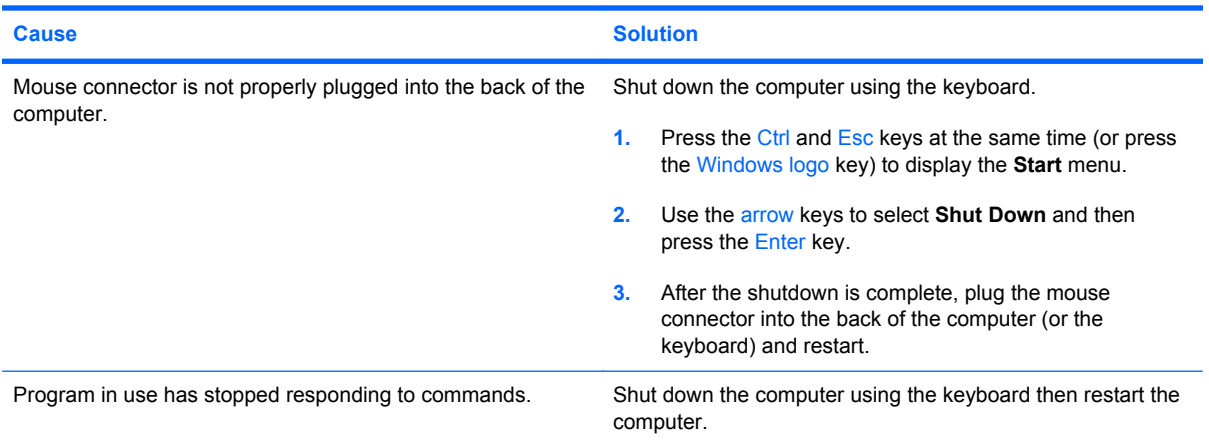

## **Table C-9 Solving Mouse Problems (continued)**

**Mouse does not respond to movement or is too slow.**

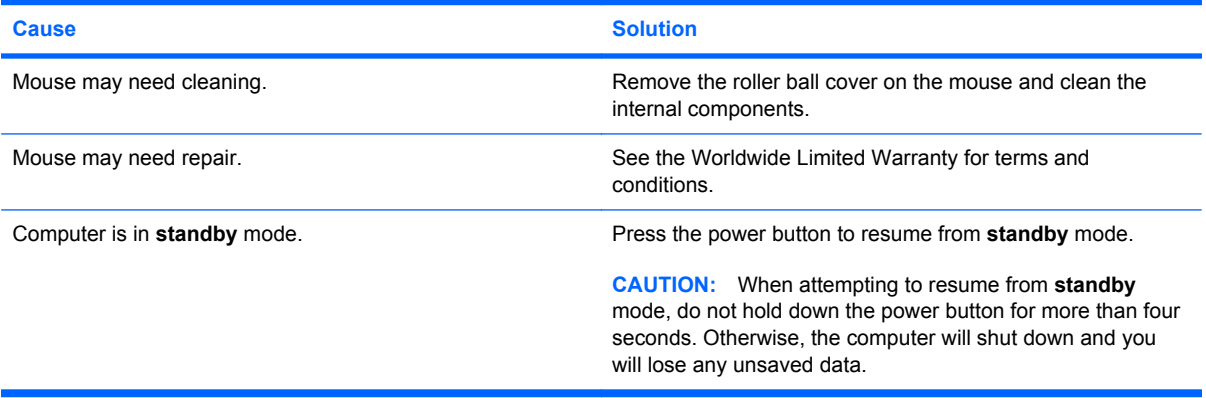

**Mouse will only move vertically, horizontally, or movement is jerky.**

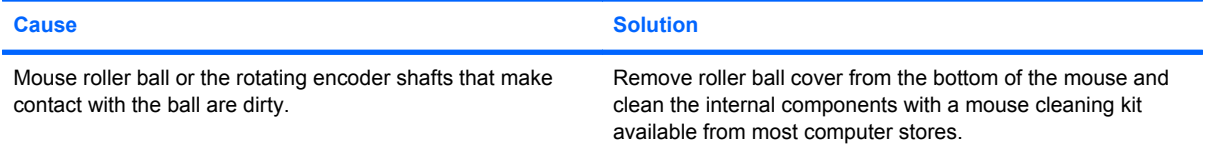

## <span id="page-169-0"></span>**Solving Hardware Installation Problems**

You may need to reconfigure the computer when you add or remove hardware, such as an additional drive or expansion card. If you install a plug and play device, Windows automatically recognizes the device and configures the computer. If you install a non–plug and play device, you must reconfigure the computer after completing installation of the new hardware. In Windows, use the **Add Hardware Wizard** and follow the instructions that appear on the screen.

**A WARNING!** When the computer is plugged into an AC power source, voltage is always applied to the system board. To reduce the risk of personal injury from electrical shock and/or hot surfaces, be sure to disconnect the power cord from the wall outlet and allow the internal system components to cool before touching.

#### **Table C-10 Solving Hardware Installation Problems**

**A new device is not recognized as part of the system.**

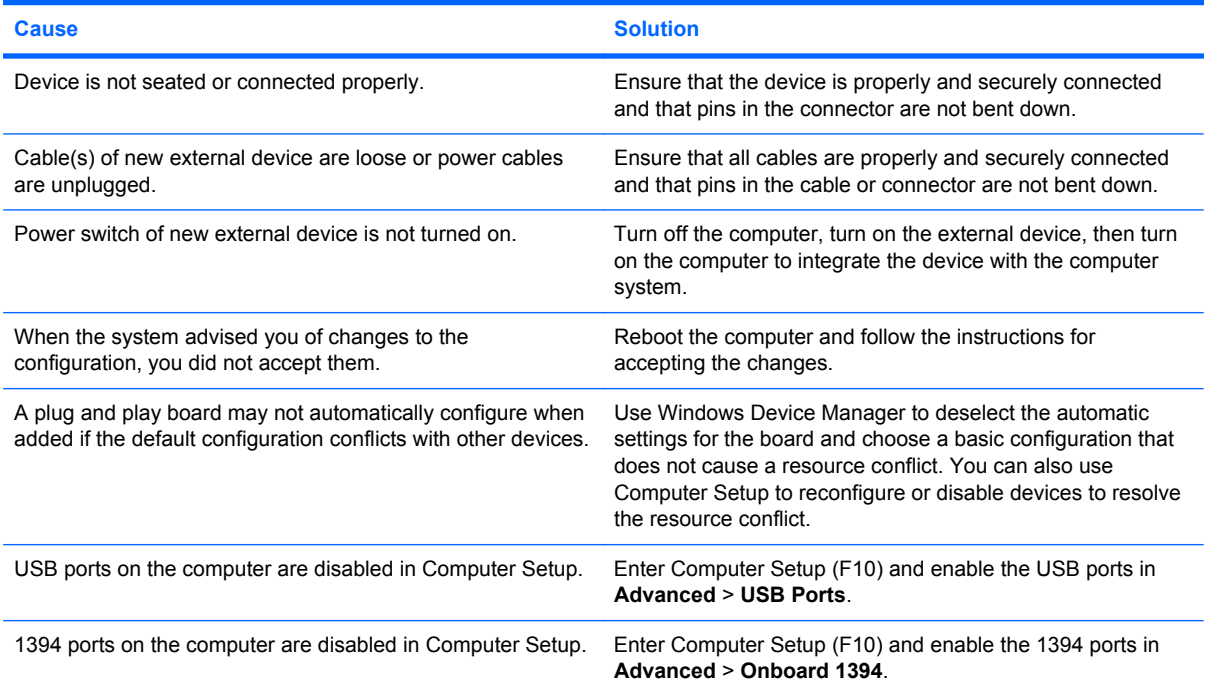

#### **Computer will not start.**

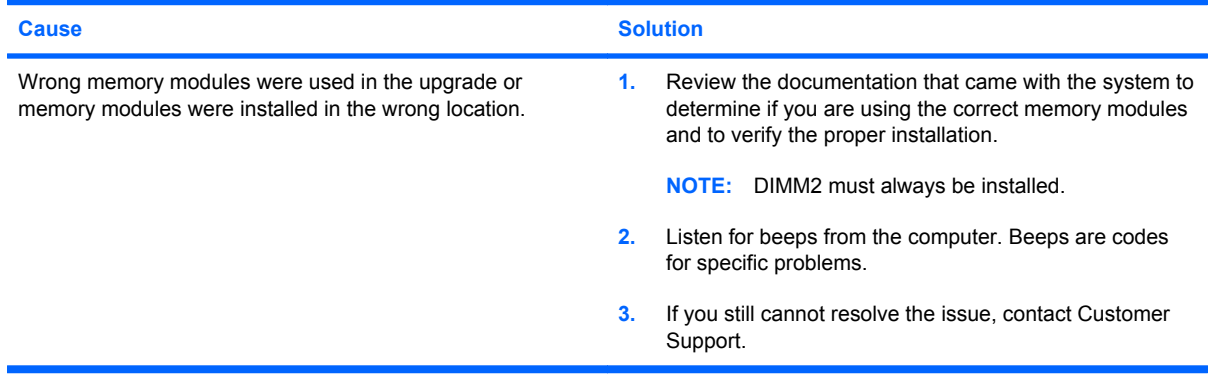

## **Table C-10 Solving Hardware Installation Problems (continued)**

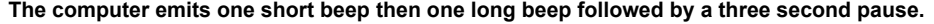

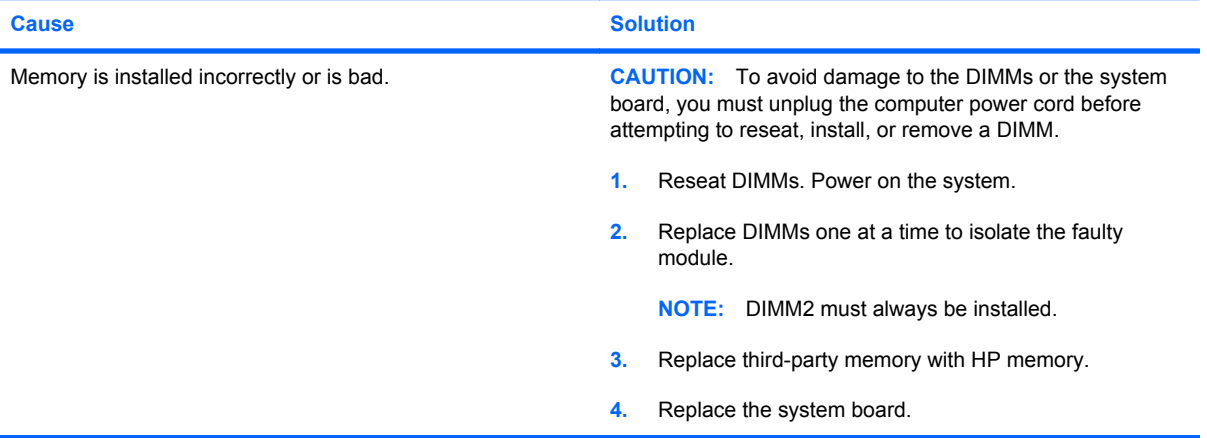

#### **The computer emits two short beeps then one long beep followed by a three second pause.**

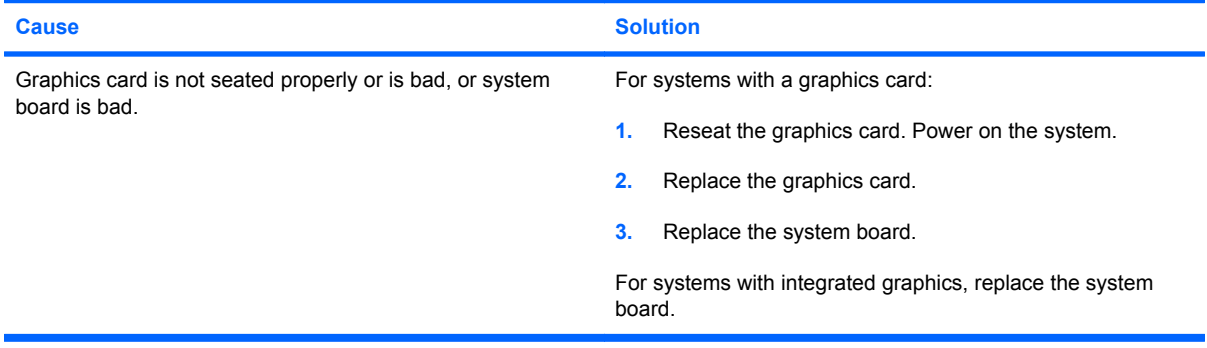

## **Solving Network Problems**

Some common causes and solutions for network problems are listed in the following table. These guidelines do not discuss the process of debugging the network cabling.

## **Table C-11 Solving Network Problems**

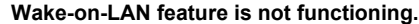

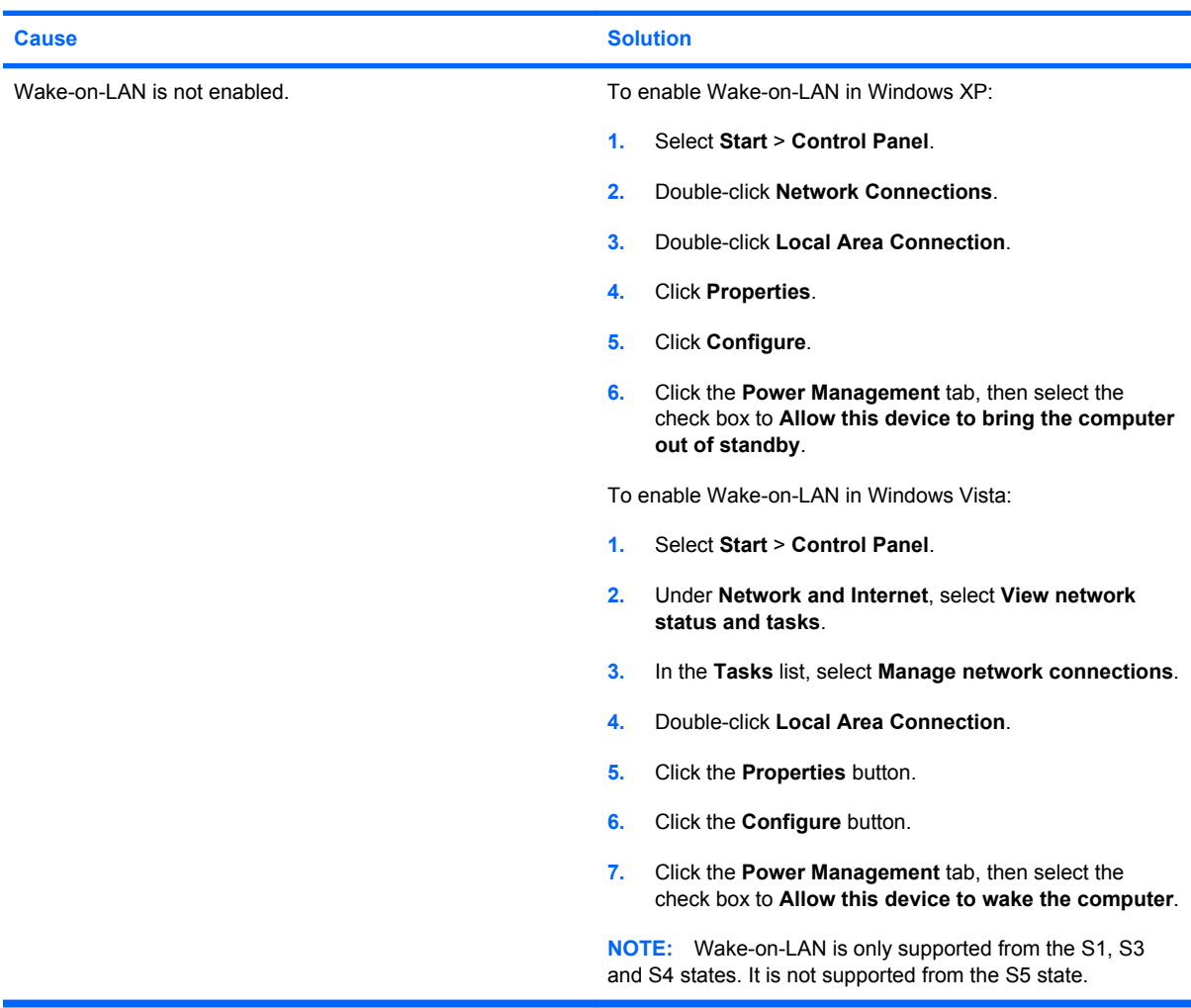

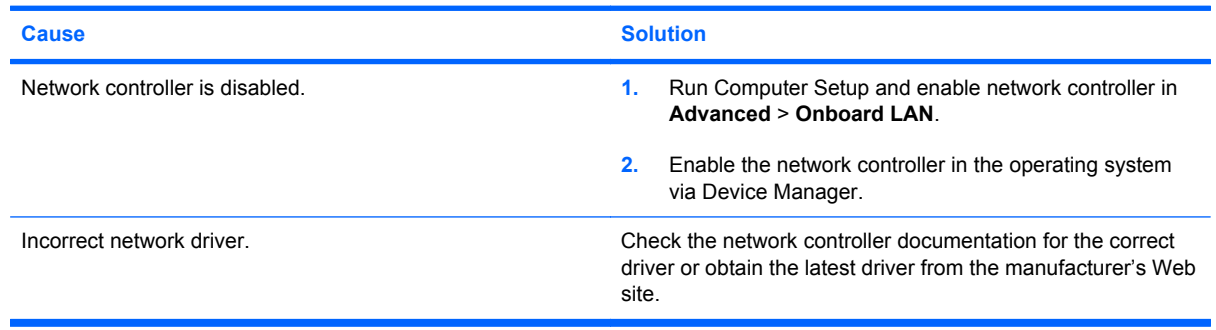

#### **Network driver does not detect network controller.**

## **Table C-11 Solving Network Problems (continued)**

#### **Network status link light never flashes.**

#### **NOTE: The network status light is supposed to flash when there is network activity.**

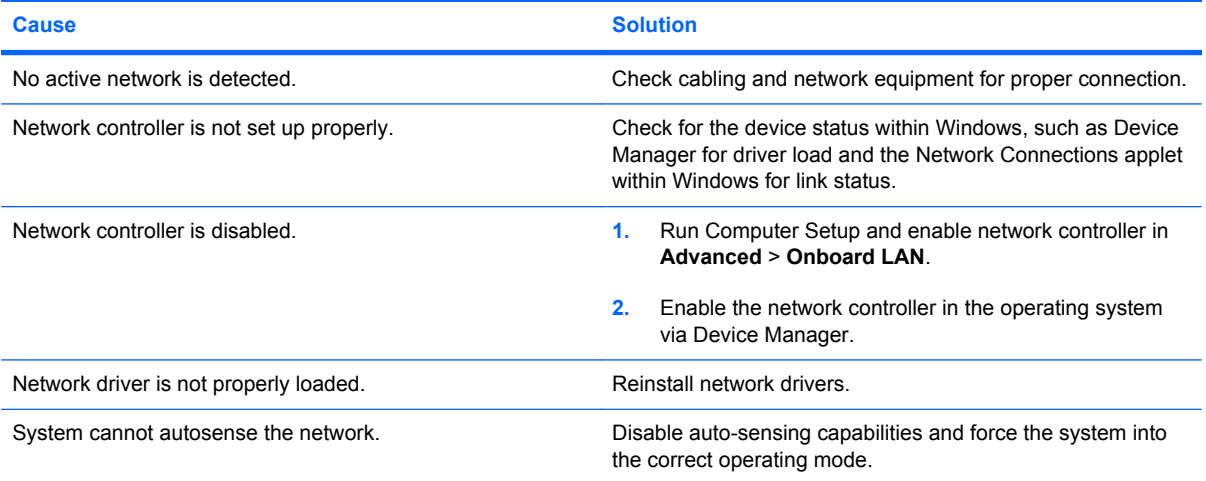

## **Diagnostics reports a failure.**

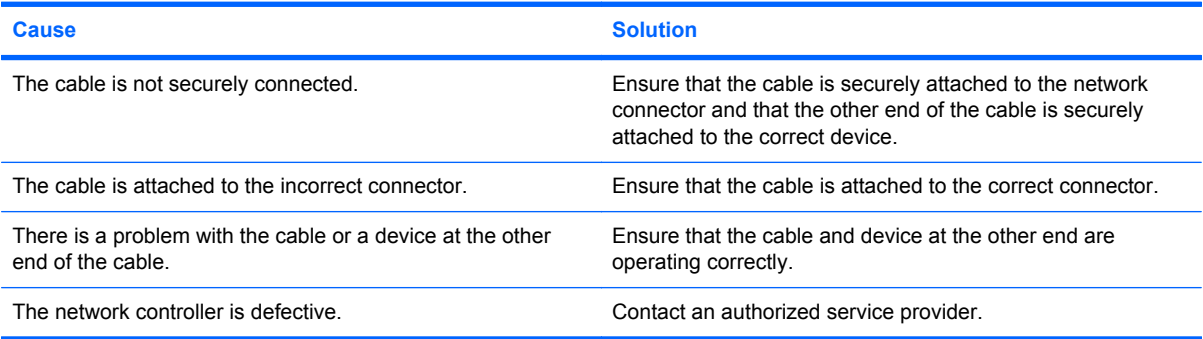

## **Diagnostics passes, but the computer does not communicate with the network.**

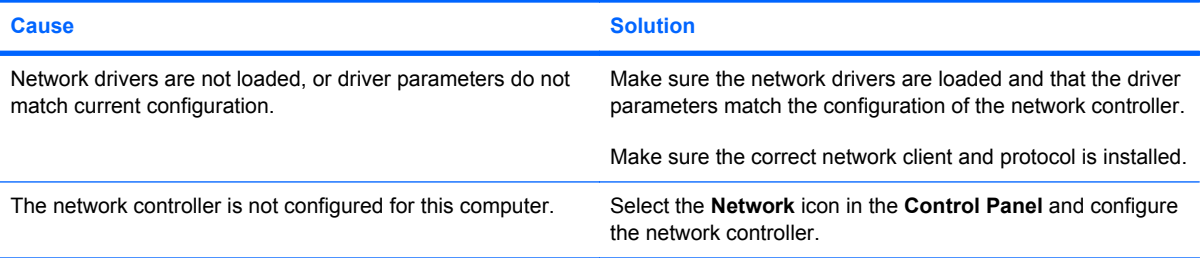

## **Network controller stops working without apparent cause.**

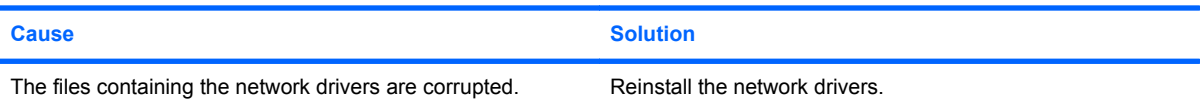

## **Table C-11 Solving Network Problems (continued)**

#### **Network controller stops working without apparent cause.**

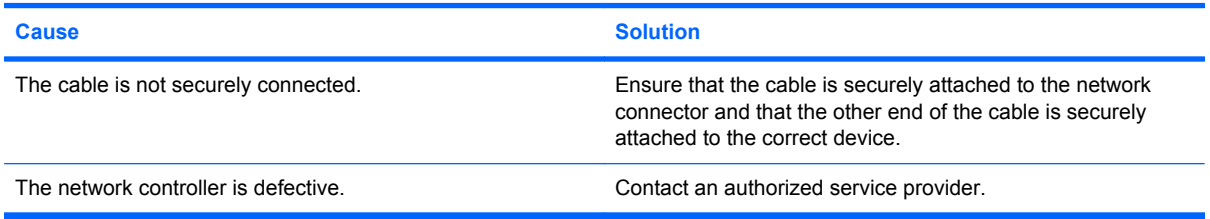

#### **New network card will not boot.**

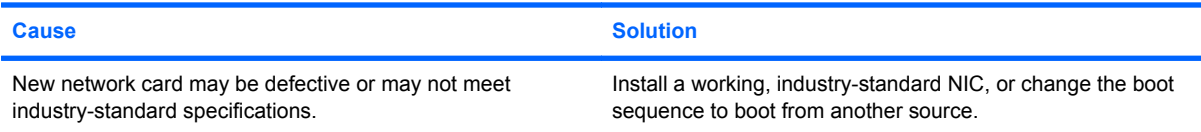

## **Cannot connect to network server when attempting Remote System Installation.**

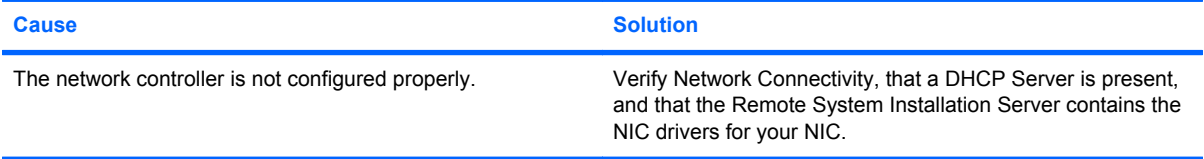

## **System setup utility reports unprogrammed EEPROM.**

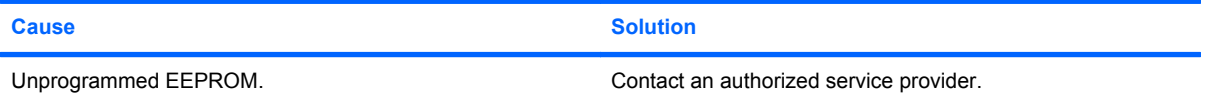

## **Solving Memory Problems**

If you encounter memory problems, some common causes and solutions are listed in the following table.

 $\triangle$  **CAUTION:** Power may still be supplied to the DIMMs when the computer is turned off. To avoid damage to the DIMMs or the system board, you must unplug the computer power cord before attempting to reseat, install, or remove a DIMM.

For those systems that support ECC memory, HP does not support mixing ECC and non-ECC memory. Otherwise, the computer will not boot the operating system.

### **Table C-12 Solving Memory Problems**

#### **System will not boot or does not function properly after installing additional memory modules.**

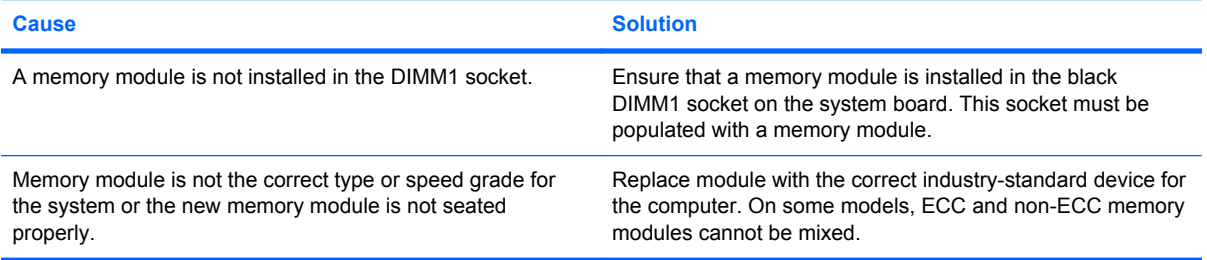

#### **Out of memory error.**

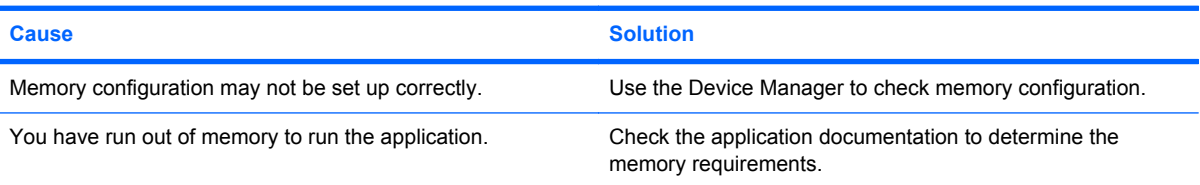

#### **Memory count during POST is wrong.**

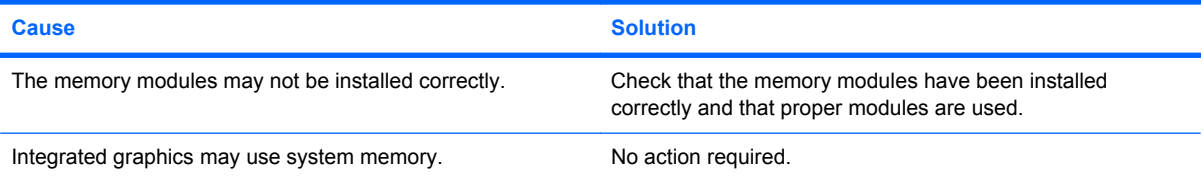

#### **Insufficient memory error during operation.**

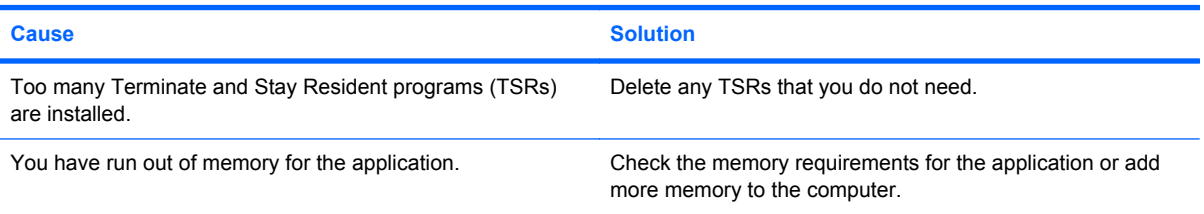

### **Table C-12 Solving Memory Problems (continued)**

**The computer emits one short beep then one long beep followed by a three second pause.**

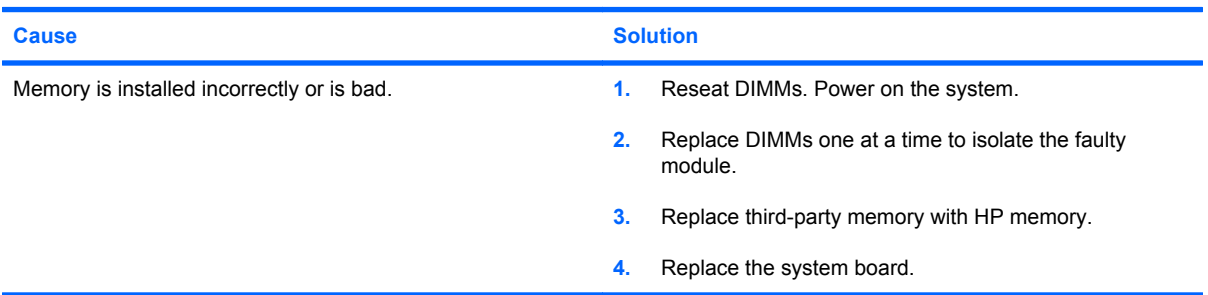

## **Solving CD-ROM and DVD Problems**

If you encounter CD-ROM or DVD problems, see the common causes and solutions listed in the following table or to the documentation that came with the optional device.

## **Table C-13 Solving CD-ROM and DVD Problems**

**System will not boot from CD-ROM or DVD drive.**

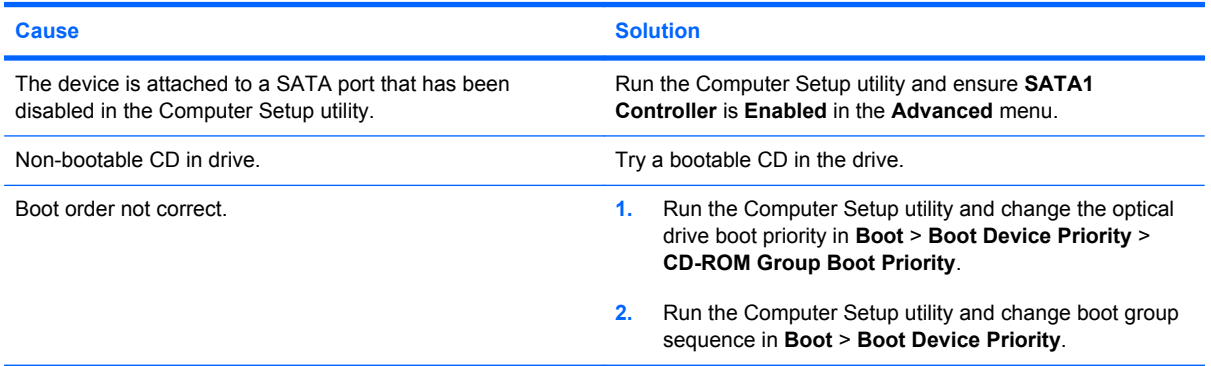

#### **Drive not found (identified).**

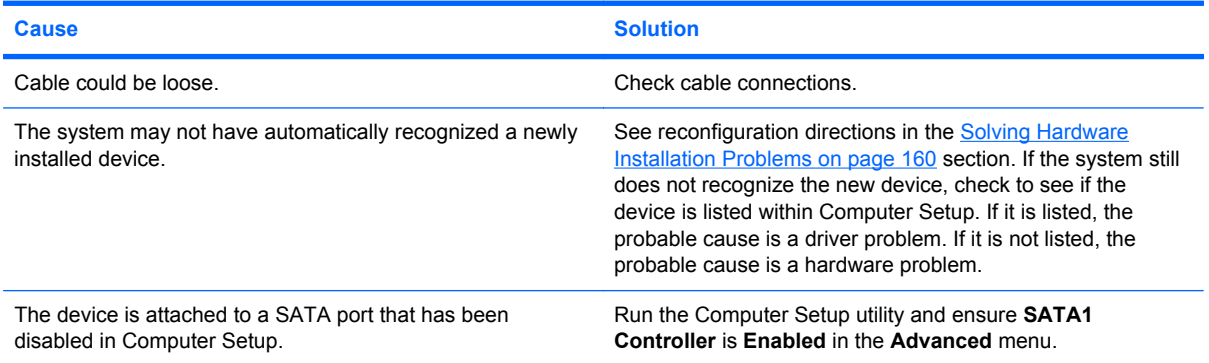

#### **CD-ROM or DVD devices are not detected or driver is not loaded.**

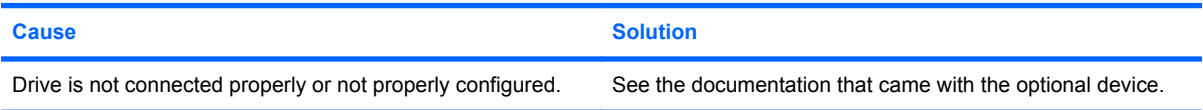

## **Table C-13 Solving CD-ROM and DVD Problems (continued)**

#### **Movie will not play in the DVD drive.**

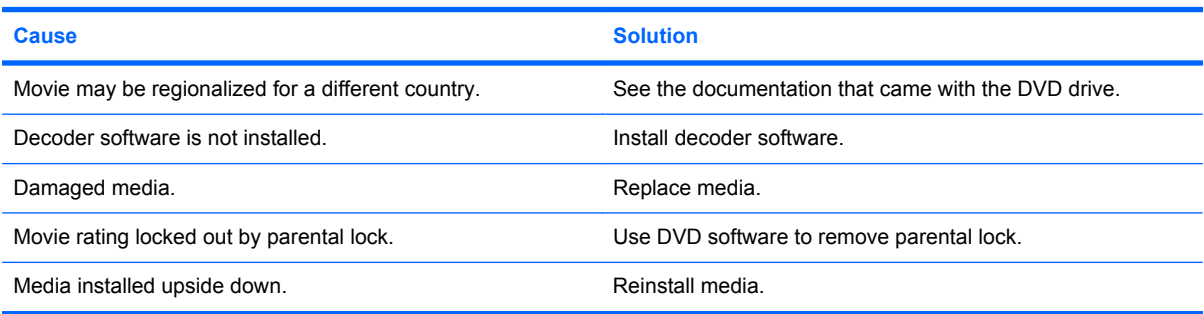

## **Cannot eject compact disc (tray-load unit).**

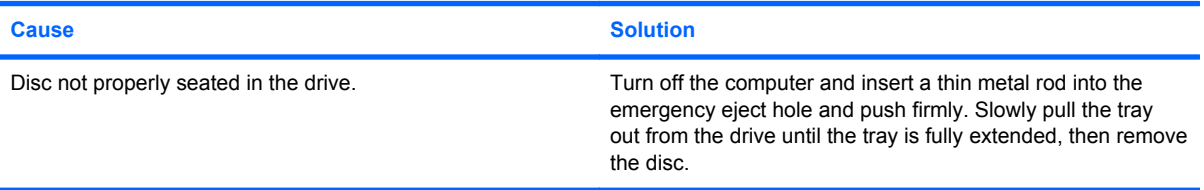

## **CD-ROM, CD-RW, DVD-ROM, or DVD-R/RW drive cannot read a disc or takes too long to start.**

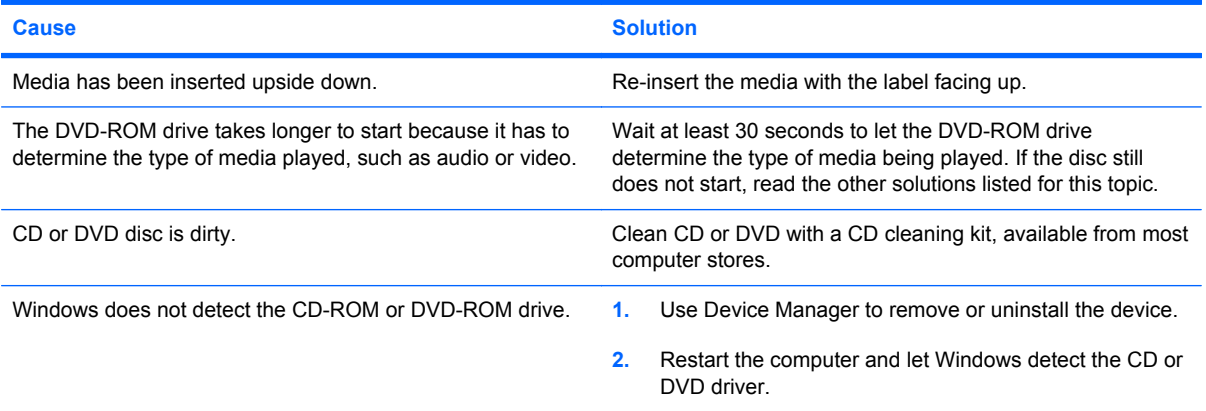

## **Recording or copying CDs is difficult or impossible.**

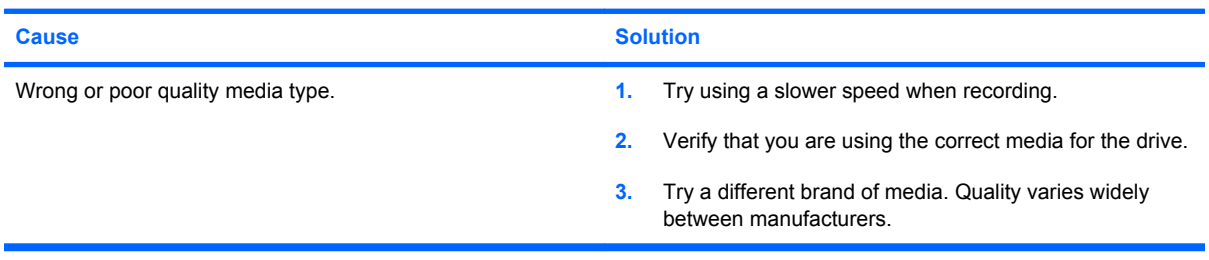

## **Solving USB Flash Drive Problems**

If you encounter USB flash drive problems, common causes and solutions are listed in the following table.

### **Table C-14 Solving USB Flash Drive Problems**

**USB flash drive is not seen as a drive letter in Windows.**

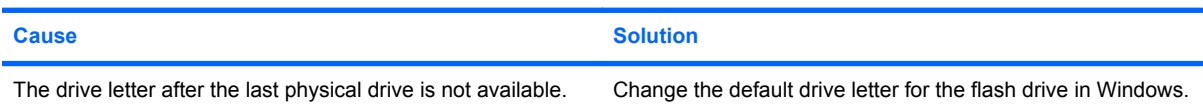

## **USB flash drive not found (identified).**

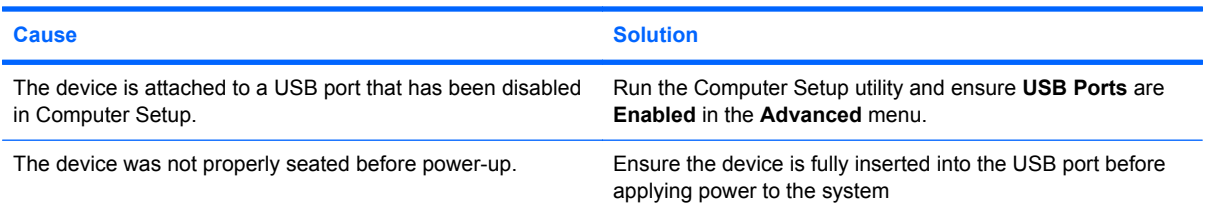

## **System will not boot from USB flash drive.**

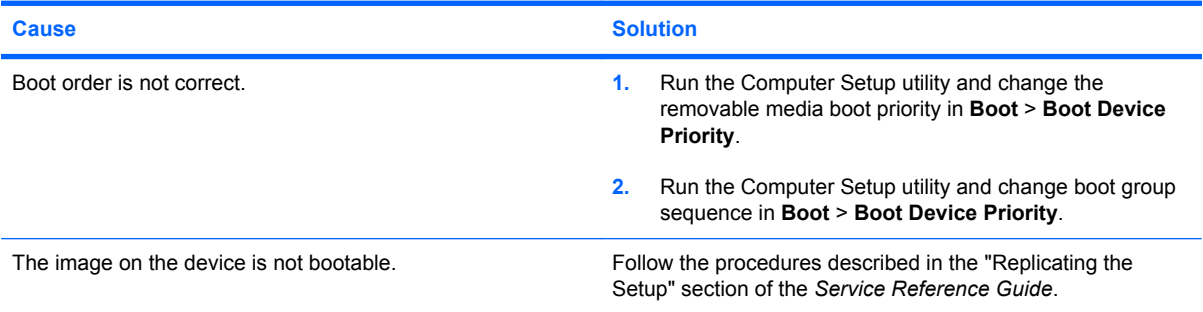

### **The computer boots to DOS after making a bootable flash drive.**

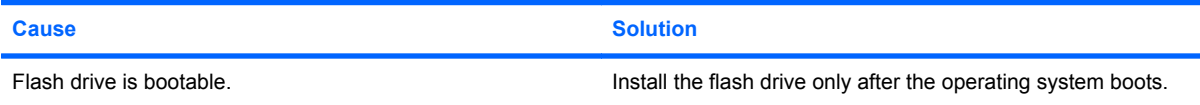

## **Solving Front Panel Component Problems**

If you encounter problems with devices connected to the front panel, refer to the common causes and solutions listed in the following table.

## **Table C-15 Solving Front Panel Component Problems**

#### **A USB device, 1394 device, headphone, or microphone is not recognized by the computer.**

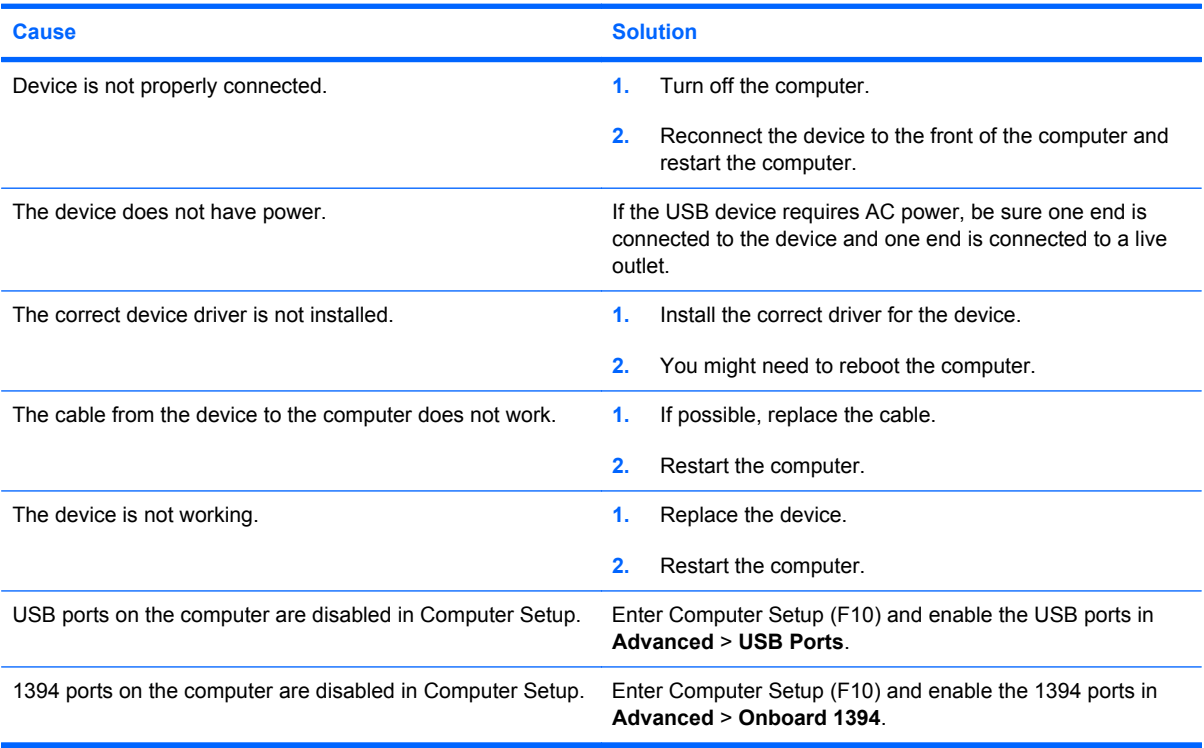

## **Solving Internet Access Problems**

If you encounter Internet access problems, consult your Internet Service Provider (ISP) or refer to the common causes and solutions listed in the following table.

#### **Table C-16 Solving Internet Access Problems**

**Unable to connect to the Internet.**

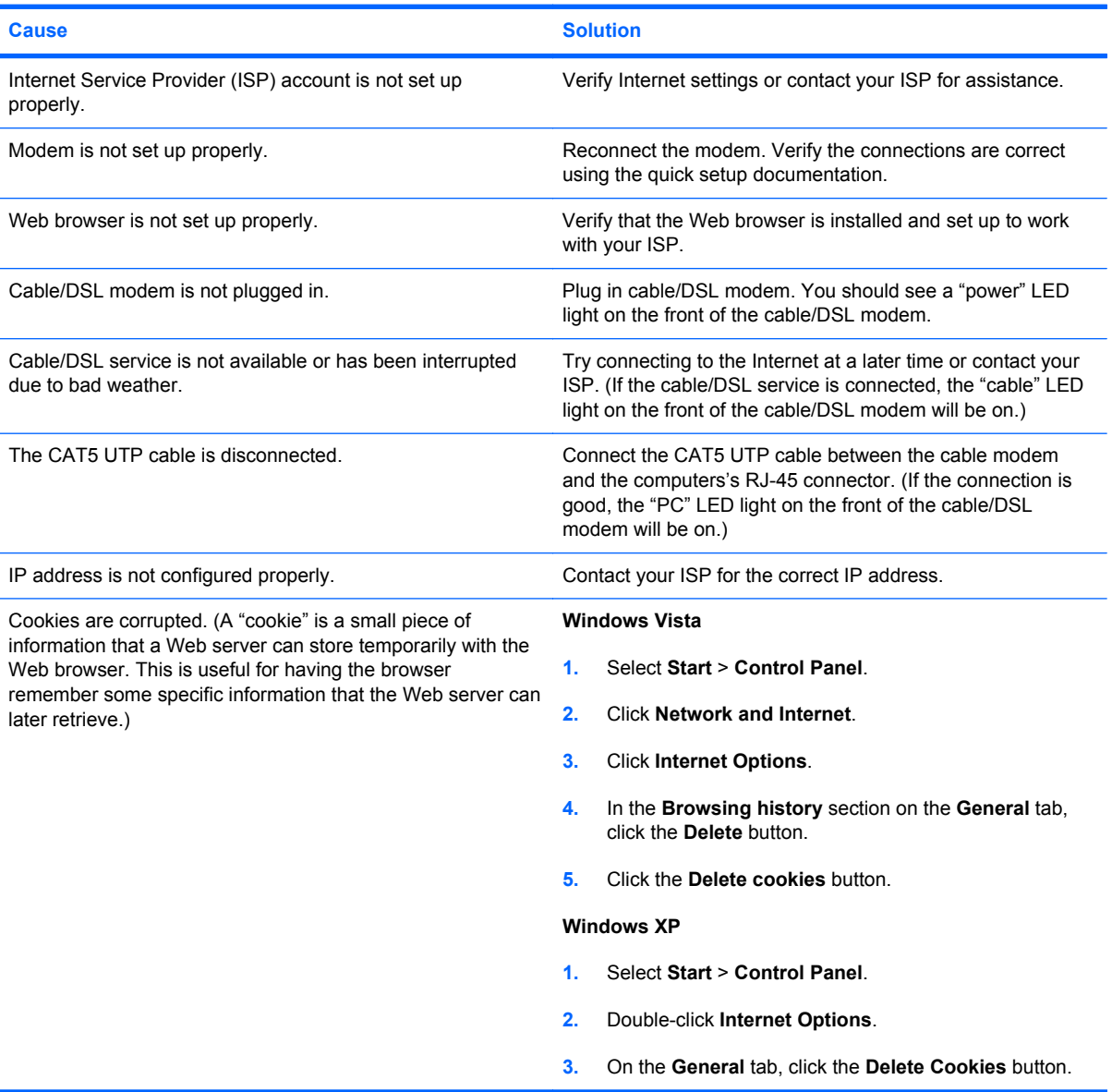

#### **Cannot automatically launch Internet programs.**

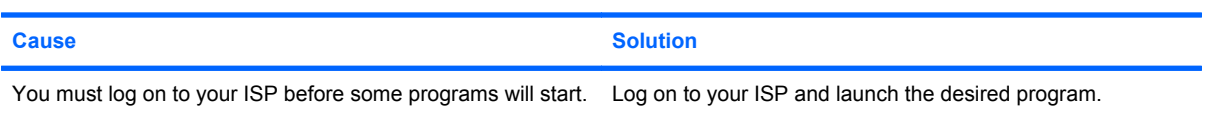
#### **Table C-16 Solving Internet Access Problems (continued)**

**Internet takes too long to download Web sites.**

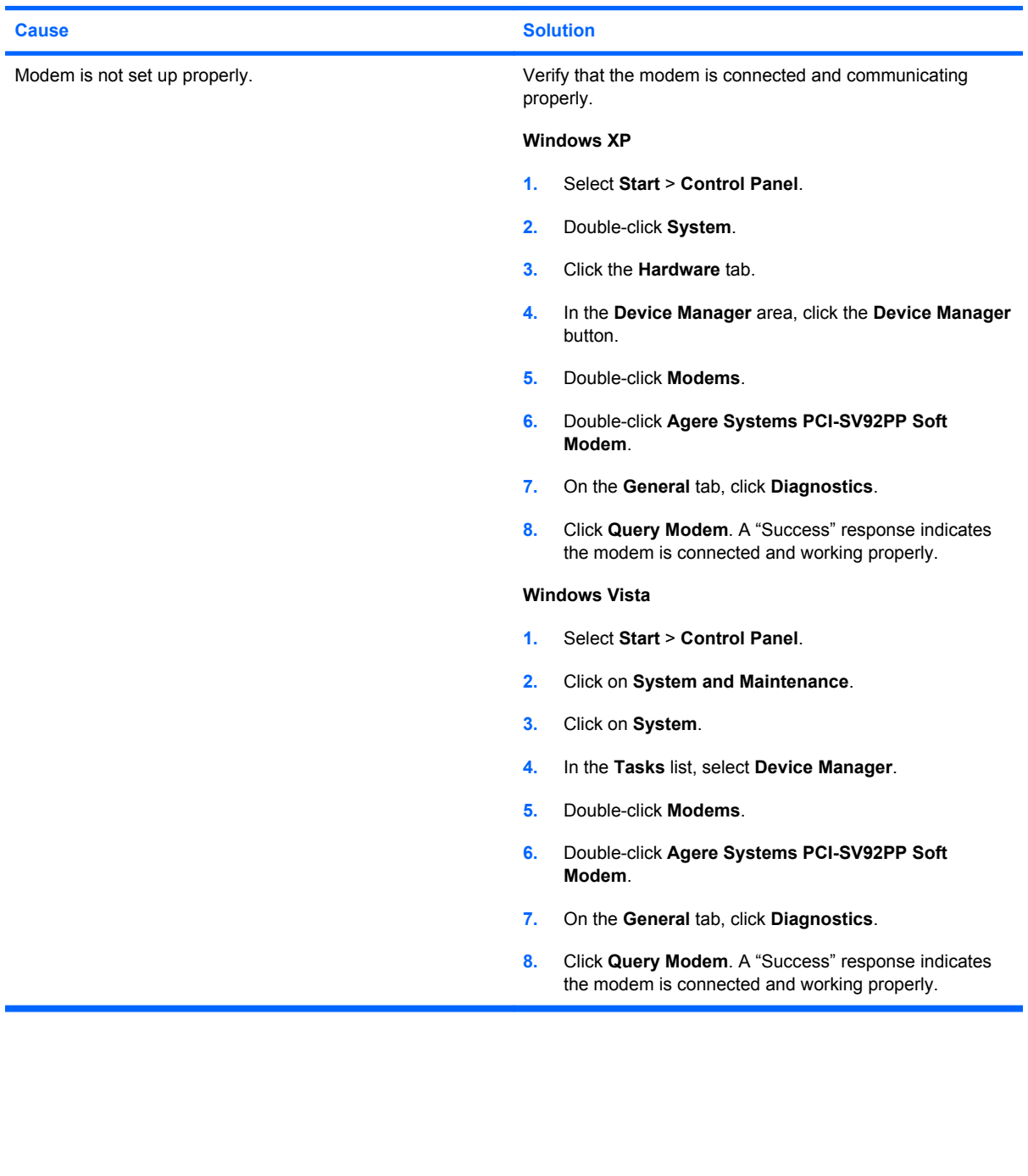

# <span id="page-181-0"></span>**Solving Software Problems**

Most software problems occur as a result of the following:

- The application was not installed or configured correctly.
- **•** There is insufficient memory available to run the application.
- There is a conflict between applications.
- Be sure that all the needed device drivers have been installed.
- If you have installed an operating system other than the factory-installed operating system, check to be sure it is supported on the system.

If you encounter software problems, see the applicable solutions listed in the following table.

#### **Table C-17 Solving Software Problems**

#### **Computer will not continue and no HP logo screen has appeared.**

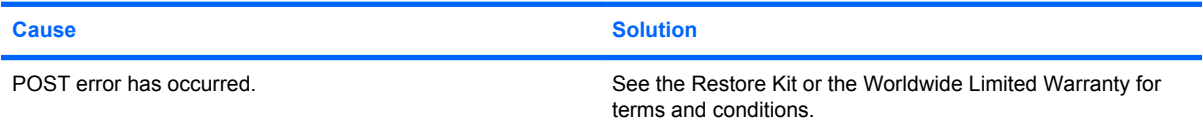

#### **Computer will not continue after HP logo screen has appeared.**

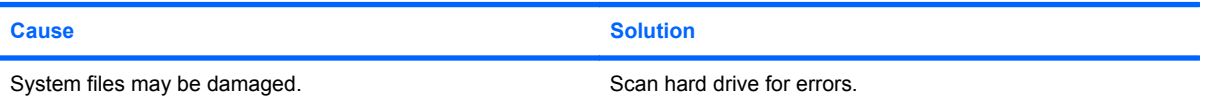

#### **"Illegal Operation has Occurred" error message is displayed.**

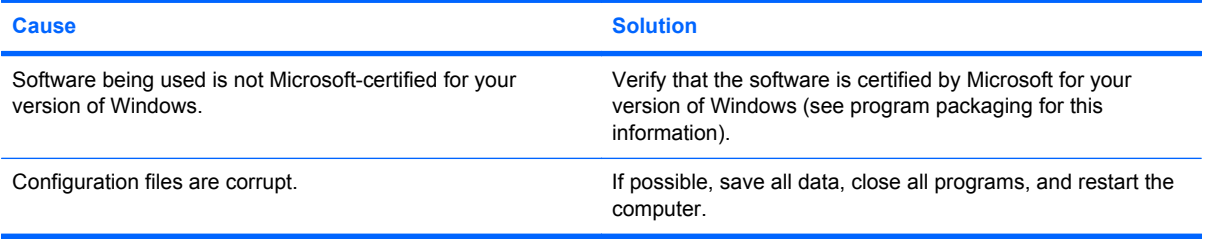

# **Interpreting POST Audible Codes**

This section covers the audible codes that may occur before or during POST that do not necessarily have an error code or text message associated with them.

**WARNING!** When the computer is plugged into an AC power source, voltage is always applied to the system board. To reduce the risk of personal injury from electrical shock and/or hot surfaces, be sure to disconnect the power cord from the wall outlet and allow the internal system components to cool before touching.

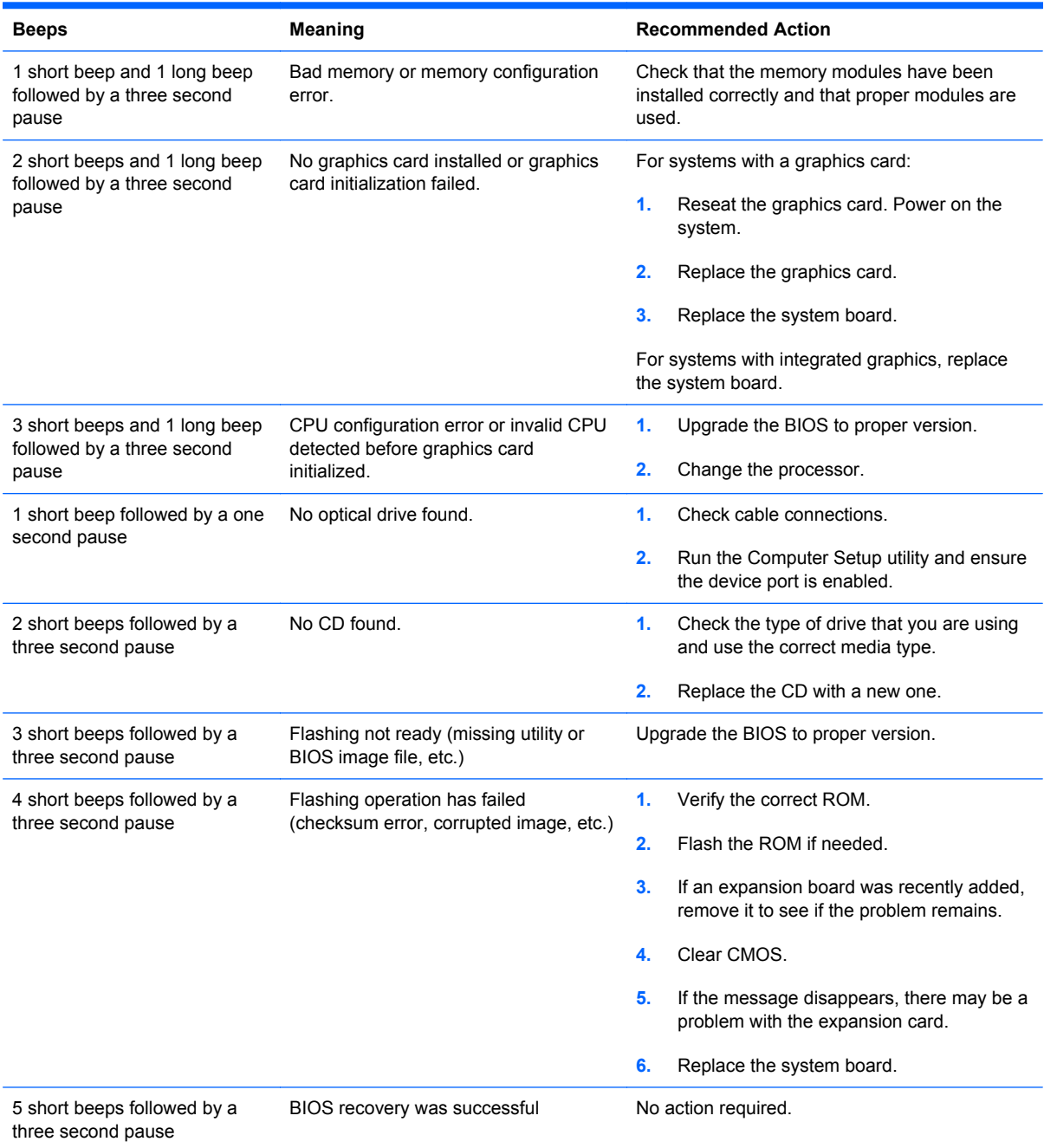

# <span id="page-183-0"></span>**Resetting the Password Jumper**

To disable the power-on or setup password features, or to clear the power-on or setup passwords, complete the following steps:

- **1.** Shut down the operating system properly, then turn off the computer and any external devices, and disconnect the power cord from the power outlet.
- **2.** With the power cord disconnected, press the power button again to drain the system of any residual power.
- **A WARNING!** To reduce the risk of personal injury from electrical shock and/or hot surfaces, be sure to disconnect the power cord from the wall outlet, and allow the internal system components to cool before touching.
- $\triangle$  **CAUTION:** When the computer is plugged in, the power supply always has voltage applied to the system board even when the unit is turned off. Failure to disconnect the power cord can result in damage to the system.

Static electricity can damage the electronic components of the computer or optional equipment. Before beginning these procedures, ensure that you are discharged of static electricity by briefly touching a grounded metal object. See the *Hardware Reference Guide* for more information.

- **3.** Remove the computer cover or access panel.
- **4.** Locate the header and jumper labeled **CLEAR PW**.
- **NOTE:** The password jumper is light green so that it can be easily identified. For assistance locating the password jumper and other system board components, see the *Illustrated Parts & Service Map* (IPSM) for that particular system. The IPSM can be downloaded from <http://www.hp.com/support>.
- **5.** Remove the jumper from pins 2 and 3. Place the jumper on pins 1 and 2.
- **6.** Replace the computer cover or access panel.
- **7.** Reconnect the external equipment.
- **8.** Plug in the computer and turn on power. Allow the operating system to start. This clears the current passwords and disables the password features.
- **9.** To establish new passwords, repeat steps 1 through 4, replace the password jumper on pins 2 and 3, then repeat steps 6 through 8. Establish the new passwords in Computer Setup. Refer to the *Computer Setup (F10) Utility Guide* for Computer Setup instructions.

# <span id="page-184-0"></span>**Resetting the CMOS Jumper**

- **1.** Turn off the computer and any external devices, and disconnect the power cord from the power outlet. The power must be disconnected from the system to clear CMOS.
- **2.** Disconnect the keyboard, monitor, and any other external equipment connected to the computer.
- **A WARNING!** To reduce the risk of personal injury from electrical shock and/or hot surfaces, be sure to disconnect the power cord from the wall outlet, and allow the internal system components to cool before touching.
- $\triangle$  **CAUTION:** When the computer is plugged in, the power supply always has voltage applied to the system board even when the unit is turned off. Failure to disconnect the power cord can result in damage to the system.

Static electricity can damage the electronic components of the computer or optional equipment. Before beginning these procedures, ensure that you are discharged of static electricity by briefly touching a grounded metal object. See the *Hardware Reference Guide* for more information.

- **3.** Remove the computer cover or access panel.
- $\triangle$  **CAUTION:** Resetting CMOS will restore the computer to factory defaults and will erase any customized information including passwords, asset numbers, and special settings.
- **4.** Locate the header and jumper labeled **CLEAR CMOS**.
- **NOTE:** Be sure you have disconnected the AC power cord from the wall outlet. The CMOS will not clear if the power cord is connected.

**NOTE:** The CMOS jumper is light green so that it can be easily identified. For assistance locating the CMOS jumper and other system board components, see the *Illustrated Parts & Service Map* (IPSM) for that particular system. The IPSM can be downloaded from <http://www.hp.com/support>.

- **5.** Remove the CMOS jumper from pins 2 and 3 and put the jumper on pins 1 and 2. This clears CMOS.
- **6.** Put the jumper back on pins 2 and 3.
- **7.** Replace the computer cover or access panel.
- **8.** Reconnect the external devices.
- **9.** Plug in the computer and turn on power.
	- **NOTE:** Use Computer Setup to reset any special system setups along with the date and time.

For instructions on Computer Setup, see the *Computer Setup (F10) Utility Guide*.

# <span id="page-185-0"></span>**Contacting Customer Support**

For help and service, contact an authorized reseller or dealer. To locate a reseller or dealer near you, visit <http://www.hp.com>.

**NOTE:** If you take the computer to an authorized reseller, dealer, or service provider for service, remember to provide the setup and power-on passwords if they are set.

Refer to the number listed in the warranty or in the *Support Telephone Numbers* guide for technical assistance.

# <span id="page-186-0"></span>**D Specifications**

## **Microtower**

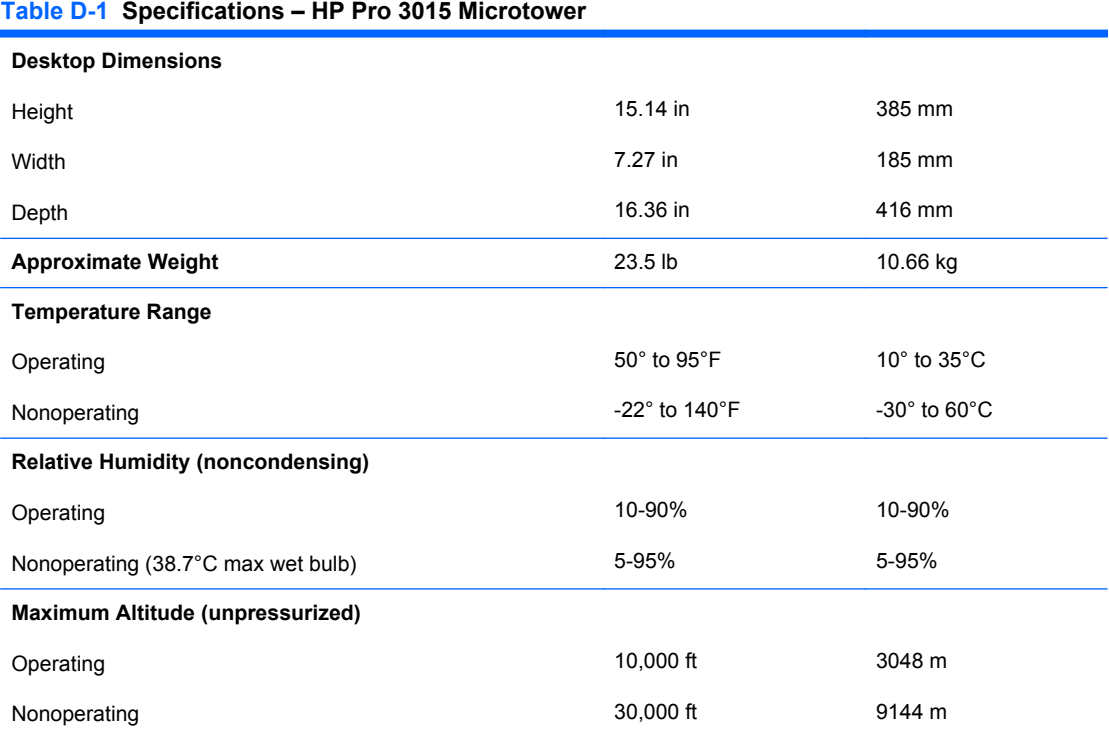

**NOTE:** Operating temperature is derated 1.0° C per 300 m (1000 ft) to 3000 m (10,000 ft) above sea level; no direct sustained sunlight. Maximum rate of change is 10° C/Hr. The upper limit may be limited by the type and number of options installed.

#### <span id="page-187-0"></span>**Table D-1 Specifications – HP Pro 3015 Microtower (continued)**

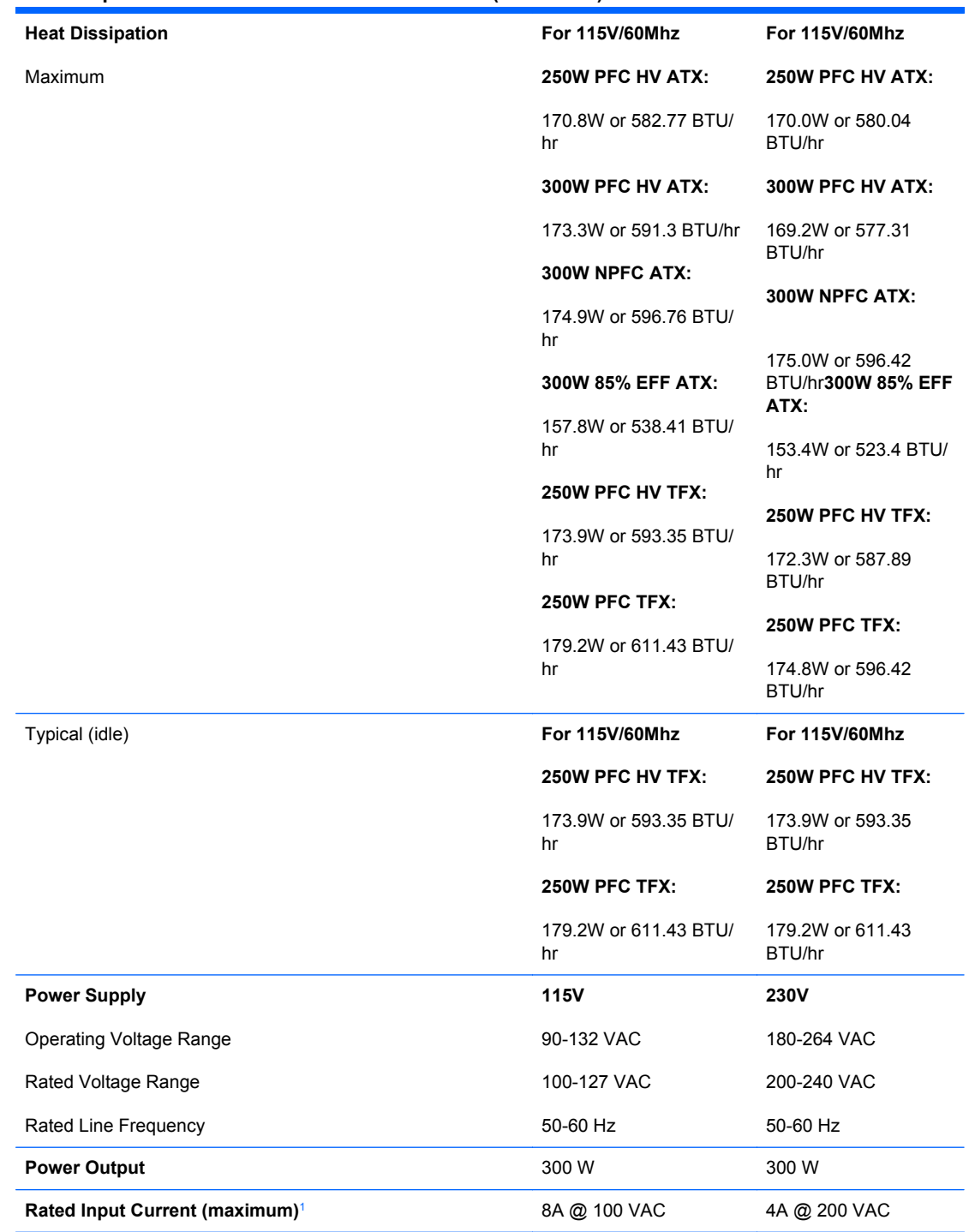

 $1$  This system utilizes a passive power factor corrected power supply. The power factor correction is present in the 230V operating mode only. This allows the system to pass the CE mark requirements for use in the countries of the European Union. This supply requires the use of an input voltage range select switch.

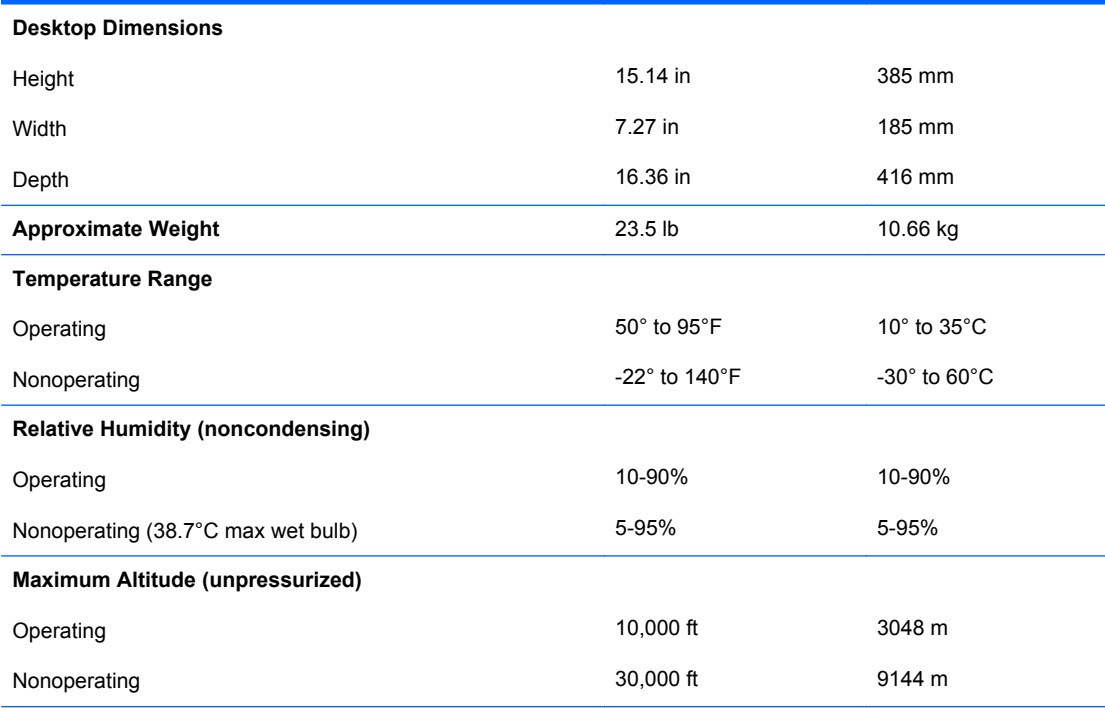

#### **Table D-2 Specifications – HP Pro 3015 Microtower**

**NOTE:** Operating temperature is derated 1.0° C per 300 m (1000 ft) to 3000 m (10,000 ft) above sea level; no direct sustained sunlight. Maximum rate of change is 10° C/Hr. The upper limit may be limited by the type and number of options installed.

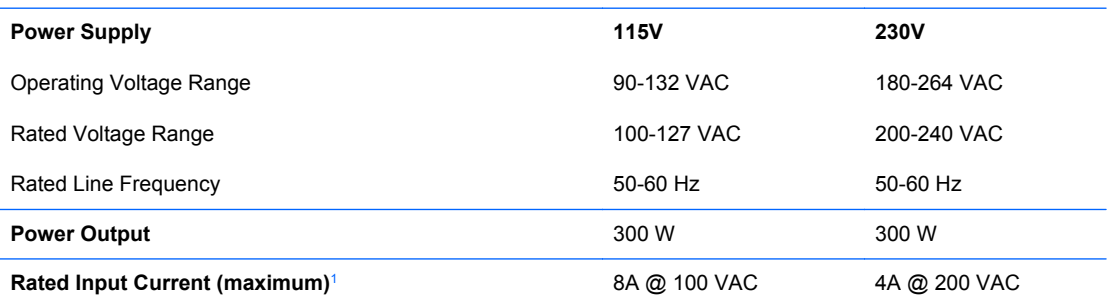

 $1$  This system utilizes a passive power factor corrected power supply. The power factor correction is present in the 230V operating mode only. This allows the system to pass the CE mark requirements for use in the countries of the European Union. This supply requires the use of an input voltage range select switch.

# <span id="page-189-0"></span>**Small Form Factor**

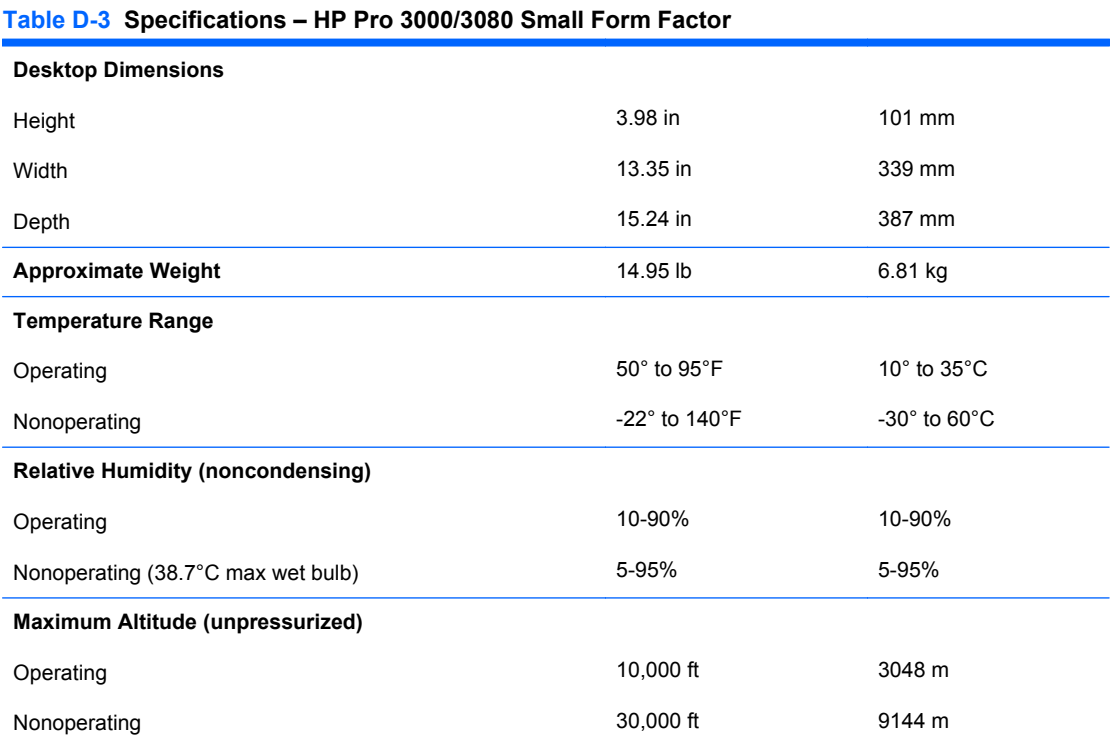

**NOTE:** Operating temperature is derated 1.0° C per 300 m (1000 ft) to 3000 m (10,000 ft) above sea level; no direct sustained sunlight. Maximum rate of change is 10° C/Hr. The upper limit may be limited by the type and number of options installed.

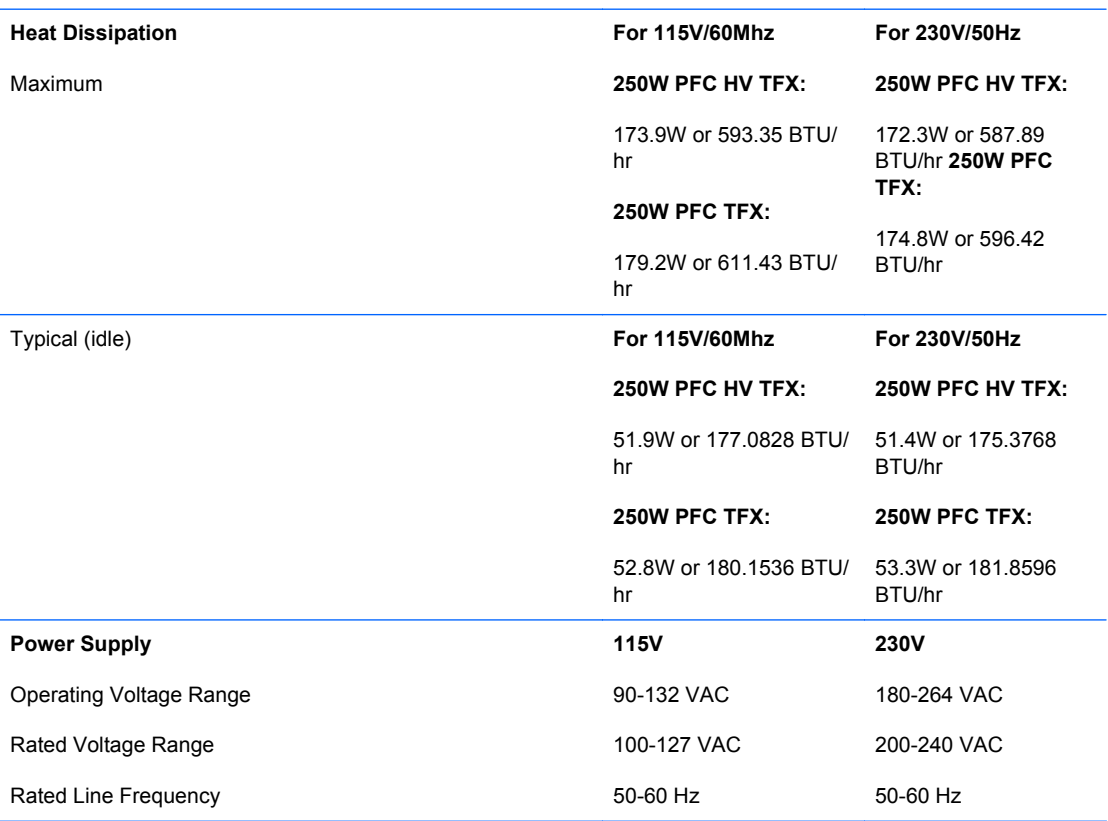

#### 180 Appendix D Specifications

#### **Table D-3 Specifications – HP Pro 3000/3080 Small Form Factor (continued)**

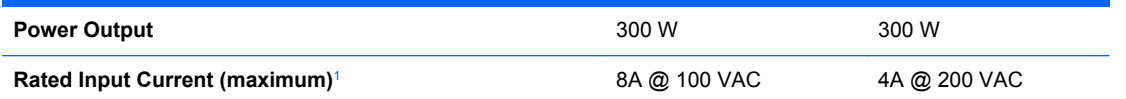

<sup>1</sup> This system utilizes a passive power factor corrected power supply. The power factor correction is present in the 230V operating mode only. This allows the system to pass the CE mark requirements for use in the countries of the European Union. This supply requires the use of an input voltage range select switch.

#### **Table D-4 Specifications – HP Pro 3010 Small Form Factor**

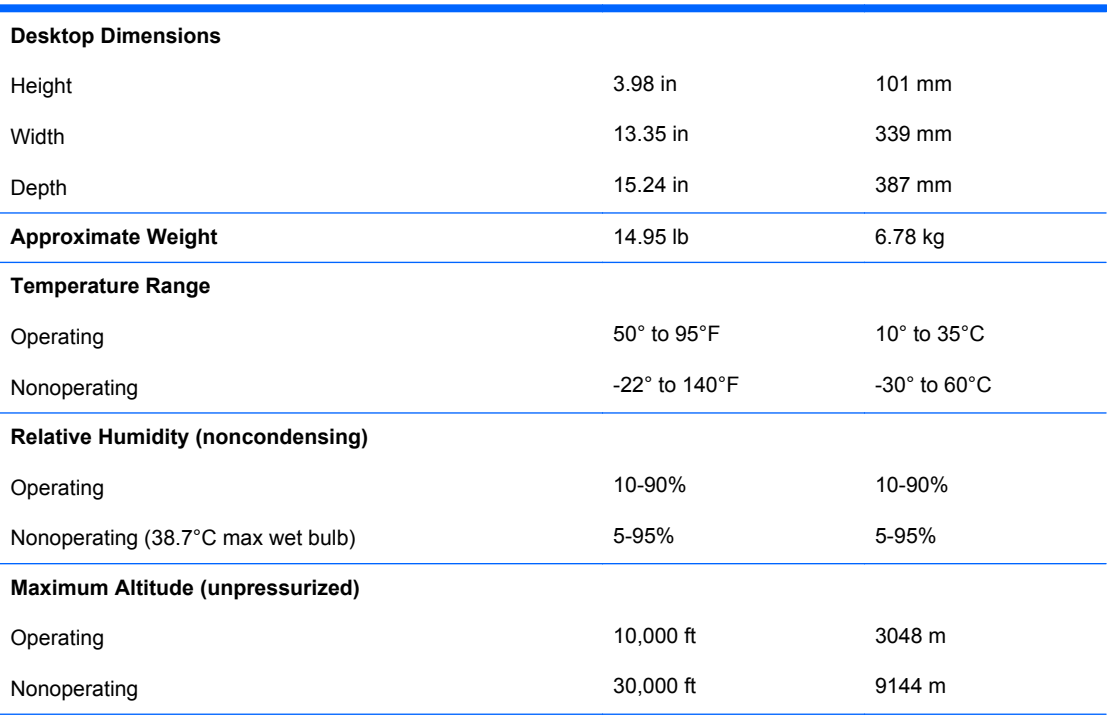

**NOTE:** Operating temperature is derated 1.0° C per 300 m (1000 ft) to 3000 m (10,000 ft) above sea level; no direct sustained sunlight. Maximum rate of change is 10° C/Hr. The upper limit may be limited by the type and number of options installed.

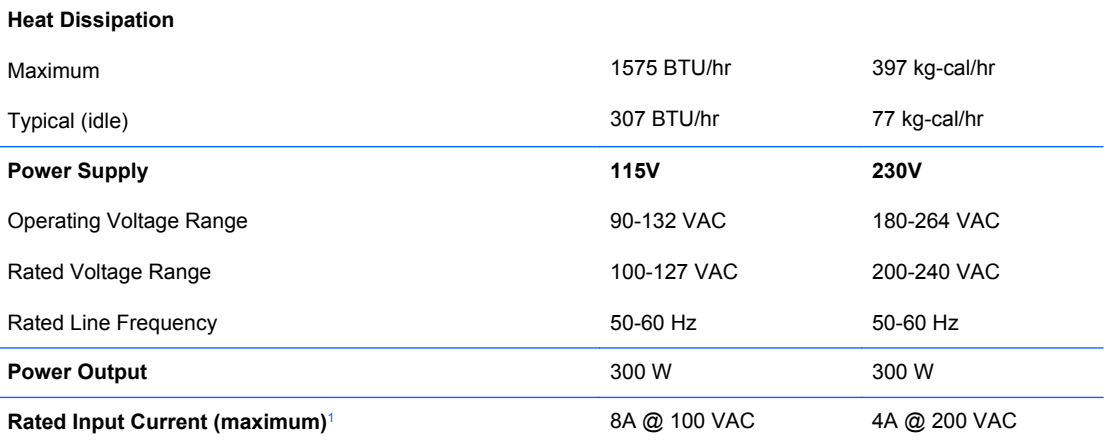

<sup>1</sup> This system utilizes a passive power factor corrected power supply. The power factor correction is present in the 230V operating mode only. This allows the system to pass the CE mark requirements for use in the countries of the European Union. This supply requires the use of an input voltage range select switch.

# **Index**

#### **Symbols/Numerics**

24-pin power pin assignments [136](#page-145-0) 4-pin power pin assignments [135](#page-144-0)

#### **A**

access panel removal and replacement [36](#page-45-0) SFF removal and replacement [85](#page-94-0) access panel, locked [145](#page-154-0) audio connectors [4](#page-13-0), [6,](#page-15-0) [7,](#page-16-0) [8,](#page-17-0) [9,](#page-18-0) [10](#page-19-0) audio problems [155](#page-164-0)

## **B**

battery disposal [34](#page-43-0) removal and replacement [75](#page-84-0) SFF removal and replacement [126](#page-135-0) beeps, error codes [141](#page-150-0) bezel blanks SFF removal and replacement [87](#page-96-0)

## **C**

cable connections HP Pro 3000/3080 [50](#page-59-0), [51](#page-60-0) HP Pro 3000/3080 SFF [100](#page-109-0) cable management [49](#page-58-0), [99](#page-108-0) cable pinouts SATA data [25](#page-34-0) cautions AC power [27](#page-36-0) cables [33](#page-42-0) cooling fan [32](#page-41-0) electrostatic discharge [27](#page-36-0) keyboard cleaning [31](#page-40-0) keyboard keys [32](#page-41-0)

CD-ROM or DVD problems [166](#page-175-0) chassis security kit [83,](#page-92-0) [133](#page-142-0) cleaning computer [31](#page-40-0) mouse [32](#page-41-0) safety precautions [31](#page-40-0) CMOS resetting jumper [175](#page-184-0) computer cleaning [31](#page-40-0) computer setup utility HP Pro 3000 MT/3080 MT [13](#page-22-0) HP Pro 3010 MT [19](#page-28-0) connecting drive cables [53,](#page-62-0) [102](#page-111-0) connections system board [50](#page-59-0), [51,](#page-60-0) [100](#page-109-0) connector pin assignments [134](#page-143-0) country power cord set requirements [140](#page-149-0) Customer Support [141,](#page-150-0) [176](#page-185-0)

## **D**

Digital Audio Out connector [7](#page-16-0), [10](#page-19-0) disassembly preparation SFF [84](#page-93-0) diskette drive, SFF installing [110](#page-119-0) removing [108](#page-117-0) drive connectors [54,](#page-63-0) [103](#page-112-0) drives connecting cables [53](#page-62-0), [102](#page-111-0) installing [53](#page-62-0) installing, SFF [102](#page-111-0) locations [52,](#page-61-0) [101](#page-110-0) removal and replacement [52](#page-61-0) SFF removal and replacement [101](#page-110-0) DVI connector [6,](#page-15-0) [7](#page-16-0), [9](#page-18-0), [10](#page-19-0)

#### **E**

electrostatic discharge (ESD) preventing damage [28](#page-37-0) error codes [141](#page-150-0) ethernet BNC pin assignments [134](#page-143-0) expansion card sockets [44](#page-53-0), [45,](#page-54-0) [94](#page-103-0), [95](#page-104-0) expansion slot cover removing [46](#page-55-0) replacing [48](#page-57-0) expansion slot cover, SFF removing [96](#page-105-0) replacing [98](#page-107-0)

## **F**

F10 setup HP Pro 3000 MT/3080 MT [13](#page-22-0) HP Pro 3010 MT [19](#page-28-0) fan power supply [32](#page-41-0) removal and replacement [69](#page-78-0) flash drive problems [168](#page-177-0) front bezel removal and replacement [37](#page-46-0) SFF removal and replacement [86](#page-95-0) front I/O device removal and replacement [67](#page-76-0) SFF removal and replacement [119](#page-128-0) front panel components [4](#page-13-0), [8](#page-17-0) front panel problems [169](#page-178-0)

## **G**

general problems [144](#page-153-0) grounding methods [28](#page-37-0)

#### **H**

hard drive installing [63](#page-72-0) proper handling [33](#page-42-0) removing [60](#page-69-0) SATA characteristics [25](#page-34-0) hard drive problems [148](#page-157-0) hard drive, SFF removing [113](#page-122-0) hardware installation problems [142](#page-151-0) headphone connector [4](#page-13-0), [8](#page-17-0) headphone pin assignments [135](#page-144-0) heat sink removal and replacement [70](#page-79-0) heatsink SFF removal and replacement [121](#page-130-0) helpful hints [141](#page-150-0) hood sensor [82](#page-91-0), [132](#page-141-0)

## **I**

installing diskette drive, SFF [110](#page-119-0) drive cables [53](#page-62-0), [102](#page-111-0) hard drive [63](#page-72-0) media card reader [59](#page-68-0), [110](#page-119-0) optical drive [57](#page-66-0) optical drive, SFF [106](#page-115-0) Internet access problems [170](#page-179-0)

## **J**

jumper CMOS [175](#page-184-0) password [174](#page-183-0)

#### **K**

keyboard cleaning [31](#page-40-0) keyboard connector [6](#page-15-0), [9](#page-18-0) keyboard problems [158](#page-167-0)

## **L**

line-in audio pin assignments [135](#page-144-0) line-in connector [6,](#page-15-0) [7](#page-16-0), [9](#page-18-0), [10](#page-19-0) line-out audio pin assignments [135](#page-144-0) line-out connector [6](#page-15-0), [7](#page-16-0), [9](#page-18-0), [10](#page-19-0) locks cable lock [79,](#page-88-0) [129](#page-138-0)

HP Business PC Security Lock [80](#page-89-0), [130](#page-139-0) padlock [79,](#page-88-0) [129](#page-138-0)

#### **M**

media card reader features [5](#page-14-0) installing [59](#page-68-0), [110](#page-119-0) removing [58](#page-67-0), [108](#page-117-0) Media Card Reader problems [149](#page-158-0) memory populating sockets [40,](#page-49-0) [89](#page-98-0) removal and replacement [39](#page-48-0) SFF removal and replacement [88](#page-97-0) specifications [39](#page-48-0), [88](#page-97-0) memory problems [165](#page-174-0) microphone connector [4,](#page-13-0) [6,](#page-15-0) [7,](#page-16-0) [8,](#page-17-0) [9,](#page-18-0) [10](#page-19-0) microphone pin assignments [134](#page-143-0) monitor pin assignments [136](#page-145-0) monitor connector [6,](#page-15-0) [7,](#page-16-0) [9,](#page-18-0) [10](#page-19-0) monitor problems [151](#page-160-0) mouse cleaning [32](#page-41-0) mouse connector [6](#page-15-0), [9](#page-18-0) mouse problems [158](#page-167-0)

## **N**

network connector [6](#page-15-0), [7](#page-16-0), [9,](#page-18-0) [10](#page-19-0) network problems [162](#page-171-0)

## **O**

operating guidelines [30](#page-39-0) optical drive installing [57](#page-66-0) removing [56](#page-65-0) optical drive problems [166](#page-175-0) optical drive, SFF installing [106](#page-115-0) removing [105](#page-114-0) overheating, prevention [30](#page-39-0)

## **P**

password resetting jumper [174](#page-183-0) PCI card [47](#page-56-0) PCI Express card [44,](#page-53-0) [45](#page-54-0), [47,](#page-56-0) [94,](#page-103-0) [95](#page-104-0), [97](#page-106-0) PCI Express pin assignments [137](#page-146-0) plastic wire fastener SFF removal and replacement [117](#page-126-0) POST error codes [141](#page-150-0) power cord set requirements country specific [140](#page-149-0) power problems [147](#page-156-0) power supply fan [32](#page-41-0) removal and replacement [72](#page-81-0) SFF removal and replacement [123](#page-132-0) power switch assembly SFF removal and replacement [120](#page-129-0) power switch/LED removal and replacement [68](#page-77-0) preparation for disassembly [35](#page-44-0) printer problems [156](#page-165-0) problems audio [155](#page-164-0) CD-ROM or DVD [166](#page-175-0) flash drive [168](#page-177-0) front panel [169](#page-178-0) general [144](#page-153-0) hard drive [148](#page-157-0) hardware installation [142](#page-151-0) Internet access [170](#page-179-0) keyboard [158](#page-167-0) Media Card Reader [149](#page-158-0) memory [165](#page-174-0) monitor [151](#page-160-0) mouse [158](#page-167-0) network [162](#page-171-0) power [147](#page-156-0) printer [156](#page-165-0) software [172](#page-181-0) processor removal and replacement [71](#page-80-0) SFF removal and replacement [122](#page-131-0)

## **R**

rear center channel audio connector [7,](#page-16-0) [10](#page-19-0) rear channel audio connector [7,](#page-16-0) [10](#page-19-0)

rear panel components HP Pro 3000 MT/3080 MT [6](#page-15-0) HP Pro 3000 SFF [9](#page-18-0) HP Pro 3010 MT [7](#page-16-0) HP Pro 3010 SFF [10](#page-19-0) recovery/reset button [4](#page-13-0) removal and replacement access panel [36](#page-45-0) battery [75](#page-84-0) drives [52](#page-61-0) fan [69](#page-78-0) front bezel [37](#page-46-0) front I/O device [67](#page-76-0) heat sink [70](#page-79-0) memory [39](#page-48-0) power supply [72](#page-81-0) power switch [68](#page-77-0) processor [71](#page-80-0) SFF access panel [85](#page-94-0) SFF battery [126](#page-135-0) SFF bezel blanks [87](#page-96-0) SFF drives [101](#page-110-0) SFF front bezel [86](#page-95-0) SFF front I/O device [119](#page-128-0) SFF heatsink [121](#page-130-0) SFF memory [88](#page-97-0) SFF plastic wire fastener [117](#page-126-0) SFF power supply [123](#page-132-0) SFF power switch assembly [120](#page-129-0) SFF processor [122](#page-131-0) SFF system board [125](#page-134-0) system board [74](#page-83-0) removing diskette drive, SFF [108](#page-117-0) expansion slot cover [46](#page-55-0) expansion slot cover, SFF [96](#page-105-0) hard drive [60](#page-69-0) hard drive, SFF [113](#page-122-0) media card reader [58](#page-67-0), [108](#page-117-0) optical drive [56](#page-65-0) optical drive, SFF [105](#page-114-0) PCI card [47](#page-56-0) PCI Express card [47](#page-56-0) PCI Express x1 card [97](#page-106-0) PCI Express x16 card [97](#page-106-0)

#### **S**

safety and comfort [141](#page-150-0)

safety precautions cleaning [31](#page-40-0) SATA connectors on system board [25](#page-34-0) data cable pinouts [25](#page-34-0) hard drive characteristics [25](#page-34-0) screws, correct size [33](#page-42-0) SDRAM (synchronous dynamic random access memory [39](#page-48-0) security cable lock [79,](#page-88-0) [129](#page-138-0) hood sensor [82](#page-91-0), [132](#page-141-0) HP Business PC Security Lock [80](#page-89-0), [130](#page-139-0) HP Chassis Security Kit [83,](#page-92-0) [133](#page-142-0) padlock [79,](#page-88-0) [129](#page-138-0) serial connector [6](#page-15-0), [9](#page-18-0) service considerations [32](#page-41-0) serviceability features [4,](#page-13-0) [8](#page-17-0) setup utility HP Pro 3000 MT/3080 MT [13](#page-22-0) HP Pro 3010 MT [19](#page-28-0) SFF access panel removal and replacement [85](#page-94-0) battery removal and replacement [126](#page-135-0) bezel blank removal and replacement [87](#page-96-0) disassembly preparation [84](#page-93-0) drives removal and replacement [101](#page-110-0) front bezel removal and replacement [86](#page-95-0) front I/O device removal and replacement [119](#page-128-0) heatsink removal and replacement [121](#page-130-0) memory removal and replacement [88](#page-97-0) plastic wire fastener removal and replacement [117](#page-126-0) power supply removal and replacement [123](#page-132-0) power switch assembly removal and replacement [120](#page-129-0) preparation for

processor removal and replacement [122](#page-131-0) system board removal and replacement [125](#page-134-0) SFF specifications memory [88](#page-97-0) side channel audio connector [7,](#page-16-0) [10](#page-19-0) software problems [172](#page-181-0) servicing computer [32](#page-41-0) spare part number tamper-resistent wrench [33](#page-42-0) Torx T-15 screwdriver [32](#page-41-0) specifications memory [39](#page-48-0) microtower [177](#page-186-0) small form factor [180](#page-189-0) static electricity [27](#page-36-0) subwoofer audio connector [7,](#page-16-0) [10](#page-19-0) system board removal and replacement [74](#page-83-0) SATA connectors [25](#page-34-0) SFF removal and replacement [125](#page-134-0) system board drive connections [54](#page-63-0) system board drive connectors [103](#page-112-0)

## **T**

tamper-proof screws tool [33](#page-42-0) temperature control [30](#page-39-0) tools, servicing [32](#page-41-0) Torx T15 screwdriver [32](#page-41-0)

## **U**

USB pin assignments [134](#page-143-0) USB ports front panel [4,](#page-13-0) [8](#page-17-0) rear panel [6,](#page-15-0) [7,](#page-16-0) [9,](#page-18-0) [10](#page-19-0)

## **V**

ventilation, proper [30](#page-39-0) VGA monitor connector [9,](#page-18-0) [10](#page-19-0)

## **W**

Wake-on-LAN feature [162](#page-171-0)

disassembly [84](#page-93-0)

Free Manuals Download Website [http://myh66.com](http://myh66.com/) [http://usermanuals.us](http://usermanuals.us/) [http://www.somanuals.com](http://www.somanuals.com/) [http://www.4manuals.cc](http://www.4manuals.cc/) [http://www.manual-lib.com](http://www.manual-lib.com/) [http://www.404manual.com](http://www.404manual.com/) [http://www.luxmanual.com](http://www.luxmanual.com/) [http://aubethermostatmanual.com](http://aubethermostatmanual.com/) Golf course search by state [http://golfingnear.com](http://www.golfingnear.com/)

Email search by domain

[http://emailbydomain.com](http://emailbydomain.com/) Auto manuals search

[http://auto.somanuals.com](http://auto.somanuals.com/) TV manuals search

[http://tv.somanuals.com](http://tv.somanuals.com/)